# HP Universal Print Driver System Administrator's Guide

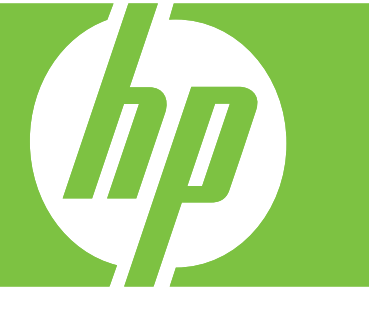

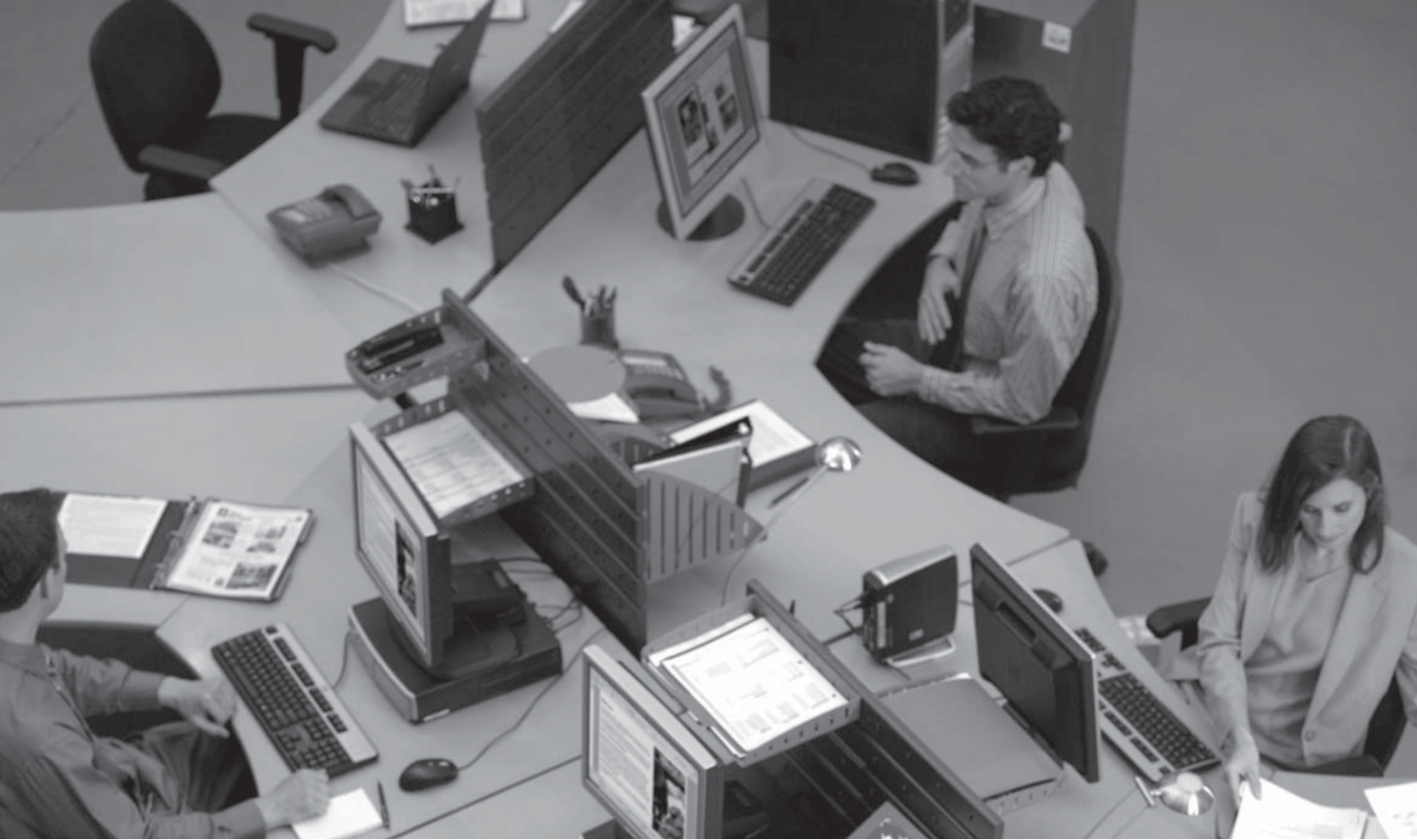

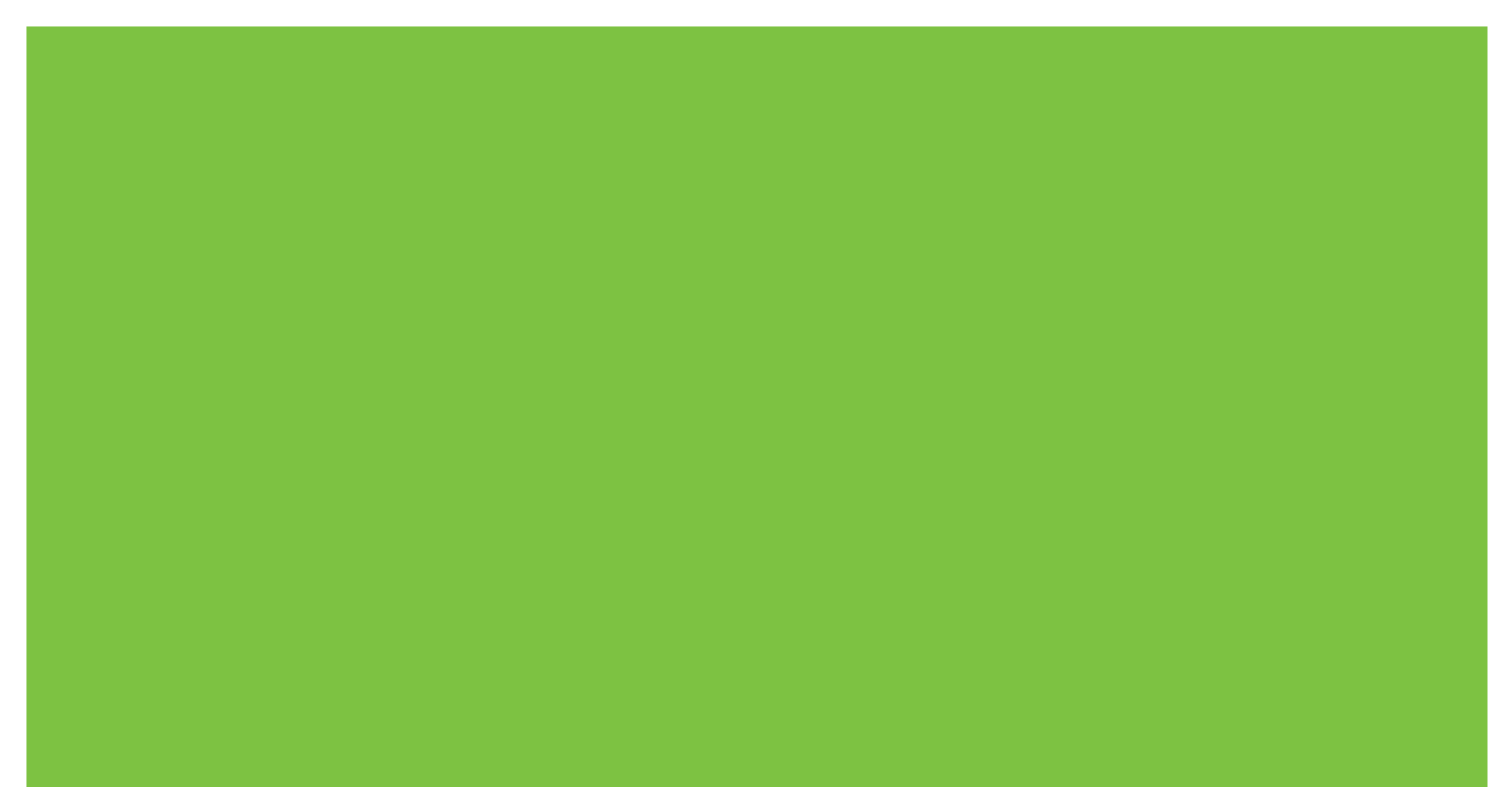

HP Universal Print Driver

System Administrator's Guide

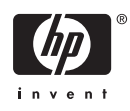

#### **Copyright and license**

©2006 Copyright Hewlett-Packard Development Company, L.P.

Reproduction, adaptation or translation without prior written permission is prohibited, except as allowed under the copyright laws.

The information contained herein is subject to change without notice.

The only warranties for HP products and services are set forth in the express warranty statements accompanying such products and services. Nothing herein should be construed as constituting an additional warranty. HP shall not be liable for technical or editorial errors or omissions contained herein.

Edition 2, 1/2007

#### **Trademark credits**

Adobe®, Acrobat®, PostScript®, and the Acrobat logo® are trademarks of Adobe Systems Incorporated.

Java™ is a trademark of Sun Microsystems, Incorporated.

Linux® is a U.S. registered trademark of Linus Torvalds.

Microsoft®, Windows®, Windows NT®, and Windows® XP are U.S. registered trademarks of Microsoft Corporation.

Pentium® is a trademark or registered trademark of Intel Corporation or its subsidiaries in the United States and other countries.

UNIX® is a registered trademark of The Open Group.

# **Table of contents**

#### 1 Purpose and Scope

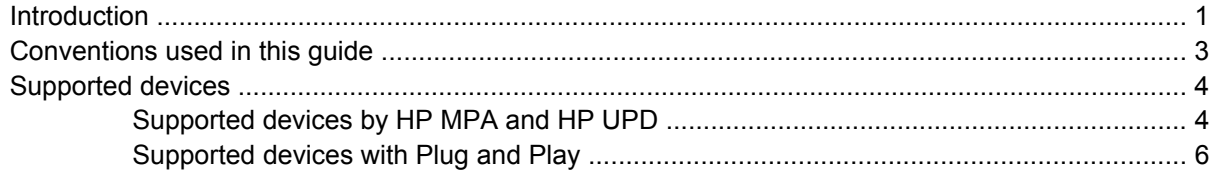

### 2 Software description

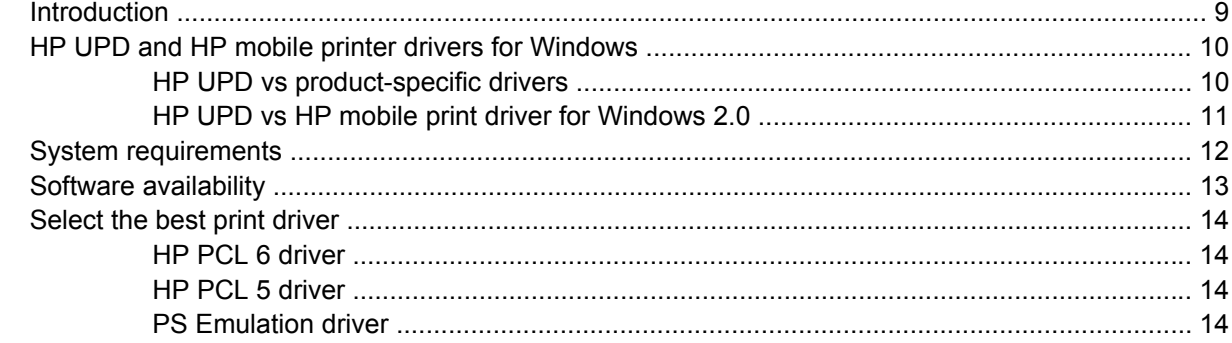

### 3 Install and Uninstall of the HP Universal Print Driver (UPD)

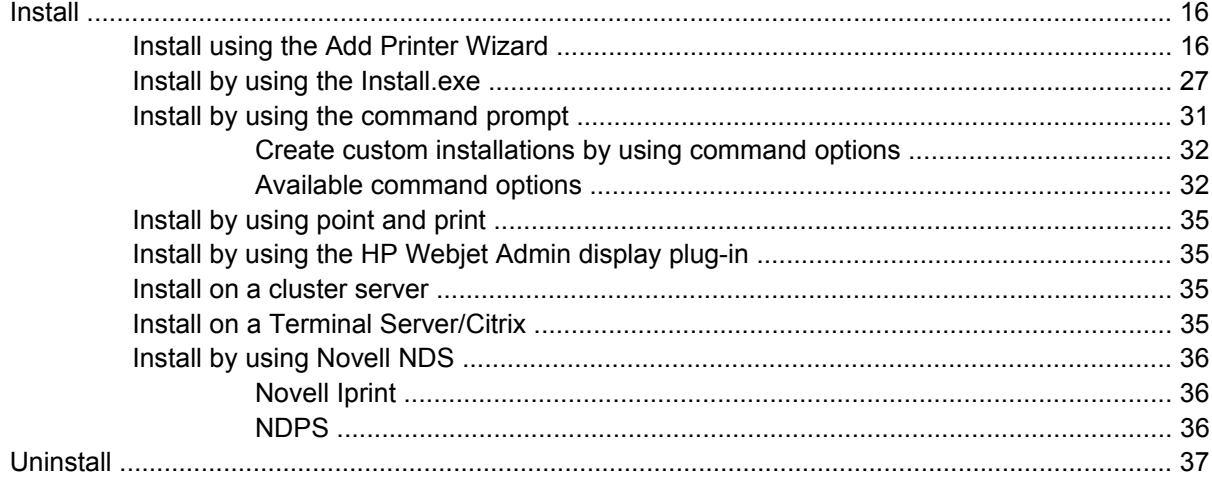

#### 4 Use HP universal print drivers

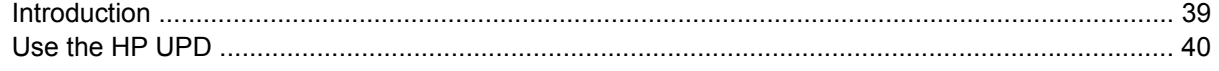

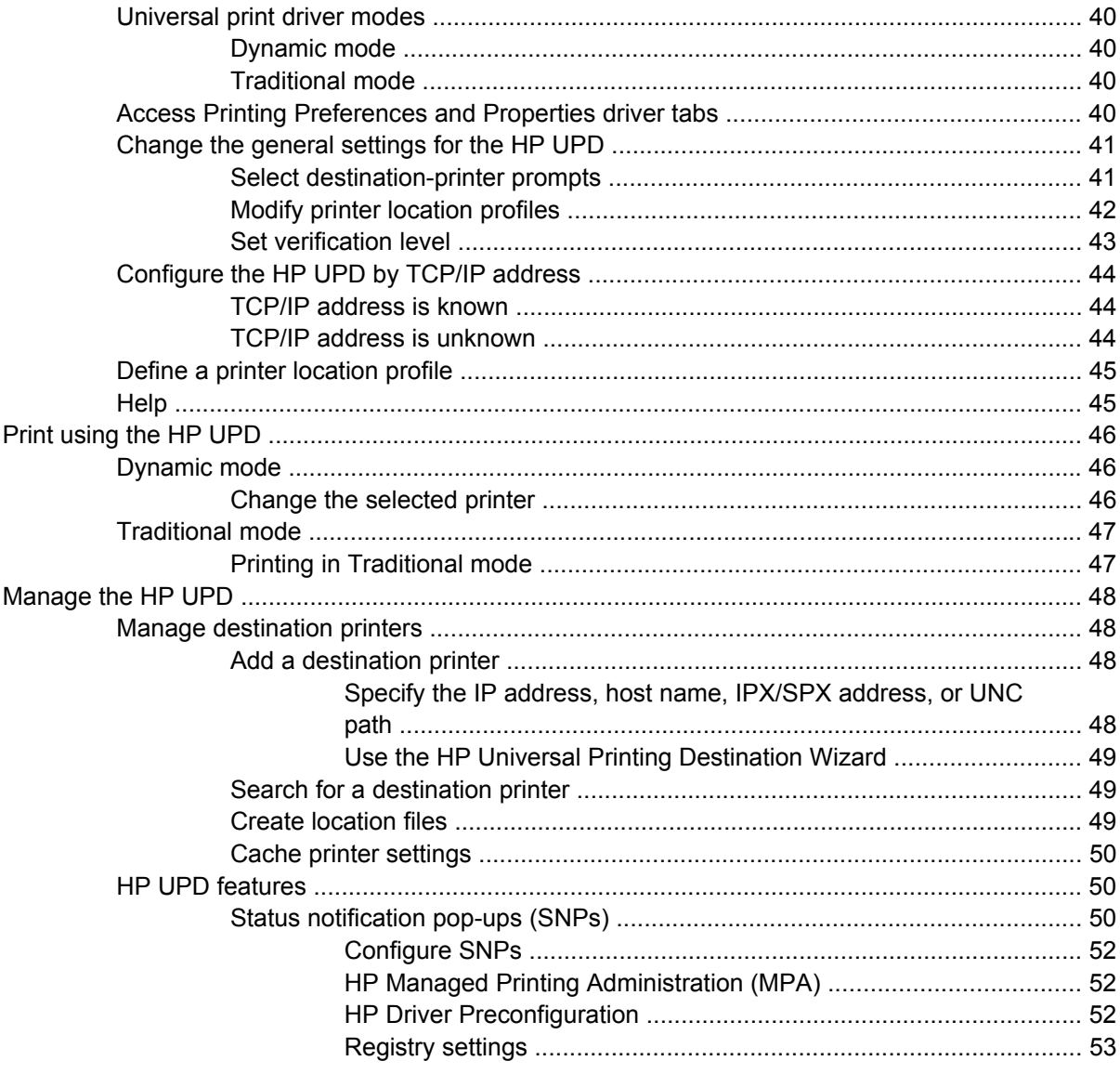

## 5 Use HP Managed Printing Administration (MPA) software

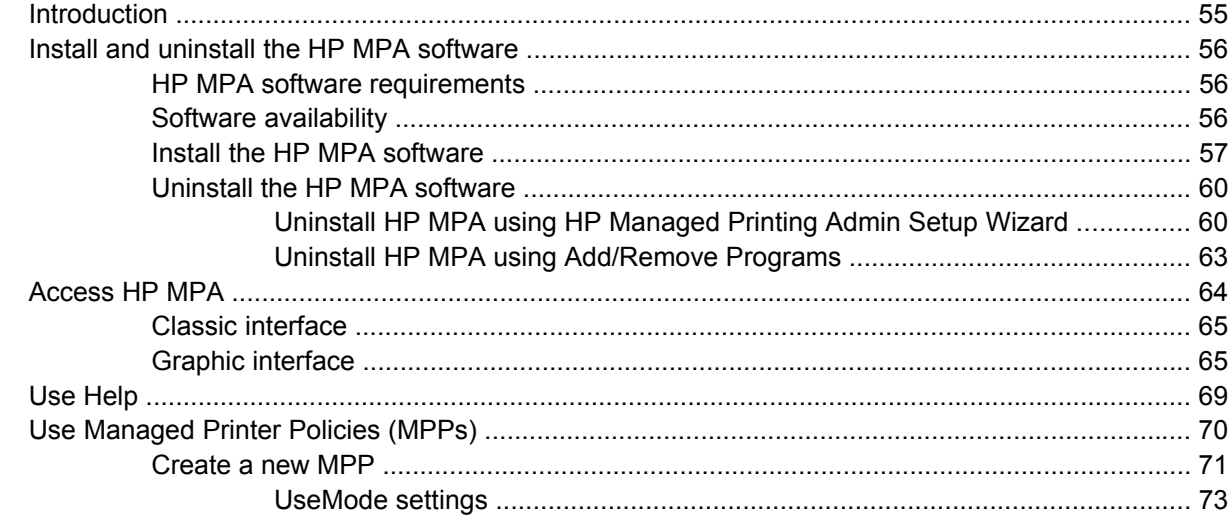

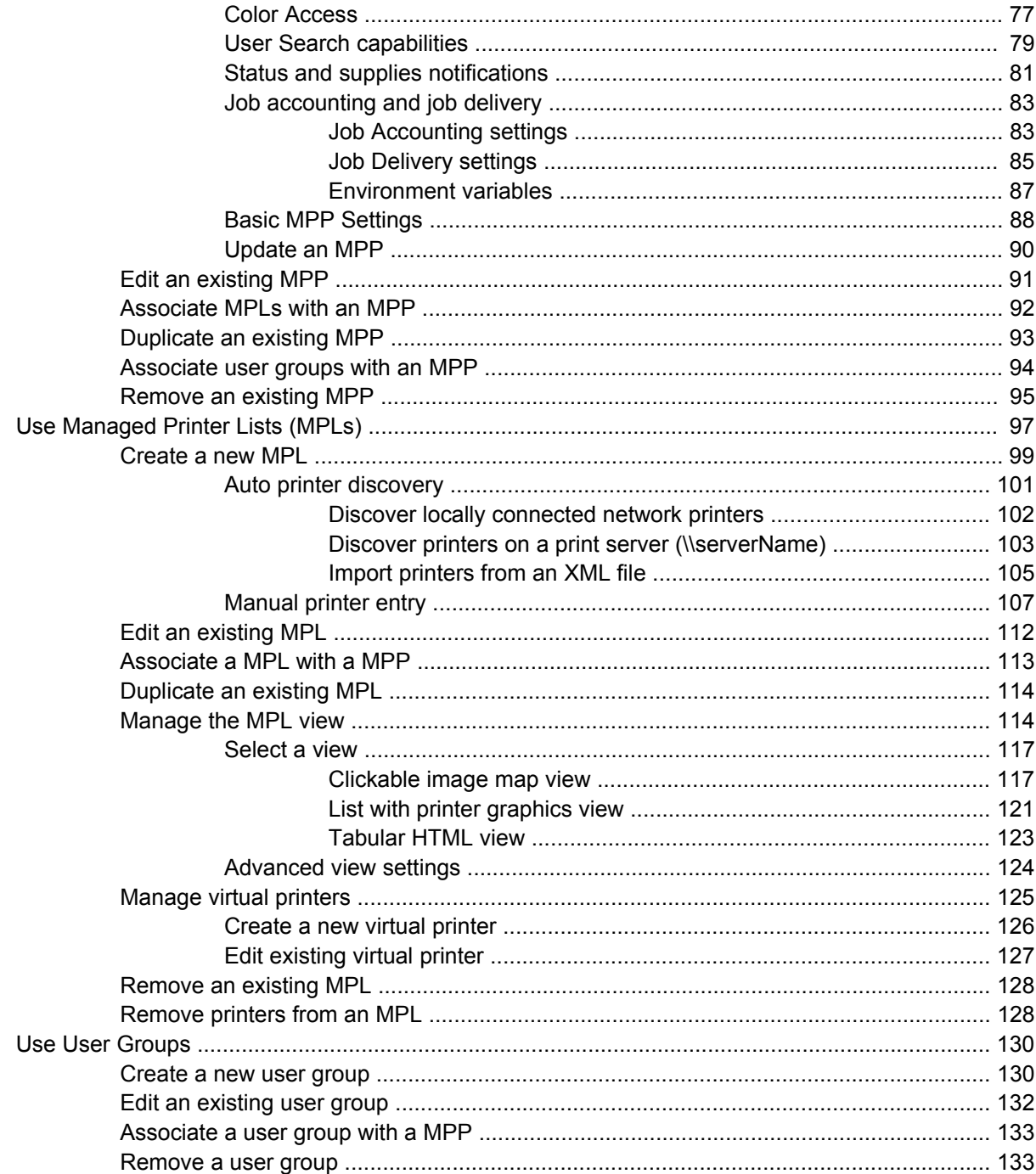

## Appendix A HP Universal Print Driver Frequently Asked Questions (FAQs)

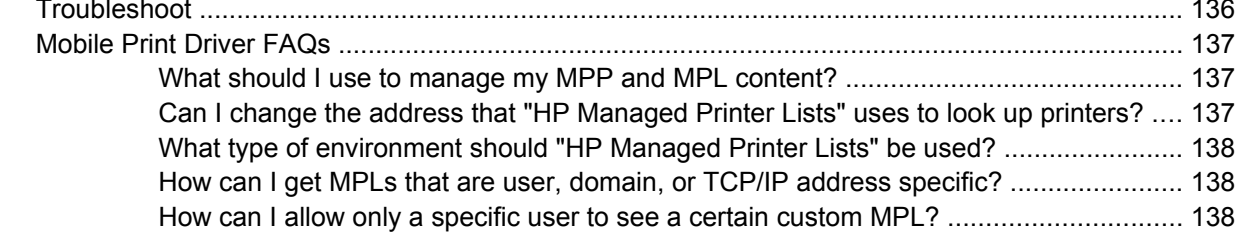

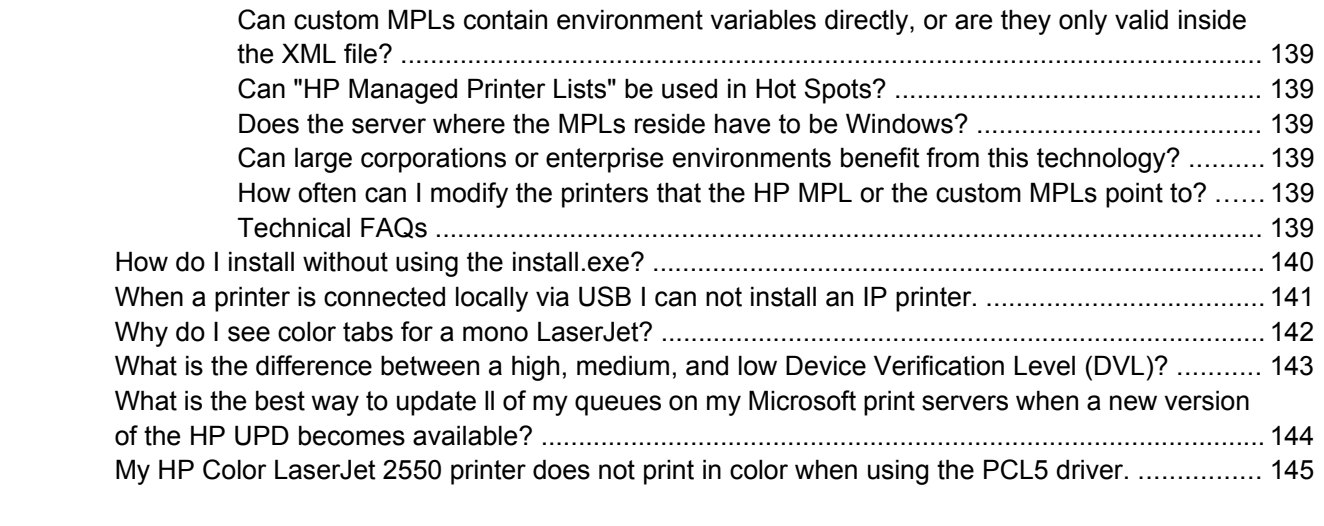

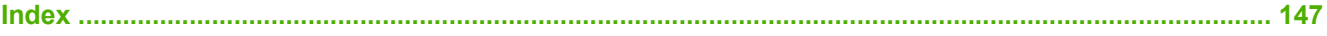

# **List of tables**

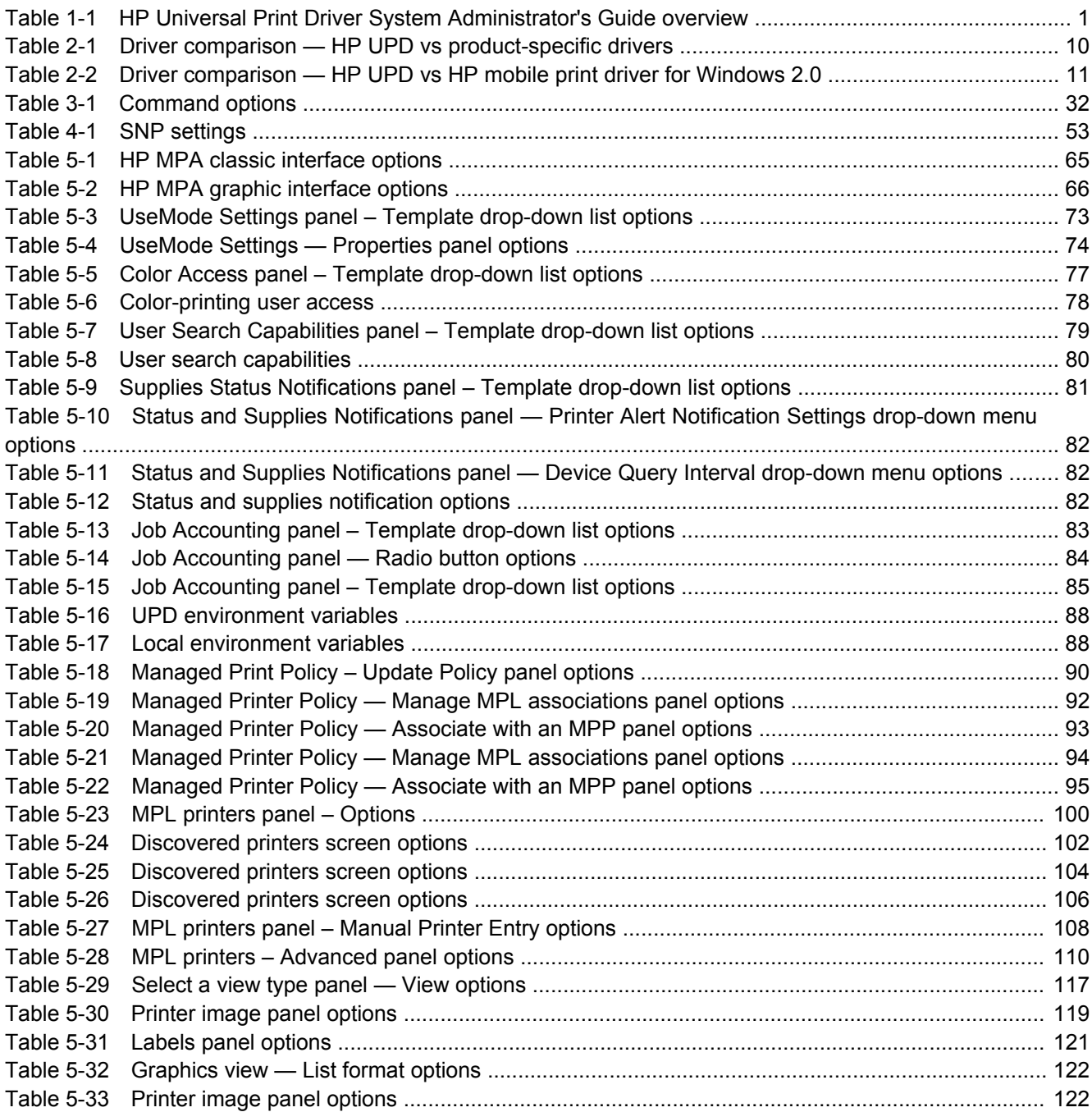

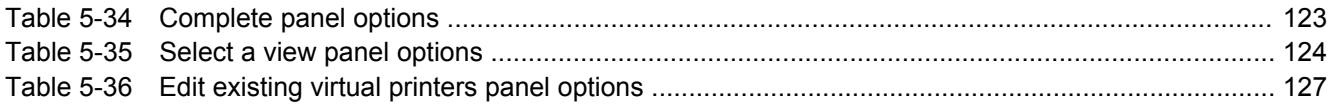

# **List of figures**

[Figure 3-1 Add Printer Wizard — Welcome window .....................................................................................](#page-28-0)... 17 [Figure 3-2 Add Printer Wizard — Local or Network Printer window ..............................................................](#page-28-0)... 17 [Figure 3-3 Add Printer Wizard — Select a Printer Port window ....................................................................](#page-29-0)... 18 [Figure 3-4 Add Standard TCP/IP Printer Port Wizard — Welcome window .................................................](#page-30-0)... 19 [Figure 3-5 Add Standard TCP/IP Printer Port Wizard — Add Port window ..................................................](#page-31-0)... 20 [Figure 3-6 Add Standard TCP/IP Printer Port Wizard — Additional Port Information Required window ......](#page-32-0)... 21 Figure 3-7 Add Standard TCP/IP Printer Port Wizard — Completing the Add Standard Port Wizard [window .............................................................................................................................................................](#page-33-0)... 22 [Figure 3-8 Add Printer Wizard — Install Printer Software window ................................................................](#page-34-0)... 23 [Figure 3-9 Add Printer Wizard — Install Printer Software window, driver listed ............................................](#page-35-0)... 24 [Figure 3-10 Add Printer Wizard — Name Your Printer window ....................................................................](#page-36-0)... 25 [Figure 3-11 Add Printer Wizard — Printer Sharing window ..........................................................................](#page-37-0)... 26 [Figure 3-12 Add Printer Wizard — Print Test Page window .........................................................................](#page-38-0)... 27 Figure 3-13 HP Universal Printing Installer Wizard — Welcome and Software License Agreement [window .............................................................................................................................................................](#page-39-0)... 28 [Figure 3-14 HP Universal Printing Installer Wizard — Installation Mode window .........................................](#page-40-0)... 29 [Figure 3-15 HP Universal Printing Installer Wizard — Installing window ......................................................](#page-41-0)... 30 [Figure 3-16 HP Universal Printing Installer Wizard — Finish window ...........................................................](#page-42-0)... 31 [Figure 4-1 General tab ..................................................................................................................................](#page-52-0)... 41 [Figure 4-2 Location Profiles tab ....................................................................................................................](#page-53-0)... 42 [Figure 4-3 Device Verification tab .................................................................................................................](#page-54-0)... 43 [Figure 4-4 Status notification pop-up \(sample\) .............................................................................................](#page-62-0)... 51 [Figure 4-5 Notification Settings dialog box ....................................................................................................](#page-63-0)... 52 [Figure 5-1 HP MPA Setup Wizard — Welcome window ...............................................................................](#page-68-0)... 57 [Figure 5-2 HP MPA Setup Wizard — Confirm Installation window ...............................................................](#page-69-0)... 58 [Figure 5-3 HP MPA Setup Wizard — Installing HP MPA window .................................................................](#page-70-0)... 59 [Figure 5-4 HP MPA Setup Wizard — Installation Complete window ............................................................](#page-71-0)... 60 [Figure 5-5 HP MPA Setup Wizard – HP MPA Remove or Repair window ....................................................](#page-72-0)... 61 [Figure 5-6 HP MPA Setup Wizard – Removing HP MPA window .................................................................](#page-73-0)... 62 [Figure 5-7 HP Managed Printing Admin icon ................................................................................................](#page-75-0)... 64 [Figure 5-8 HP MPA — Graphic interface view ..............................................................................................](#page-77-0)... 66 [Figure 5-9 Create a new MPP screen ...........................................................................................................](#page-82-0)... 71 [Figure 5-10 HP MPA — Properties screen ...................................................................................................](#page-83-0)... 72 [Figure 5-11 UseMode Settings panel ............................................................................................................](#page-84-0)... 73 [Figure 5-12 Color Access panel ....................................................................................................................](#page-88-0)... 77 [Figure 5-13 User Search Capabilities panel .................................................................................................](#page-90-0)... 79 [Figure 5-14 Status & Supplies Notifications panel ........................................................................................](#page-92-0)... 81 [Figure 5-15 Job Accounting panel ................................................................................................................](#page-94-0)... 83 [Figure 5-16 Job Delivery panel .....................................................................................................................](#page-96-0)... 85

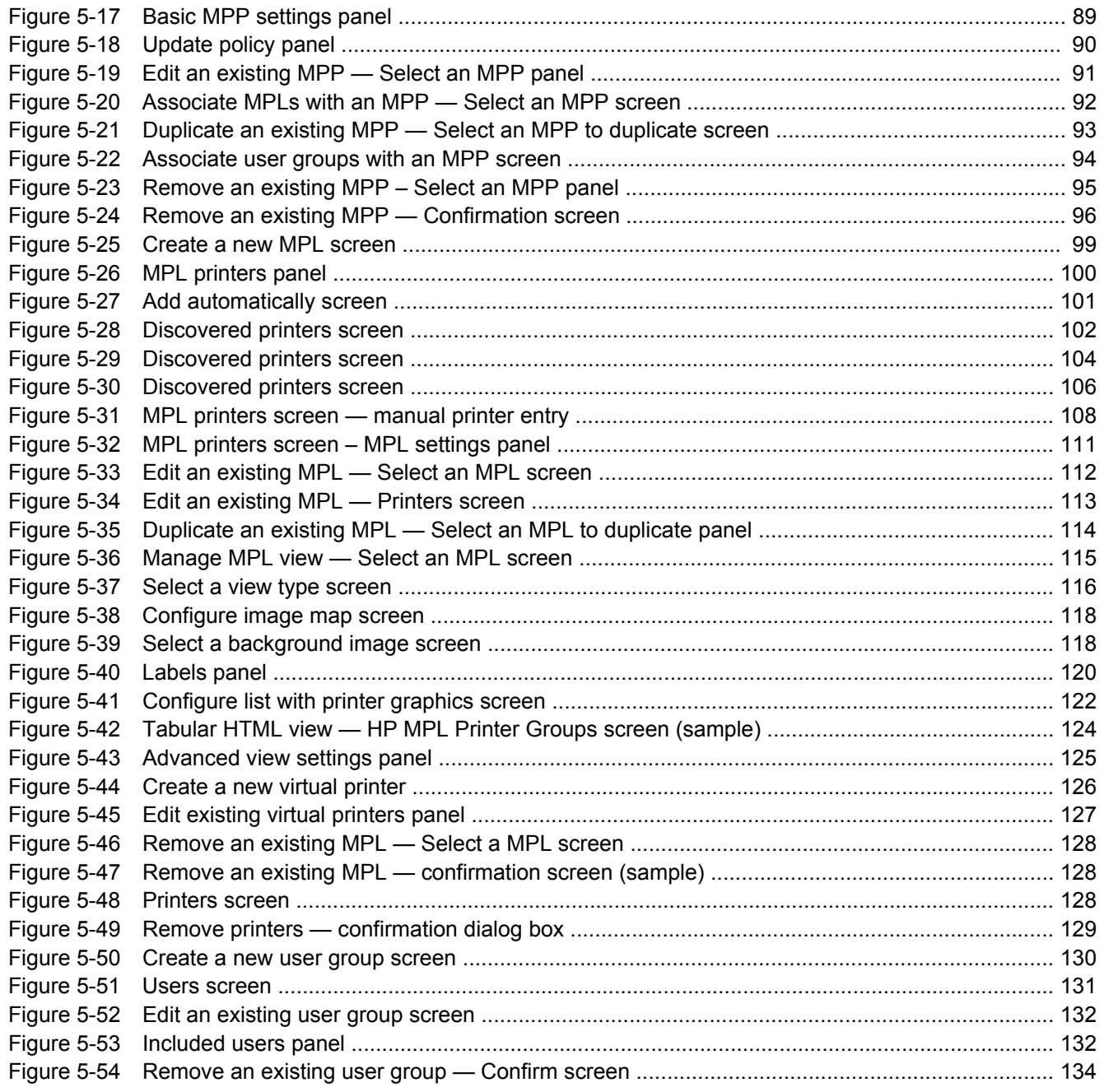

# <span id="page-12-0"></span>**1 Purpose and Scope**

## **Introduction**

This system administrator's guide provides information about and troubleshooting tips for the HP Universal Print Driver (UPD) software.

This guide is prepared in an electronic format to serve as a quick-reference tool for information technology (IT) administrators, Customer Care Center (CCC) agents, support engineers, system administrators, management information systems (MIS) personnel, and printer end-users, as appropriate.

The following information is included in this guide:

- Descriptions of the HP Universal Print Driver (UPD), the management available depending on the installation mode, and the benefits, use, and features of the HP UPD.
- Descriptions of the HP Managed Print Adminstration (MPA) software, including Managed Printer Policies (MPPs) and Managed Printer Lists (MPLs), which are used by administrators to configure and manage settings for the HP UPD.
- Procedures for installing and uninstalling software components

The following table describes the structure of this System Administrator's Guide.

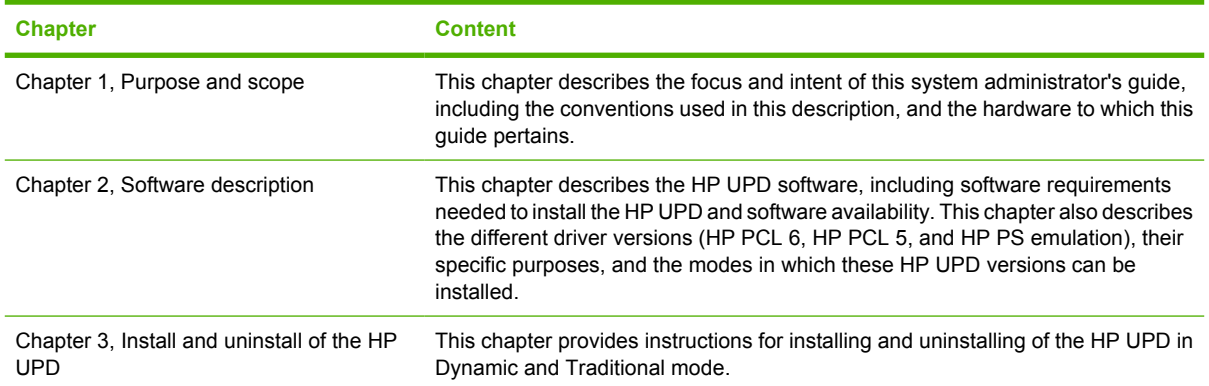

#### **Table 1-1 HP Universal Print Driver System Administrator's Guide overview**

#### **Table 1-1 HP Universal Print Driver System Administrator's Guide overview (continued)**

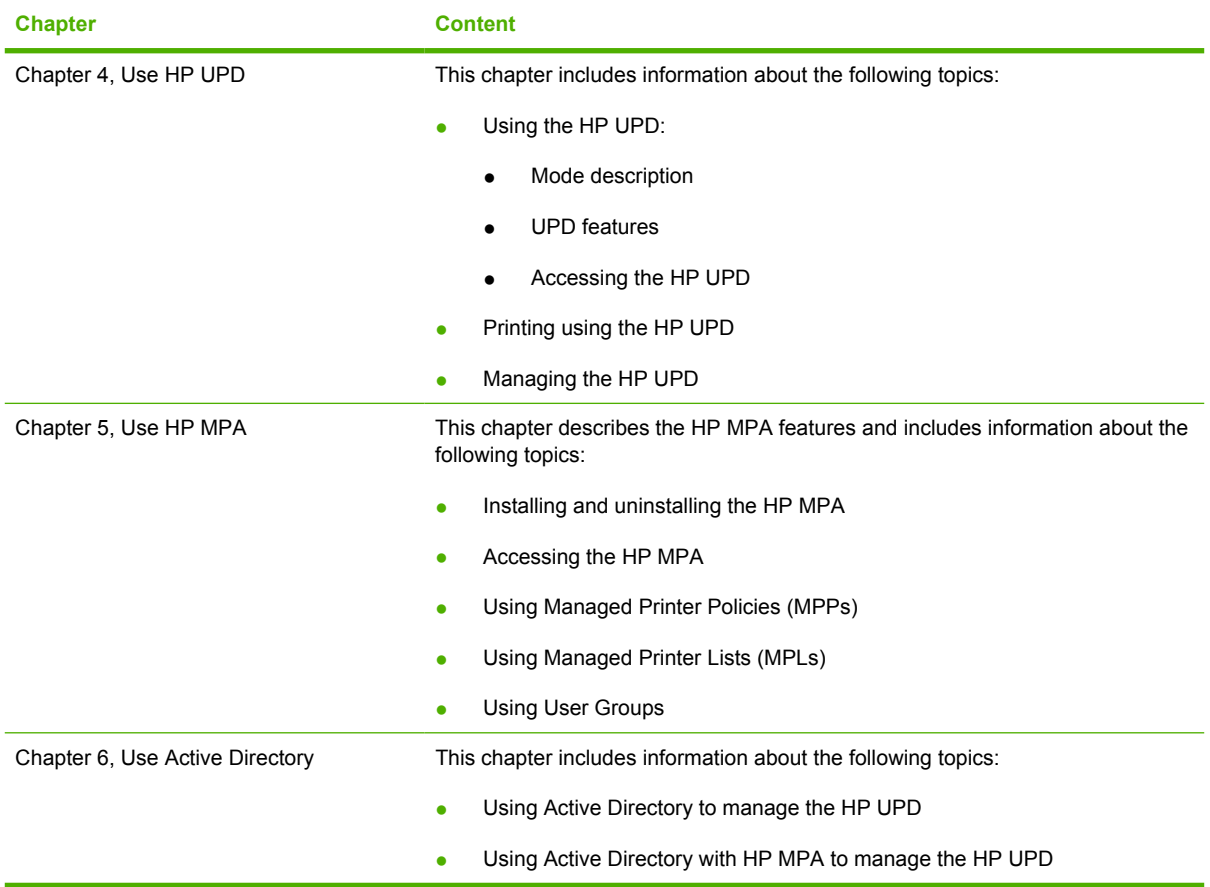

For additional information about the location of information within these chapters, see the table of contents. An index is provided in the back of this guide.

# <span id="page-14-0"></span>**Conventions used in this guide**

This guide uses the following conventions:

- Keyboard keys appear in colored typeface. For example: Press the Shift key.
- Directory paths, file names, and file extensions appear in user-interface (UI)-specific typeface. File names and file extensions appear in uppercase.

For example: Locate the SAMPLE.TXT file in the C:\Temp directory

• Menu names, field names, and options to select are shown in bold type.

For example: On the **File** menu, click **New**.

• Windows, screens, and panels are shown in bold type.

For example: The **Job Manager** window appears.

● References to other sections in this guide are underlined.

For example: For more information, see [Software description on page 9](#page-20-0).

## <span id="page-15-0"></span>**Supported devices**

For and updated list of supported devices, see the following Web sites:

[www.hp.com/go/mpa](http://www.hp.com/go/mpa)

[www.hp.com/go/upd](http://www.hp.com/go/upd)

## **Supported devices by HP MPA and HP UPD**

#### **Devices supported by HP MPA and HP UPD (HP PCL 6, HP PCL 5, and HP PS emulation)**

- HP LaserJet 1150
- HP LaserJet 1160
- HP LaserJet 1200
- HP LaserJet 1300
- HP LaserJet 1320
- HP LaserJet 2100
- HP LaserJet 2200
- HP LaserJet 2300
- HP LaserJet 2420/30/40
- HP LaserJet 2500
- HP LaserJet 2550
- HP LaserJet 2605
- HP LaserJet 3000
- HP LaserJet 301x
- HP LaserJet 3020
- HP LaserJet 3030
- HP LaserJet 3050 All-in-One
- HP LaserJet 3200
- HP LaserJet 3300
- HP LaserJet 3300 MFP
- HP LaserJet 3390 All-in-One
- HP LaserJet 3392 All-in-One
- HP LaserJet 3700
- HP LaserJet 3800
- HP LaserJet 4000
- HP LaserJet 4050
- HP LaserJet 4100
- HP LaserJet 4100 MFP
- HP LaserJet 4200
- HP LaserJet 4240
- HP LaserJet 4250
- HP LaserJet 4300
- 
- 
- 
- 
- 
- 
- 
- 
- 
- 
- 
- 
- 
- 
- 
- HP LaserJet 4345 MFP
- 
- HP LaserJet 4350
- 
- HP LaserJet 4500
- 
- HP LaserJet 4550
- 
- 
- 
- 
- 
- 
- 
- 
- 
- 
- HP LaserJet 4600
- 
- HP LaserJet 4610
- HP LaserJet 4650

● HP LaserJet 4700

● HP LaserJet 5000

● HP LaserJet 5100

● HP LaserJet 5200

● HP LaserJet 5500

● HP LaserJet 5550

● HP LaserJet 8000

● HP LaserJet 8150

● HP LaserJet 9000

● HP LaserJet 9040

● HP LaserJet 9050

● HP LaserJet 8150 MFP

● HP LaserJet 9000 MFP

● HP LaserJet 9040 MFP

● HP LaserJet 9050 MFP

● HP LaserJet 4730 MFP

● HP LaserJet 9055 MFP

- <span id="page-17-0"></span>● HP LaserJet 9065 MFP
- HP LaserJet 9500
- HP LaserJet 9500 MFP
- HP Business InkJet/Officejet 2250
- HP Business InkJet/Officejet 2280
- **HP Business InkJet/Officejet 2300**
- HP Business InkJet/Officejet 2500CM
- HP Business InkJet/Officejet 2600
- HP Business InkJet/Officejet 2800
- HP Business InkJet/Officejet 3000
- HP Business InkJet/Officejet 9100 All-in-One

#### **Devices supported on HP MPA and HP UPD (HP PS emulation only)**

- HP Color LaserJet 2500
- **HP Color LaserJet 2550**
- HP Color LaserJet 2800 All-in-One
- HP Business InkJet 2800

## **Supported devices with Plug and Play**

- **HP LaserJet AiO**
- HP LaserJet 1320
- HP Color LaserJet 4700 Series
- HP Color LaserJet 4730 MFP
- HP LasserJet 4345
- HP LaserJet 3050
- HP LaserJet 3060/3062
- HP LaserJet 3390/3392
- HP LaserJet 5200
- HP LaserJet 5200L
- HP LaserJet P3005
- HP LaserJet P3004
- HP LaserJet M5035 mfp
- HP LaserJet M5025 mfp
- HP LaserJet M3035 mfp
- HP LaserJet M3027 mfp
- HP LaserJet M4345 mfp
- HP Color LaserJet CP4005
- **•** HP Color LaserJet CP4030
- HP Color LaserJet CP3505

# <span id="page-20-0"></span>**2 Software description**

# **Introduction**

Three versions of the HP Universal Print Driver (UPD) are available:

- HP PCL 6
- $\bullet$  HP PCL 5
- HP Postscript level 2 and level 3 emulation

Topics:

- [HP UPD and HP mobile printer drivers for Windows](#page-21-0)
- [System requirements](#page-23-0)
- [Software availability](#page-24-0)
- [Select the best print driver](#page-25-0)

# <span id="page-21-0"></span>**HP UPD and HP mobile printer drivers for Windows**

The HP UPD is based on and replaces the HP mobile print driver for Windows.

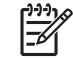

**NOTE:** For Windows 98, Me, and NT 4.0 support, use the HP Mobile Printing for Notebooks driver, available at the following Web site:

http://www.hp.com/go/MP4N\_software

## **HP UPD vs product-specific drivers**

The following tables outline key differences between the HP UPD and the HP mobile print driver for Windows 2.0.

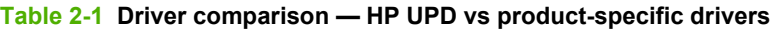

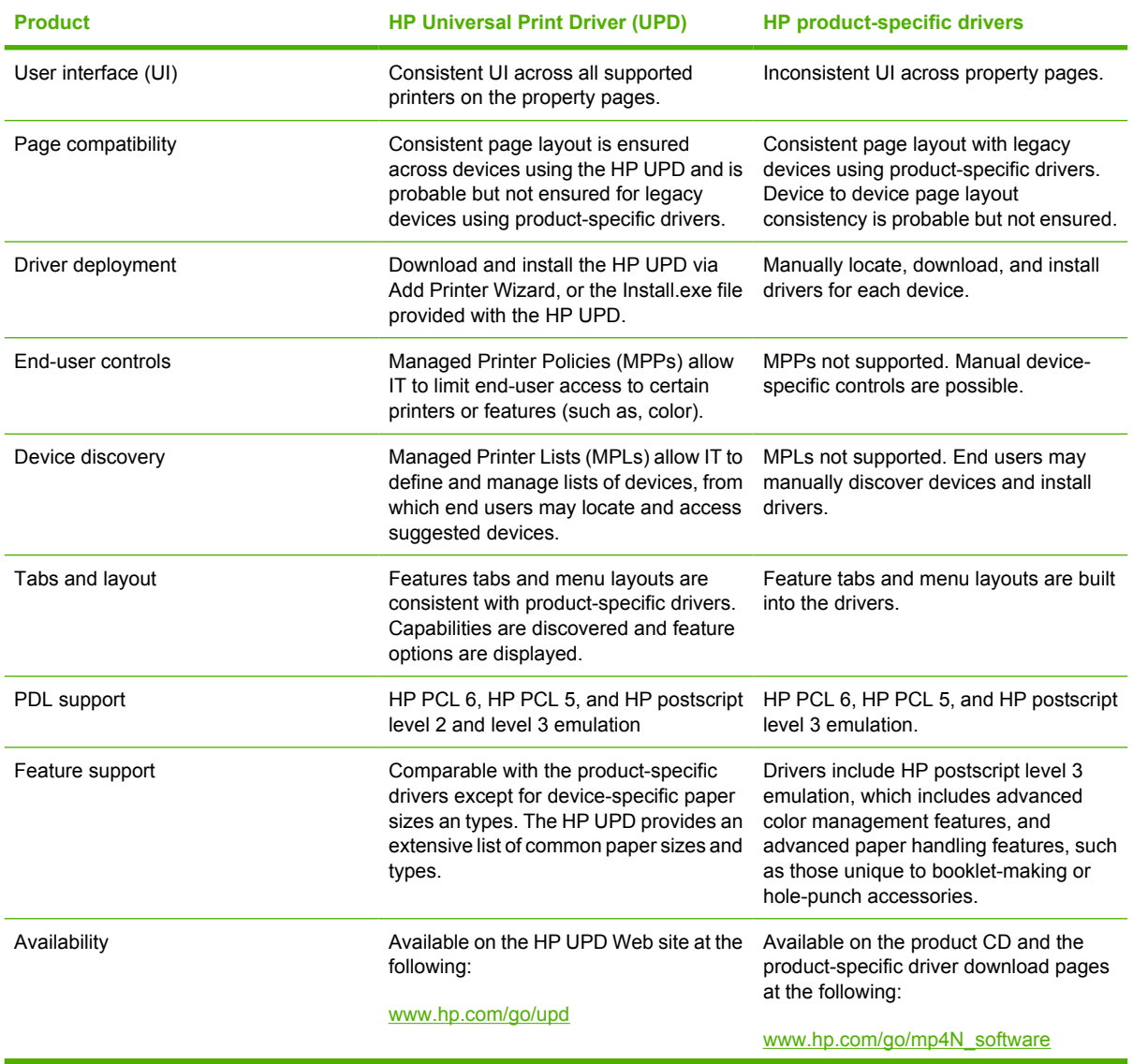

<span id="page-22-0"></span>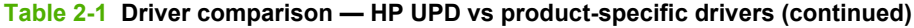

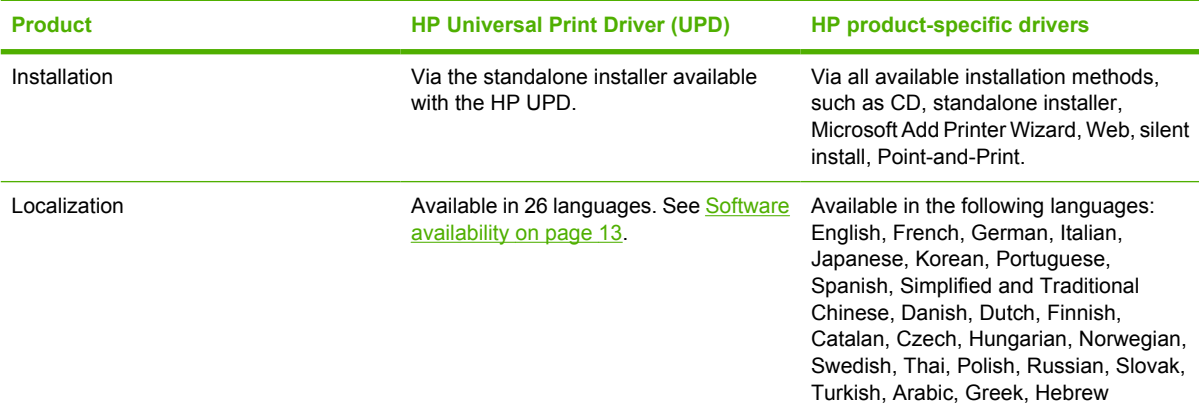

## **HP UPD vs HP mobile print driver for Windows 2.0**

#### **Table 2-2 Driver comparison — HP UPD vs HP mobile print driver for Windows 2.0**

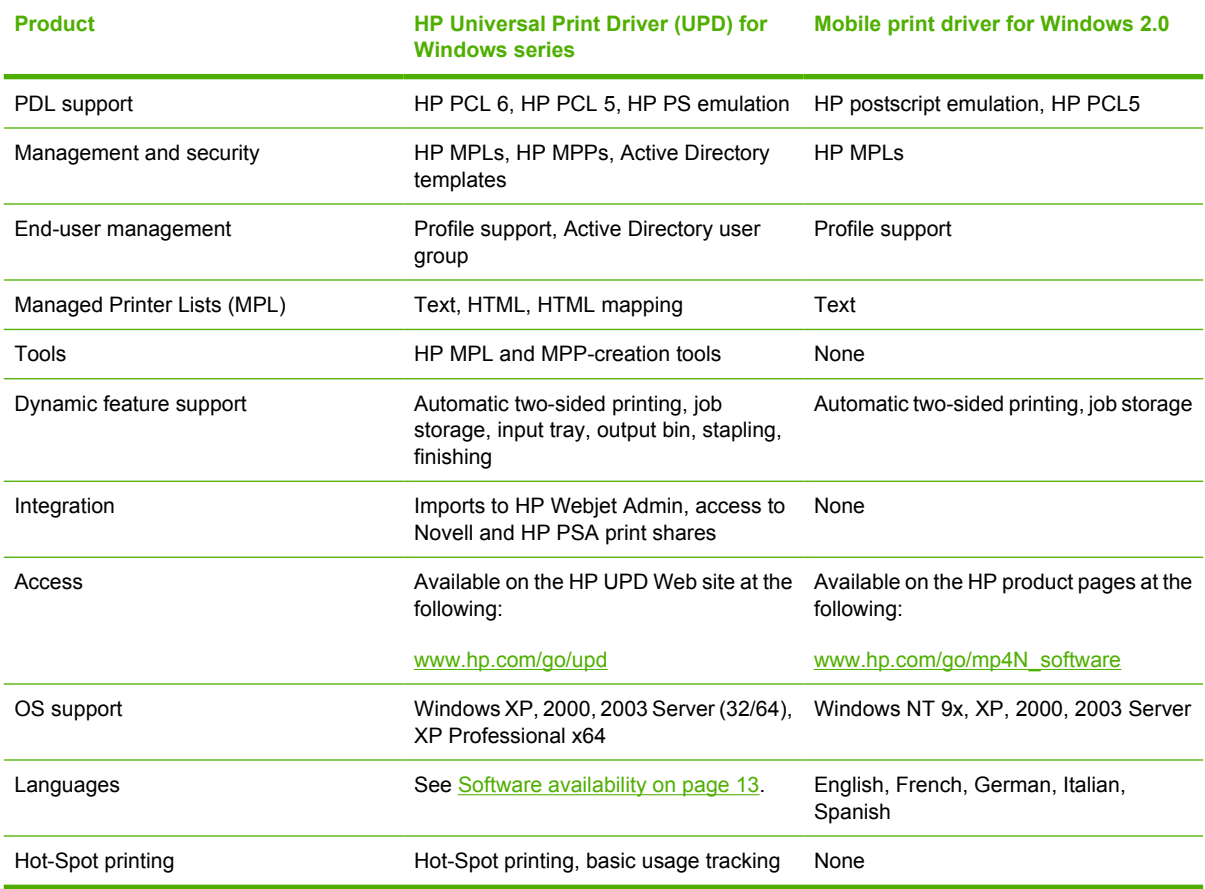

## <span id="page-23-0"></span>**System requirements**

Minimum system requirements for the HP UPD 3.0 are as follows:

- One of the following MS Windows operating systems:
	- MS Windows Vista
	- MS Windows XP
	- MS Windows 2000
	- MS Windows Server 2003

HP UPD can be used independently of the HP MPA software. For network administrators, HP MPA software is recommended.

Other supported environments and standards are as follows:

- **•** Protocol: TCP/IP protocol for Windows
- **•** Browsers: Microsoft Internet Explorer 5.5 and FireFox 1.5

# <span id="page-24-0"></span>**Software availability**

The HP Universal Print Driver v 3.0 is available in the following languages:

- French
- German
- Italian
- Spanish
- Dutch
- Finnish
- Norwegian
- Swedish
- **Russian**
- **Turkish**
- Polish
- Portuguese
- Korean
- **•** Simplified Chinese
- **•** Traditional Chinese
- Catalan
- Czech
- **•** Hungarian
- Arabic
- Greek
- Hebrew
- Bahasa Indonesian
- Thai
- Japanese

## <span id="page-25-0"></span>**Select the best print driver**

HP UPDs are designed for corporate or IT-managed MS Windows environments. These drivers provide a single driver for use with multiple printer models.

The HP UPDs are recommended when printing to multiple printer models or from a mobile MS Windows computer.

- Provides a single driver solution for use with multiple printer models; designed for corporate or ITmanaged Windows environments
- Preferred when printing in an enterprise or managed print server environment to multiple printer models in either a traditional or dynamic print environment

There are three types of HP UPD. See the following for more information about choosing the best driver type for your printing needs.

Topics:

- **HP PCL 6 driver**
- **HP PCL 5 driver**
- **PS Emulation driver**

### **HP PCL 6 driver**

Overall, the HP PCL 6 driver provides the best performance, print quality, and printer-feature support for most users. The driver aligns with MS Windows graphic device interface (GDI) for best performance in MS Windows environments.

The HP PCL 6 driver may not be fully compatible with third-party and custom solutions that are based on the HP PCL 5.

## **HP PCL 5 driver**

The HP PCL 5 driver is recommended for general office monochrome printing in MS Windows environments. The driver is compatible with previous version of PCL and legacy HP LaserJet printers.

The HP PCL 5 driver is the best choice for:

- Any third-party or home-grown custom solutions that use forms, fonts, and SAP programs.
- Any environment with mixed operating-systems (such as UNIX, Linux, and mainframe)

### **PS Emulation driver**

The PS Emulation driver is recommended for printing with Adobe or other graphics-rich software programs. The driver is compatible with postscript level 2 and level 3, and supports postscript font DIMMs.

Use the PS Emulation driver in primarily postcript-specific software programs such as Adobe and Corel.

# <span id="page-26-0"></span>**3 Install and Uninstall of the HP Universal Print Driver (UPD)**

The HP Universal Print Driver (UPD) is supported by Windows XP, Windows Vista, Windows 2000, and Windows Server 2003.

**NOTE:** If you are using Windows 98 or Windows NT, you can use HP Mobile Printing for Notebooks.

For more information, go to the following Web site:

[www.hp.com/go/upd](http://www.hp.com/go/upd)

The HP UPD can be installed in one of two modes: Traditional or Dynamic. The mode in which the driver is installed determines the end-user experience of the HP UPD, and also influence the extent to which the HP UPD can be managed.

#### **Dynamic mode:**

An HP UPD installed in **Dynamic mode** allows the most flexibility. An end user can print within any network or print environment without downloading a product-specific driver. When printing in a mobile environment, the end user can print to any printer using the features within the HP UPD software.

A permanent instance of this driver can be created, and later changed if the end user moves location.

An HP UPD installed in **Dynamic mode** also allows for the greatest possible manageability. The administrator can dictate end-user use and experience of the HP UPD using such management tools as the HP Managed Print Adminstration (MPA). (See [Use HP Managed Printing](#page-66-0) [Administration \(MPA\) software on page 55](#page-66-0) for more information.)

#### ● **Traditional mode:**

An HP UPD installed in **Traditional mode** behaves like a discrete driver. During installation, the driver is associated to a specific printer, creating a permanent instance of the driver. The administrator has limited ability to manage the driver.

The following information provides detailed instructions for installing the HP UPD in either Traditional or Dynamic mode, and uninstalling the HP UPD.

Topics:

- **[Install](#page-27-0)**
- **[Uninstall](#page-48-0)**

# <span id="page-27-0"></span>**Install**

Install or modify the HP UPD by using one of the following methods:

- Install using the Add Printer Wizard
- [Install by using the Install.exe](#page-38-0)
- [Install by using the command prompt](#page-42-0)
- [Install by using point and print](#page-46-0)
- [Install by using the HP Webjet Admin display plug-in](#page-46-0)
- [Install on a cluster server](#page-46-0)
- [Install on a Terminal Server/Citrix](#page-46-0)
- [Install by using Novell NDS](#page-47-0)

## **Install using the Add Printer Wizard**

To install the HP UPD in **Traditional mode** using the Windows Add Printer Wizard, follow these steps:

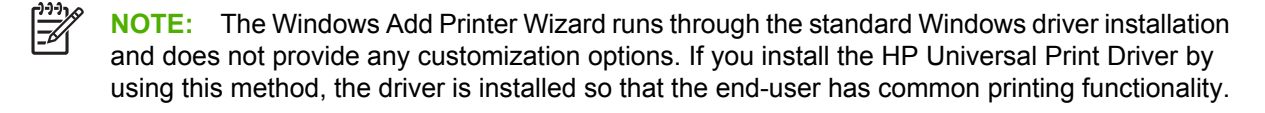

**1.** Go to the following Web site:

[www.hp.com/go/upd](http://www.hp.com/go/upd)

- **2.** Download and save the HP UPD specific to your operating system, and printing needs. (See [Select](#page-25-0) [the best print driver on page 14](#page-25-0).)
- **3.** Navigate to and unzip the HP UPD download file to a folder.
- **4.** From the **Control Panel**, click **Printers and Other Hardware**, and then click **Add Printer**.

<span id="page-28-0"></span>**5.** The **Add Printer Wizard** opens. Click **Next**.

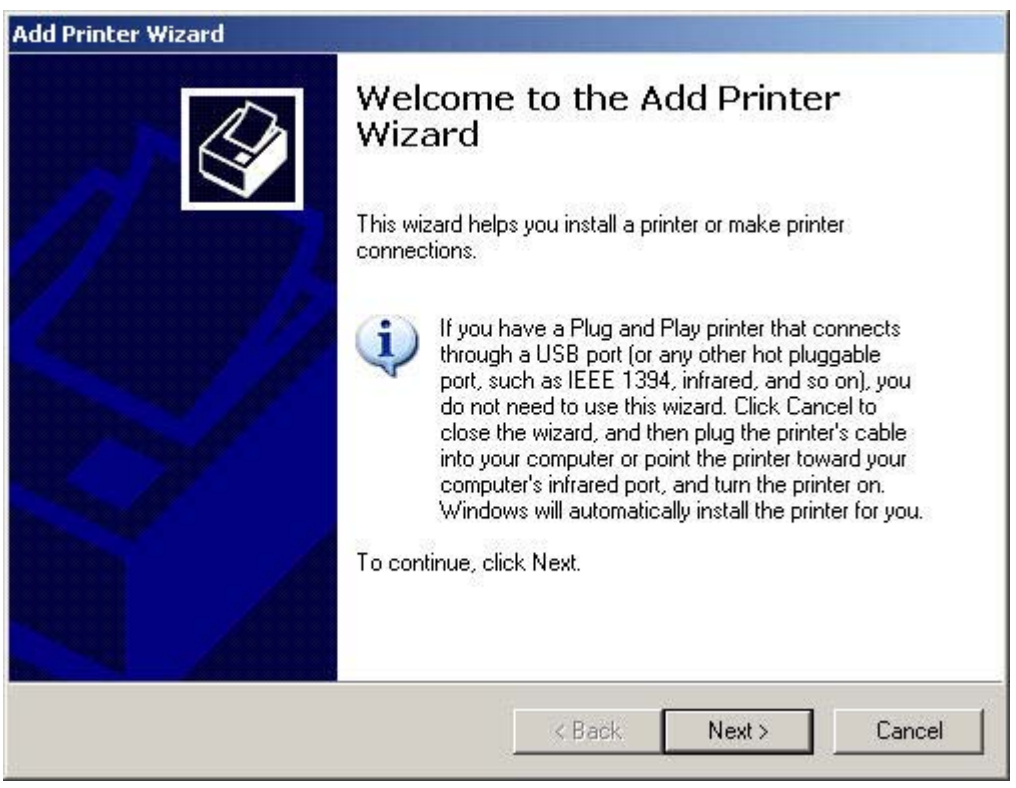

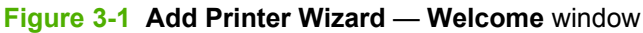

**6.** Select **Local printer attached to this computer**, and then click **Next**.

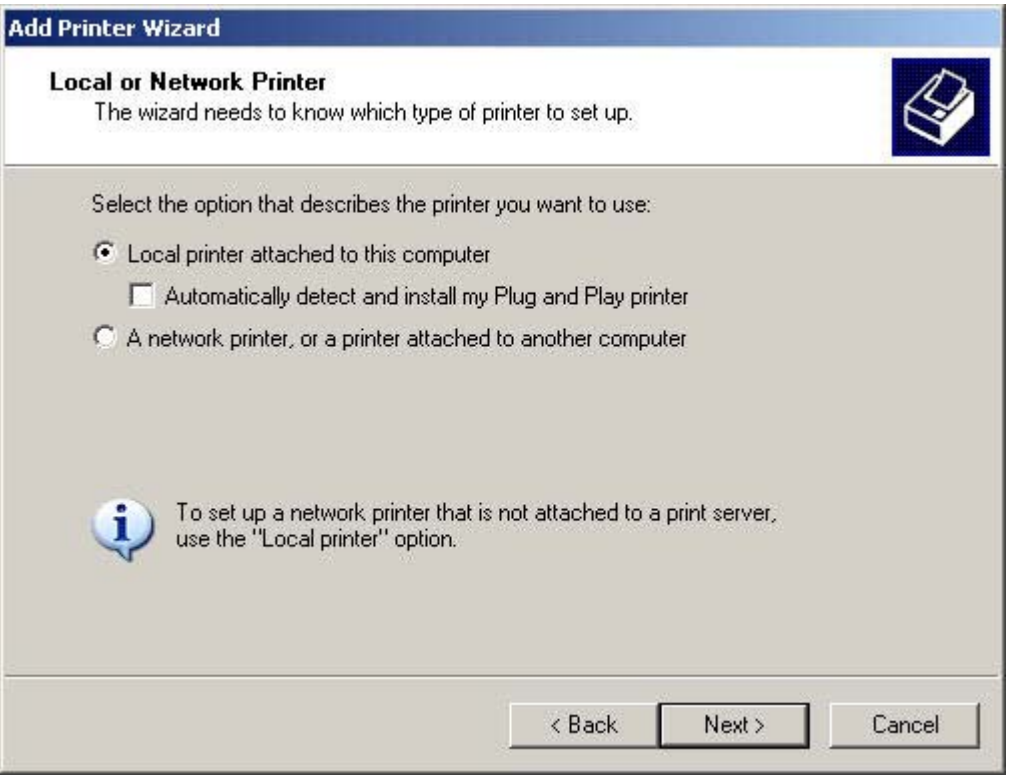

**Figure 3-2 Add Printer Wizard** — **Local or Network Printer** window

<span id="page-29-0"></span>**7.** Select **Create a new port**, and then select **HP Standard TCP/IP** or **Standard TCP/IP**. Then, click **Next**.

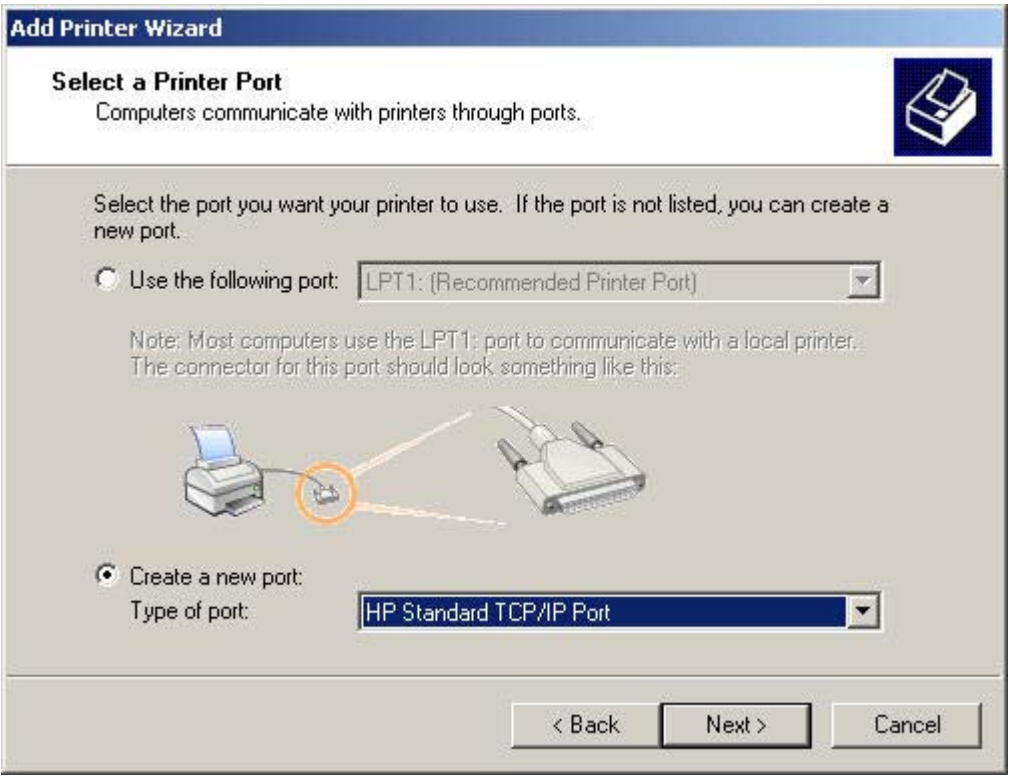

**Figure 3-3 Add Printer Wizard** — **Select a Printer Port** window

<span id="page-30-0"></span>**8.** The **Add Standard TCP/IP Printer Port Wizard** opens. Click **Next**.

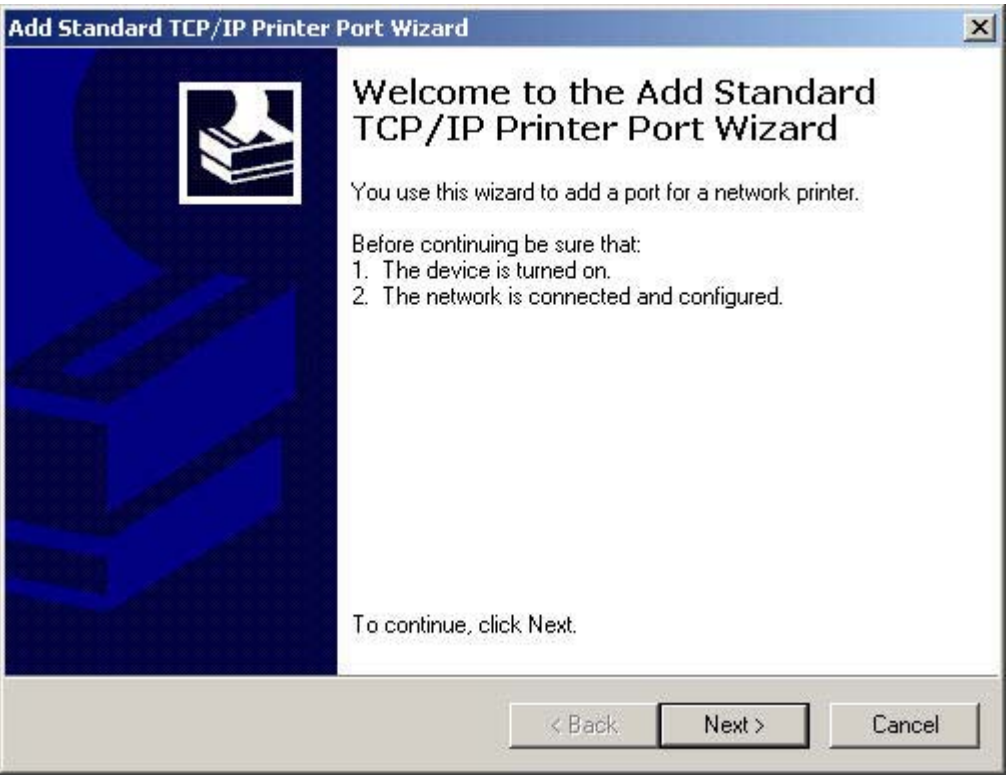

**Figure 3-4 Add Standard TCP/IP Printer Port Wizard** — **Welcome** window

<span id="page-31-0"></span>**9.** The **Add Port** window opens. In the **Printer Name** or **IP Address** field, type the printer name or IP Address.

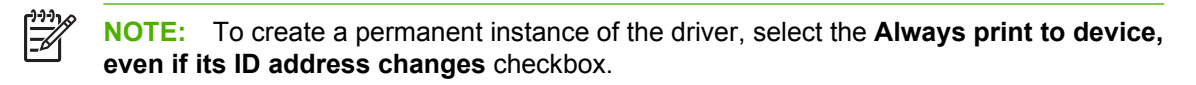

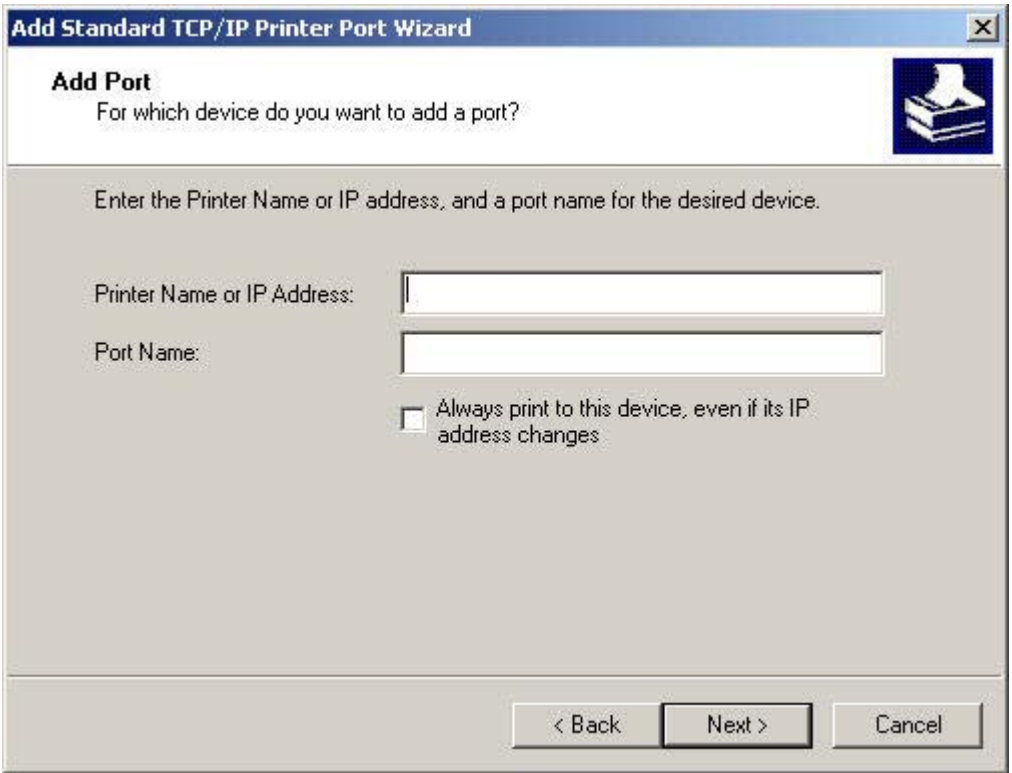

**Figure 3-5 Add Standard TCP/IP Printer Port Wizard** — **Add Port** window

**10.** Click **Next**.

<span id="page-32-0"></span>**11.** The **Additional Port Information Required** window opens. Under **Device Type**, select **Standard**.

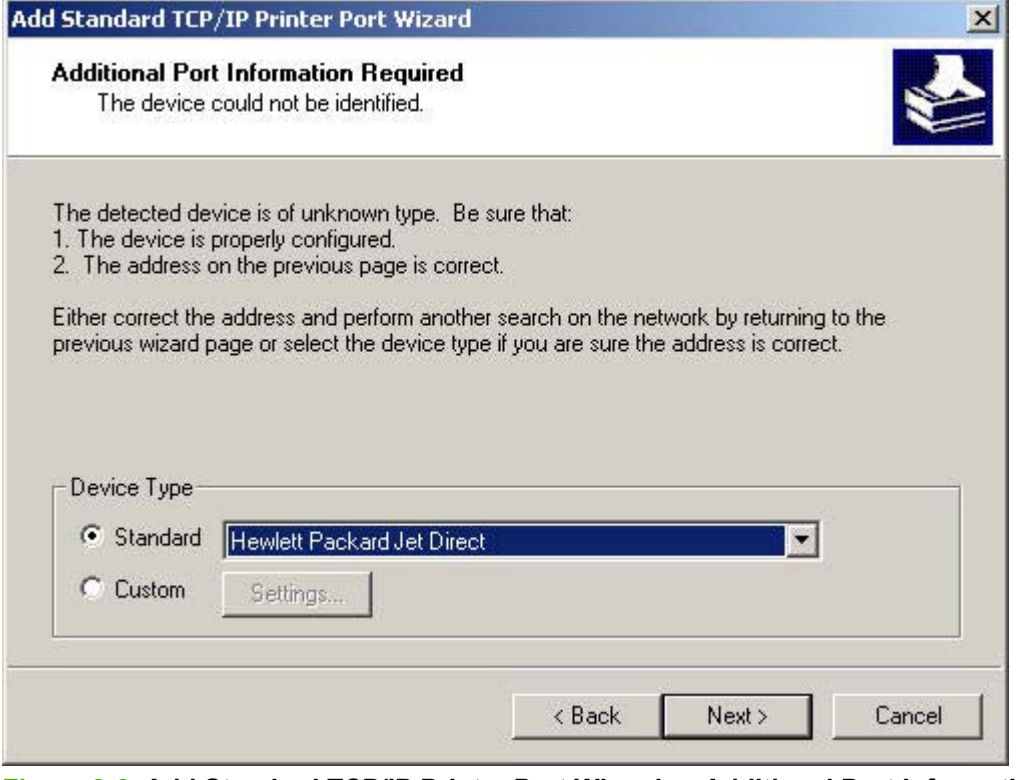

**Figure 3-6 Add Standard TCP/IP Printer Port Wizard** — **Additional Port Information Required** window

**12.** Select **Hewlett Packard JetDirect** from the drop-down menu. Click **Next**.

<span id="page-33-0"></span>**13.** The **Completing the Add Standard TCP/IP Port Wizard** window opens. Click **Finish**.

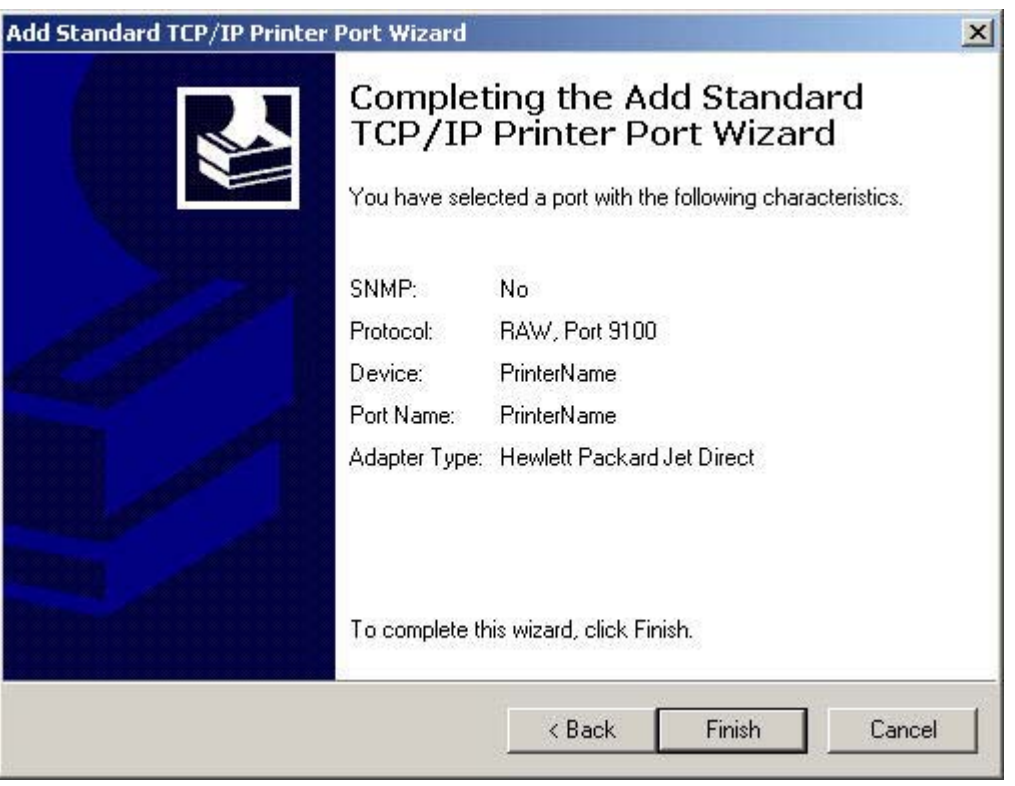

**Figure 3-7 Add Standard TCP/IP Printer Port Wizard** — **Completing the Add Standard Port Wizard** window

<span id="page-34-0"></span>**14.** The **Install Printer Software** window opens. Click **Have Disk**.

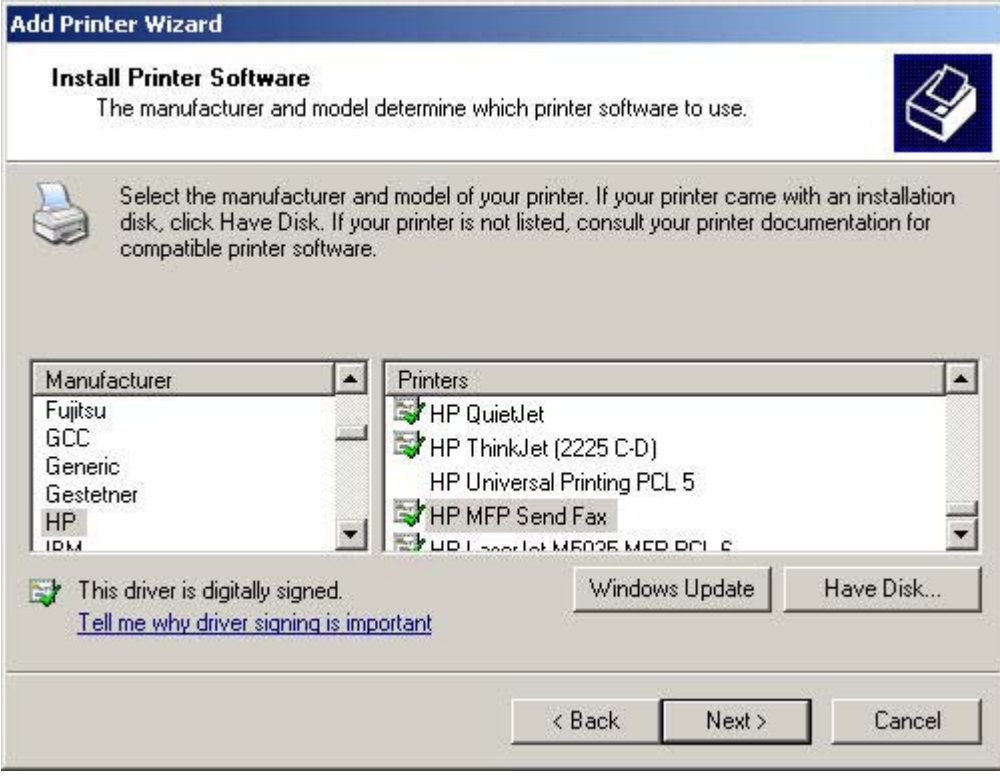

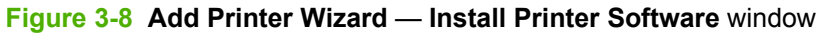

- **15.** Browse to the folder in which the unzipped UPD download file is saved.
- **16.** In the unzipped UPD file, select **hpmcpdpd.inf**. Then, click **Open**.

If an HP UPD has been previously installed, select **Replace existing driver**.

**17.** Click **OK**.

<span id="page-35-0"></span>**18.** The **Install Printer Software** window lists the driver under the **Printers** box. Click **Next**.

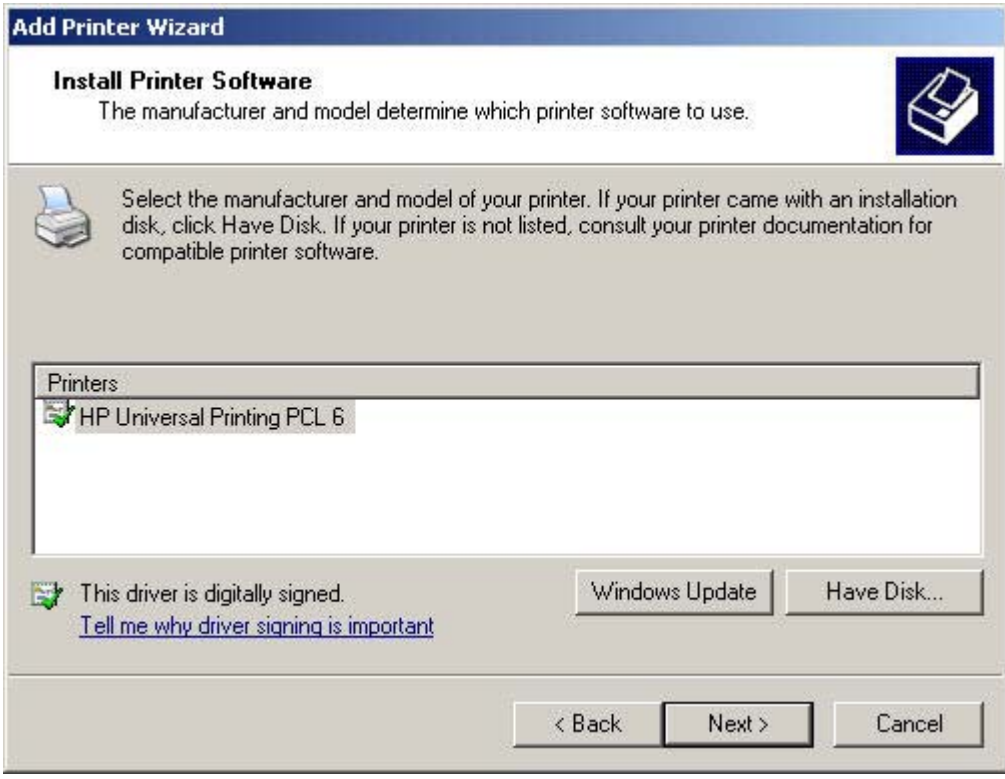

**Figure 3-9 Add Printer Wizard** — **Install Printer Software** window, driver listed
**19.** The **Name Your Port** window opens.

In the **Printer name:** field, this is the name that will be given to the installed printer and appear in the **Printers and Faxes** folder. The default printer name is "HP Universal Printing PCL6" for the first installation. However, this will increment to "HP Universal Printing PCL6 (copy1)" and so on for subsequent installs.

Rename the printer, as appropriate, to better identify the printer.

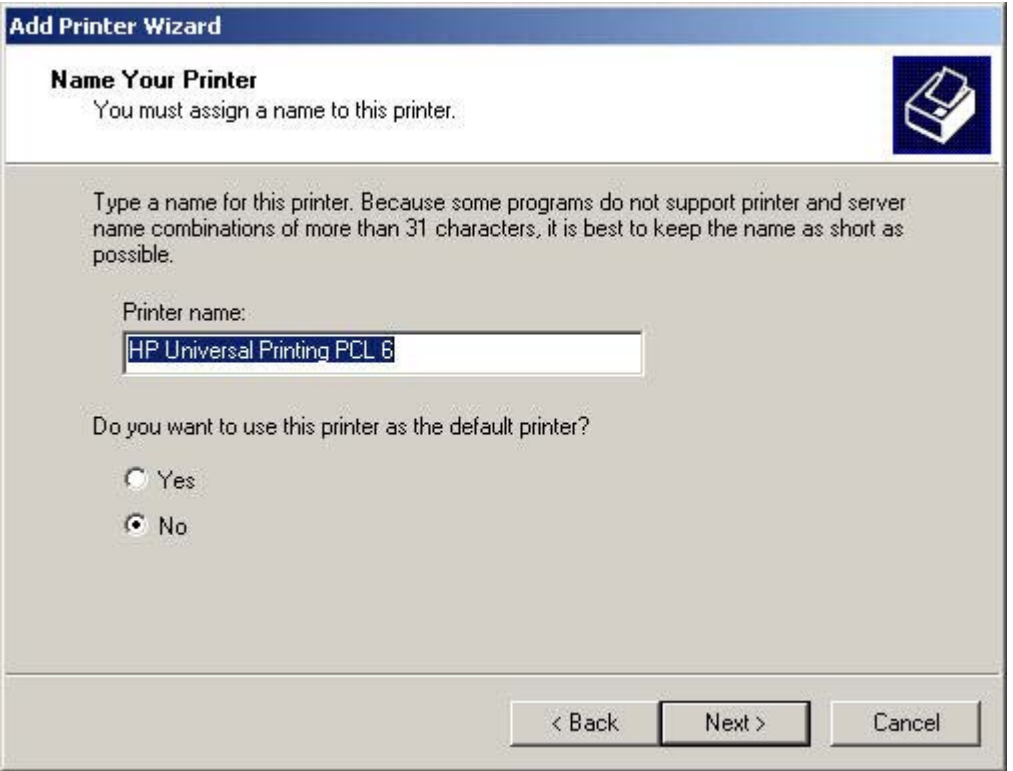

**Figure 3-10 Add Printer Wizard** — **Name Your Printer** window

- **20.** Under **Do you want to use this printer as the default printer?**, select **Yes** or **No**, as appropriate.
- **21.** Click **Next**.

**22.** The **Printer Sharing** window opens. Select **Do not share this printer**, if appropriate. Then, click **Next**.

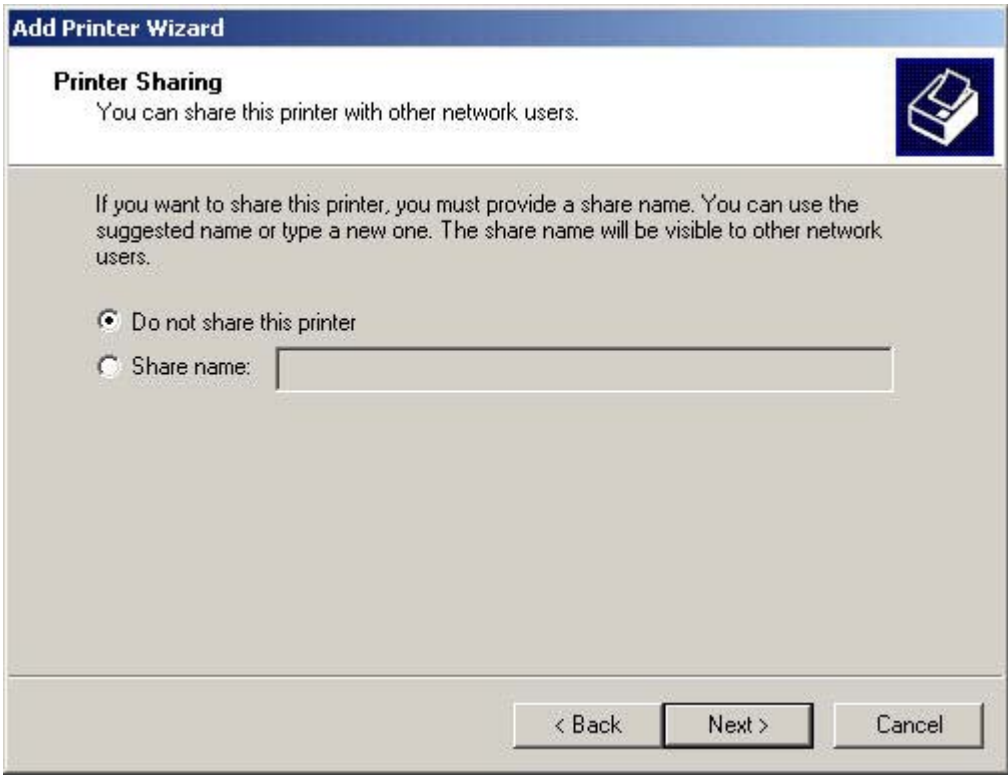

**Figure 3-11 Add Printer Wizard** — **Printer Sharing** window

**23.** The **Print Test Page** window opens. Select **No**.

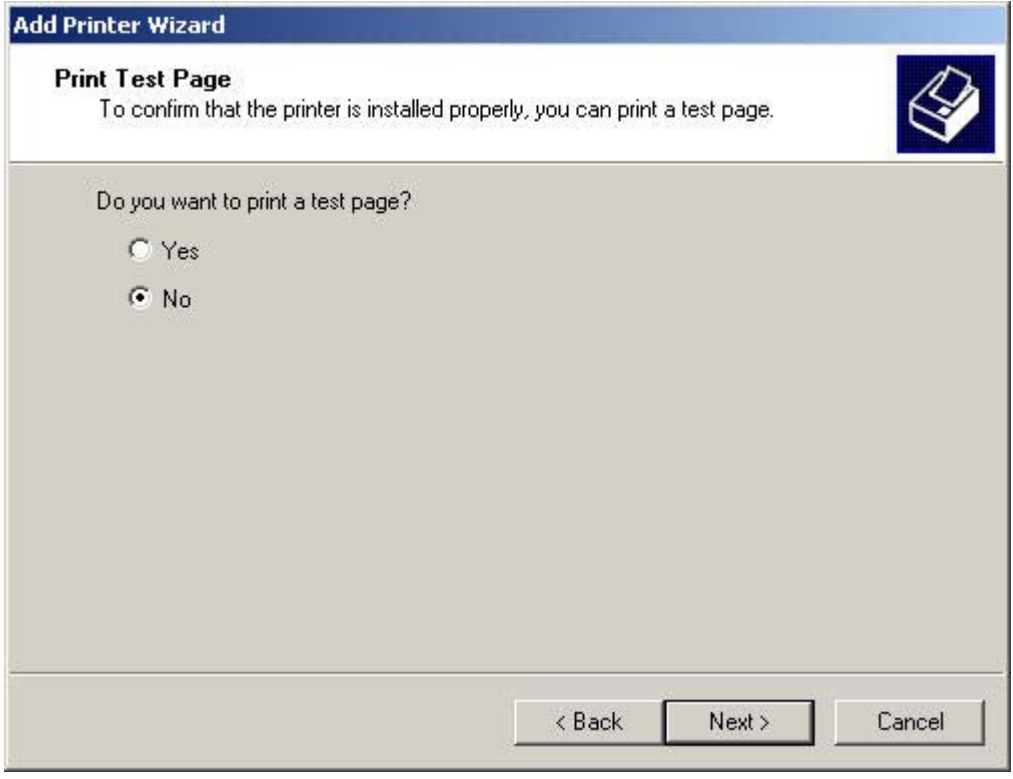

**Figure 3-12 Add Printer Wizard** — **Print Test Page** window

**24.** The **Completing the Add Printer Wizard** opens. Click **Finish**.

## **Install by using the Install.exe**

**NOTE:** Installing the HP UPD using the Install.exe allows the driver to be installed in Traditional 13 or Dynamic mode.

To install the HP UPD using the HP Universal Printing Installer Wizard, follow these steps:

**1.** Go to the following Web site:

[www.hp.com/go/upd](http://www.hp.com/go/upd)

- **2.** Download and save the HP UPD specific to your operating system, and printing needs. (See [Select](#page-25-0) [the best print driver on page 14](#page-25-0) for more information.)
- **3.** Navigate to and unzip the HP UPD file.
- **4.** Open the unzipped HP UPD folder.
- **5.** Double-click **Install.exe**.

**6.** The **Universal Printing Installer Wizard** opens. Read the software license agreement, and then click **Yes** to continue.

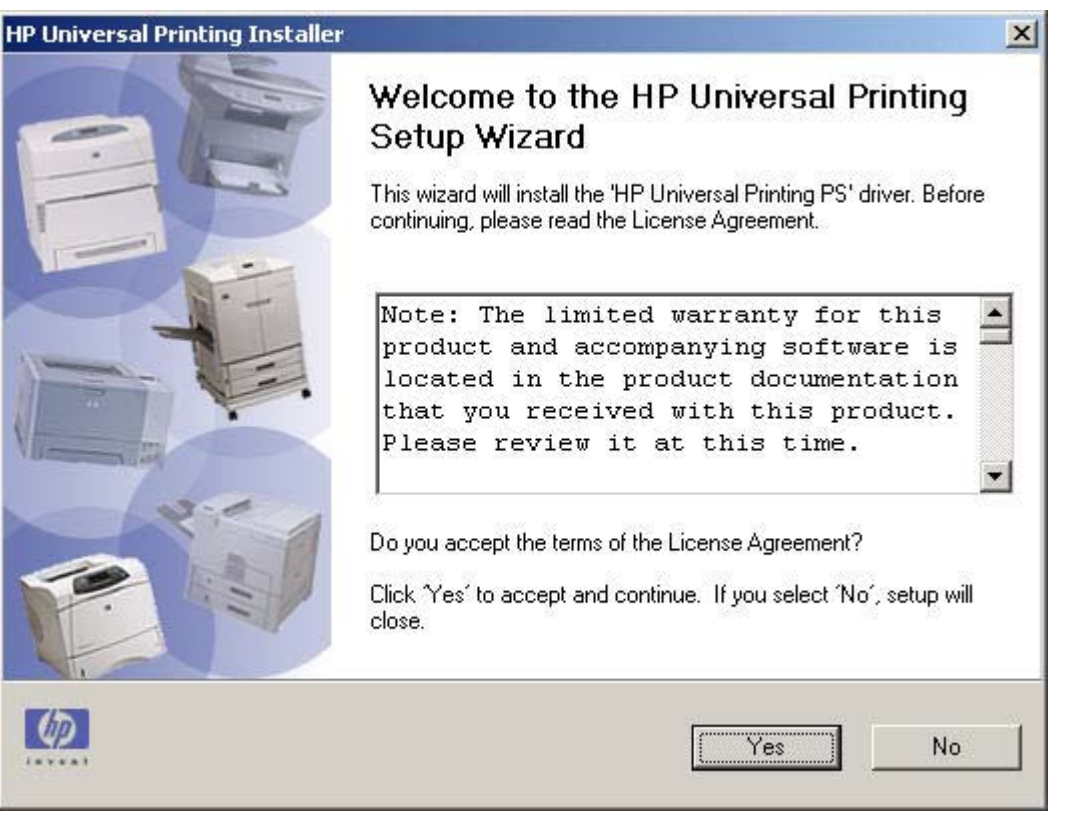

**Figure 3-13 HP Universal Printing Installer Wizard** — **Welcome and Software License Agreement** window

- **7.** The **Installation Mode** window opens. Select **Dynamic mode** or **Traditional mode**, as appropriate.
	- **Dynamic mode:** Creates a flexible instance of the driver, allowing you to specify a printer each time you print.

If you select **Dynamic mode**, click **Install** and continue to the next step.

● **Traditional mode:** Creates a permanent instance of the driver that is associated to a specific printer.

If you select **Traditional mode**, click **Install**. The **Add Printer Wizard** opens. See [Install using](#page-27-0) [the Add Printer Wizard on page 16](#page-27-0) to complete installation.

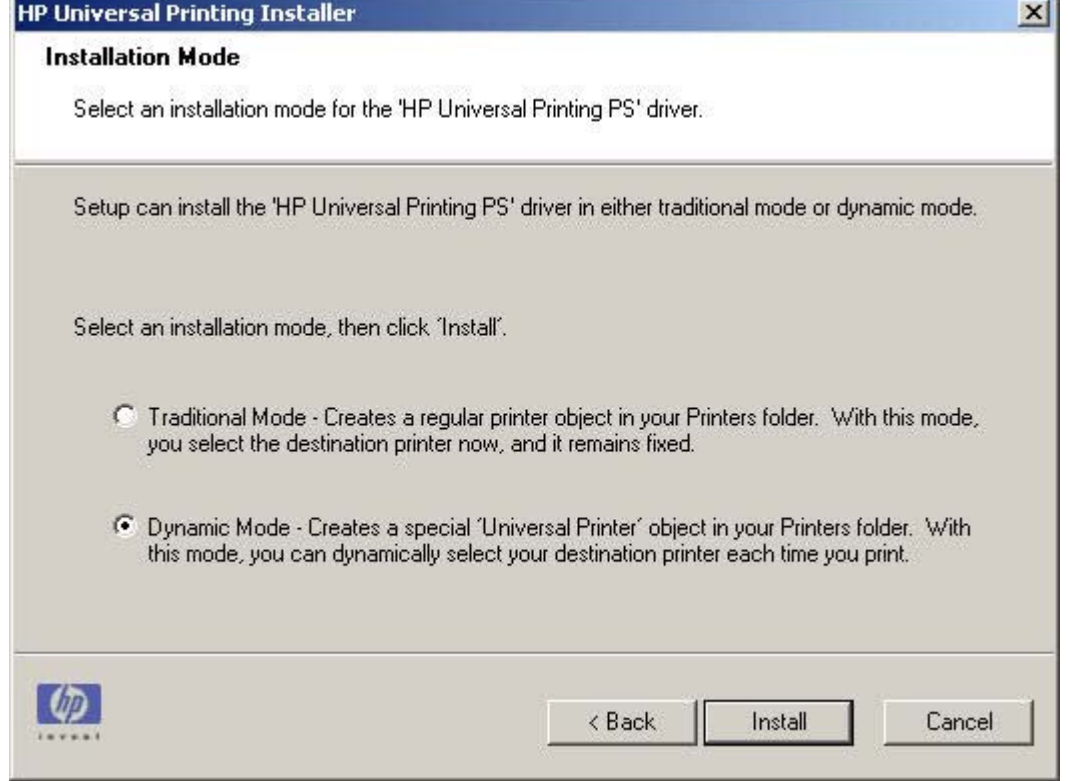

**Figure 3-14 HP Universal Printing Installer Wizard** — **Installation Mode** window

**8.** The **Installing** window opens. Wait for install to complete.

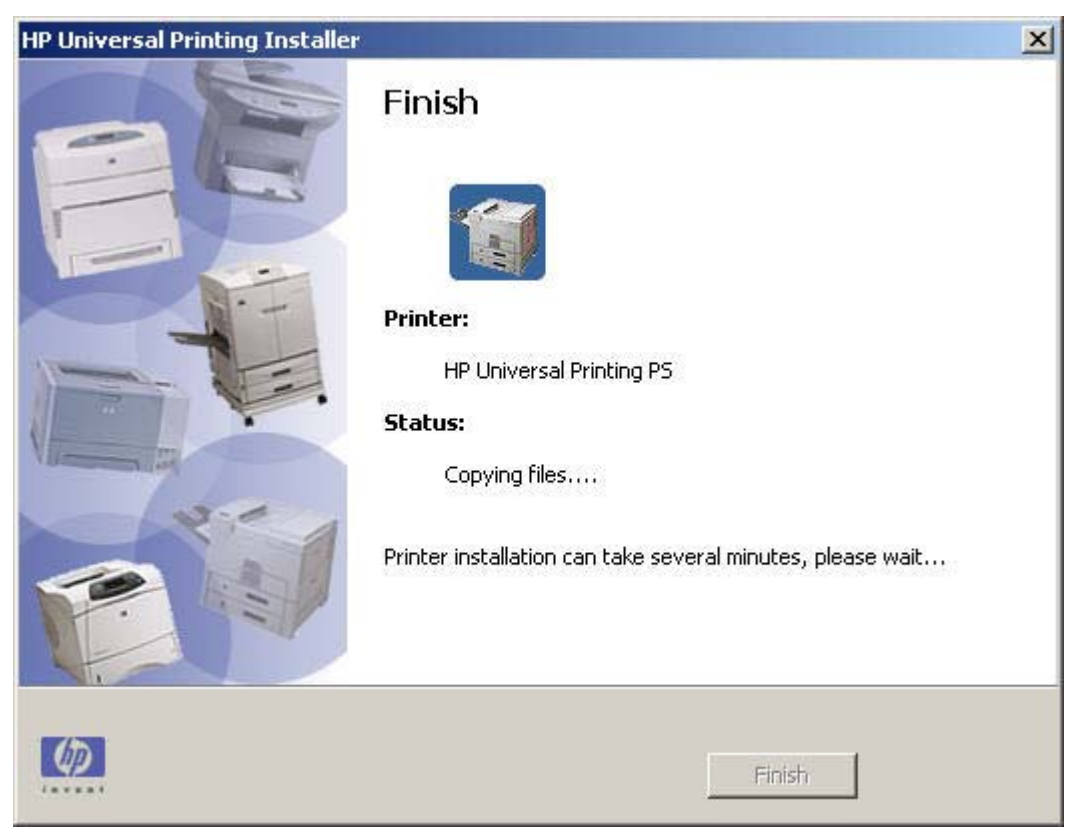

**Figure 3-15 HP Universal Printing Installer Wizard** — **Installing** window

**9.** The **Finish** window opens. Click **Finish**.

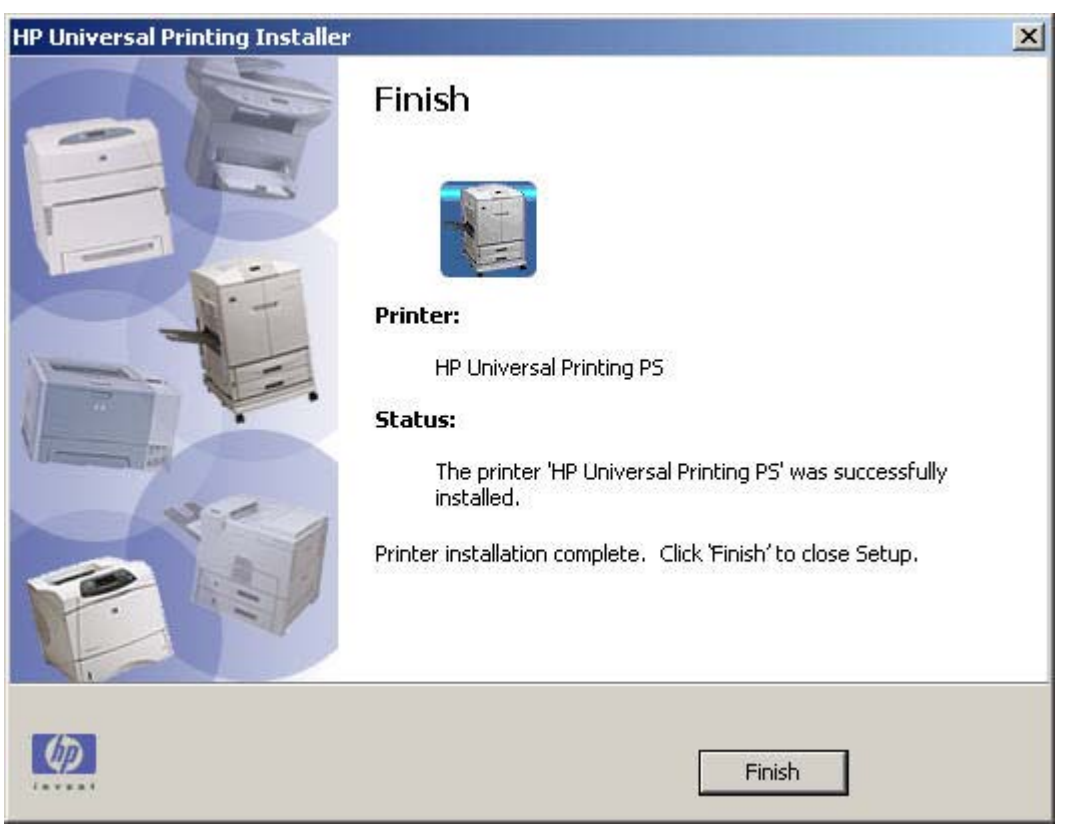

**Figure 3-16 HP Universal Printing Installer Wizard** — **Finish** window

## **Install by using the command prompt**

If you use the INSTALL.EXE file to install the HP Universal Print Driver, you can use the provided command options to control how the HP UPD is installed or how the HP UPD runs after it is installed.

At the command prompt, type C: \Folder\Install /option, where Folder is the location of the INSTALL.EXE file, / is a forward slash, and option is the command option. For a list of available command options, see [Available command options on page 32.](#page-43-0)

**NOTE:** To view a complete list of options, when using the installer, type the following at the command prompt:

c:\instll/ ?

For example, if you want the installation to be completely silent by making it available through an .EXEbased administration tool (such as AIM or SMS), type the following syntax:

```
C:\folder\Install /q /h
```
Or, if you want to install the driver in Dynamic mode, type the following:

C:\folder\Install /dm

Topics:

[Create custom installations by using command options](#page-43-0)

**Available command options** 

#### <span id="page-43-0"></span>**Create custom installations by using command options**

To create several shortcuts so that you can create several copies of the INSTALL.EXE file, each with a different configuration, follow these steps:

- **1.** Create a shortcut to the INSTALL EXE file.
- **2.** Right-click the shortcut file, and then click **Properties**.
- **3.** In the **Target** text box, type:

```
C:\Folder\Install /option
```
where:

- **Folder** is the location of the INSTALL.EXE file
- **/** is a forward slash
- **option** is the command option

For example, you have an HP LaserJet 4100 printer with the IP address of 192.168.0.0 or UNC of \\server\printShare that is located in building five and is connected to your network. You can give this printer a descriptive name to help identify the model and location. To create a Traditional-mode instance of this printer on your Windows print server, use the appropriate syntax:

**With the IP address**. For example:

C:\Folder\Install /n"Bldg 5 HP LaserJet 4100" /sm192.168.0.0

**With the UNC**. For example:

C:\Folder\Install /n"Bldg 5 HP LaserJet 4100" /sm\\server\primetShare

For a list of available command options, see Available command options on page 32.

**4.** Click **OK**.

#### **Available command options**

To view the available command options, at the command prompt, type:

```
C:\Folder\Install /?
```
where:

- **Folder** is the location of the INSTALL.EXE file.
- *I* is a forward slash.

The command options are explained in the following table.

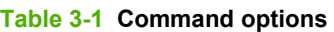

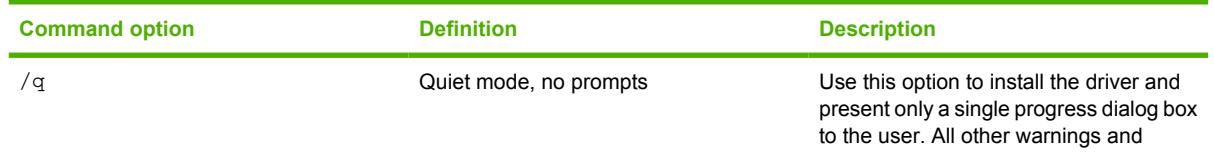

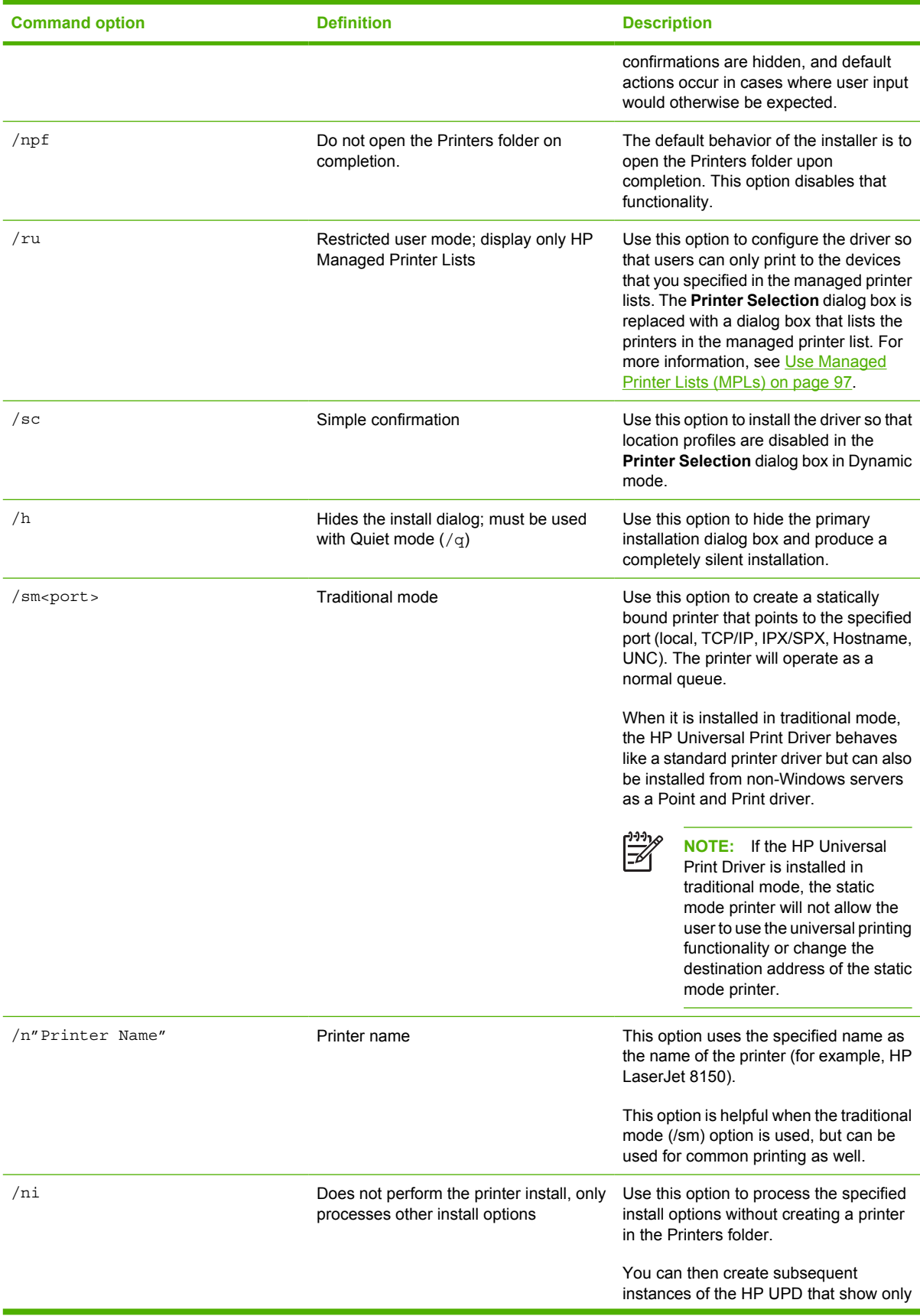

### **Table 3-1 Command options (continued)**

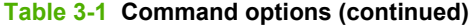

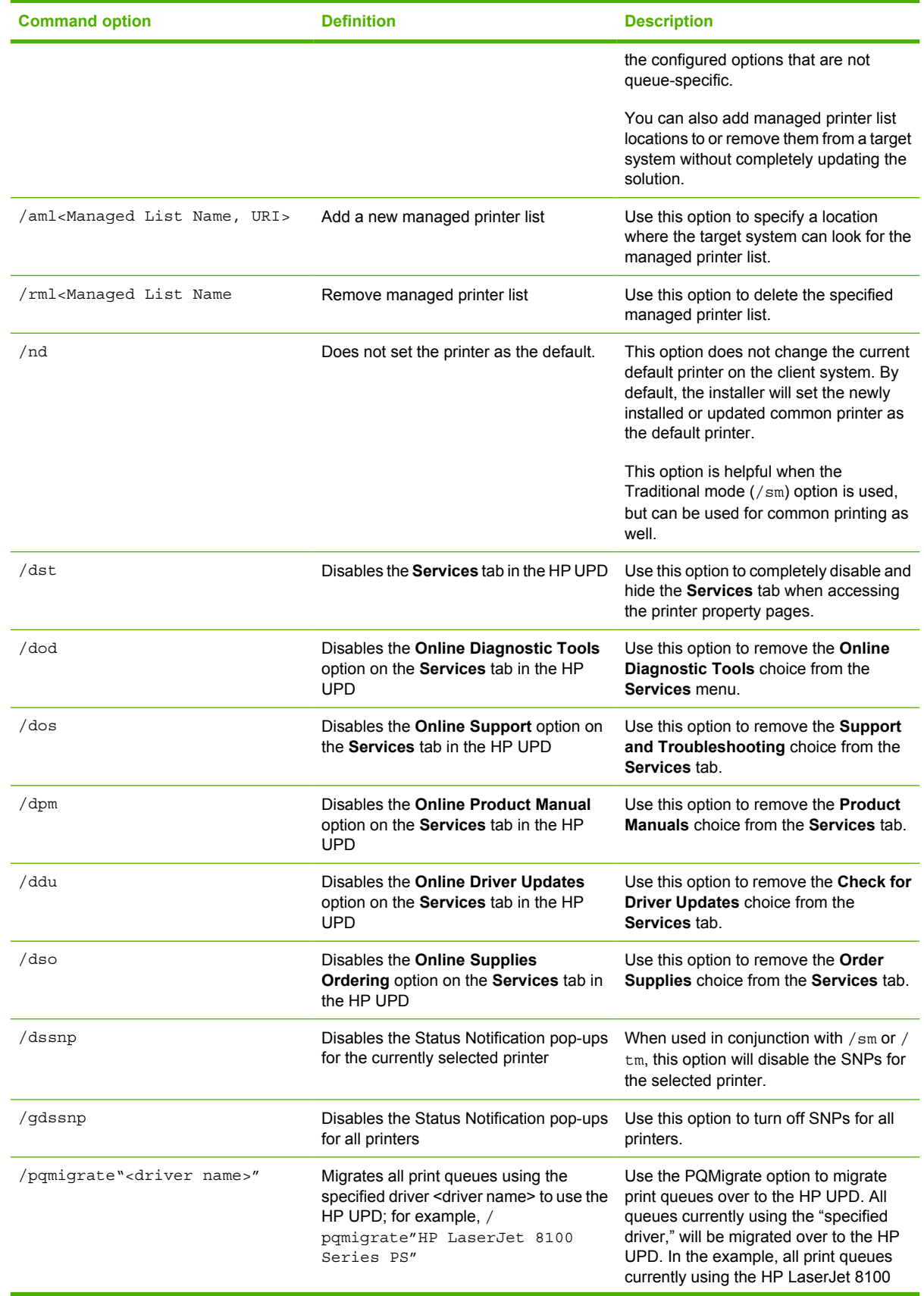

#### **Table 3-1 Command options (continued)**

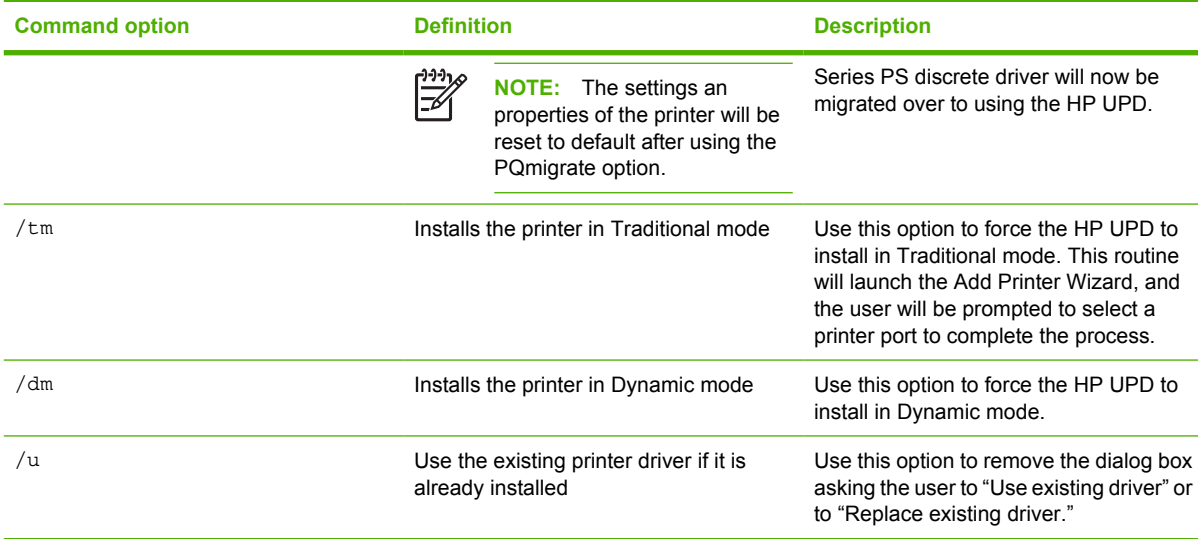

## **Install by using point and print**

To use the HP UPD and Point and Print, the driver must be installed on a server in **Traditional mode** (by using the  $\gamma$ sm command). After the driver is installed on the user workstation from a Windows 2000, Windows Vista, Windows XP, or Windows Server 2003 system, it will behave like any other installed driver. The end user will print to a statically bound port that is established on the server.

When a client PC connects to a shared printer, the HP UPD is automatically downloaded to the client PC through point and print.

## **Install by using the HP Webjet Admin display plug-in**

When you use the HP Webjet Admin Display Plug-in, the IP address of the printer appears on the printer control-panel display. The HP Webjet Admin Display Plug-in is automatically installed with HP Webjet Admin 7.2. For more information, go to the following Web site:

[www.hp.com/go/webjetadmin](http://www.hp.com/go/webjetadmin)

### **Install on a cluster server**

When installing the HP UPD in a Cluster environment, you must first install the HP UPD on each of the nodes that will make up the virtual server. You can then install the HP UPD onto the virtual server.

For more information, see the white paper "Install UPD in a MS Cluster Environment" available at the following Web site:

[www.hp.com/go/upd](http://www.hp.com/go/upd)

## **Install on a Terminal Server/Citrix**

The HP UPD is supported on both the Teminal Server and Citrix Server environments.

For more information, see the white paper "Install UPD in a Citrix Environment" available at the following Web site:

[www.hp.com/go/upd](http://www.hp.com/go/upd)

## **Install by using Novell NDS**

See the white paper "Install UPD in a Novell Environment" available at the following Web site:

[www.hp.com/go/upd](http://www.hp.com/go/upd)

#### **Novell Iprint**

Novell recently released a newer version of their Iprint client, which allows the HP UPD to communicate with the printers and gather device specific information. Ensure that the client PCs are using the latest Iprint clients when using the HP UPD.

#### **NDPS**

The HP UPD will function with limited capabilities in the Novell NDPS environment. This is due to the HP UPD not being able to communicate with the device directly, therefore loosing the ability to gather device-specific information back from the printers.

## **Uninstall**

To uninstall the HP UPD, do the following:

- **1.** From the **Printers and Faxes** or **Printers** folder, click **File**, and then **Server Properties**.
- **2.** Click the **Drivers** tab.
- **3.** Select the driver to uninstall, then click **Remove**.
- **4.** A confirmation dialog appears: "**Deleting this printer driver will remove it from the system. Are you sure you want to delete the HP Universal Printing?**"

Click **Yes**.

# **4 Use HP universal print drivers**

## **Introduction**

The HP Universal Print Driver (UPD) combines a general-purpose print driver with software that you can use to add and print to:

- Devices on a local port
- $\bullet$  Devices on a network
- Devices on a managed printer list

The following sections describe the HP UPD features, and the following.

Topics:

- [Use the HP UPD](#page-51-0)
- **[Print using the HP UPD](#page-57-0)**
- [Manage the HP UPD](#page-59-0)

## <span id="page-51-0"></span>**Use the HP UPD**

- Universal print driver modes
- Access Printing Preferences and Properties driver tabs
- [Change the general settings for the HP UPD](#page-52-0)
- [Configure the HP UPD by TCP/IP address](#page-55-0)
- [Define a printer location profile](#page-56-0)
- [Help](#page-56-0)

### **Universal print driver modes**

The HP UPD can be installed in one of two modes: Dynamic and Traditional. The mode in which the driver is installed affects how the driver behaves, and the extent to which the HP UPD can be managed.

For more information about installing the HP UPD in these modes, see [Install and Uninstall of the HP](#page-26-0) [Universal Print Driver \(UPD\) on page 15.](#page-26-0)

#### **Dynamic mode**

An HP UPD installed in **Dynamic mode** allows the most flexibility. An end user can print within any network or print environment without downloading a product-specific driver. When printing in a mobile environment, the end user can print to any printer using the features within the HP UPD software.

A permanent instance of this driver can be created, and later changed if the end user moves location.

An HP UPD installed in **Dynamic mode** also allows for the greatest possible manageability. The administrator can dictate end-user user and experience of the HP UPD using such management tools as the HP Managed Print Adminstration (MPA). (See [Use HP Managed Printing Administration \(MPA\)](#page-66-0) [software on page 55](#page-66-0) for more information.)

Dynamic mode requires user intervention as it will present the user with a dialog screen so they can enter the IP address or host name of the printer they wish to print to. They can also use the built in search capabilities to find printers located on their local subnet.

#### **Traditional mode**

An HP UPD installed in **Traditional mode** behaves like a discrete driver. During installation, the driver is associated to a specific printer, creating a permanent instance of the driver. The administrator has limited ability to manage the driver.

### **Access Printing Preferences and Properties driver tabs**

The processes for accessing the **Printing Preferences** and **Properties** are similar.

To access the **Printing Preferences** and **Properties**, do the following:

- **1.** Click **Start**, **Settings**, then **Printers and Faxes** (in Windows XP and Windows Server 2003) or **Printers**.
- **2.** In the **Printers and Faxes** or **Printers** window, right-click the driver.
- **3.** Click **Properties** or **Printing Preferences**, as appropriate.

<span id="page-52-0"></span>How the **Printing Preferences** and **Properties** behave is dependant upon which mode the driver was installed. For more information about **Printing Preferences** and **Properties** behavior and features, see the mode-specific section below.

## **Change the general settings for the HP UPD**

Use the HP Universal Printing Settings dialog box to perform the following actions:

- **Select destination-printer prompts**
- **[Modify printer location profiles](#page-53-0)**
- **[Set verification level](#page-54-0)**

#### **Select destination-printer prompts**

To dictate how you want to be prompted for destination printers when you are printing, follow these steps:

- **1.** Click **HP Universal Printing Settings**.
- **2.** Click the **General** tab. A sample **General** tab is shown in the following figure.

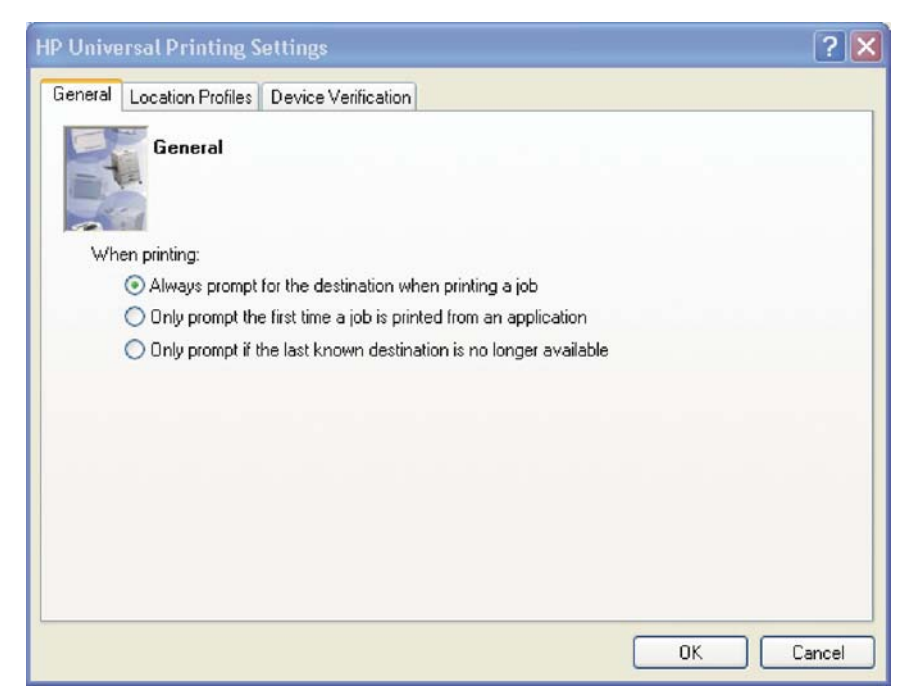

**Figure 4-1 General** tab

- <span id="page-53-0"></span>**3.** Select one of the following options:
	- Always prompt for the destination when printing a job.

The HP Universal Printing dialog box appears every time HP Universal Printing is selected as the printer. You can select a destination printer in this dialog box.

● **Only prompt the first time a job is printed from an application.**

The HP Universal Printing dialog box appears the first time HP Universal Printing is selected as the printer from a program. This option is helpful if the subsequent print jobs from that program will be sent to the same printer.

● **Only prompt if the last known destination is no longer available.**

The HP Universal Printing dialog box appears if the printer that was last used is no longer available.

**4.** Click **OK**.

#### **Modify printer location profiles**

To modify or delete location profiles and specify the maximum number of printers, follow these steps:

- **1.** Click **HP Universal Printing Settings**.
- **2.** Click the **Location Profiles** tab. A sample **Location Profiles** tab is shown in the following figure.

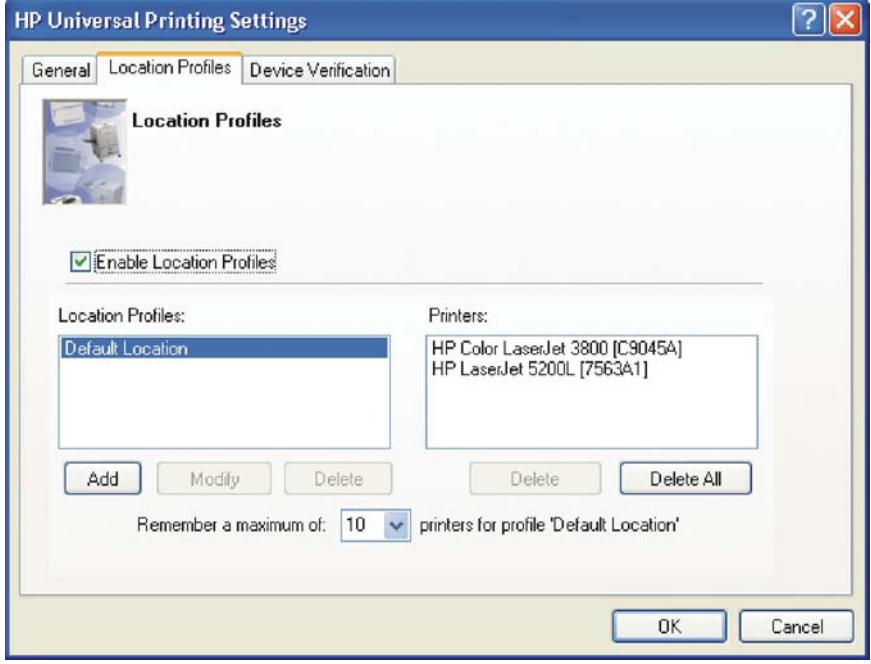

**Figure 4-2 Location Profiles** tab

- **3.** Select the **Enable Location Profiles** check box to allow location profiles to be added, modified, or deleted. You can use location profiles to organize destination printers.
- **4.** Add, modify, or delete location profiles.
- **5.** Specify the maximum number of printers that you want HP Universal Printing to maintain in the Printers list. The default number is 10 printers, but the number can range from 5 to 100.

If the number of printers in the Printers list exceeds the maximum number of printers that you specify, HP Universal Printing deletes printers from the Printers list, beginning with the printer that has not been used for the longest period of time.

#### <span id="page-54-0"></span>**Set verification level**

To set the level of verification required to allow printing, follow these steps:

- **1.** Click **HP Universal Printing Settings**.
- **2.** Click the **Device Verification** tab. A sample **Device Verification** tab is shown in the following figure.

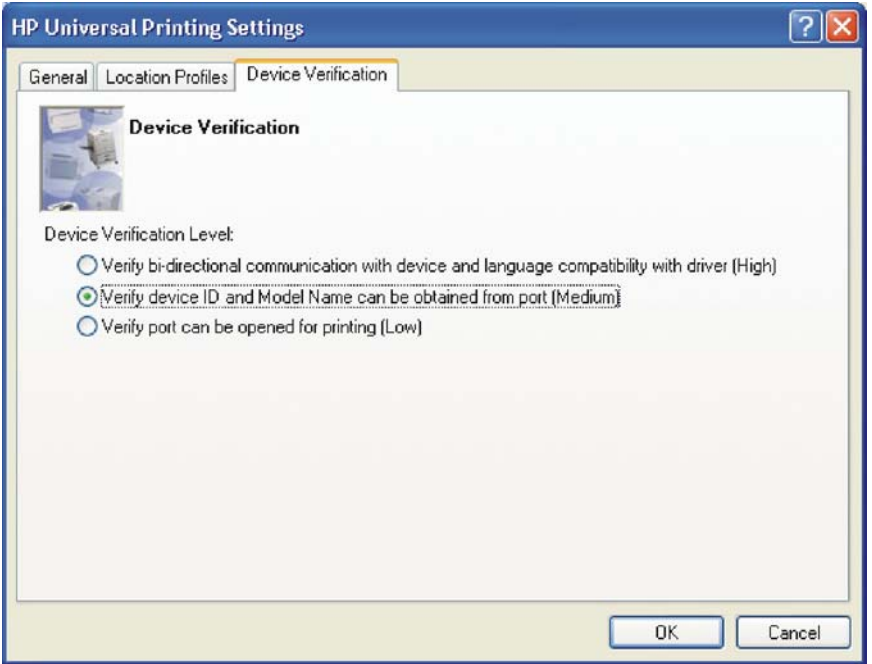

**Figure 4-3 Device Verification** tab

- **3.** Select one of the following options:
	- **Verify bidirectional communication with device and language compatibility with driver (High).**

Blocks printing if bidirectional communication and language compatibility cannot be verified.

● **Verify device ID and Model Name can be obtained from port (Medium).**

Blocks printing if the device ID and Model Name cannot be verified.

Verify port can be opened for printing (Low).

Allows printing (but issue a warning message) if the port can be opened for printing.

**4.** Click **OK**.

## <span id="page-55-0"></span>**Configure the HP UPD by TCP/IP address**

To configure the HP UPD by TCP/IP address, follow these steps:

- **1.** With the document open in a Windows-based software program, select **File** and then click **Print**.
- **2.** Select **HP Universal Printing** from the **Printer Name** drop-down menu and then click **OK** or **Print**.

Depending on whether the TCP/IP address is known or unknown, continue with one of the following procedures:

- TCP/IP address is known
- TCP/IP address is unknown

#### **TCP/IP address is known**

If the IP address, Host, or UNC path name is known, when the **HP Universal Printing** dialogue box appears, type the IP address or network path of the HP UPD-enabled printer.

#### **TCP/IP address is unknown**

This option allows the user to search for shared printers on the network. Here you can enter the network printer address of the print server followed by the share name of the printer, or browse the network for print servers. An example of the network printer address would be \\PrintServer\hplj900mfp.

If the TCP/IP address is unknown, do the following:

**1.** When the HP Universal Printing dialog box appears, click **Search...** to launch the **Welcome to the HP Universal Printing Destination Wizard**.

The HP UPD performs a network (mDNS) local query to discover available printers.

**2.** Select the type of printer from the **Search...** pull-down menu. Select one of the following options for connecting with a printer.

#### **Local Ports**

- **a.** Open the **Local Ports** window.
- **b.** In the **Local Ports option** window, select the HP postscript emulation or PCL-enabled printer you want for your destination printer by port type, DOT4 or USB, and press **Finish** to return to the **HP Universal Printing** window.

#### **Network Print Shares**

- **a.** Open the **Network Print Shares** window.
- **b.** Click **Browse**. The **Browse for Printer** window appears.
- **c.** Navigate through the directory tree to locate the desired print servers.
- **d.** Select the printer and click **OK** to return to the **Network Print Shares** window. The selected printer appears in the **Destination Printer** field.
- **e.** Click **Finish** to return to the **HP Universal Printing** window.

#### <span id="page-56-0"></span>**Network Printers**

- When searching for network printers, the HP UPD will preform an mDNS broadcast on the local subnet only. Only printers on the local subnet, and those with the mDNS protocol enabled will respond and be listed in the Printers box.
- When the list is updated, select the printer that you want for your destination printer and click **Finish** to return to the HP Universal Printing window.

#### **HP Managed Printer List**

- **a.** If your administrator has created printer lists, the names of each of the printer lists will appear in the Search drop-down window, along with the options for local ports, Network Print Shares, and Network Printers. Click the appropriate printer list and select the printer you wish to print to.
- **b.** Select the printer that you want for your destination printer and click **Finish** to return to the **HP Universal Printing** window.

**3.** Click **OK** to exit the **HP Universal Printing** software and return to the main **Print** window.

## **Define a printer location profile**

If you travel between work sites, you can use the definable printer location profile to group printers at each site. At multiple building sites, you can group the printer by building names.

To define a printer location profile, follow these steps:

- **1.** With the document open in a Windows-based software program, select **File** and then click **Print**.
- **2.** Select **HP Universal Printing** from the **Printer Name** drop-down menu and then click **OK** or **Print**.
- **3.** Select the **HP Universal Printing Settings** link. The HP UPD search dialog box appears.
- **4.** At the **Location Profile**, click **New** to create a new printer location profile
- **5.** Type the name of the new location profile and click **OK**.
- **6.** Select the new profile in the **Location Profile** options box.
- **7.** The printer you choose or search for now will be entered in the location profile you just created.

**NOTE:** Add printers can only be done in the HP Universal Printing dialog box.

### **Help**

Click the **Help** button in the HP Universal Print Driver software to open the *HP Universal Print Driver for Windows User Guide*.

To find information about a specific dialog box option, right-click the dialog box option, and then click **What's This?**.

हिन्दू **NOTE:** For more information, see [Use HP Managed Printing Administration \(MPA\)](#page-66-0) [software on page 55.](#page-66-0)

## <span id="page-57-0"></span>**Print using the HP UPD**

How one prints using the HP UPD depends upon the mode in which the HP UPD was installed.

An HP UPD installed in Dynamic mode will function within the constraints the administrator establishes to manage the printer. Thus, if a feature does not behave normally, the administrator may have limited the functionality.

An HP UPD installed in Traditional mode will function like a discrete driver. The HP UPD will behave according to the driver features available for the device to which the driver is tied.

See the following sections for more information. This section has been divided according to the installation method, as the installation method dictates how the HP UPD behaves.

- **Dynamic mode**
- **[Traditional mode](#page-58-0)**

### **Dynamic mode**

To print a document by using the HP Universal Print Driver in Dynamic mode, perform the following steps:

- **1.** Open the file that is to be printed.
- **2.** On the **File** menu, click **Print**.
- **3.** In the **Print** dialog box, select **HP Universal Printing** from the printer list.
- **4.** Click **OK** or **Print**, or click **Properties** or **Setup**. (The options vary from one software program to another.) The **HP Universal Printing** dialog box appears.
- **5.** Depending on how your administrator configured the driver, perform one of the following steps:
	- Select the location profile and destination printer to which you want to print.
	- Select the printer to which you want to print from a managed printer list dialog or an interface set up by your administrator.

**NOTE:** To add a destination printer, see [Add a destination printer on page 48.](#page-59-0)

**6.** Modify print settings as necessary, and then click **OK**.

| - ⊘

**NOTE:** These steps only occur on the first use of the driver after installing. All subsequent printing will automatically go to the last selected printer.

#### **Change the selected printer**

Once the print driver is setup, all printing using that driver automatically goes to the selected printer. To change this selected printer, follow these steps:

- **1.** In the **Printers and Faxes** or **Printers** window, right-click the driver.
- **2.** Click **Properties** or **Printing Preferences**, as appropriate.
- <span id="page-58-0"></span>**3.** On the **Print Properties** page, select another printer either through the drop down menu, or by searching.
- **4.** Click **OK**. All subsequent printing will now be directed to the new printer.

## **Traditional mode**

An HP UPD installed in Traditional mode will function like a product-specific driver.

See the product-specific documentation for more product-specific driver information.

#### **Printing in Traditional mode**

To print in using an HP UPD in Traditional mode, do the following:

- **1.** In the application, click **File**, and then click **Print**.
- **2.** The **Print** dialogue will open. Select the from the list of available printers.
- **3.** Click **Properties** and modify the driver features, as appropriate. (For example, select the **Finishing** tab, and select **Print on both sides**.)

Then, click **OK** when complete.

**4.** Click **Print**.

## <span id="page-59-0"></span>**Manage the HP UPD**

- **Manage destination printers**
- **[HP UPD features](#page-61-0)**

## **Manage destination printers**

Your administrator may have installed the HP Universal Print Driver (UPD) so that it behaves like a regular printer driver (Traditional mode). In this case, the HP UPD is bound to a single printer, therefore you will not have the ability to change the destination address.

In Dynamic mode, depending on how your administrator set up the HP UPD, you can either search for printers over the network or select from a defined list of printers. Your administrator may also have defined a managed print policy (MPP) that determines which search options are available and how the printer selection window works.

If you do not know the IP address, host name, or UNC path you can search for the destination printer (if it is connected via a supported connection type, such as Bluetooth technology).

#### **Add a destination printer**

Two procedures are available to add destination printers:

- Adding a destination printer by specifying the IP address, host name, IPX/SPX address, or UNC path.
- Adding a destination printer using the Destination Wizard.

#### **Specify the IP address, host name, IPX/SPX address, or UNC path**

- **1.** Select the location profile to which you want to add a destination printer. To create a new location profile, see Creating a category for destination printers.
- **2.** In the HP Universal Printing dialog box, type the IP address (for example, 192.168.0.0), host name (for example, NPIEBB9E.mycorp.com), IPX/SPX address (NetworkNumber.Hardware Address; for example, 006420.00IAEA0090), or Universal Naming Convention (UNC) path (for example, \ \servername\sharename) of a printer.
- **3.** Type a nickname for the printer so that when you need to select a destination printer from the list, you do not have to remember the IP address, host name, IPX/SPX address, or UNC path that is associated with the printer.
- **4.** Select the Make a permanent instance of this printer in my Printers folder check box to have the selected destination printer listed in both the Printers folder and the Print dialog box of the program that you are using.

If you do not know the IP address, host name, IPX/SPX address, or UNC path of a printer, you can use the HP Universal Printing Destination Wizard to search for a printer. You can search for the following types of printers:

- Local transmission control protocol/Internet protocol (TCP/IP) printers that are connected to the network. When this option is selected, the HP Universal Printing Destination Wizard searches for DNS-compliant products, and depending on how the network is setup, this search could cover a subnetwork (for example, all of the computers in one geographic location, such as a building) or an entire network.
- Printers that are shared on a network.
- **•** Printers that your administrator has added to a managed printer list.
- Printers that are connected to a local port, such as LPT1 or USB.

#### **Search for a destination printer**

#### **To search for a destination printer**

- **1.** Select the location profile to which you want to add a destination printer. To create a new location profile, see [Define a printer location profile on page 45](#page-56-0).
- **2.** Click the **Search** button to open the HP Universal Printing Destination Wizard. You can use this wizard to search for a printer.
- **3.** Select the type of printer that you want to search for, and then click **Next**.
- **4.** Do one of the following:
	- If you selected **Local Ports**, select one of the printers in the Ports list.
	- If you selected **Network Print Shares**, browse to a printer on the network.
	- If you selected **HP Managed Printer Lists**, select a printer from the managed printer list.
	- If you selected **Network Printers**, follow the instructions in the Wizard.
- **5.** Click **Finish**.
- **6.** Type a nickname for the printer so that when you need to select a destination printer from the list, you do not have to remember the IP address, host name, IPX/SPX address, or UNC path that is associated with the printer.
- **7.** If available, select the **Make a permanent instance of this printer in my Printers folder** check box to have the selected destination printer listed in both the Printers folder and the Print dialog box of the program that you are using.
- **8.** Click **OK**. The destination printer is added to the location profile.

#### **Create location files**

You can group destination printers into categories or location profiles. For example, if you work in two different offices, then you can name one location profile "NewYork" and the other location profile "London." Then, you can add the applicable destination printers to each location profile.

#### <span id="page-61-0"></span>**To add a location profile**

- **1.** In the HP Universal Printing dialog box, click **New**.
- **2.** Type the name of the profile location in the Name box, and then click **OK**.
- **3.** To add a printer to the new location profile, type the IP address (for example, 192.168.0.0), host name (for example, NPIEBB9E.mycorp.com), IPX/SPX address (NetworkNumber.Hardware Address; for example, 006420.00IAEA0090), or Universal Naming Convention (UNC) path (for example, *\\servername\sharename)* of a printer. If you do not know the IP address, host name, IPX/SPX address, or UNC path of a printer, click the Search button to search for a printer or ask an administrator.

#### **Cache printer settings**

Printer settings can be cached to allow switching of physical devices while maintaining the same TCP/ IP address.

This element (**<Policy>**node member) can be used to control how often the current MPP is to be refreshed. What this means is that MPP content that is downloaded will be cached for the specified (or default) amount of time, and any future requests for retrieval of the MPP will result in using the cached content.

## **HP UPD features**

### **Status notification pop-ups (SNPs)**

For more information describing management of the SNPs for the HP UPD, see the White paper titled, "HP Universal Print Driver Series for Windows — Managing the Status Notification Pop-ups (SNP)."

- **NOTE:** To access the White paper, do the following:
	- 1. Go to the following: [www.hp.com/go/upd](http://www.hp.com/go/upd)
	- 2. Click **Technical Support**, then click **Manuals**.
	- 3. Then, click the desired White paper.

The status notification pop-up (SNP) feature provides immediate job and printer status information to the client computer.

Printer status and error messages.

Provides users with printer status information so they can respond to and resolve many minor printer problems such as an open cover or paper jams reducing the number of Help Desk calls.

Dashboard view of supply levels.

This allows users to plan ahead and ensure that there are sufficient supplies in the printer prior to printing large print jobs. It also provides current information about printer consumables such as toner and paper levels.

Links to the HP SureSupply ordering system.

This makes it convenient to order genuine HP supplies. Click on the SNP Windows option "Shop for Supplies" to access the HP SureSupply ordering system.

Links to HP Support pages.

Get instant support for many printer problems by clicking on "HP Support" to get detailed information on printer status and error messages.

The Status Notification Pop-ups (SNP) feature, which appears during the submittal of a print job, can be configured through several tools that are available to administrators.

When the UPD is selected for printing, it attempts to communicate directly with the printer to gather status and job information during printing. By querying the printer through SNMP get commands, network traffic is kept to a minimum because it occurs only during printing. If the UPD is unable to communicate with the printer, possibly because of security settings or because of the SNMP community names that are set on the printing devices, then the pop-ups will not appear on the client machines. Normal printing will not be affected. The following figure shows a sample SNP.

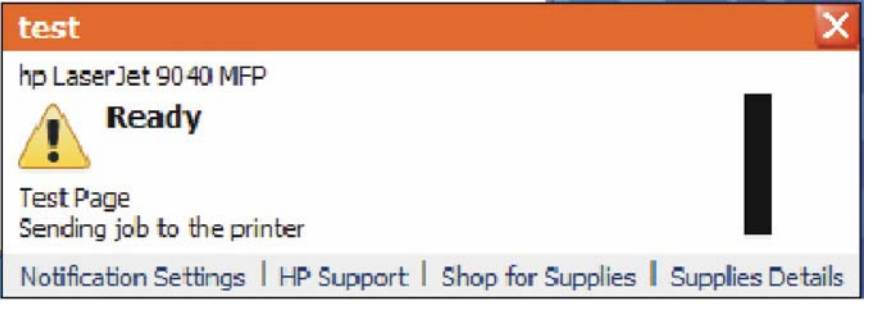

**Figure 4-4** Status notification pop-up (sample)

The following links appear at the bottom of the pop-up:

#### ● **Notification Settings**

Click this link to open the **Notification Settings** dialog box. The following settings are available:

- ₽ **NOTE:** The **Notification Settings** link appears in the pop-up only in environments where no managed print policies have been configured for the network. For more information, see your administrator.
- **Enabled**. When this option is selected, you must select on of the following settings: **Whenever I print to the printer**; **When there is a warning or error**; and **When there is an error (printer has stopped)**.
- **• Disabled**. Select this option to disable pop-up messages for any printer condition.

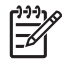

**NOTE:** When disabled, the pop-ups cannot easily be re-enabled. It will be necessary to reinstall the UPD printer or change the Windows registry.

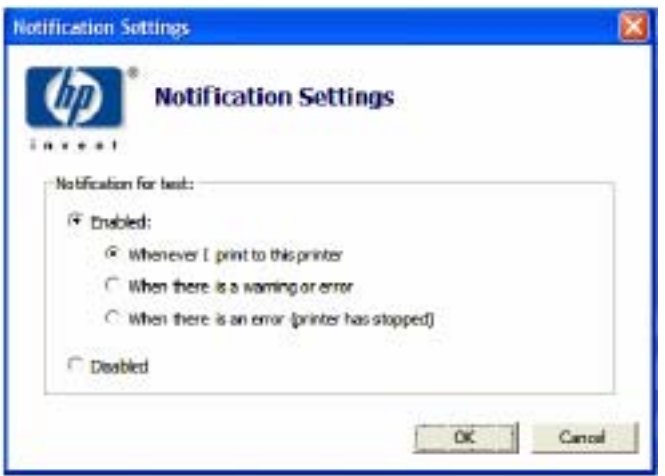

**Figure 4-5** Notification Settings dialog box

- **HP Support**
- **Shop for Supplies**
- **Supplies Details**

**NOTE:** In enterprise environments where the domain name does not end in .local, the HP UPD will programmatically disable the **HP Support** and **Shop for Supplies** links. In most of these environments, the ordering of supplies is handled by internal centralized ordering personnel, and internal Help Desks exist to assist end users with day to day problem resolution.

- Configure SNPs
- **HP Managed Printing Administration (MPA)**
- **HP Driver Preconfiguration**
- **[Registry settings](#page-64-0)**

#### **Configure SNPs**

SNPs can be configured and managed in several ways, depending on your environment and deployment strategy. If you wish to configure the HP UPD prior to deployment. HP recommends the following methods:

#### **HP Managed Printing Administration (MPA)**

Unlike any other print driver, the HP UPD can be controlled by a Managed Printer Policy (MPP). A MPP is an XML document that controls the driver operation mode in a particular printing environment. In addition, the MPPs can also manage the behavior of the SNPs each printer user will experience. The new HP Managed Print Adminstration tool (MPA) allows print administrators to create MPP to attain the desired SNP experience. The HP MPA tool is available at: [www.hp.com/go/mpa.](http://www.hp.com/go/mpa)

See [Use HP Managed Printing Administration \(MPA\) software on page 55](#page-66-0) for more information.

#### **HP Driver Preconfiguration**

HP's Driver Pre-configuration utility is a software application that Information Technology (IT) administrators can use to pre-configure the HP UPD before deploying and installing it in 4 an operating <span id="page-64-0"></span>environment. It is most beneficial when configuring the HP UPD for multiple workstations or print servers for print queues that share the same configuration.

Follow these steps to pre-configure the SNP behavior of the HP UPD.

- **1.** Download and launch the DMC driver Pre-configuration utility (www.hp.com/go/hpdriverpreconfig). You will see a message indicating that depending on how the HP UPD driver is installed, changes made to the HP UPD may invalidate the digital signature and Microsoft may display a warning message. This is normal behavior. Click **OK** to continue.
- **2.** Click **File**, then **Open** and browse to the directory where the HP UPD resides.
- **3.** Select the HP UPD's .inf file and click the **Open** button. The following screen will appear.
- **4.** Click **Device settings** and expand the **SSNP\_Level** listing by clicking the **Plus sign (+)**. Select the SNP characteristics you desire.
- **5.** When finished, click **File** and **Save** to complete.

A file will be created in the same folder as the HP UPD file named hpmcpd25.cfg. This configuration file will follow all installations of the HP UPD and control the SNP behavior for each installation. For additional information on the HP Driver Pre-configuration utility, please refer to the PDF manual that is included in the download image of the HP Pre-configuration utility.

The HP Driver Pre-configuration utility is also available as a plug-in for HP's Webjet Admin application. Refer to the WJA documentation for instructions on using the Driver Preconfiguration within WJA. Download the HP Driver Pre-configuration plug-ins via: http://www.hp.com/go/wja\_components

#### **Registry settings**

All of the previous methods for changing the behavior of SNP make changes to the specific registry settings. It is also possible to directly change the SNP settings by editing the registry directly. Editing the registry to modify SNP behavior is beyond the scope of this document.

The registry location below contains the entries that modify the SNP behavior for each installed printer on the client PC or server. Modify the SNP behavior by making changes to each of the installed printers.

HKEY\_LOCAL\_MACHINE\SYSTEM\CurrentControlSet\Control\Print\Printers \**<PrinterName>**\PrinterDriverData

Where **<PrinterName>** represents the names of each of your installed printers.

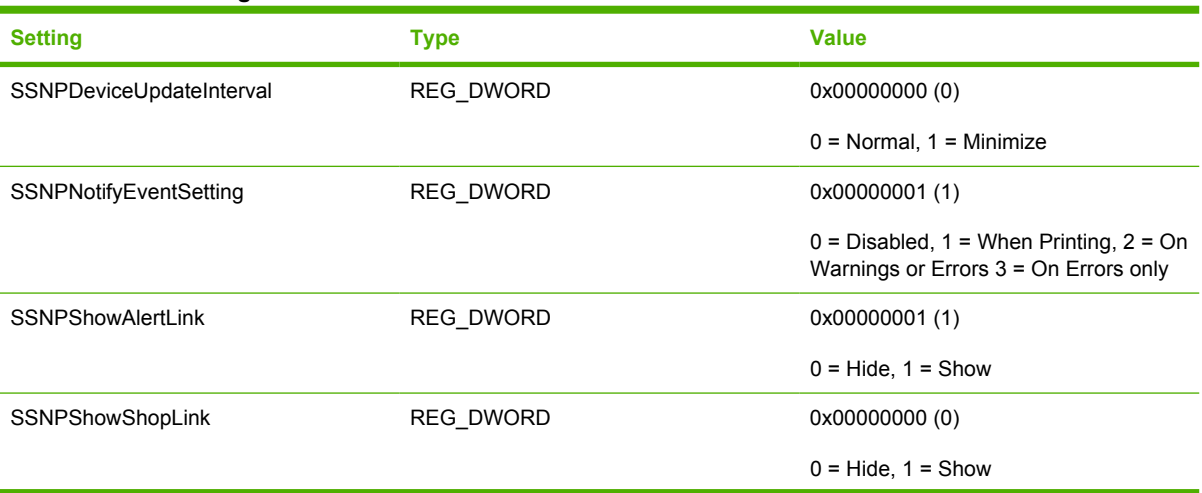

#### **Table 4-1 SNP settings**

### **Table 4-1 SNP settings (continued)**

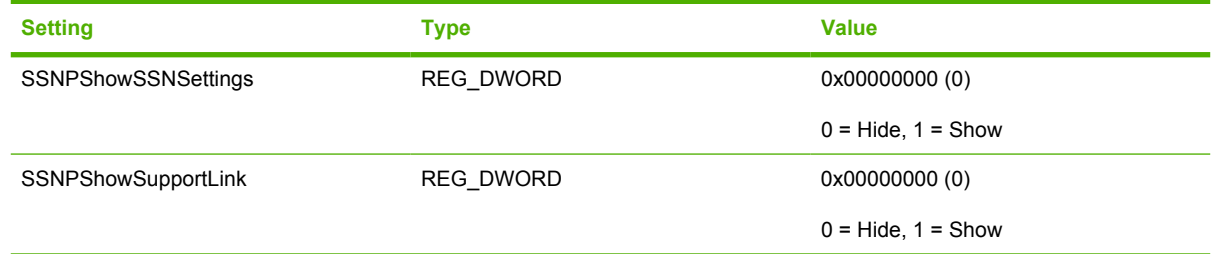

# <span id="page-66-0"></span>**5 Use HP Managed Printing Administration (MPA) software**

## **Introduction**

The HP Managed Print Adminstration (MPA) software provides a method to create controlled and customized print environment using an HP Universal Print Driver (UPD).

The HP MPA software consists of three main components:

- **Managed Printer Policies (MPPs)**
- Managed Printer Lists (MPLs)
- User Groups

For more information, see the HP MPA Web site: [www.hp.com/go/mpa](http://www.hp.com/go/mpa)

Topics:

- [Install and uninstall the HP MPA software](#page-67-0)
- **[Access HP MPA](#page-75-0)**
- [Use Help](#page-80-0)
- [Use Managed Printer Policies \(MPPs\)](#page-81-0)
- [Use Managed Printer Lists \(MPLs\)](#page-108-0)
- [Use User Groups](#page-141-0)

## <span id="page-67-0"></span>**Install and uninstall the HP MPA software**

By default, the HP UPD assumes that the HP MPA will be installed on a server named **managedprint**. As a result, the HP UPD will search the network for **http://managed-print** for Managed Printer Policies or Managed Printer Lists. If you plan on installing the HP MPA on a computer with a name other than **managed-print**, you will have to change the HP UPD default settings. To change the HP UPD default behavior, use the following switch options when installing the HP UPD.

Install /Policy"<computername>" or Install /Policy"<IPaddress>" where the computername or IP address represents the name of the computer with HP MPA installed.

For example, if you plan on installing the HP MPA on a server named **mgmt-srvr**, you would use the following install command for the HP UPD:

Install /Policy"mgmt-srvr"

- HP MPA software requirements
- Software availability
- [Install the HP MPA software](#page-68-0)
- [Uninstall the HP MPA software](#page-71-0)

#### **HP MPA software requirements**

System requirements for the HP MPA software are as follows:

- One of the following MS Windows operating systems:
	- **MS Windows Vista**
	- MS Windows 2000
	- **MS Windows XP**
	- MS Windows Server 2003
- Microsoft Internet Information Services (IIS)
- HP PCL 6, HP PCL 5, or HP PS emulation printers (HP LaserJet 4000 or higher)

Other supported environments and standards are as follows:

- Protocol: TCP/IP protocol for Windows
- Browsers: Microsoft Internet Explorer 5.5 and FireFox 1.5

The graphic interface of the HP MPA software also requires Java Plug-in 1.4 or later (Java Plug-in V1.1.1). This plug-in is available at the following Web site:

http://java.com/en/download/index.jsp

### **Software availability**

The HP MPA is currently available in the following languages:

**English** 

## <span id="page-68-0"></span>**Install the HP MPA software**

To install the HP MPA software, follow these steps:

**1.** Go to the following Web site:

[www.hp.com/go/mpa](http://www.hp.com/go/mpa)

- **2.** Download the HP MPA software and save the file (**HPMPAInstall.msi**) to a location of your choice.
- **3.** Navigate to the **HPMPAInstall.msi** file on your computer.
- **4.** Double-click **HPMPAInstall.msi**.
- **5.** The **HP Managed Printing Admin Setup Wizard** opens. Click **Next**.

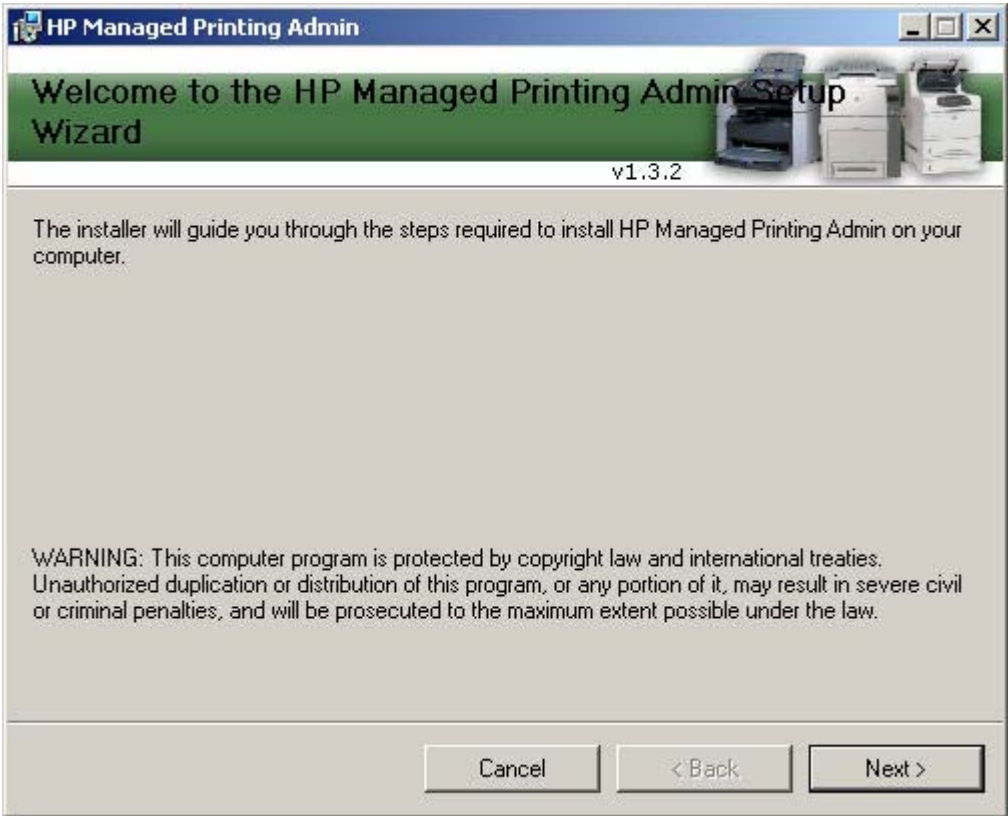

**Figure 5-1 HP MPA Setup Wizard** — **Welcome** window

**6.** The **Confirm Installation** window opens. Click **Next**.

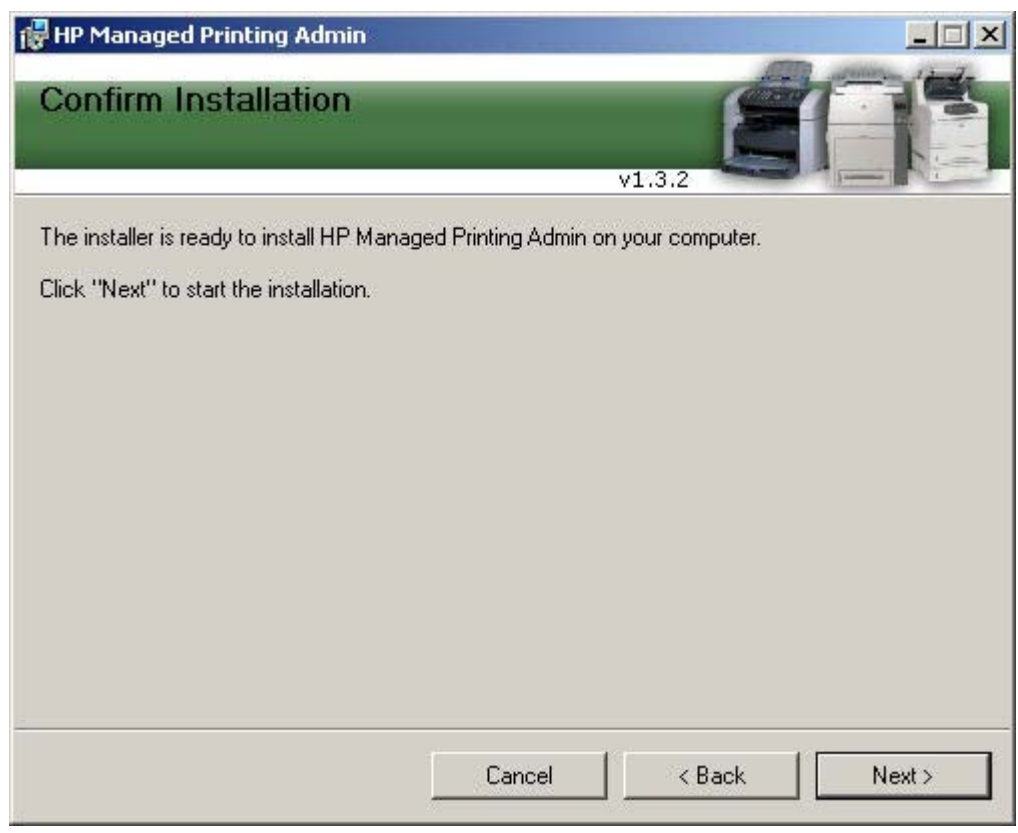

**Figure 5-2 HP MPA Setup Wizard** — **Confirm Installation** window

**7.** The **Installing HP Managed Printing Admin** window opens. A progress bar indicates the progression of the install. Wait until the next window opens.

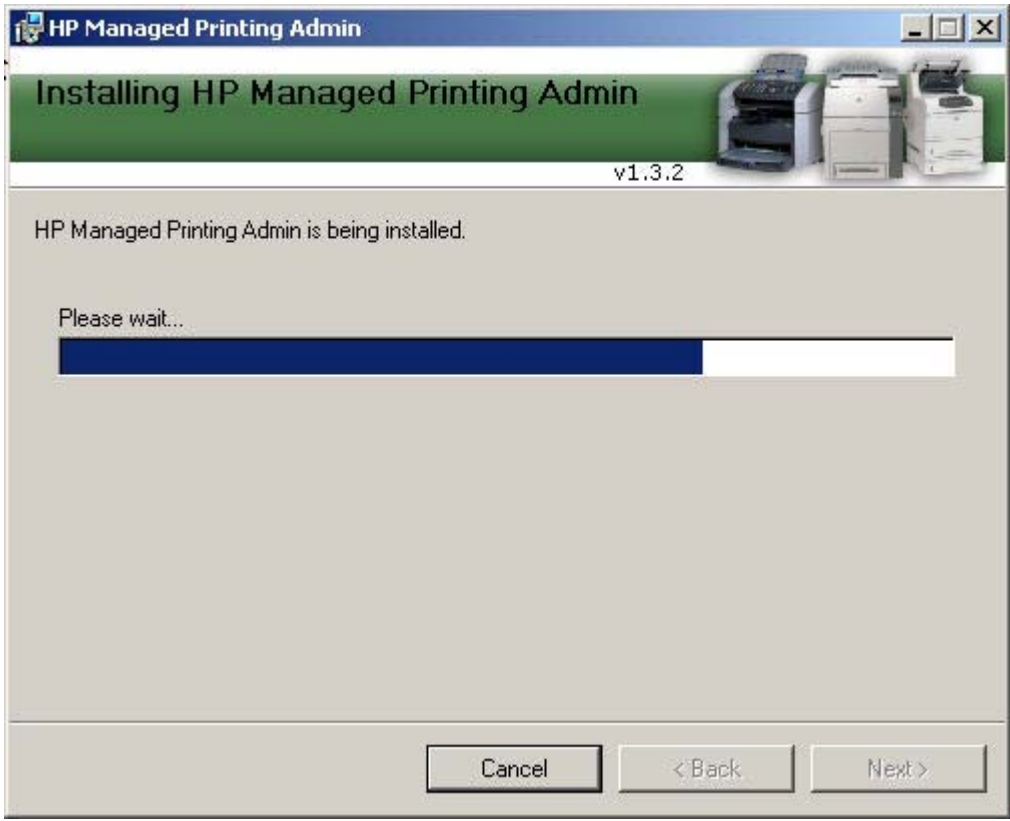

**Figure 5-3 HP MPA Setup Wizard** — **Installing HP MPA** window

<span id="page-71-0"></span>**8.** The **Installation Complete** window opens. Click **Close**.

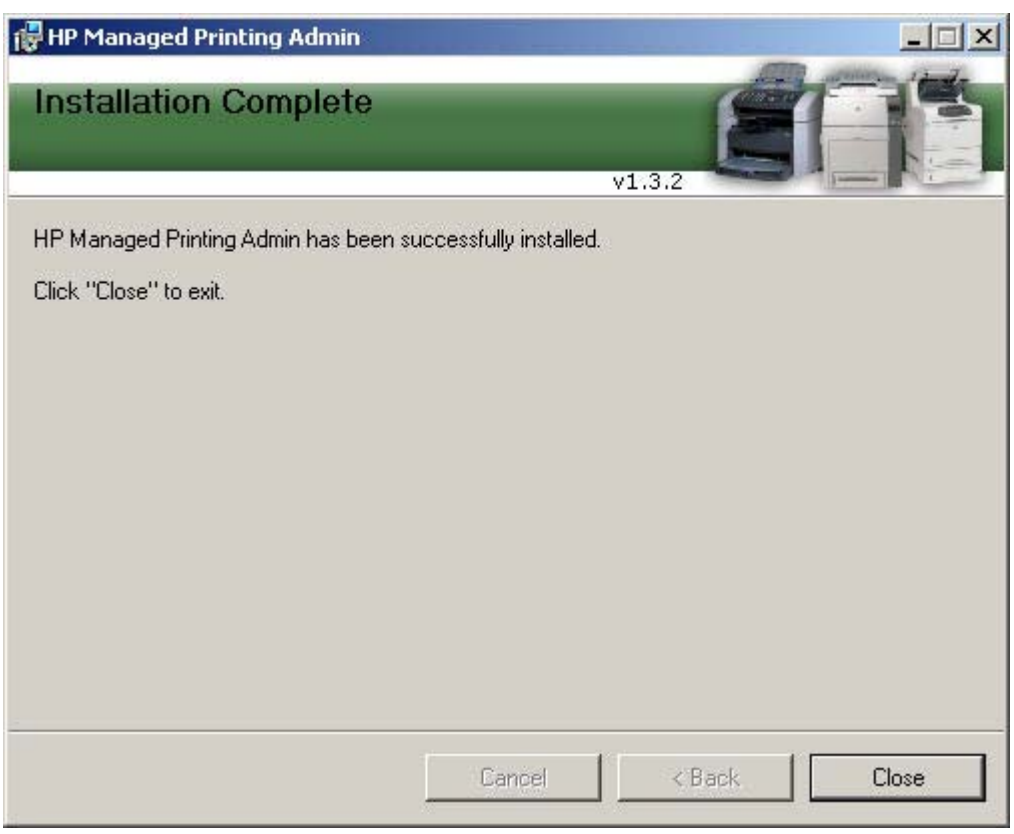

**Figure 5-4 HP MPA Setup Wizard** — **Installation Complete** window

### **Uninstall the HP MPA software**

When uninstalling, the HP MPA does not remove the **hpmpa.mdb** database file that was created. An older version of the HP MPA must be uninstalled before the newer version can be installed, so this file is left behind to accommodate the updating of HP MPA versions without losing any data.

There are two ways to uninstall the HP MPA software from the computer:

- HP Managed Printing Admin Setup Wizard
- Add/Remove Programs

#### **Uninstall HP MPA using HP Managed Printing Admin Setup Wizard**

- **1.** Double-click the **HPMPAInstall.msi** file used to install HP MPA. The **HP Managed Printing Admin Setup Wizard** opens.
- **2.** Two options are available in the **HP Managed Printing Admin Setup Wizard** window:
	- Repair HP Managed Printing Admin.
	- Remove HP Managed Printing Admin.

Select **Remove HP Managed Printing Admin**.
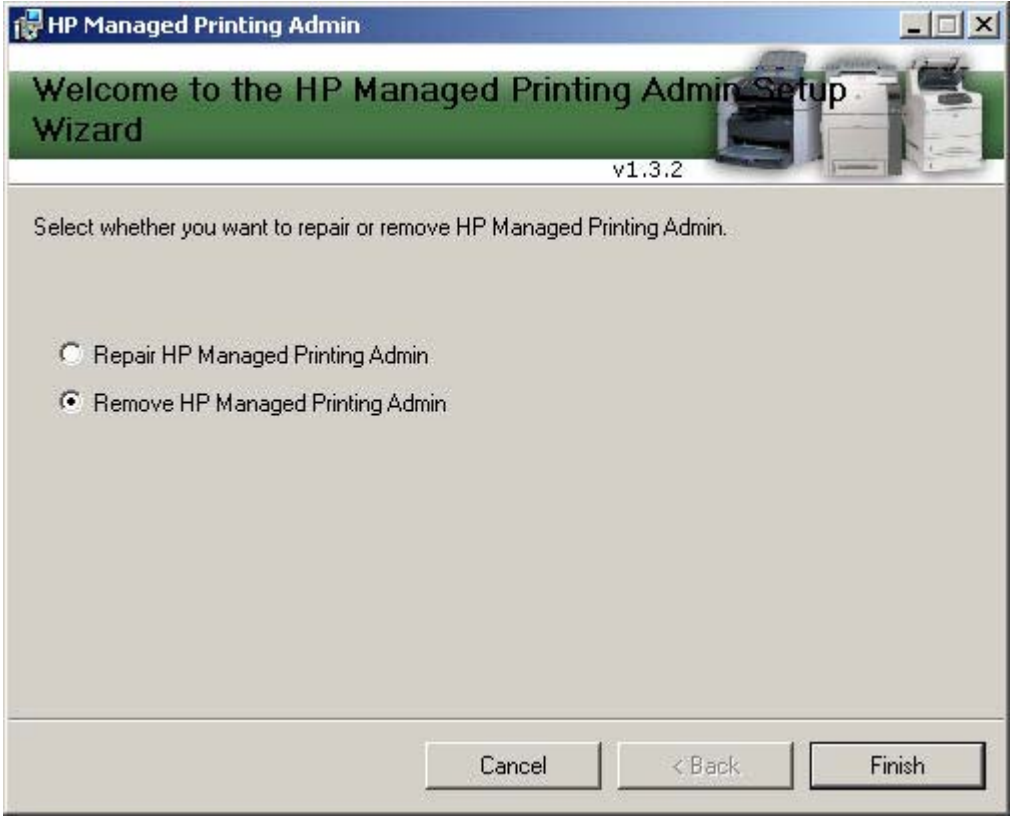

**Figure 5-5** HP MPA Setup Wizard – HP MPA Remove or Repair window

**3.** Click **Finish**. The **Removing HP Managed Printing Admin** window opens.

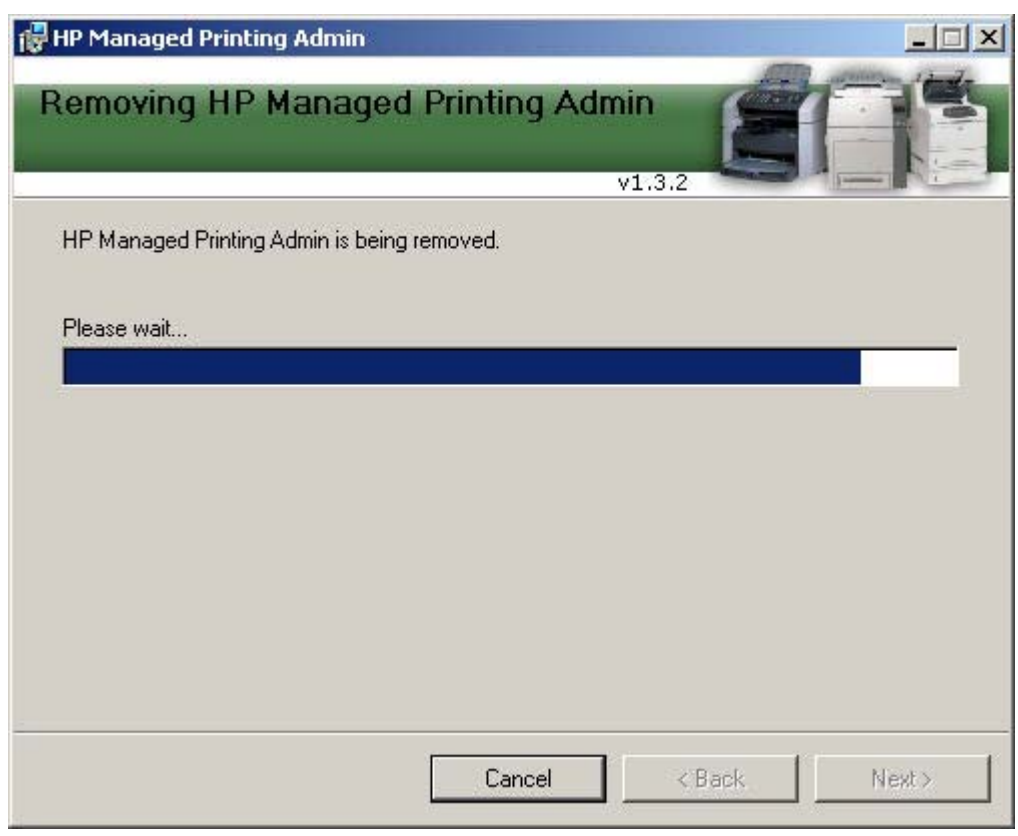

**Figure 5-6** HP MPA Setup Wizard – Removing HP MPA window

**4.** The **Installation Complete** window opens indicating the HP MPA has been successfully removed. Click **Close** to exit.

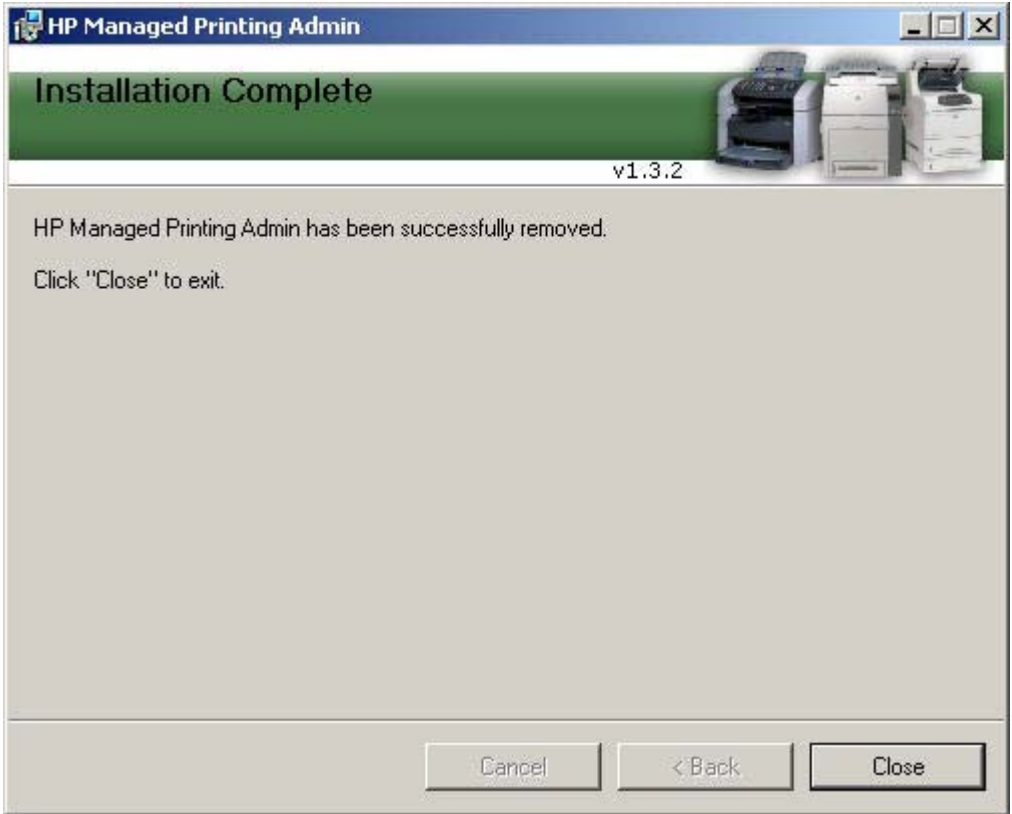

# **Uninstall HP MPA using Add/Remove Programs**

- **1.** Click **Start**, **Settings**, **Control Panel**, and then **Add or Remove Programs**.
- **2.** Select **HP Managed Printing Admin**.
- **3.** Click **Remove**.
- **4.** A confirmation dialog box appears: **Are you sure you want to remove HP Managed Printing Admin from your computer?** Click **Yes**.

The software is removed from the computer.

# **Access HP MPA**

The HP MPA can be opened in either of two views:

- **Classic interface:** Uses typical Windows format to facilitate management of the HP MPA through text.
- **Graphic interface:** Uses Java to facilitate management of the HP MPA through images.

M

**NOTE:** Before you can use the graphic interface, you must download and install the Java™ Runtime Environment V5.0, which is available at the following Web site:

http://java.com/en/download/index.jsp

To start the HP MPA software, do the following:

**1.** Double-click the **HP Managed Printing Admin** icon on the desktop.

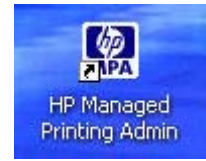

**Figure 5-7** HP Managed Printing Admin icon

**2.** The **Welcome to the HP Managed Printing Administrator control panel** screen appears. Click **Classic interface** or **Graph interface**.

# Welcome to the HP Managed Printing Administration panel

This tool will allow you to manage your network printers and control the ways in which the users or network can print. Choose an interface from the options below to launch the tool.

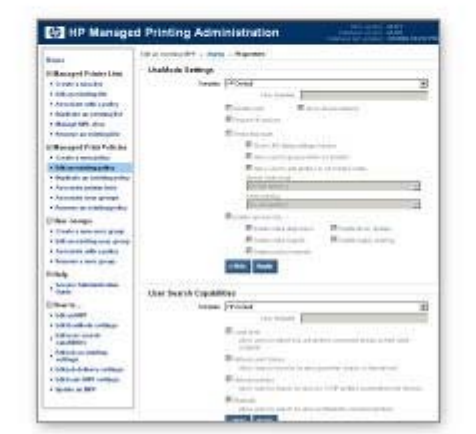

# Classic interface

# Graph interface

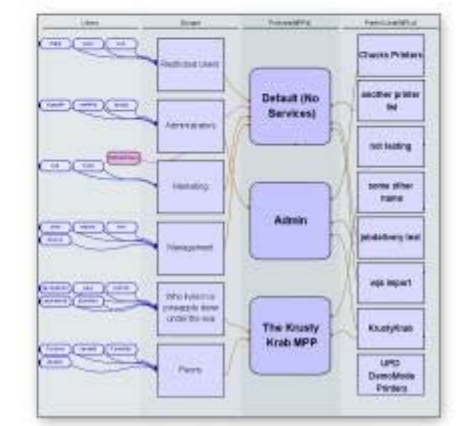

See the following for more information about the feature layout of each interface.

- **Classic interface**
- **Graphic interface**

# **Classic interface**

The classic interface screen briefly describes the main components of the application and shows the relationship between Users, Groups, Policies, and Printer Lists.

In the classic interface, a navigation bar in the top left of the main screen provides links to all features and tasks within the HP MPA software to manage printer use.

The following table lists the options provided in the left-hand navigation bar. The left-side of the table lists the main headings, and the right-side of the table lists the corresponding task-oriented sub-headings available.

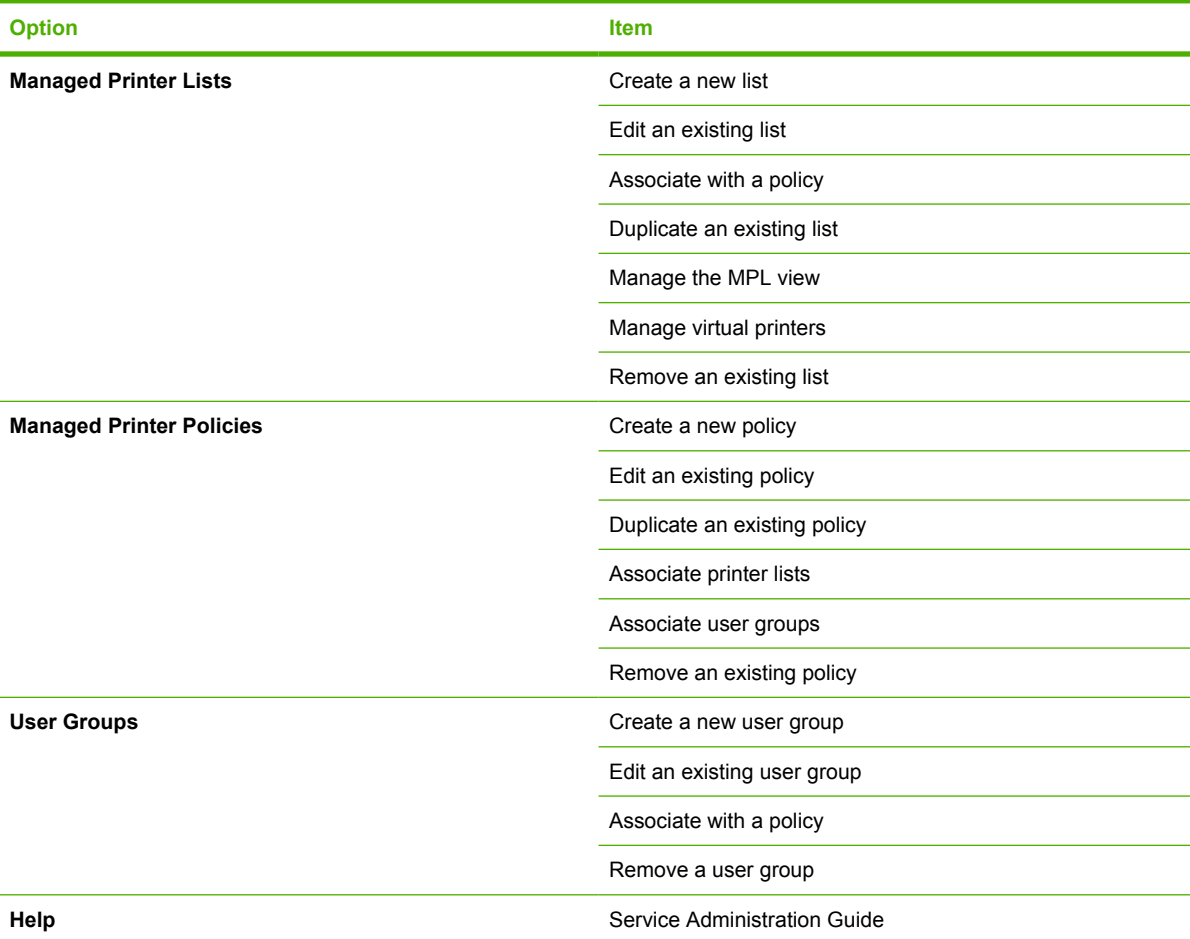

#### **Table 5-1 HP MPA classic interface options**

# **Graphic interface**

The graphic interface screen shows a mapping of Users, Groups, Policies, and Printer Lists in real time.

The following figure shows the main screen of the graphic interface.

| HP Managed Printing Administration                                                     |            |                                                   | MPA version, w1.2.0.0<br>Dutabace version #1.4.2<br>Dutabace last updated: \$2772086 5:44:28 PM |
|----------------------------------------------------------------------------------------|------------|---------------------------------------------------|-------------------------------------------------------------------------------------------------|
| Graph Size: 1000x768 V Color Scheme: Blue on Gray V Show associations: always<br>Users | Groups     | Font Size: Select one v Refresh<br>Policies(MPPs) | Service Administration Guide<br>Printer Lists(MPLs)                                             |
|                                                                                        |            |                                                   |                                                                                                 |
| JohnD<br>JaneD.<br>No 274 and area<br><b>MARTIN ARMY ANNE</b>                          | Usergroup1 | MPP1                                              | MPL1                                                                                            |

**Figure 5-8** HP MPA — Graphic interface view

The navigation bar in the top of the screen provides links to all features and tasks within the HP MPA software to manage printer use.

Do the following to navigate through the possible settings and features you can use in the HP MPA software:

- **1.** Use the drop-down menus on the toolbar at the top of the screen to customize any of the following options:
	- **Graph Size**
	- **Color Scheme**
	- **Show associations**
	- **Font Size**

Settings for each of these options are shown in the following table.

**2.** Right-click an entry that you want to modify in the Users, Groups, Policies (MPPs), or Printer Lists (MPLs) column and select one of the options shown in the following table.

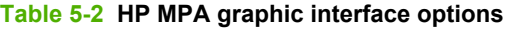

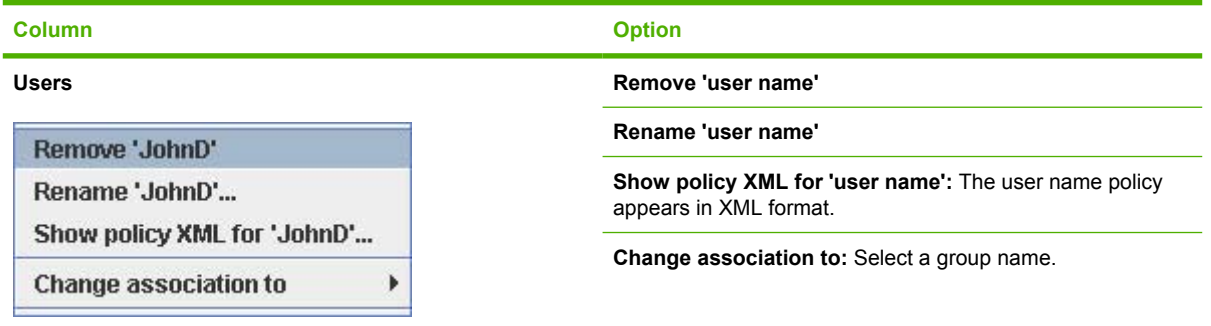

#### **Table 5-2 HP MPA graphic interface options (continued)**

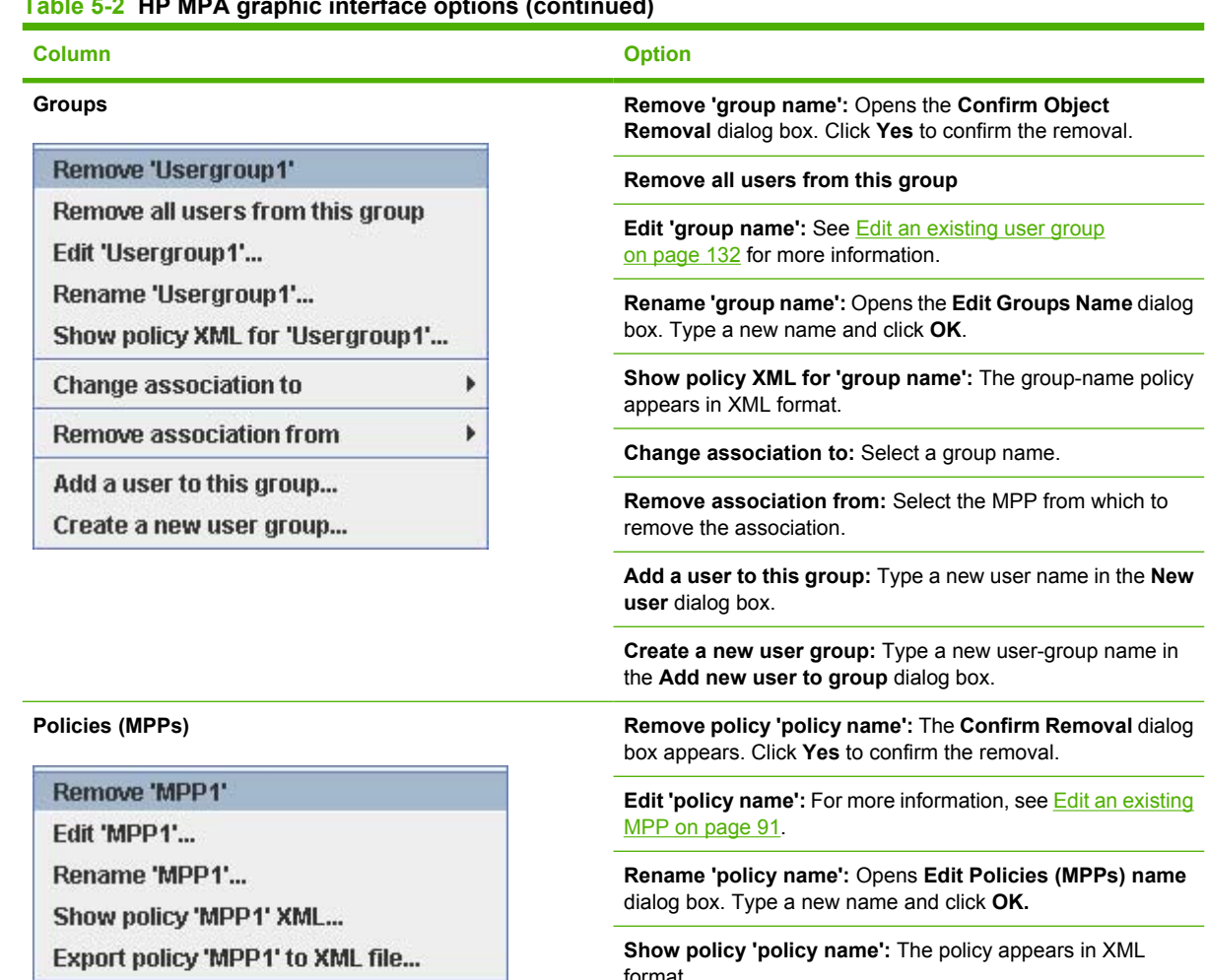

r

 $\blacktriangleright$ 

¥  $\blacktriangleright$  **Export policy 'policy name' to XML file:** The policy appears in XML format. You can save this file as an XML file and edit it later.

**Add user group association:** For more information, see [Associate user groups with an MPP on page 94](#page-105-0).

**Edit user group associations:** For more information, see [Associate user groups with an MPP on page 94](#page-105-0).

**Add printer list association:** For more information, see [Associate MPLs with an MPP on page 92.](#page-103-0)

**Edit printer list association:** Select a policy name. For more information, see **Associate MPLs with an MPP on page 92**.

**Remove user group association from:** Select a user-group name from which to remove the association.

**Remove printer list association from:** Select a printer-list name from which to remove the association.

**Create a new policy (MPP):** The **Add a new Managed Printer Policy (MPP)** dialog box appears. Type a new name and click **OK**.

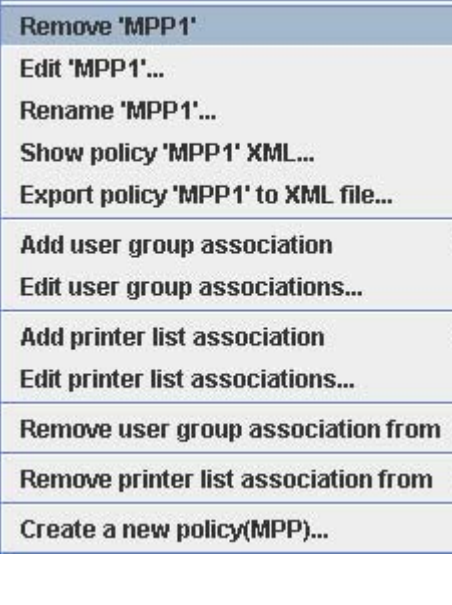

**Rename 'group name':** Opens the **Edit Groups Name** dialog

**Show policy XML for 'group name':** The group-name policy

**Add a user to this group:** Type a new user name in the **New**

**Edit 'policy name':** For more information, see [Edit an existing](#page-102-0)

format.

#### **Table 5-2 HP MPA graphic interface options (continued)**

#### **Column Option**

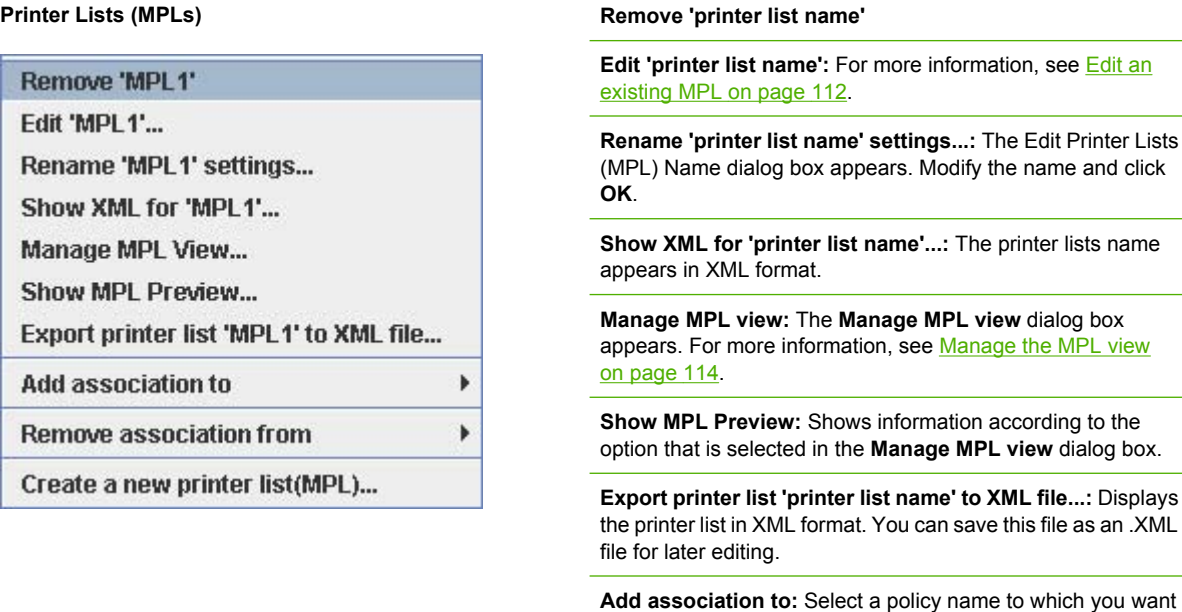

to add the association.

**Remove association from:** Select a policy name from which you want to remove the association.

**Create a new printer list (MPL):** The **Add a new Managed** Printer List (MPL) dialog box appears. Type a new name and click **OK**.

# **Use Help**

The HP MPA software provides links to online help. Online help is launched when you select the **Service Administration Guide** link listed under the Help menu heading.

When you select items on the menu at the left of the screen, a **How to...** heading appears. This is a help link to information about the currently selected task. For example, when you select the **Create a new policy** link listed under the **Managed Print Policies** heading, the **Create a new MPP** help link appears.

# **Use Managed Printer Policies (MPPs)**

Use Managed Printer Policies (MPPs) to control the driver operation mode and customize the print environment for the end-user, and to limit end-user network access to certain printers or features. When enabled, MPPs prevent users from overriding or circumventing settings by downloading a new version of the driver.

A Managed Printer Policy (MPP) is an XML document that controls the driver operation mode in a particular printing environment. For example, users in one environment could search or discover printers using any available search option, while the same user, using the same driver, in another environment could be limited to printing to only a select few devices as defined by the restricted mode use settings.

One benefit of an MPP is that it extends the control of IT administrators over the printer environment, ultimately reducing support costs, supplies costs, and productivity costs in the company. Another benefit is that the IT Administrator can define, by using a policy ticket, how the HP UPD behaves when operated in a given environment and any and every user printing through the HP UPD is limited or controlled by that definition, whether they download the driver from an IT specified location or from the HP Web site, the first time or the 100th time. That control extends even to laptop computers with the HP UPD installed that are being used at a site which defines an MPP—the printing is controlled by the defined policy.

The MPP contains the following features:

- **UseMode settings.** Controls the mode end-users use to access the printing environment; and, controls printing attributes, detection of HP printers, device-verification level, and availability of services. (See [UseMode settings on page 73](#page-84-0) for detailed instructions.)
- **Color access.** Controls the end-users access to printing color on a color-capable device. (See [Color Access on page 77](#page-88-0) for detailed instructions.)
- **User search capabilities.** Controls user searches based on local ports, network print shares, and network printers (in Dynamic mode). (See [User Search capabilities on page 79](#page-90-0) capabilities for detailed instructions.)
- **Status and supplies notifications.** Controls what status and supplies notifications (if any) appear when the end-user opens the HP UPD dialog box. (See [Status and supplies notifications](#page-92-0) [on page 81](#page-92-0) for detailed instructions.)
- **Job accounting.** Controls what job accounting information to submit to an external application or post to a Web server. (See [Job accounting and job delivery on page 83](#page-94-0) for detailed instructions.)
- **Job delivery.** Controls what print-job data to submit to an external application. For example, the job data can be used in a pay-for-print environment. (See [Job accounting and job delivery](#page-94-0) [on page 83](#page-94-0) for detailed instructions.)
- **Basic MPP settings.** Controls basic features such as refresh rate, name, and default MPP for endusers who are not currently associated to a specific MPP.

This section contains more information on the following.

Topics:

- [Create a new MPP](#page-82-0)
- **[Edit an existing MPP](#page-102-0)**
- [Associate MPLs with an MPP](#page-103-0)
- **[Duplicate an existing MPP](#page-104-0)**
- <span id="page-82-0"></span>• [Associate user groups with an MPP](#page-105-0)
- [Remove an existing MPP](#page-106-0)

# **Create a new MPP**

To create a new MPP, follow these steps:

**1.** On the **Managed Print Policies** menu, select **Create a new policy**. The **Create a new MPP** screen appears.

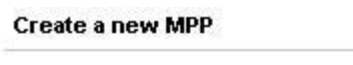

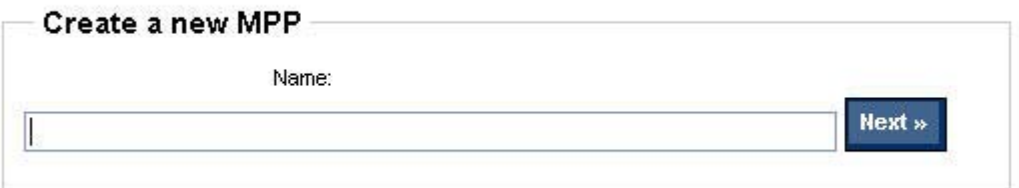

**Figure 5-9 Create a new MPP** screen

**2.** In the **Name** field, type a unique name for the new MPP.

**3.** Click **Next**. The **Properties** screen appears.

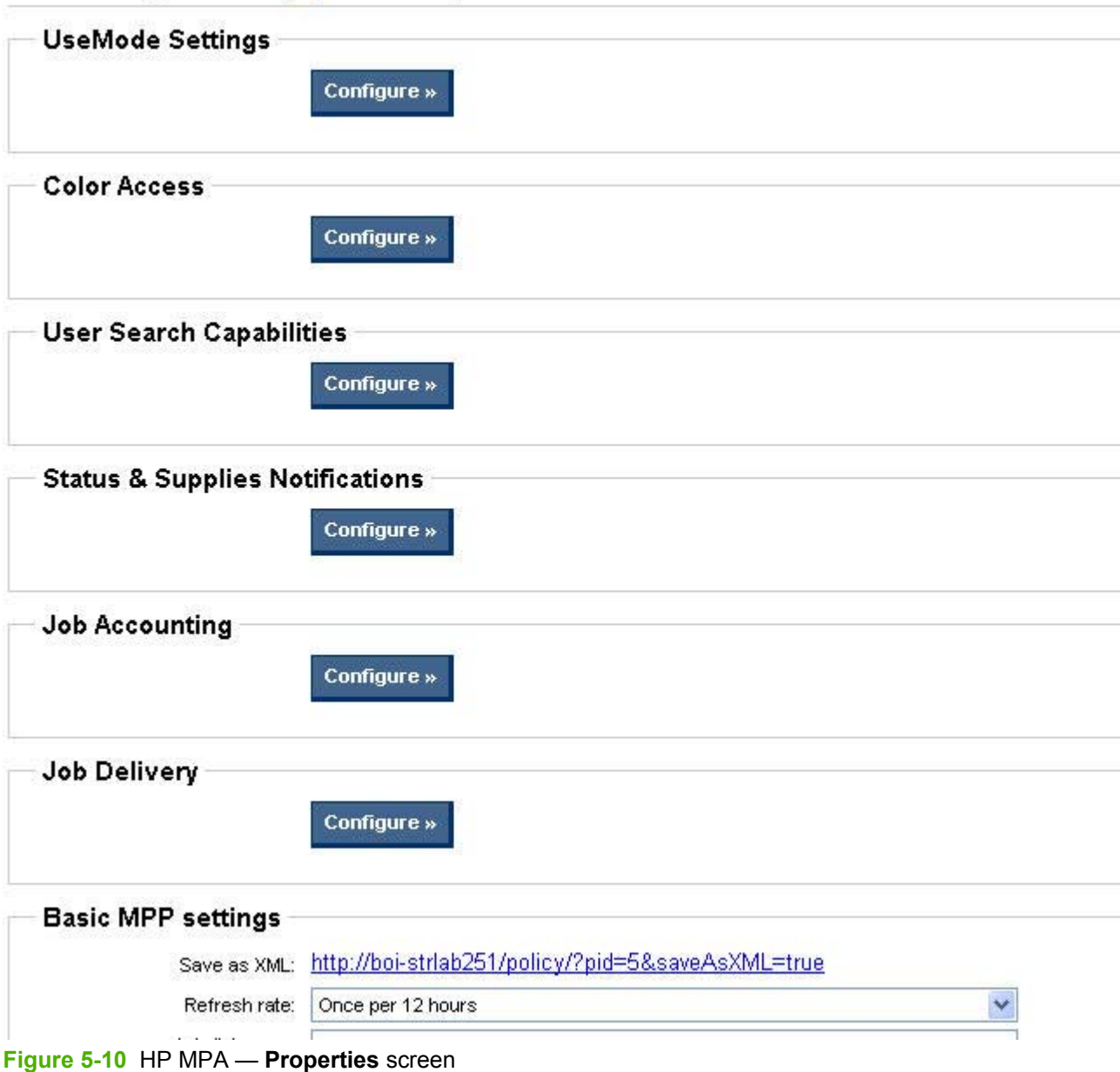

Edit an existing MPP » unique\_name » Properties

**4.** Modify the settings as necessary.

**5.** In the **Update Policy** group box, click **Apply** (to apply selected options and leave the **Properties** screen open) or **Done** (to apply selected options and close the screen). Until you have clicked **Apply** or **Done**, any settings that have changed are not saved in the MPP.

See the following topics for information about configuring specific settings for a new MPP:

Topics:

- [UseMode settings](#page-84-0)
- **[Color Access](#page-88-0)**
- <span id="page-84-0"></span>• [User Search capabilities](#page-90-0)
- [Status and supplies notifications](#page-92-0)
- [Job accounting and job delivery](#page-94-0)
- [Basic MPP Settings](#page-99-0)
- [Update an MPP](#page-101-0)

# **UseMode settings**

**1.** In the **UseMode Settings** section of the **Properties** screen, click **Configure**.

The **UseMode Settings** panel appears.

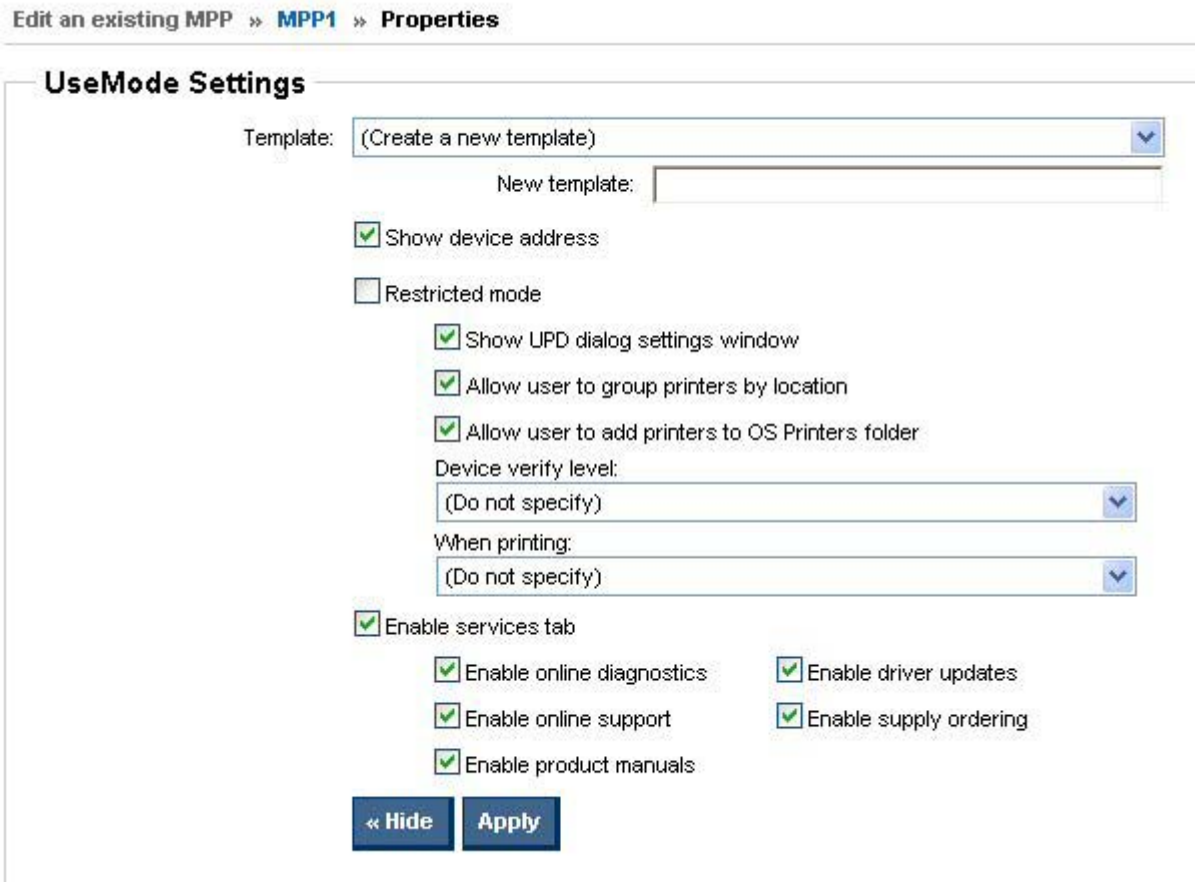

# **Figure 5-11 UseMode Settings** panel

**2.** From the **Template** drop-down menu, select one of the following options:

**Table 5-3 UseMode Settings panel – Template drop-down list options**

| <b>Options</b> | <b>Description</b>                                                                                                    |  |
|----------------|----------------------------------------------------------------------------------------------------|--|
| (None)         | Select this option to remove all UseMode setting from the selected MPP.<br>$\mathbb{E}$<br>NOTE: Selecting this option prevents the modification of any<br>additional settings. |  |

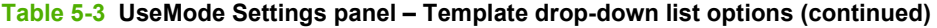

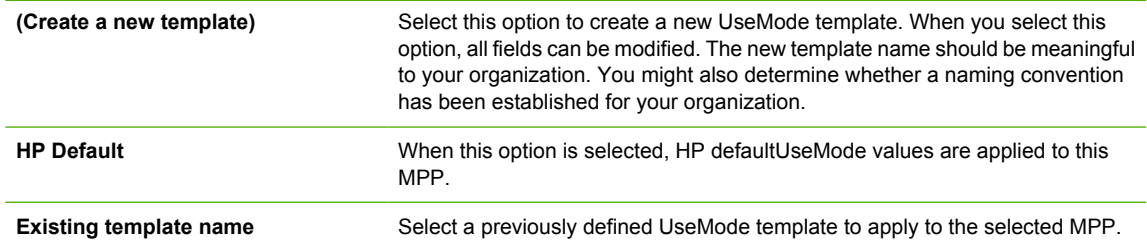

- **3.** In the **New template** field, type a name for the new template of UseMode settings.
- **4.** Then, select options to apply to all users who are assigned to this policy, based on the descriptions in the following table.

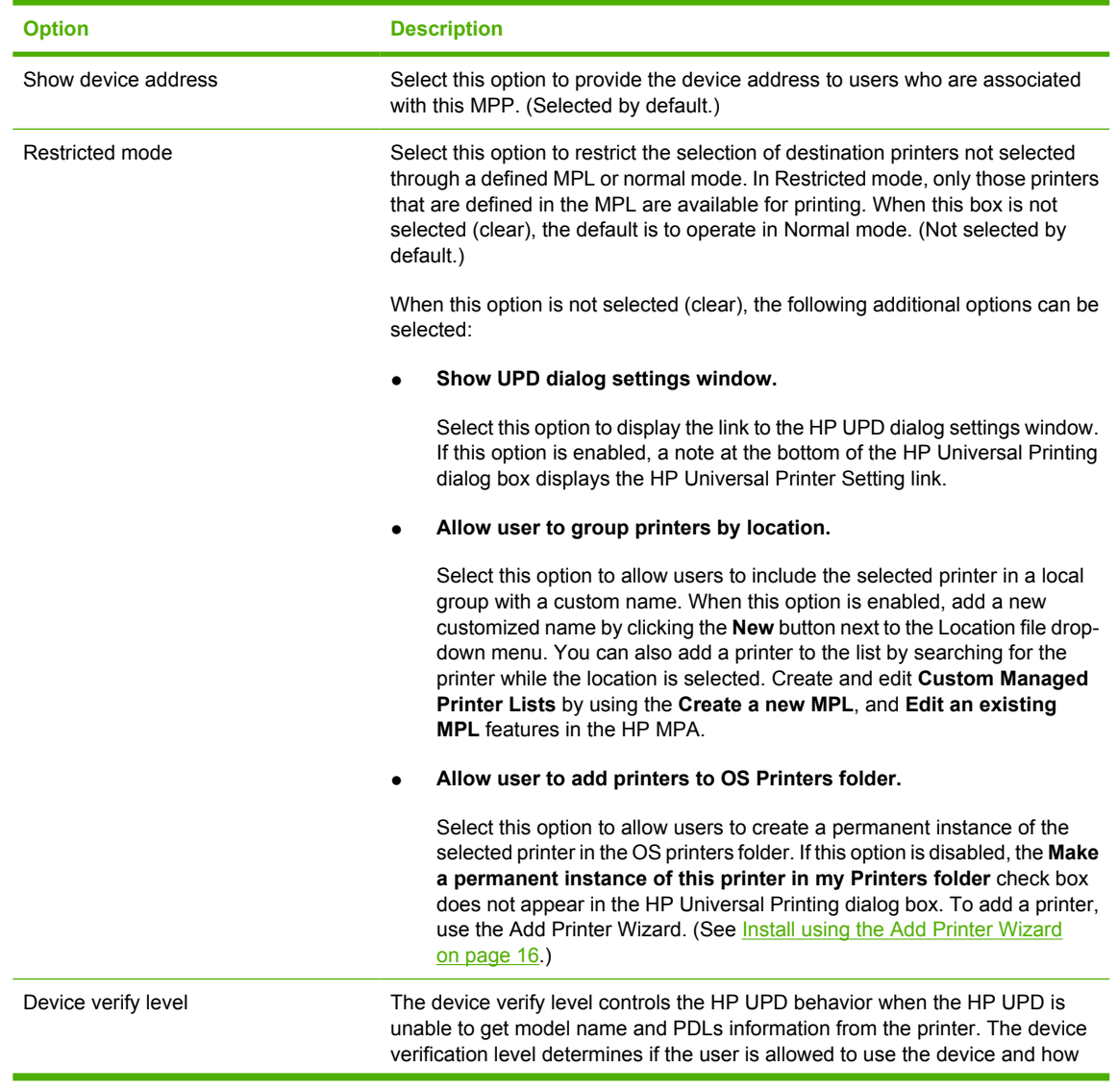

# **Table 5-4 UseMode Settings — Properties panel options**

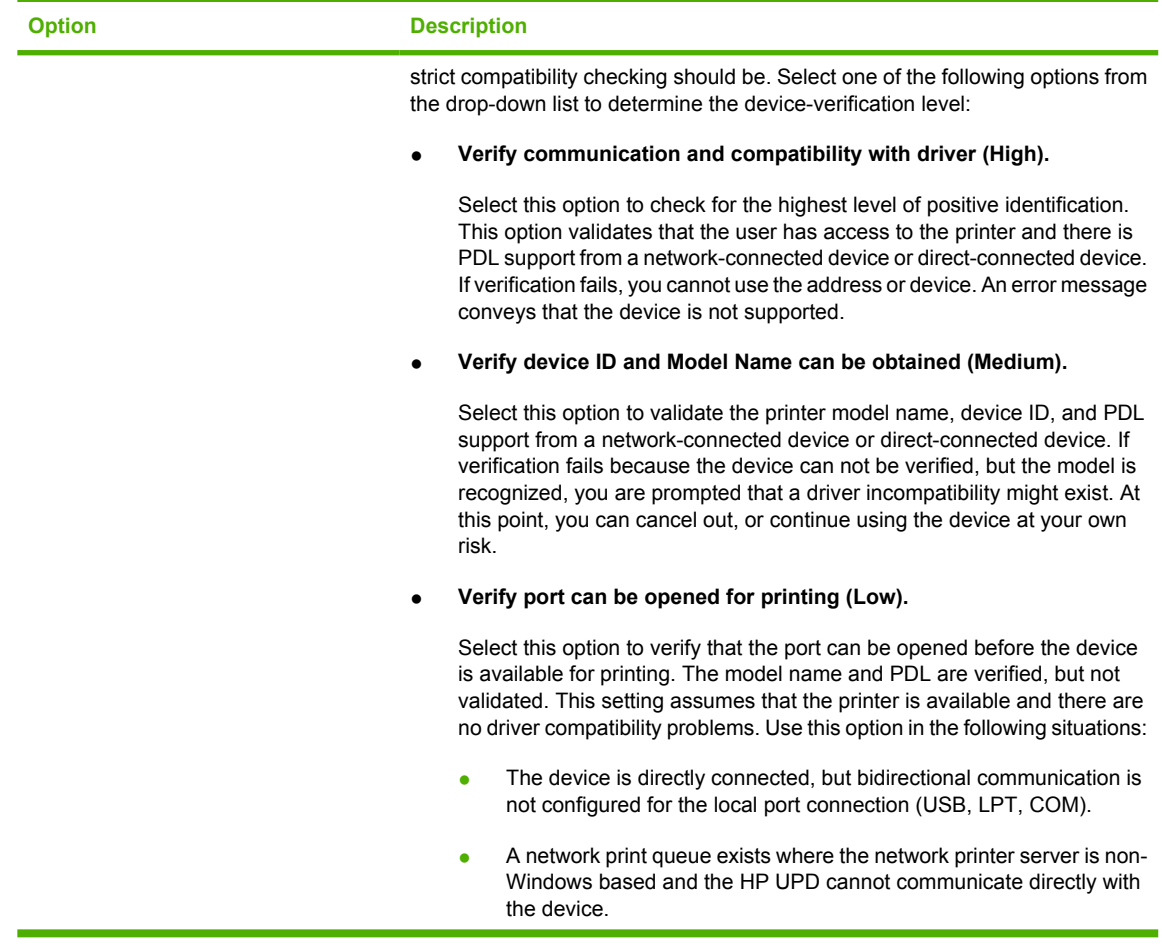

#### **Table 5-4 UseMode Settings — Properties panel options (continued)**

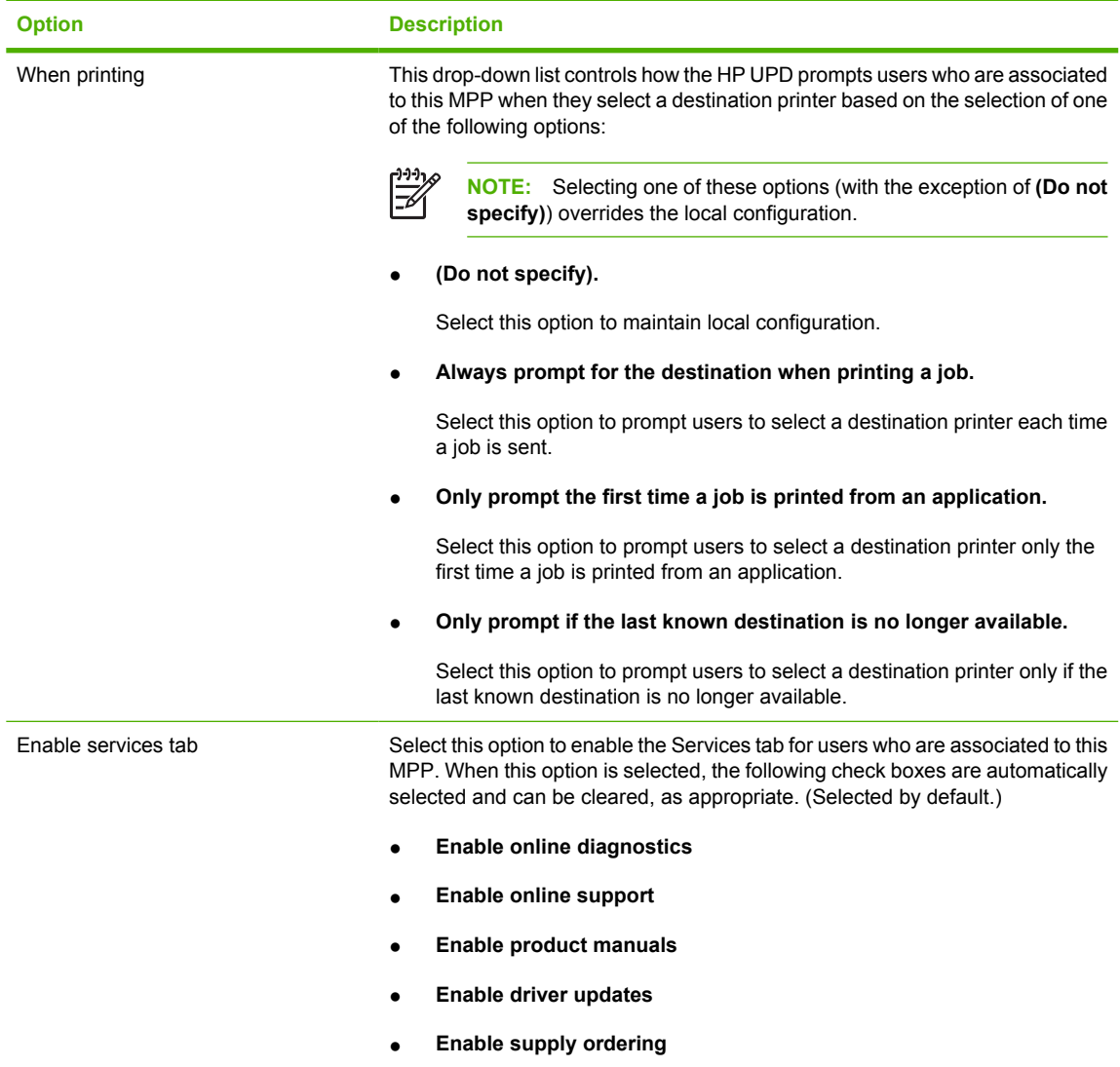

- **5.** Click **Apply** to save your changes, or click **Hide** to close the **UseMode settings** panel without saving your the changes.
	- **NOTE:** You are prompted with an error message at the top of the screen if you click **Apply** without providing sufficient information in the **UseMode settings** panel.

The following is an example of such an error message: **Please review the following errors: You specified creation of a new template for use mode settings, but did not give a name.**

**6.** Optionally, if no additional properties have to be applied to the selected MPP, select one of the options in the **Update policy** panel. For more information, see [Update an MPP on page 90](#page-101-0).

# <span id="page-88-0"></span>**Color Access**

Color printing can be controlled by setting up templates which define specifically how and when color can be used. This can be very useful in restricting color printing to a specific time of day (for example only during work hours) or a specific application (for example only photo application software).

**1.** In the **Color Access** panel of the **Properties** screen, click **Configure**.

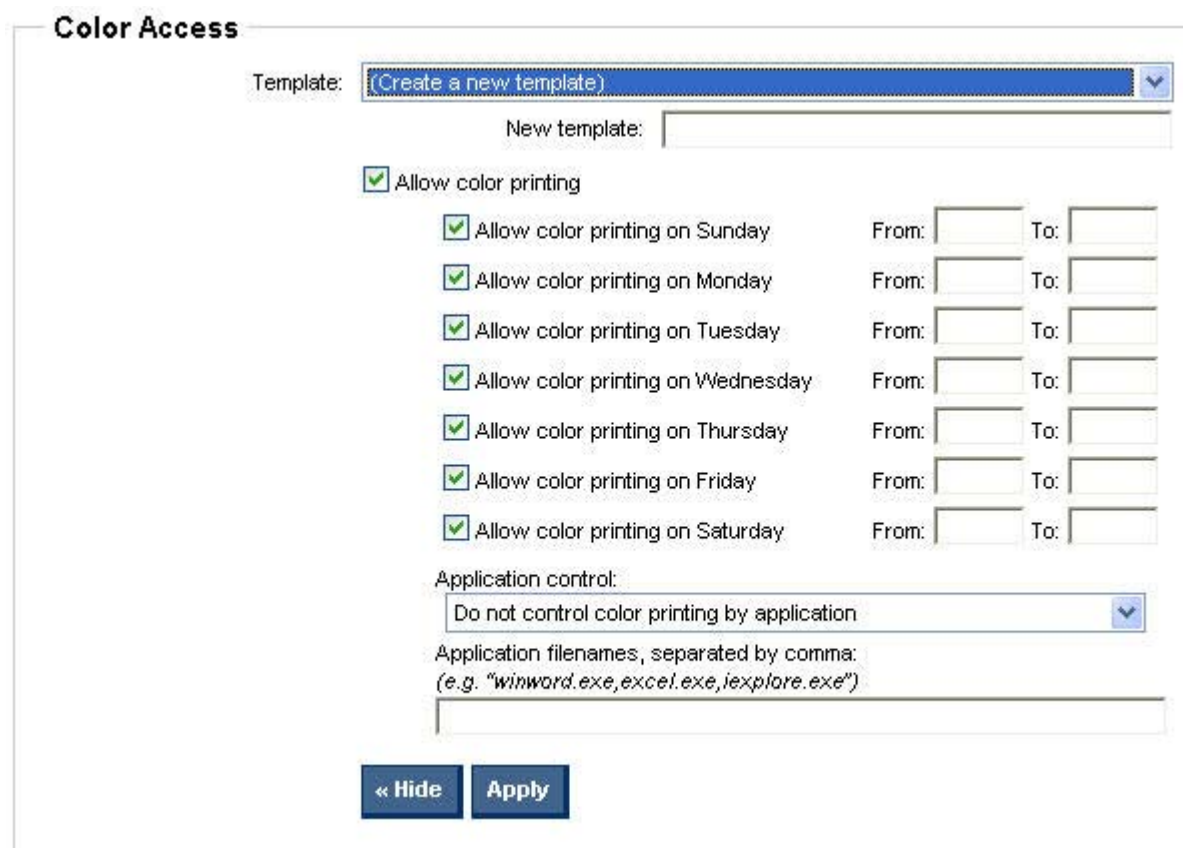

The **Color Access** panel expands.

**Figure 5-12** Color Access panel

**2.** From the **Template:** drop-down list, select one of the following:

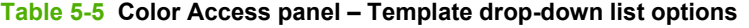

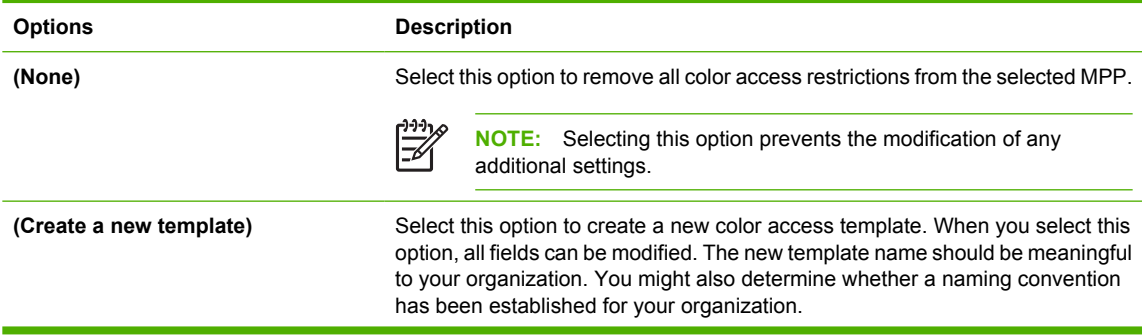

### **Table 5-5 Color Access panel – Template drop-down list options (continued)**

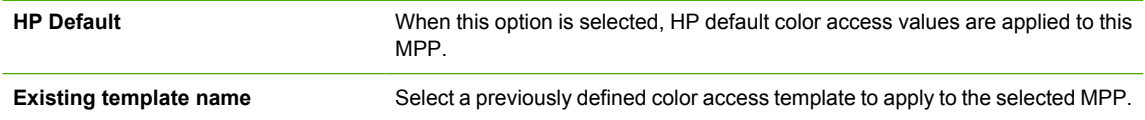

- **3.** In the **New Template:** field, type a new name for the new template.
- **4.** Then, select the settings appropriate for the end users assigned to this policy.

See the following table for more information.

#### **Table 5-6 Color-printing user access**

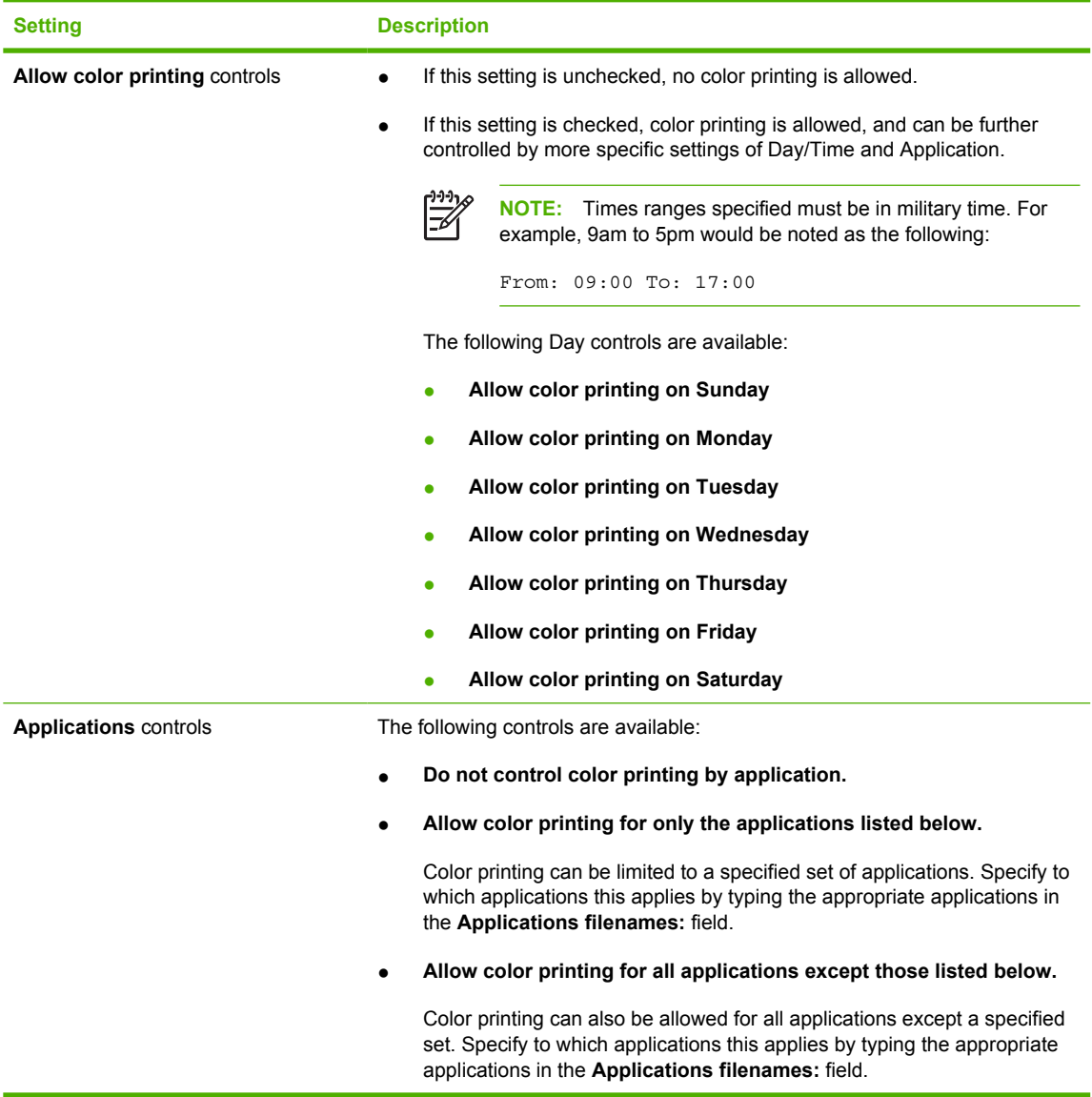

**5.** Click **Apply** to save your changes, or click **Hide** to close the **Color Access** panel without saving changes.

<span id="page-90-0"></span>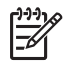

**NOTE:** An error message will appear at the top of the screen if you click **Apply** without providing sufficient information in the **Color Access** panel.

The following is an example of such an error message: **Please review the following errors: You specified creation of a new template for Color Access, but did not give a name.**

**6.** Optionally, if no additional properties have to be applied to the selected MPP, select one of the options in the **Update policy** panel. For more information, see [Update an MPP on page 90](#page-101-0).

# **User Search capabilities**

**1.** In the **User Search Capabilities** section of the **Properties** screen, click **Configure**.

**User Search Capabilities** Template: (Create a new template) New template: Local ports Allow users to select and use printers connected directly to their client computer. Network print shares Allow users to browse for and use printer shares on the network V Network printers Allow users to search for and use TCP/IP printers connected to the network Bluetooth Allow users to search for and use Bluetooth connected printers « Hide **Apply** 

The **User Search Capabilities** panel appears.

# **Figure 5-13 User Search Capabilities** panel

**2.** In the **Template** drop-down list, select one of the following options:

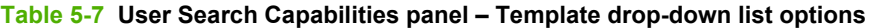

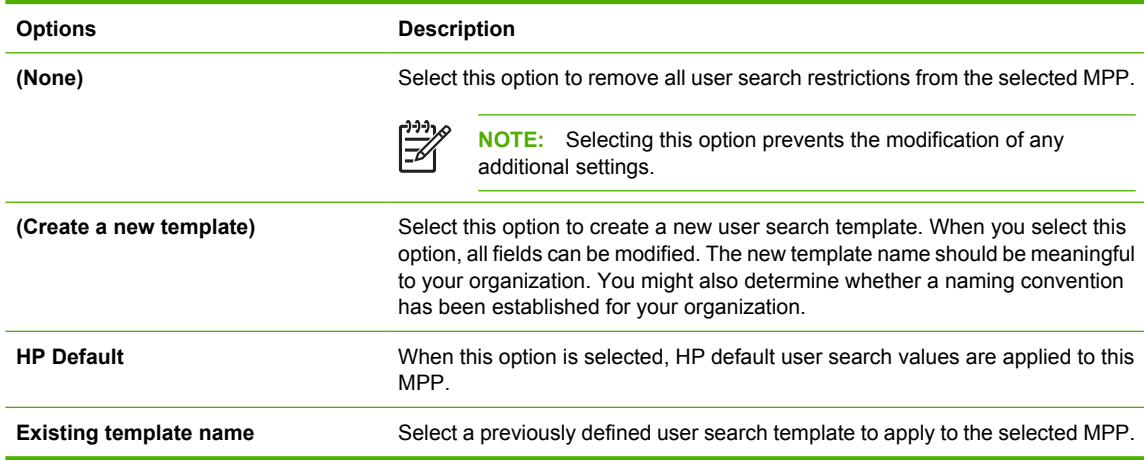

**3.** Modify the user search settings for all users who are associated with this MPP, using the options described in the following table.

**NOTE:** Clearing the settings provided in the following table prevents users from printing E to an address of the search type that you cleared. For example, if the **Network printers** option is cleared, users cannot locate printers with an address type of TCP/IP or hostname.

#### **Table 5-8 User search capabilities**

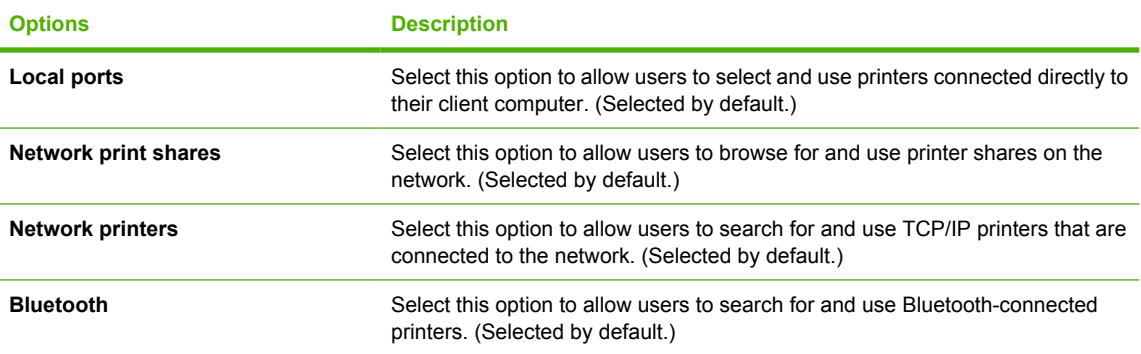

- **4.** In the **New template** field, type a name for the new user-search template.
- **5.** Click **Apply** to save your changes, or click **Hide** to close the **User search capabilities** panel without saving your the changes.

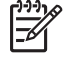

**NOTE:** An error message will appear at the top of the screen if you click **Apply** without providing sufficient information in the **User search capabilities** panel.

The following is an example of such an error message: **Please review the following errors: You specified creation of a new template for user search capabilities, but did not give a name.**

**6.** Optionally, if no additional properties have to be applied to the selected MPP, select one of the options in the **Update policy** panel. For more information, see [Update an MPP on page 90](#page-101-0).

# <span id="page-92-0"></span>**Status and supplies notifications**

This section provides instructions to configure status and supplies notifications settings. The settings on the **Status & Supplies Notification** panel control the information that appears in the pop-up window when an end user opens the **HP Universal Print Driver** dialog box.

**1.** In the **Status & Supplies Notifications** section of the **Properties** screen, click **Configure**.

The **Status & Supplies Notifications** panel expands.

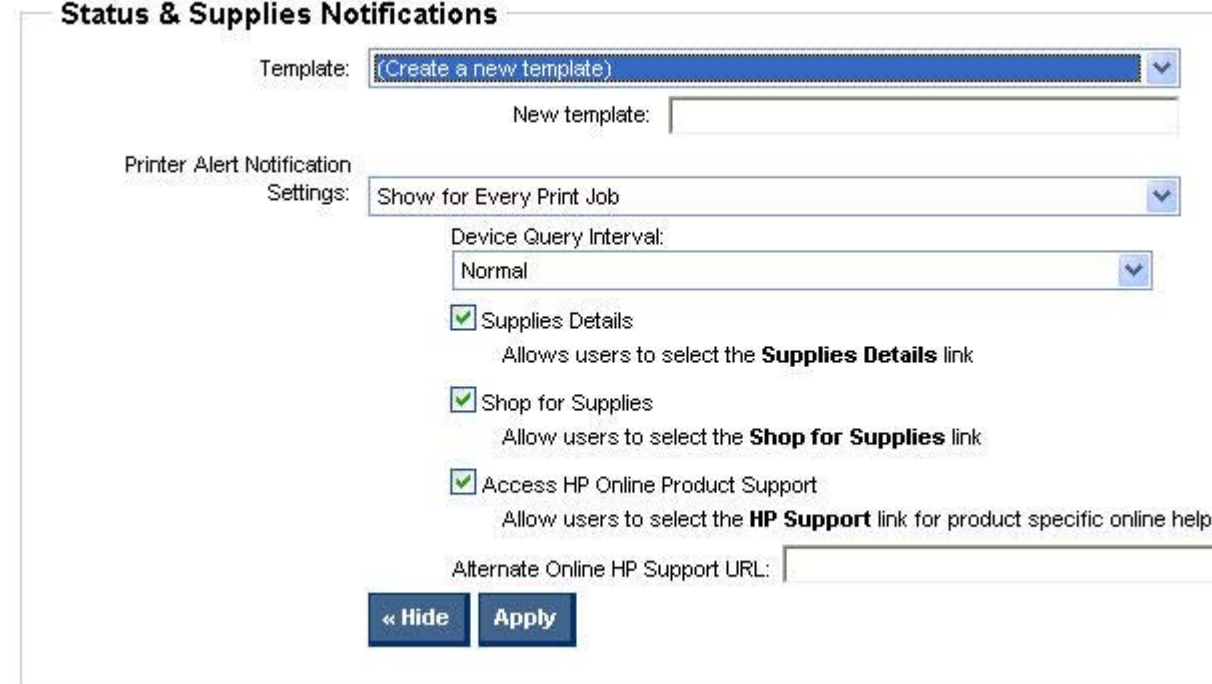

# **Figure 5-14 Status & Supplies Notifications** panel

**2.** From the **Template** drop-down list, select one of the following options:

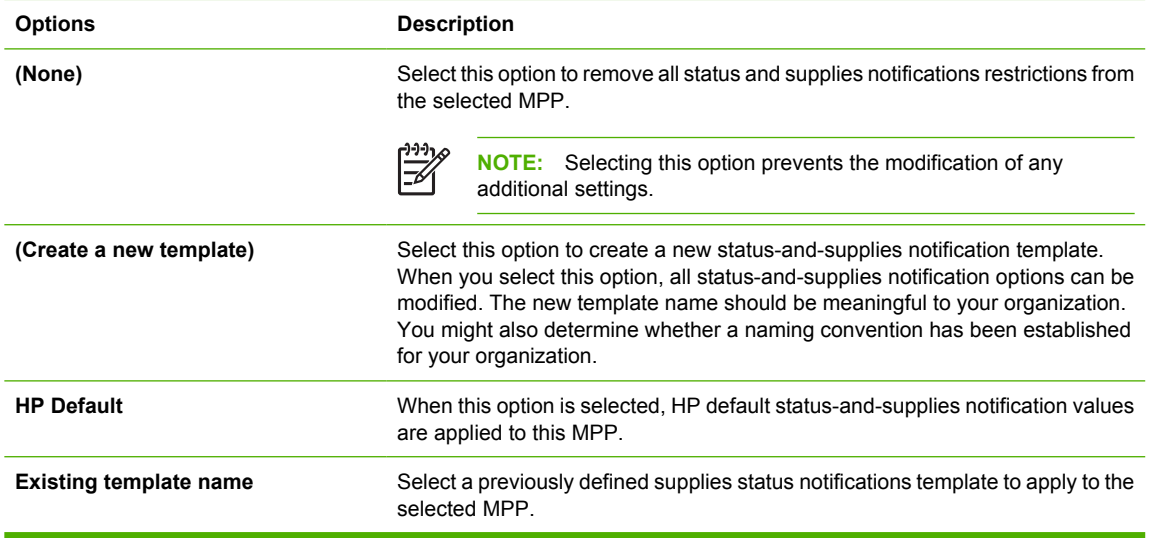

### **Table 5-9 Supplies Status Notifications panel – Template drop-down list options**

**3.** In the **New template** field, type a name for the new status-and-supplies notifications template.

**4.** In the **Printer Alert Notification Settings** drop-down menu, select one of the following options:

**Table 5-10 Status and Supplies Notifications panel — Printer Alert Notification Settings drop-down menu options**

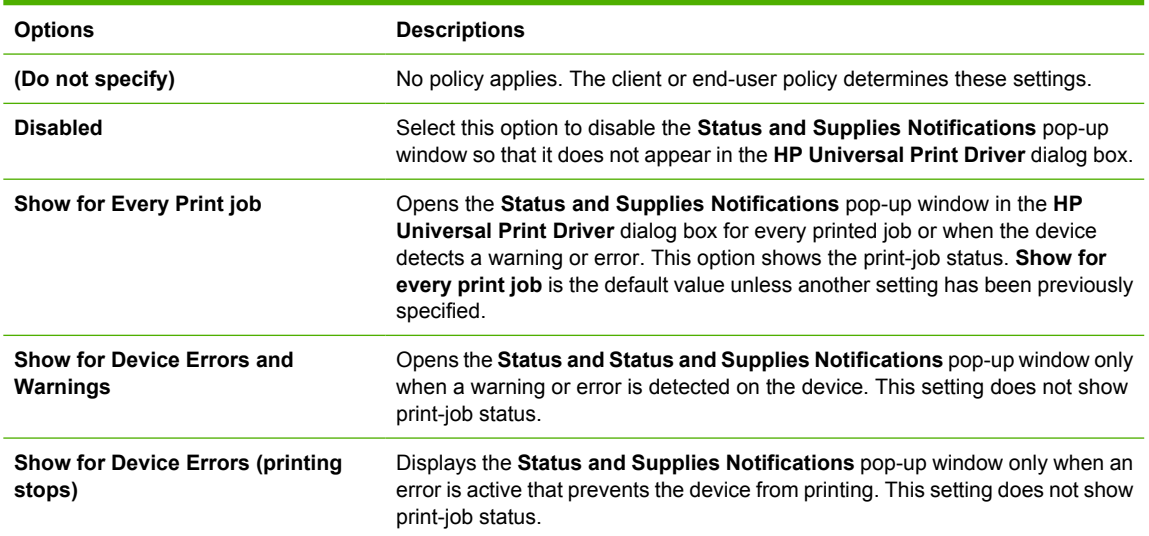

**5.** In the **Device Query Interval** drop-down menu, select one of the following options:

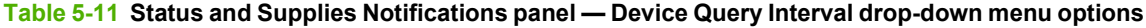

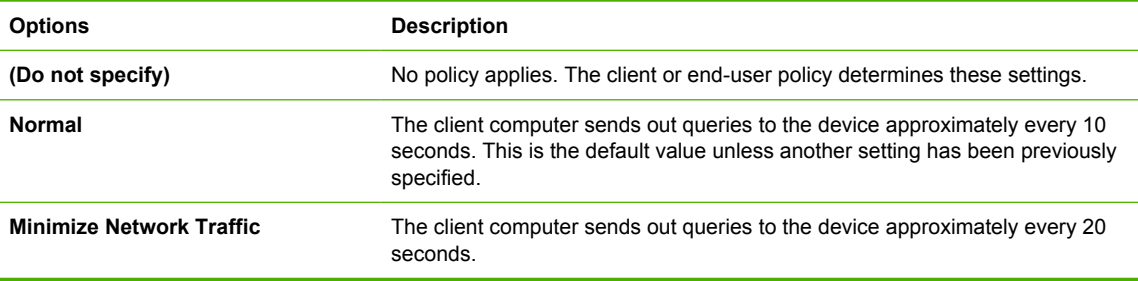

**6.** Modify the user search settings for all users who are associated with this MPP, using the options described in the following table.

#### **Table 5-12 Status and supplies notification options**

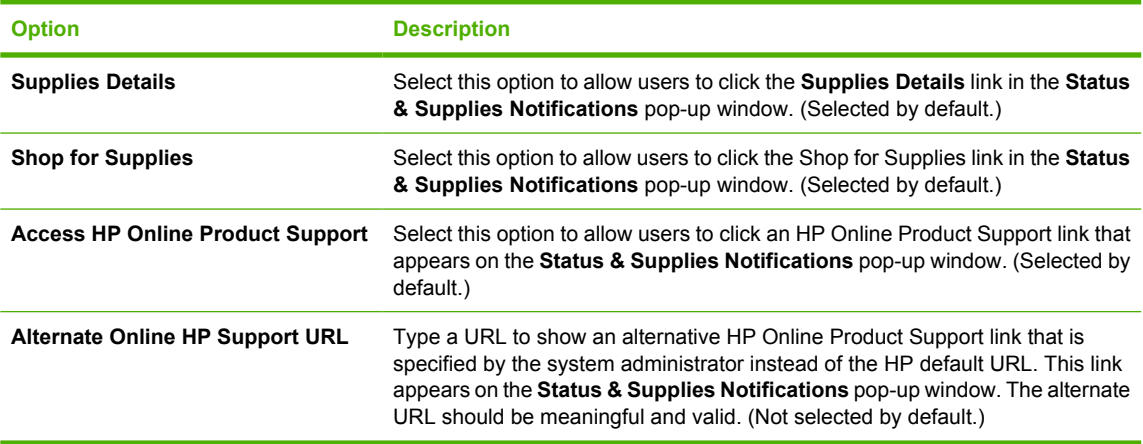

**7.** Click **Apply** to apply the changes, or click **Hide** to close the **Status & Supplies Notifications** panel without saving your the changes.

<span id="page-94-0"></span>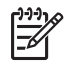

**NOTE:** If you click **Apply** without providing required information, an error message will appear at the top of the screen in the **Status & Supplies Notification** window.

The following is an example of such an error message: **You specified creation of a new template for status & supplies notification, but did not give a name.**

# **Job accounting and job delivery**

Use the settings in the **Job Accounting** panel of the HP MPA software to pass the job accounting information to an external application or post the information to a Web server. The job accounting information allows administrators to perform the following tasks:

- Restrict all printing or color printing
- Set usage limits
- Assign costs to color and black-and-white print jobs
- Assign costs to the paper size selected for print jobs at the individual user level

Job-delivery settings apply to MPPs. The job-delivery settings submit job-delivery data from a specified printing environment to an external application or post job-delivery data to a Web server. The job-delivery data is then available to analyze usage or for use in a pay-for-print environment.

# **Job Accounting settings**

To configure job-accounting options, follow these steps:

**1.** In the **Job Accounting** section of the **Properties** screen, click **Configure**.

The **Job Accounting** panel expands.

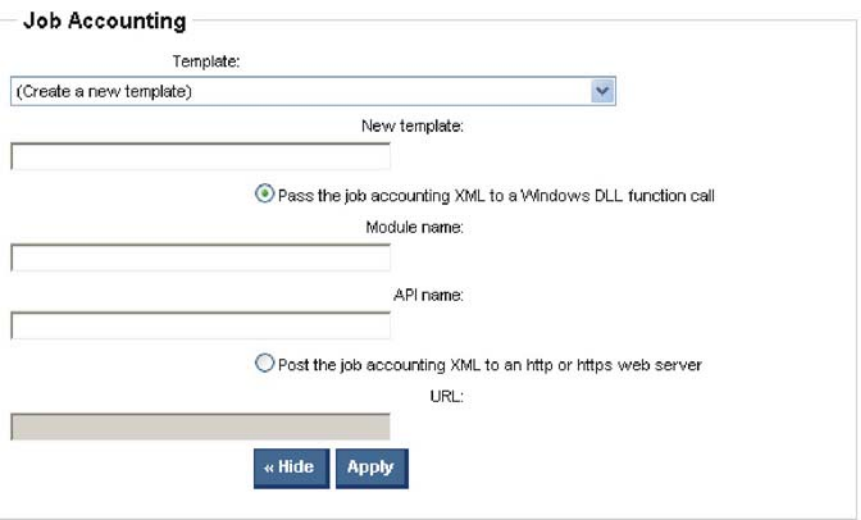

**Figure 5-15 Job Accounting** panel

**2.** From the **Template** drop-down menu, select one of the following options:

**Table 5-13 Job Accounting panel – Template drop-down list options**

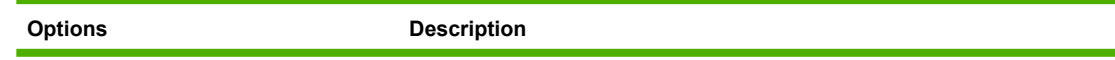

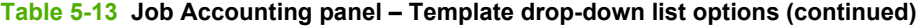

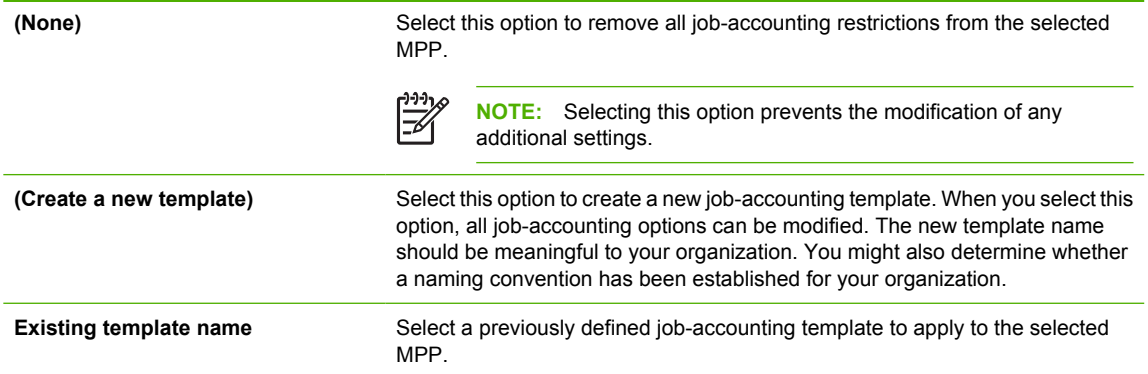

- **3.** In the **New template** field, type a name for the new job-accounting template.
- **4.** In the **Job Accounting** panel, click one of the following two options to determine how the job accounting XML file is managed for all users who are associated with this MPP:

**NOTE:** Because the following options are mutually exclusive, only one option can be selected.

**Table 5-14 Job Accounting panel — Radio button options**

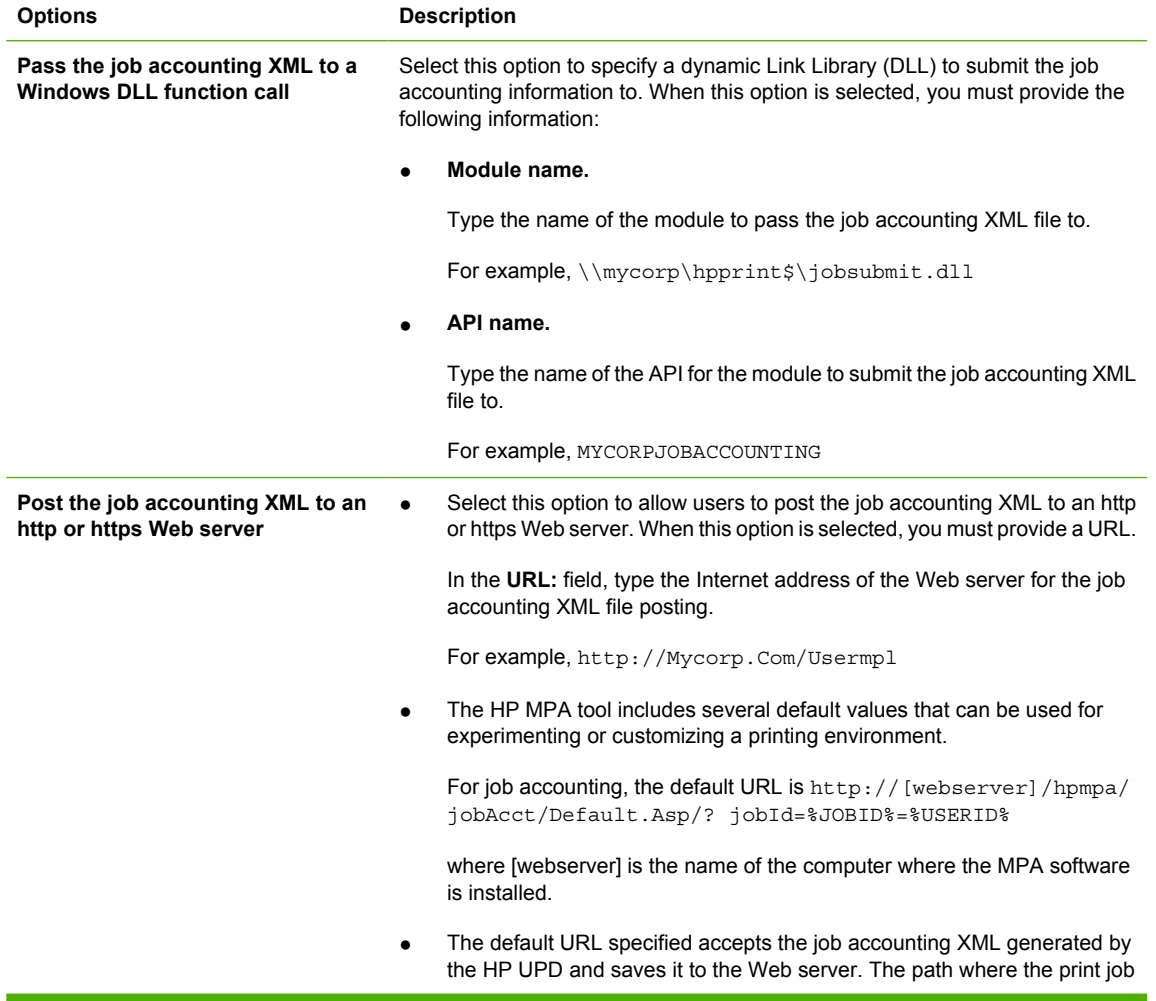

E

data is saved is: \Inetpub \HPManagedPrintAdmin\JobAcct\ path

- Several environment variables can be provided in the job accounting URL. For more information, see [Environment variables on page 87.](#page-98-0)
- **5.** Click **Apply**, or click **Hide** to close the **Job Accounting** panel without saving the changes.

The following is an example of such an error message: **Please review the following errors. You specified creation of a new template for Job Accounting, but did not give a name.**

**6.** Optionally, if no additional properties have to be applied to the selected MPP, select one of the options in the **Update Policy** panel. For more information, see [Update an MPP on page 90.](#page-101-0)

### **Job Delivery settings**

To configure job-delivery options, follow these steps:

**1.** In the **Job Delivery** section of the **Properties** screen, click **Configure**.

The **Job Delivery** panel expands.

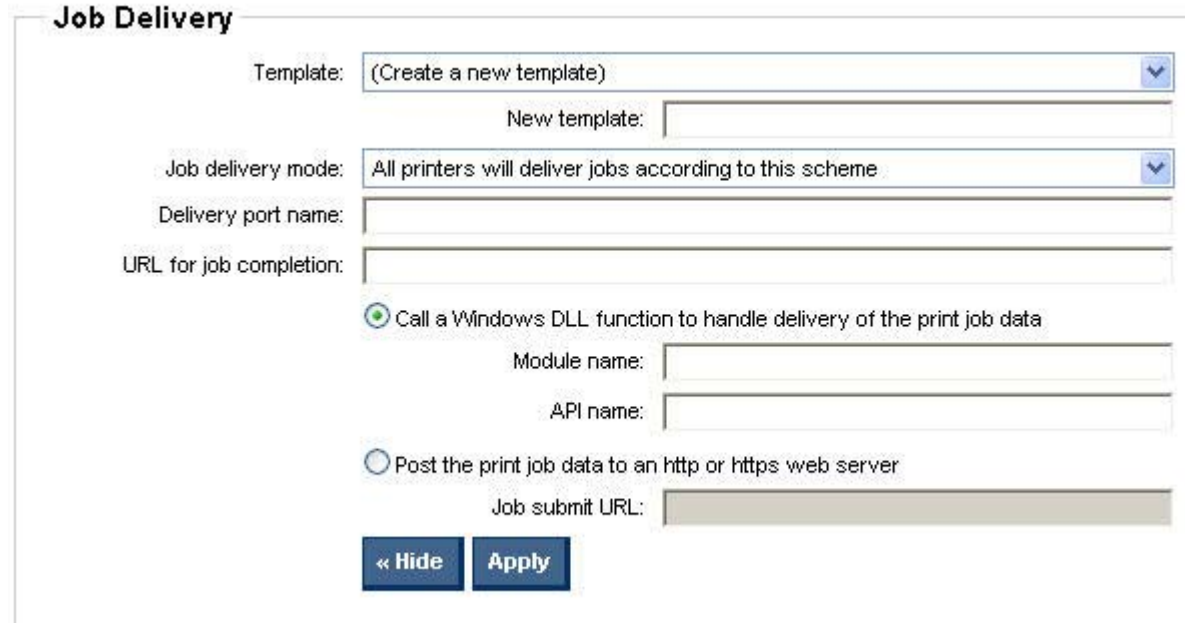

#### **Figure 5-16** Job Delivery panel

**2.** From the **Template** drop-down list, select one of the following options:

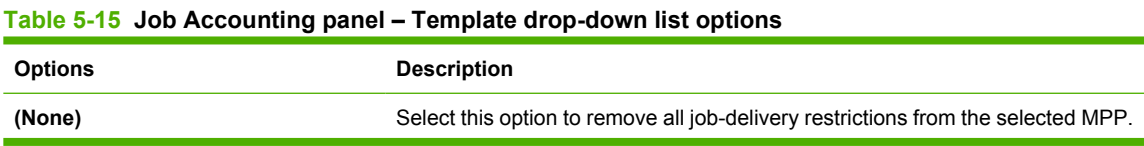

**NOTE:** If you click **Apply** without providing required information, an error message will appear at the top of the screen in the **Job Accounting** panel.

# **Table 5-15 Job Accounting panel – Template drop-down list options (continued)**

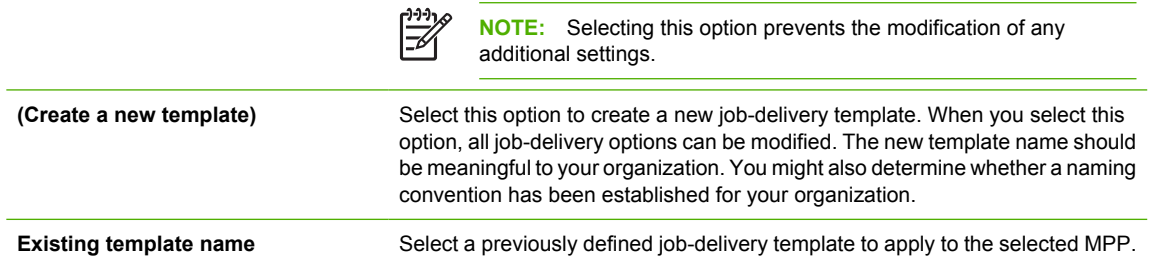

- **3.** In the **New template** field, type a name for the new job-delivery template.
- **4.** In the **Job Delivery** panel, modify the following settings as necessary for all users who are associated with this MPP:

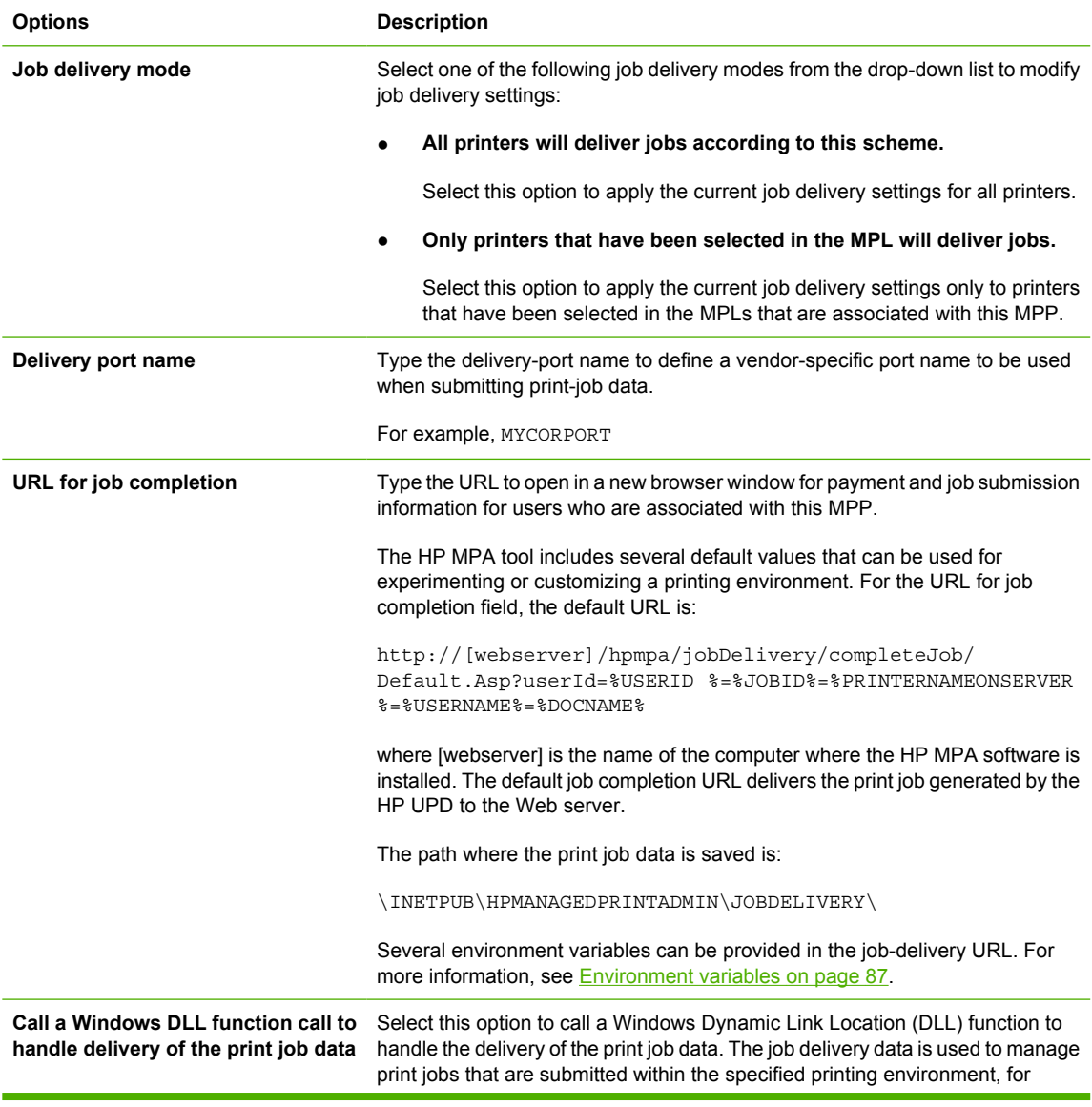

<span id="page-98-0"></span>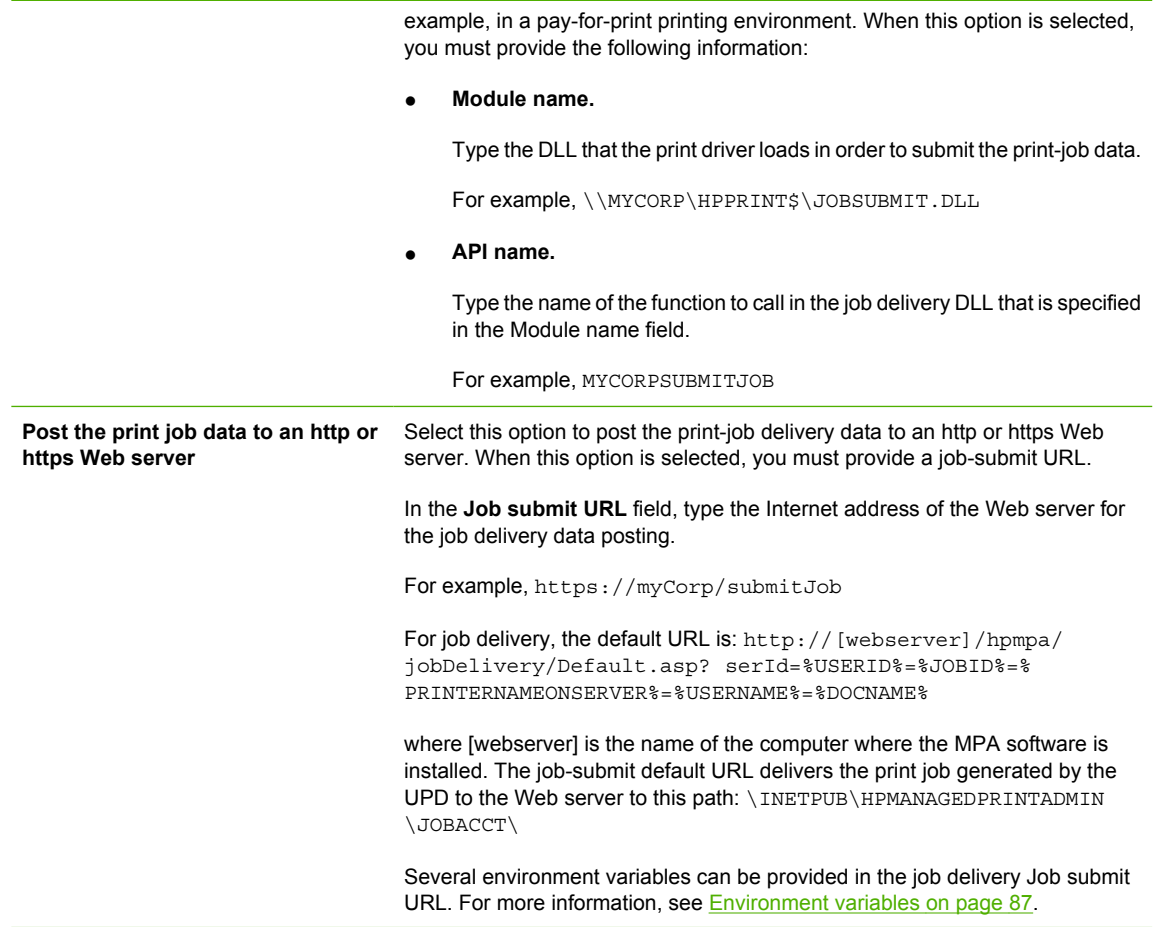

**5.** Click **Apply**, or click **Hide** to close the **Job Deliver** panel without saving the changes.

**NOTE:** If you click **Apply** without providing required information, an error message appears at the top of the screen in the **Job Delivery** panel.

The following is an example of such an error message: **Please review the following errors. You specified creation of a new template for Job delivery, but did not give a name.**

**6.** Optionally, if no additional properties have to be applied to the selected MPP, select one of the options in the **Update policy** panel. For more information, see [Update an MPP on page 90](#page-101-0).

### **Environment variables**

This section provides a reference of all environment variables that are commonly used to support the job-accounting and job-delivery functions that are provided in the HP MPA (see [Job accounting and job](#page-94-0) [delivery on page 83](#page-94-0). Any environment variable that might be defined in a login script can also be used in the job-delivery or job accounting URLs.

# **UPD environment variables**

Several environment variables are specific to the HP UPD and can be provided in the job-delivery or job-accounting URLs. See the following table for a list of several variables that are commonly used.

#### <span id="page-99-0"></span>**Table 5-16 UPD environment variables**

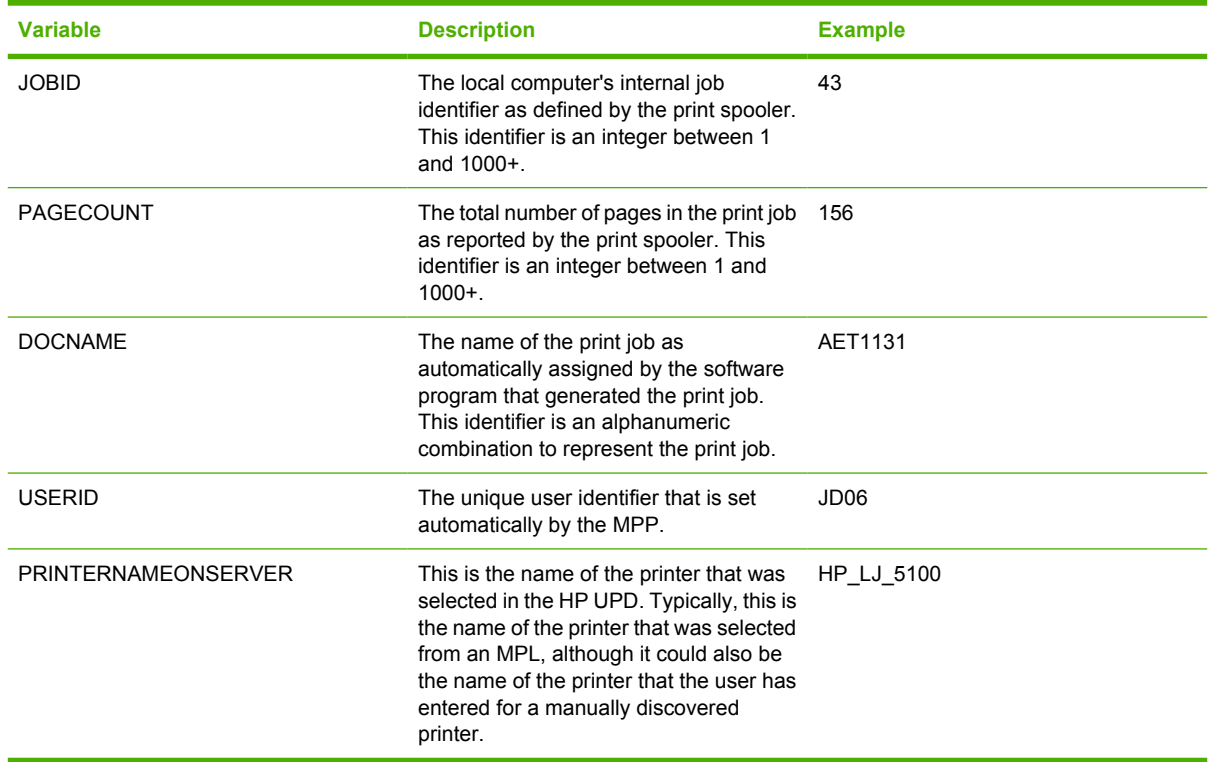

# **Local environment variables**

Several environment variables that are specific to your local printing environment and can also be provided in the job-delivery or job-accounting URLs. These variables are optional and are not specific to the HP UPD.

See the following table for a list of several variables that would commonly be used.

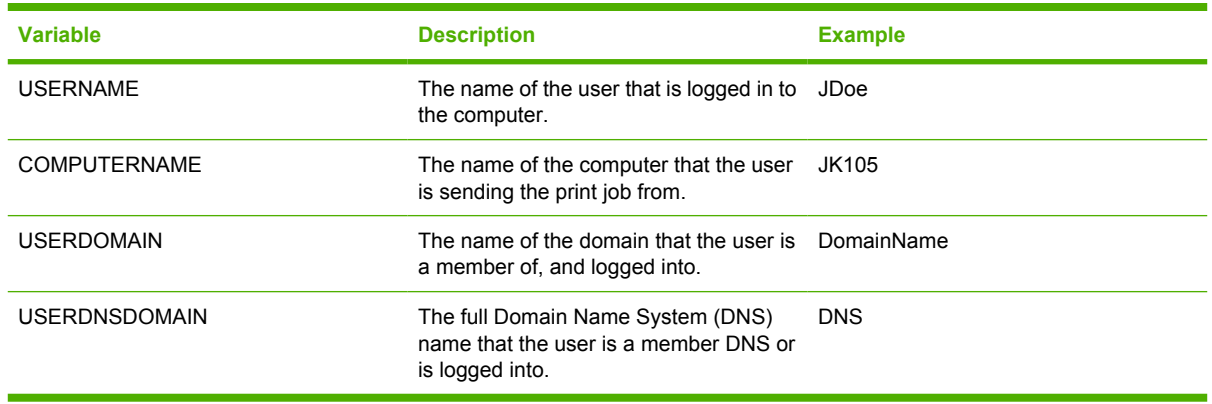

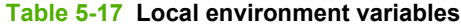

# **Basic MPP Settings**

The **Basic MPP settings** panel is shown in the following figure.

In the **Basic MPP settings** panel of the **Properties** screen, select the following settings to apply for all users who are assigned to this MPP:

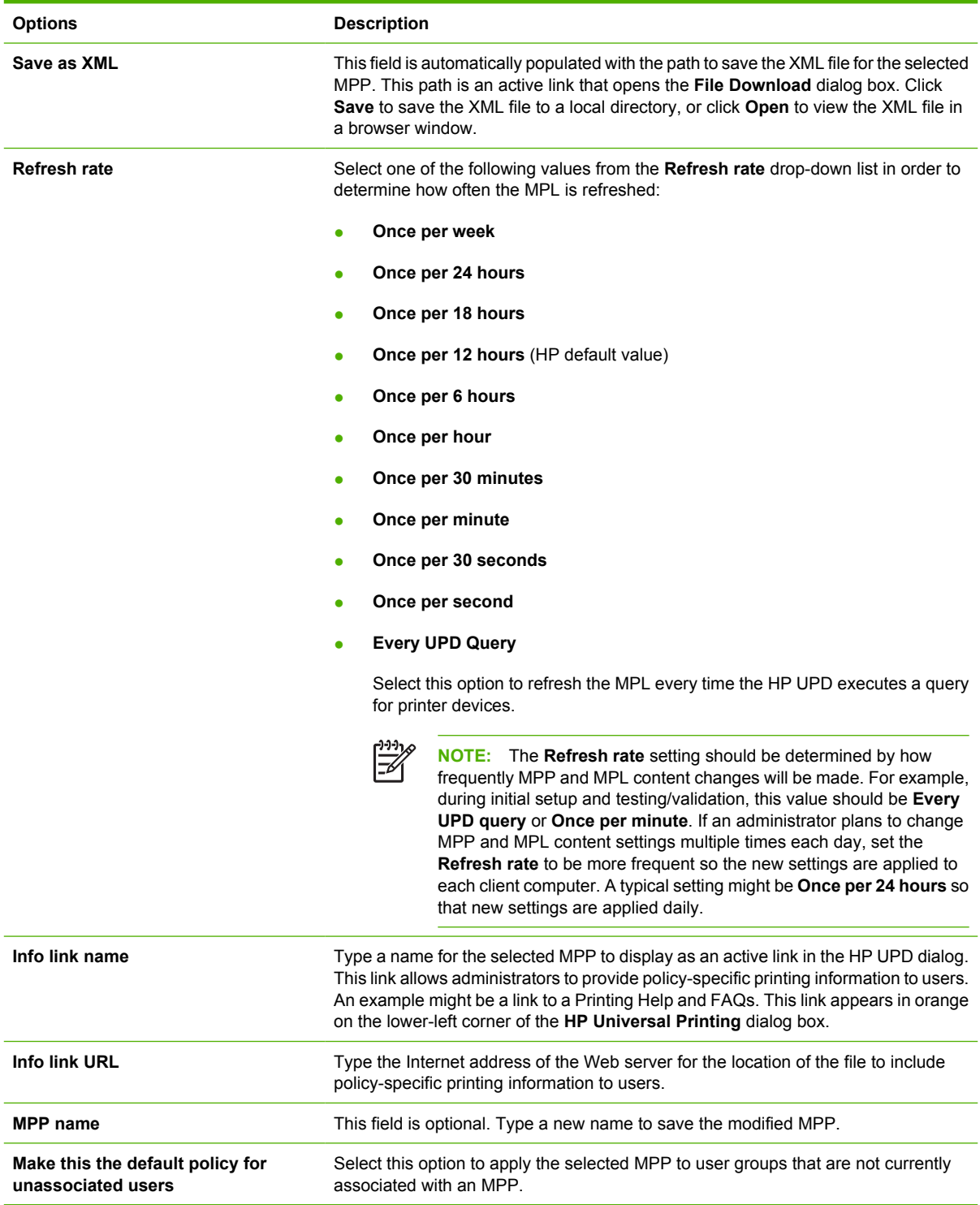

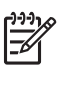

**NOTE:** This option is followed by a parenthetical message indicating the current MPP association for unassociated users. For example, **"MPP\_Demo" is currently the default policy** or **There is currently no default policy specified**.

<span id="page-101-0"></span>Optionally, if no additional properties have to be applied to the selected MPP, select one of the options in the **Update policy** panel. For more information, see Update an MPP on page 90.

# **Update an MPP**

The **Update policy** panel is shown in the following figure.

- Update policy

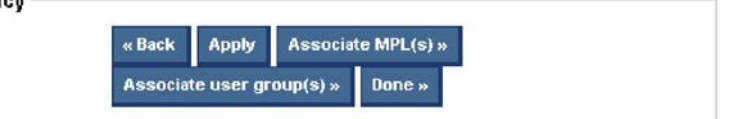

### **Figure 5-18 Update policy** panel

In the **Update policy** section located at the bottom of the **Properties** screen, select one of the following options:

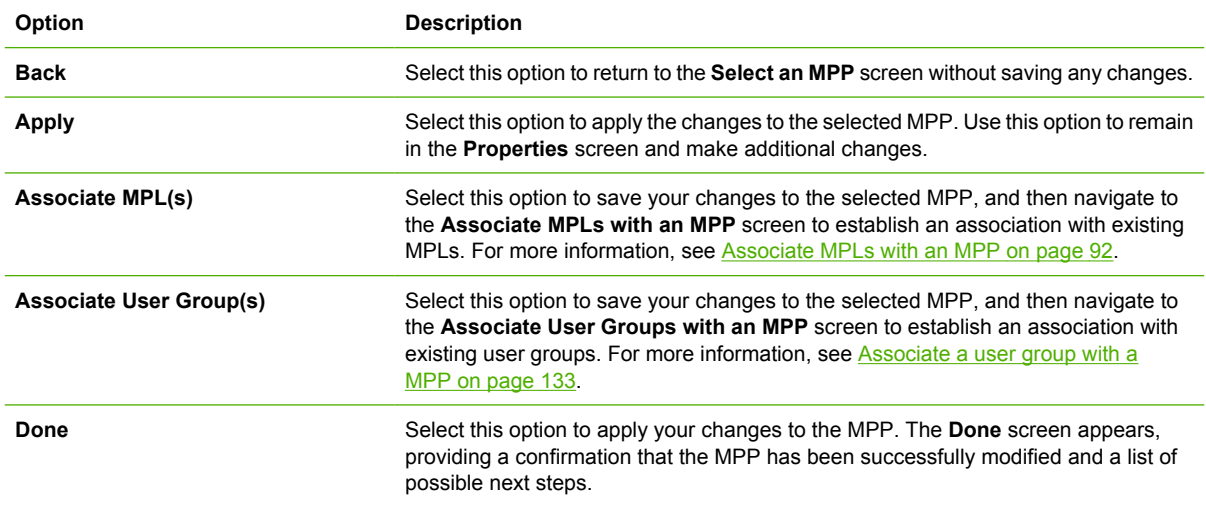

#### **Table 5-18 Managed Print Policy – Update Policy panel options**

# <span id="page-102-0"></span>**Edit an existing MPP**

**1.** On the **Managed Printer Policies** menu, select **Edit an existing policy**. The **Select an MPP** screen appears.

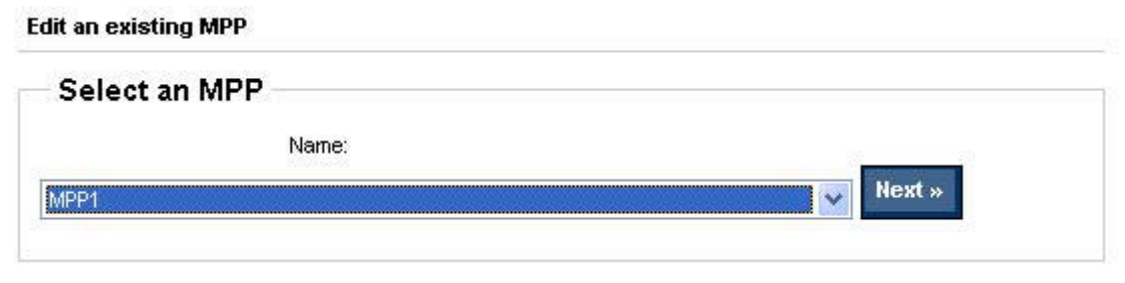

**Figure 5-19** Edit an existing MPP — **Select an MPP** panel

- **2.** In the **Name** drop-down menu, select the MPP to edit.
- **3.** Click **Next**. The **Properties** screen appears.
- **4.** Modify the settings for the selected MPP, as necessary. For more information, see [Create a new](#page-82-0) [MPP on page 71.](#page-82-0)

# <span id="page-103-0"></span>**Associate MPLs with an MPP**

**1.** On the **Managed Printer Policies** menu, select **Associate printer lists**.

The **Associate MPLs with an MPP** screen appears.

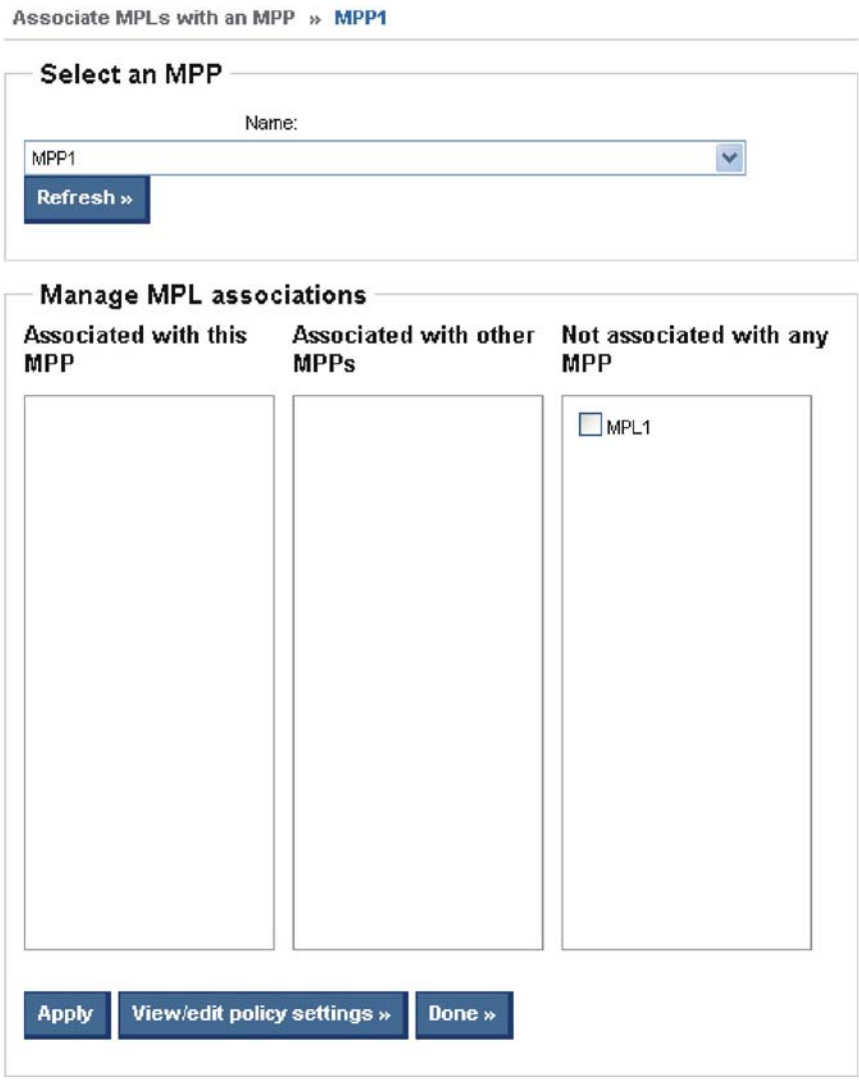

**Figure 5-20** Associate MPLs with an MPP — **Select an MPP** screen

- **2.** From the **Name** drop-down menu, select the name of an existing MPP with which to associate the MPLs.
- **3.** Click **Refresh**. The **Manage MPL associations** window is automatically populated with the names of all existing MPLs and their current associations.
- **4.** Select the check box next to any MPL that appears in the following two panels:

#### **Table 5-19 Managed Printer Policy — Manage MPL associations panel options**

**Option** Descriptions

#### <span id="page-104-0"></span>**Table 5-19 Managed Printer Policy — Manage MPL associations panel options (continued)**

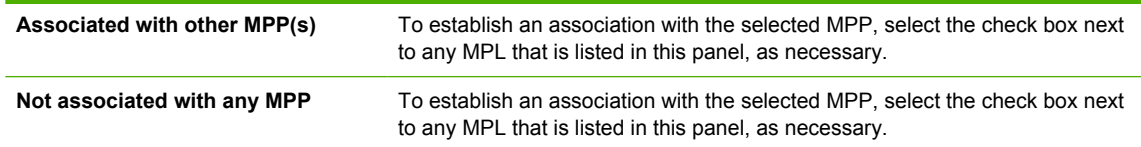

**5.** Select one of the following options:

#### **Table 5-20 Managed Printer Policy — Associate with an MPP panel options**

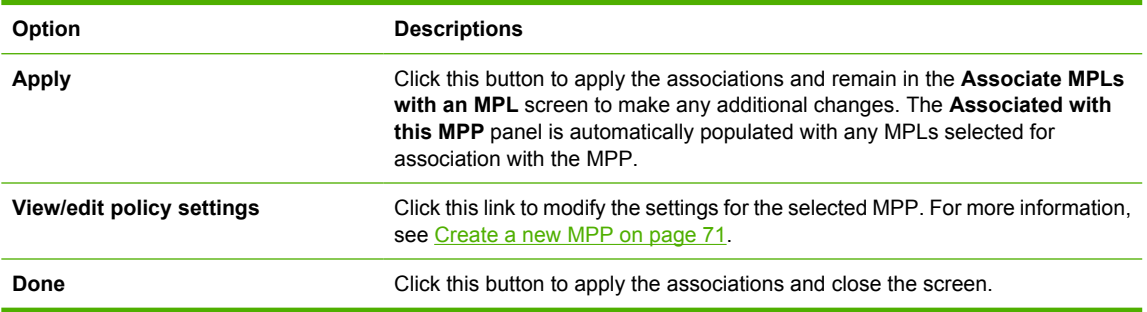

# **Duplicate an existing MPP**

**1.** On the **Managed Print Policies** menu, select **Duplicate an existing policy**.

The **Select an MPP to duplicate** screen appears.

#### **Duplicate an existing MPP**

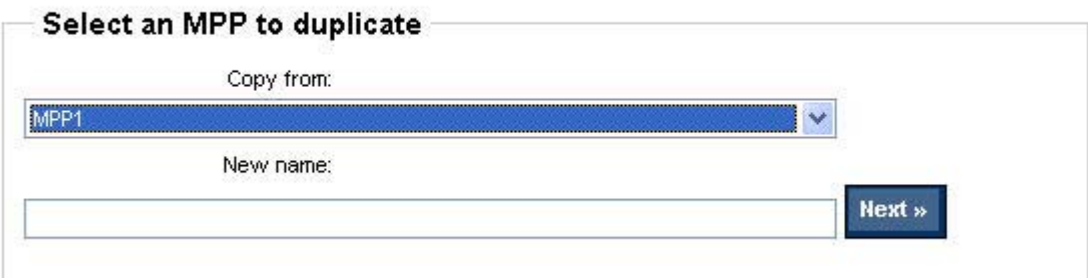

**Figure 5-21** Duplicate an existing MPP — **Select an MPP to duplicate** screen

- **2.** From the **Copy from** drop-down list, select the name of an existing MPP.
- **3.** In the **New name** field, type a name for the new MPP.
- **4.** Click **Next**. The **Properties** screen appears.
- **5.** Modify the settings for the selected MPP, as necessary. For more information, see [Create a new](#page-82-0) [MPP on page 71.](#page-82-0)

# <span id="page-105-0"></span>**Associate user groups with an MPP**

**1.** On the **Managed Printer Policies** menu, select **Associate User Groups**.

The **Associate User Groups with an MPP** screen appears.

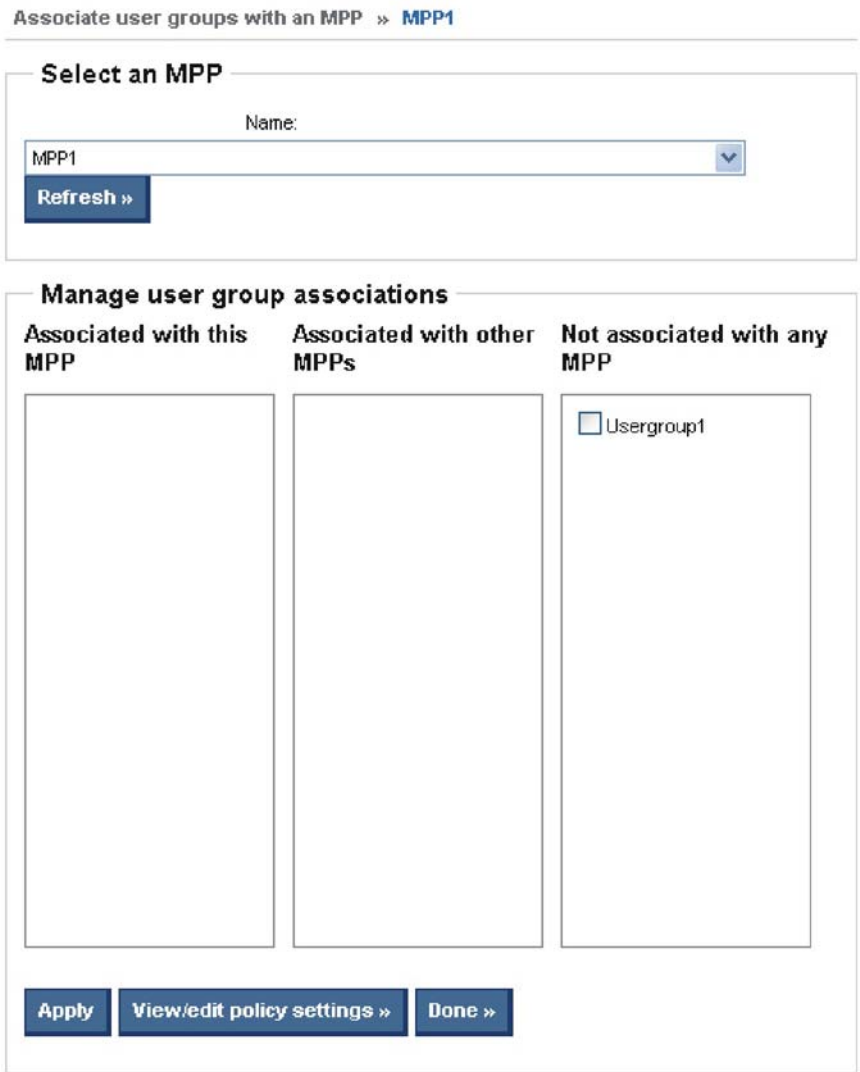

**Figure 5-22 Associate user groups with an MPP** screen

- **2.** From the **Name** drop-down list, select the name of the MPP with which you want to establish an association with existing user groups.
- **3.** Click **Refresh**. The **Manage user group associations** panel is automatically populated with all the existing user groups and their current associations.
- **4.** Select the check box next to user groups that appear in the following two panels:

#### **Table 5-21 Managed Printer Policy — Manage MPL associations panel options**

**Option** Descriptions

# <span id="page-106-0"></span>**Table 5-21 Managed Printer Policy — Manage MPL associations panel options (continued)**

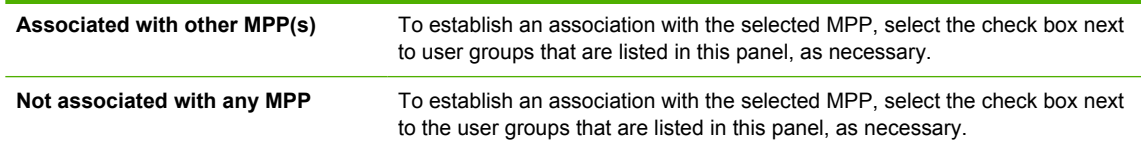

**5.** Select one of the following options:

#### **Table 5-22 Managed Printer Policy — Associate with an MPP panel options**

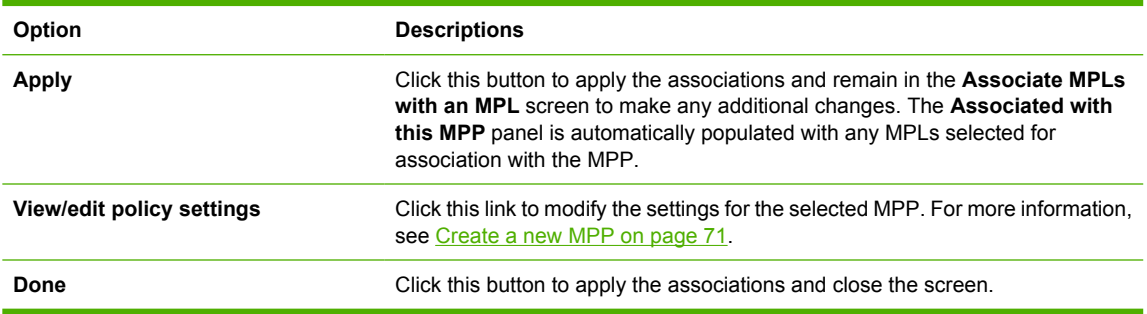

# **Remove an existing MPP**

**1.** On the **Managed Print Policies** menu, select **Remove an existing policy**.

**Remove an existing MPP** 

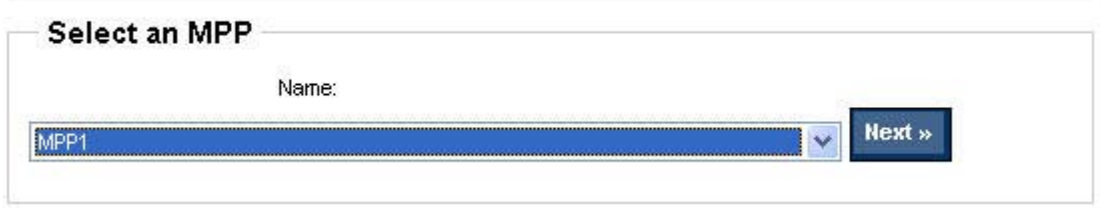

**Figure 5-23** Remove an existing MPP – Select an MPP panel

**2.** From the **Name** drop-down list, select the name of the MPP to be removed.

**3.** Click **Next**. The **Confirm** screen is automatically populated with the MPLs and user groups that are associated with the MPP that is selected for removal.

Remove an existing MPP » MPP1 » Confirm

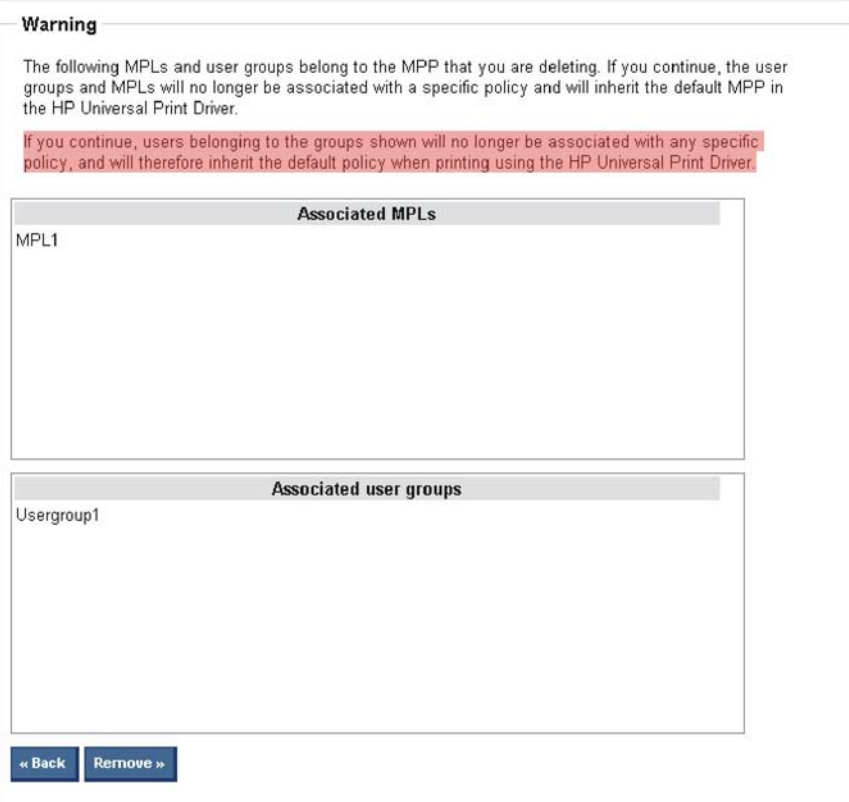

**Figure 5-24** Remove an existing MPP — Confirmation screen

**4.** Click **Remove** to proceed with the removal of the selected MPP, or click **Back** to return to the **Select an MPP** screen without removing the MPP.

The confirmation screen provides confirmation that the MPP has been successfully removed and provides a list of possible next steps (for example, create a new MPP, edit an existing MPP, and so on).
# **Use Managed Printer Lists (MPLs)**

Use the HP MPA software to create Managed Printer Lists (MPLs), add printers to existing MPLs, and establish associations with MPPs and User Groups. The MPLs provide a simple method for users to locate and use HP printing devices. The MPL defines groupings of printers based on various attributes, and controls features at both the group and individual-printer levels. Administrators can also use the HP MPA software to customize HTML views of MPLs to assist end users in locating available printers in their environment.

Through the HP MPA tool you can create, edit, and manage all of the content that is made available to the HP UPD without having to worry about the XML syntax and contents for each document type. This tool stores all of the settings in a database running on the centrally managed server, and when the HP UPD queries for the MPP or MPL content, scripts convert the settings stored in the database into the properly formatted XML content to be consumed by the HP UPD. The HP MPA tool should be used to manage the MPP and MPL contents as well as the associations between them.

# **What is an MPL?**

MPLs are XML documents that provide the information required for a print job to use a printing device. The details of a printer are contained in this centrally managed XML document in an easy-to-read and modify text file format. The administrator defines printer details in the XML file to assist users in finding supported printers that they can print to using the HP UPD for Windows (HP UPD MPLs provide administrators with the ability to specify which products users can print to).

MPLs create a reliable and seamless way of discovering and connecting to devices in the office, or public printing venues.

MPLs allow users to select a printer with a descriptive name from a pre-defined list. Users do not need to know about network print shares, TCP/IP addresses, printer host names, user access permissions, or other printer connection details. Instead they simply select a printer from the list dialog box and print. Printing does not get any easier than using MPLs.

# **Create and Edit MPLs**

The MPLs can be created and edited through the graphical based tool called HP MPA. This tool will manage all of the details of the printers such as the addresses, friendly name displayed by the HP UPD, comments, and other printer settings so that you do not have to be concerned with the formatting and maintaining an XML file.

Through the HP MPA tool, you can also customize the view of each MPL such that users can select printers by clicking an image map or a picture of the printer to help the user locate and identify the desired destination printer.

# **Who should use MPLs?**

MPLs can vastly simplify printing for end users and/or improve control over the environment by administrators. Costs savings in productivity, security, support, and supplies frequently justify the effort of implementing MPLs.

Any business with a Microsoft Windows printing environment can benefit from the flexibility and ease of use that MPLs provide. For example:

- Hotels that offer printing to their guests who log on to their private network can use the HP UPD with MPLs to quickly connect to in-room and/or centrally located printers.
- Restaurants, Coffee Shops, and other printing Hot Spots that provide Internet access can also define HP MPLs to allow guests to quickly connect to printers on the premises.
- Enterprise environments with large campuses or offices spread across geographic regions can greatly benefit from MPLs, especially the mobile users who travel from site to site or building to building.

MPLs were also designed to support administrative personnel who are responsible for managing printers and printing within their environment. Depending on the configuration of the HP UPD on the client machine, MPLs can be used either to simplify printer discovery for end users, or to restrict printing to a defined set of printers within the environment.

Use the HP MPA software to create, edit, and remove MPLs. MPLs are defined lists of printers that administrators can use to manage printer attributes. The view of MPLs can also be managed through the HP MPA software.

For more information, see the following topics:

- [Create a new MPL](#page-110-0)
- [Edit an existing MPL](#page-123-0)
- [Associate a MPL with a MPP](#page-124-0)
- [Duplicate an existing MPL](#page-125-0)
- [Manage the MPL view](#page-125-0)
- **[Manage virtual printers](#page-136-0)**
- **[Remove an existing MPL](#page-139-0)**
- [Remove printers from an MPL](#page-139-0)

# <span id="page-110-0"></span>**Create a new MPL**

To create a new MPL, follow these steps:

**1.** On the **Managed Printer Lists** menu, select **Create a new list**.

The **Create a new MPL** screen appears.

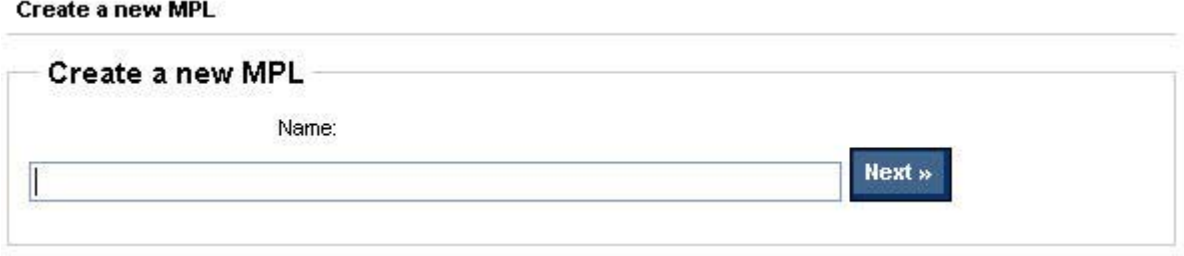

**Figure 5-25 Create a new MPL** screen

**2.** In the **Name** field, type a unique name for the new MPL.

**3.** Click **Next**. The **MPL printers** panel appears.

# **MPL** printers

Select one or more printers in the listbox to view/edit printer attributes in the controls below. Changes to printer attributes are not saved to the database until the [ Done » ] button is pressed.

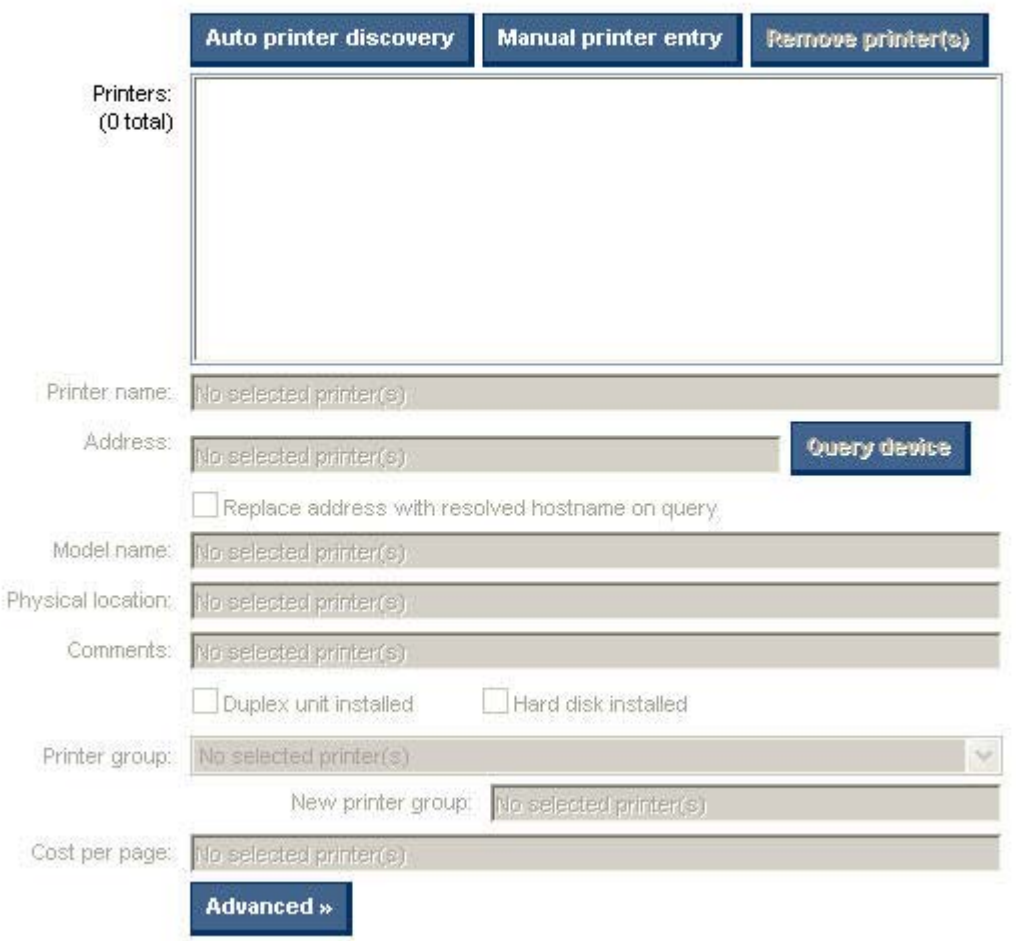

# **Figure 5-26 MPL printers** panel

**4.** Select one of the following options in order to proceed:

#### **Table 5-23 MPL printers panel – Options**

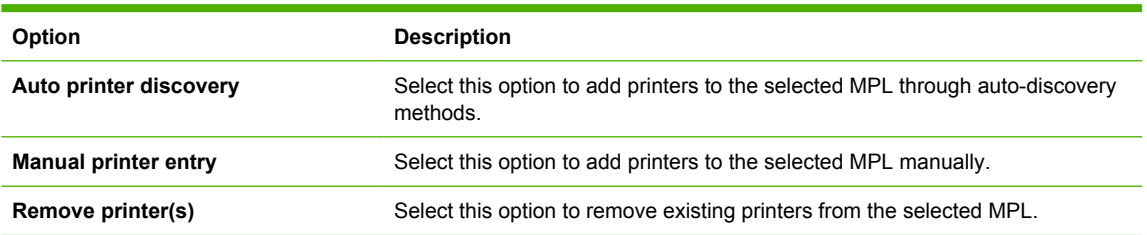

See the following topics for information about configuring specific settings for a new MPL:

**[Auto printer discovery](#page-112-0)** 

**[Manual printer entry](#page-118-0)** 

# <span id="page-112-0"></span>**Auto printer discovery**

In the MPL printers screen, click **Auto printer discovery** to open the **Add Automatically** screen, as shown in the following figure.

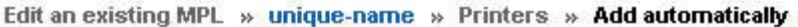

## Discover locally connected network printers

Use this method to locate and identify locally connected printers via TCP/IP.

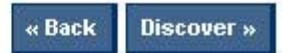

# Discover printers on a print server (\\serverName)

Use this method to add any number of printers already installed on a known print server.

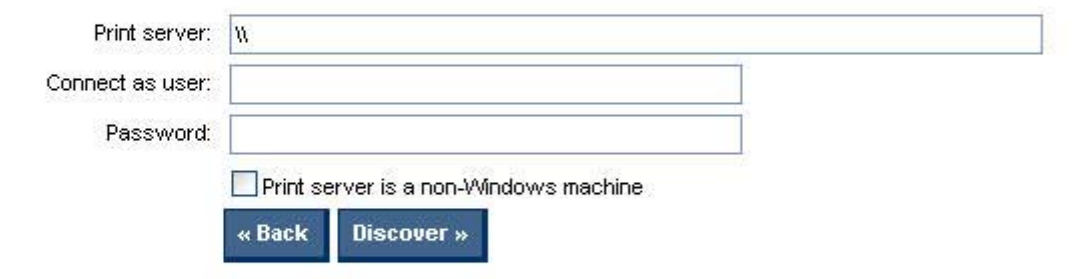

## Import printers from XML file

Add static printer information from any XML file (e.g. previous MPL, HP Web Jetadmin file). The data will remain the same; only its format will be converted when added to the MPL.

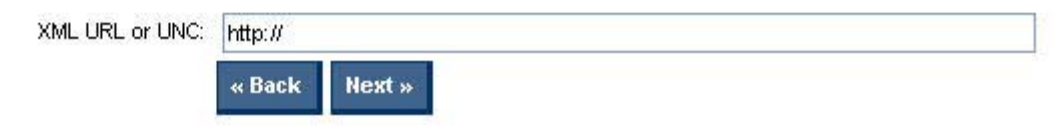

## **Figure 5-27 Add automatically** screen

Auto printer discovery can be used to create a new MPL or to add printers to an existing MPL. Three methods of auto-printer discovery are available:

- [Discover locally connected network printers](#page-113-0)
- [Discover printers on a print server \(\\serverName\)](#page-114-0)
- [Import printers from an XML file](#page-116-0)

After printers have been discovered by using each of these method, all fields can be modified manually, as necessary. For more information, see [Manual printer entry on page 107](#page-118-0).

### <span id="page-113-0"></span>**Discover locally connected network printers**

To discover locally connected network printers and add them to an existing MPL, follow these steps:

- **1.** In the **MPL printers** window, click **Auto printer discovery**. The **Add automatically** screen appears.
- **2.** On the **Discover locally connected network printers** panel, click **Discover**.

During discovery, the HP MPA performs a local mDNS discovery on the local subnet. Printing devices that have the mDNS protocol enabled, and are on the same subnet as the HP MPA software will show up in the printer list.

The **Discovered printers** screen appears, and locally connected printers that were discovered automatically populate the **Printer** group box, as shown in the following figure.

Edit an existing MPL » unique-name » Printers » Add automatically » TCP/IP discovery

## **Discovered printers**

The following printers were discovered. Select those that you'd like to add to the MPL and click the [Add checked printers » ] button.

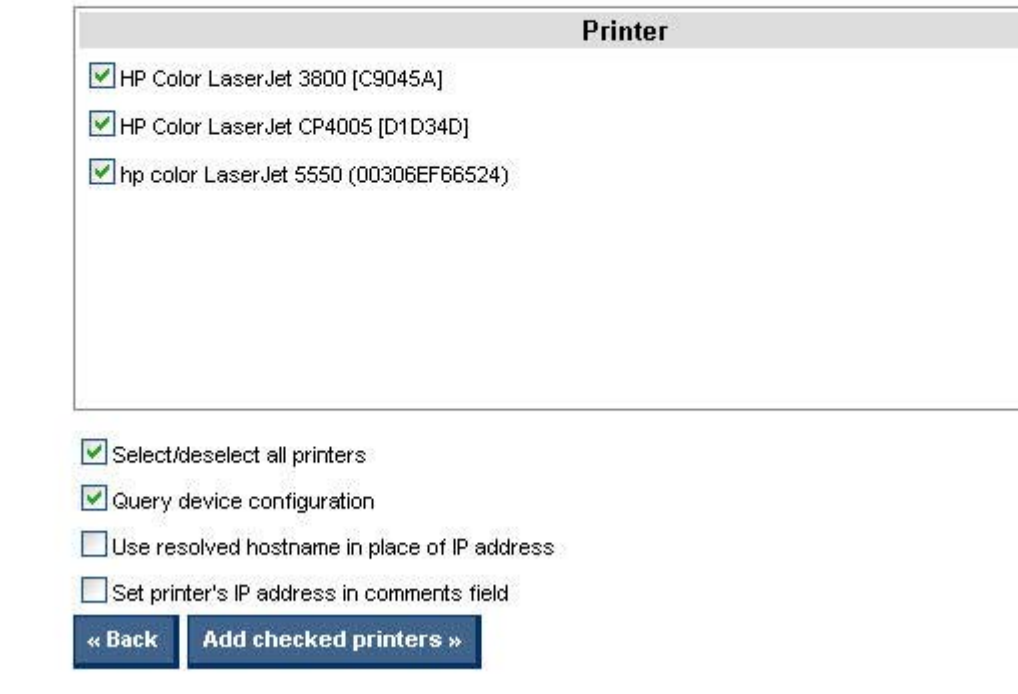

### **Figure 5-28 Discovered printers** screen

- **3.** In the **Printer** group box, select the check box next to printers that you want to add to the MPL. (All printers are selected by default.)
- **4.** Modify the following settings as necessary:

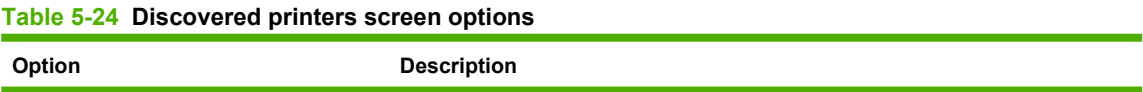

#### <span id="page-114-0"></span>**Table 5-24 Discovered printers screen options (continued)**

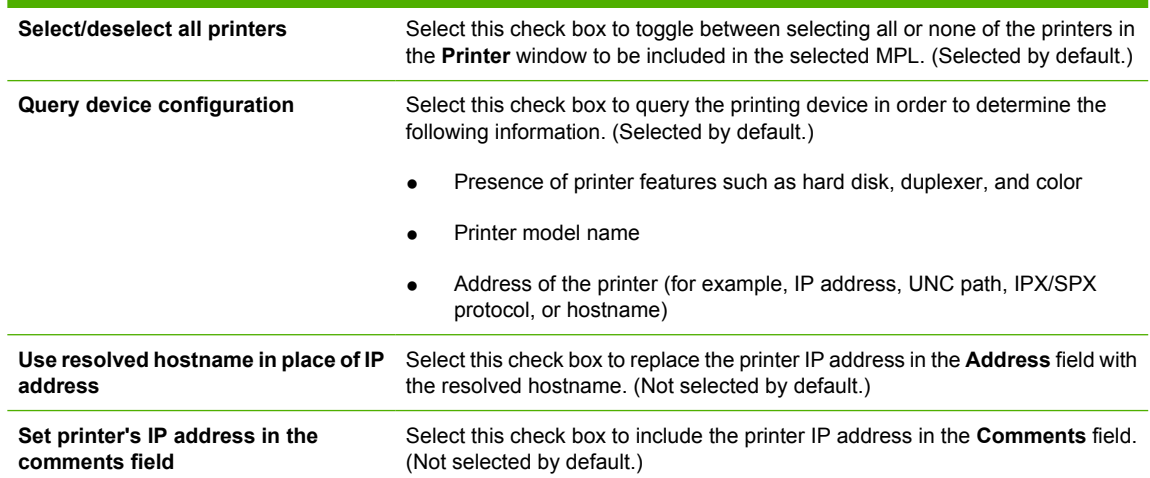

**5.** Click **Add checked printers** to add the selected printers to the MPL. The information that is associated with the selected printer automatically populates the **MPL Printers** screen.

Alternatively, click **Back** to return to the **Add automatically** screen without saving the changes.

**6.** Modify any additional fields as necessary. For more information, see [Manual printer entry](#page-118-0) [on page 107.](#page-118-0)

# **Discover printers on a print server (\\serverName)**

To add any number of printers that are already installed on a known print server, follow these steps:

- **1.** In the **MPL printers** screen, click **Auto printer discovery**. The **Add automatically** screen appears.
- **2.** In the **Discover printers on a print server (\\serverName)** section, specify a name in the **Print server** field. For example:
	- \\printserver
	- \\winprintserver
	- \\novellServer.tree1
	- \\novellServer.context1.context2
- **3.** Optionally, in the **Connect as user** field, type the username for the server that you provided in the **Print server** field, and type the associated password in the **Password** field.
- **4.** Select the **Print server is a non-Windows machine** check box if the print server is a non-Windows computer.

**5.** Click **Discover**.

The **Discovered printers** screen appears. The printers that were discovered on the specified server automatically populate the **Printers** group box, as shown in the following figure.

Edit an existing MPL » unique-name » Printers » Add automatically » TCP/IP discovery

# **Discovered printers**

The following printers were discovered. Select those that you'd like to add to the MPL and click the [Add checked printers » ] button.

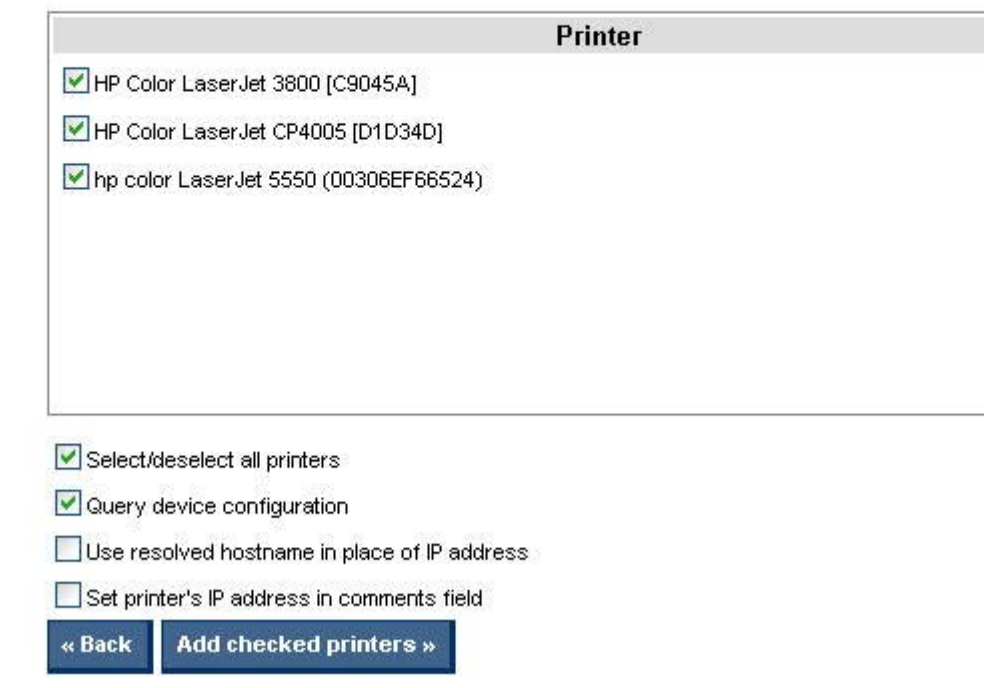

## **Figure 5-29 Discovered printers** screen

- **6.** In the **Printers** panel, select the check box next to the printers that you want to add to the MPL. (All printers are selected by default.)
- **7.** Modify the following settings as necessary:

### **Table 5-25 Discovered printers screen options**

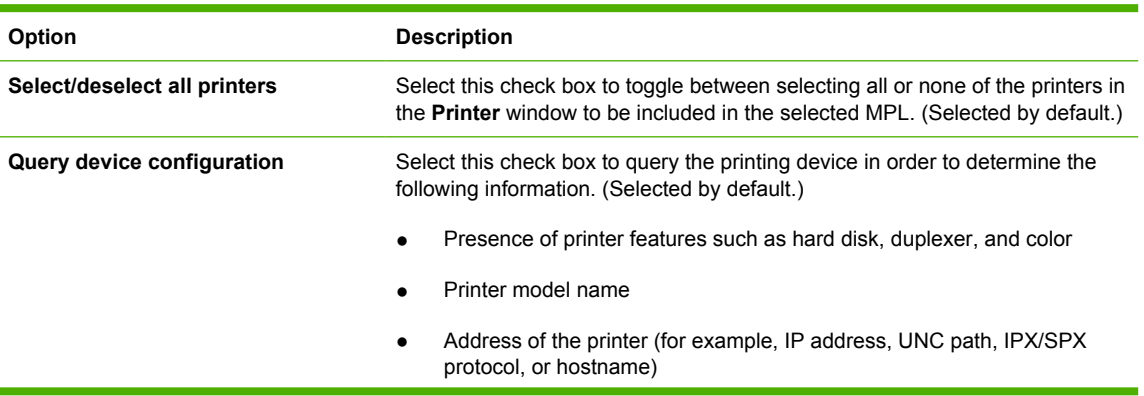

#### <span id="page-116-0"></span>**Table 5-25 Discovered printers screen options (continued)**

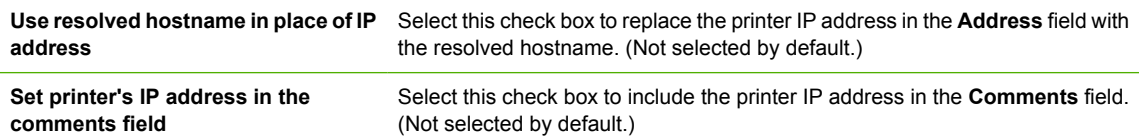

**8.** Click **Add checked printers** to add the selected printers to the MPL. The information that is associated with the selected printer automatically populates the **MPL Printers** screen.

Alternatively, click **Back** to return to the **Add automatically** screen without saving the changes.

**9.** Modify any additional fields as necessary. For more information, see [Manual printer entry](#page-118-0) [on page 107.](#page-118-0)

## **Import printers from an XML file**

Administrators can use this method to add static printer information from an XML file; for example, an XML file from a previous MPL or a Webjet Admin file. When the XML file is imported the data will remain the same; only its format is converted when it is added to the MPL.

To add static printer information from an XML file, follow these steps:

- **1.** On the **MPL printers** screen, click **Auto printer discovery**. The **Add automatically** screen appears.
- **2.** In the **Import printers from XML file** panel, you must provide the URL of the XML file or UNC path in order to proceed. In the **XML URL or UNC** field, type the Internet address that corresponds to the location of the XML file on a Web server or the Universal Naming Convention (UNC) that corresponds to the location of the XML file on a local-area network.

# **3.** Click **Next**.

The **Discovered printers** screen appears. The printers that were discovered from the imported information automatically populate the **Printers** panel group box, as shown in the following figure.

Edit an existing MPL » unique-name » Printers » Add automatically » TCPAP discovery

## **Discovered printers**

The following printers were discovered. Select those that you'd like to add to the MPL and click the [Add checked printers » ] button.

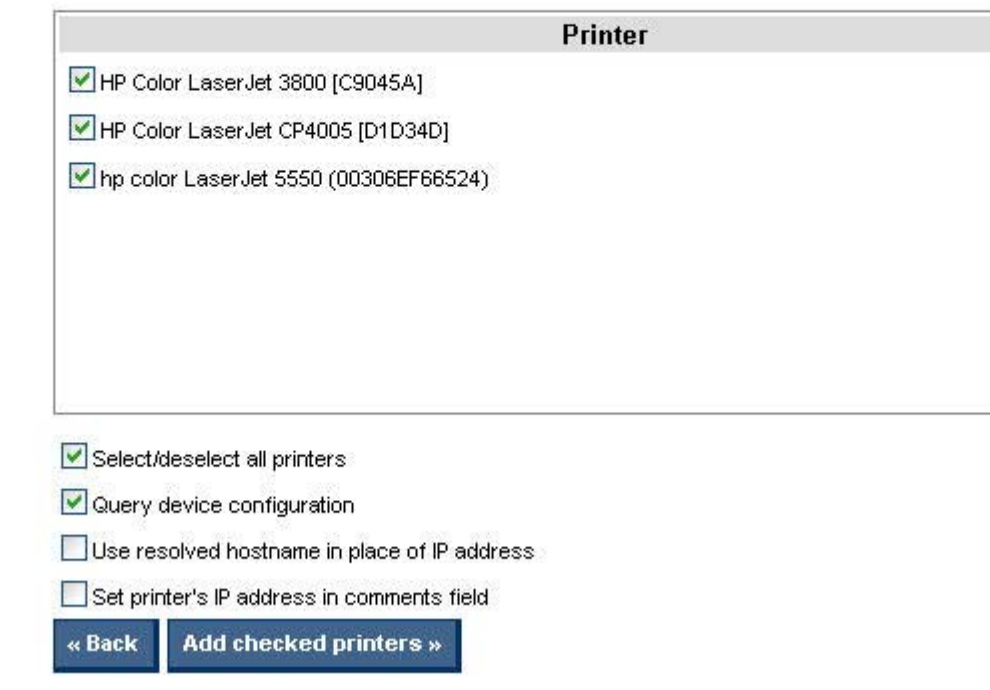

**Figure 5-30** Discovered printers screen

- **4.** In the **Printer** group box, select the check box next to the printers that you want to add to the MPL. (All printers are selected by default.)
- **5.** Modify the following settings as necessary:

### **Table 5-26 Discovered printers screen options**

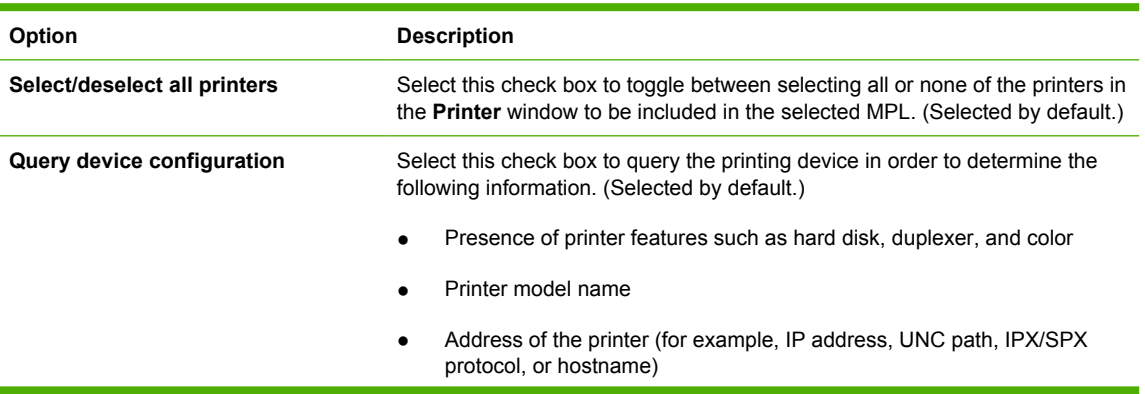

#### <span id="page-118-0"></span>**Table 5-26 Discovered printers screen options (continued)**

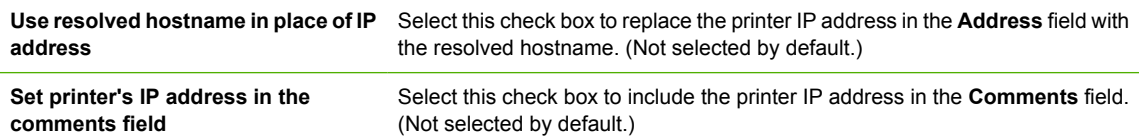

**6.** Click **Add checked printers** to add the selected printers to the MPL. The information that is associated with the selected printer automatically populates the **MPL Printers** screen.

Alternatively, click **Back** to return to the **Add automatically** screen without saving changes.

**7.** Modify additional printer attributes as necessary. For more information, see Manual printer entry on page 107.

# **Manual printer entry**

This section provides instructions to add printers to an MPL manually or edit printers previously added. If you have performed one of the auto printer discovery methods, many of the fields described here may be automatically populated. For more information, see [Auto printer discovery on page 101.](#page-112-0)

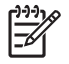

**NOTE:** Changes that you make in this section apply only to printers that are selected in the **Printers** window. To select multiple printers, hold down the CTRL key and then select printers. To add printers to an MPL manually, or to modify printer attributes manually, follow these steps:

**1.** Click **Manual printer entry**. The **MPL printers** screen appears with all fields available for modification.

Edit an existing MPL » mpl-unique » Printers

# **MPL** printers

Select one or more printers in the listbox to view/edit printer attributes in the controls below. Changes to printer attributes are not saved to the database until the [ Done » ] button is pressed.

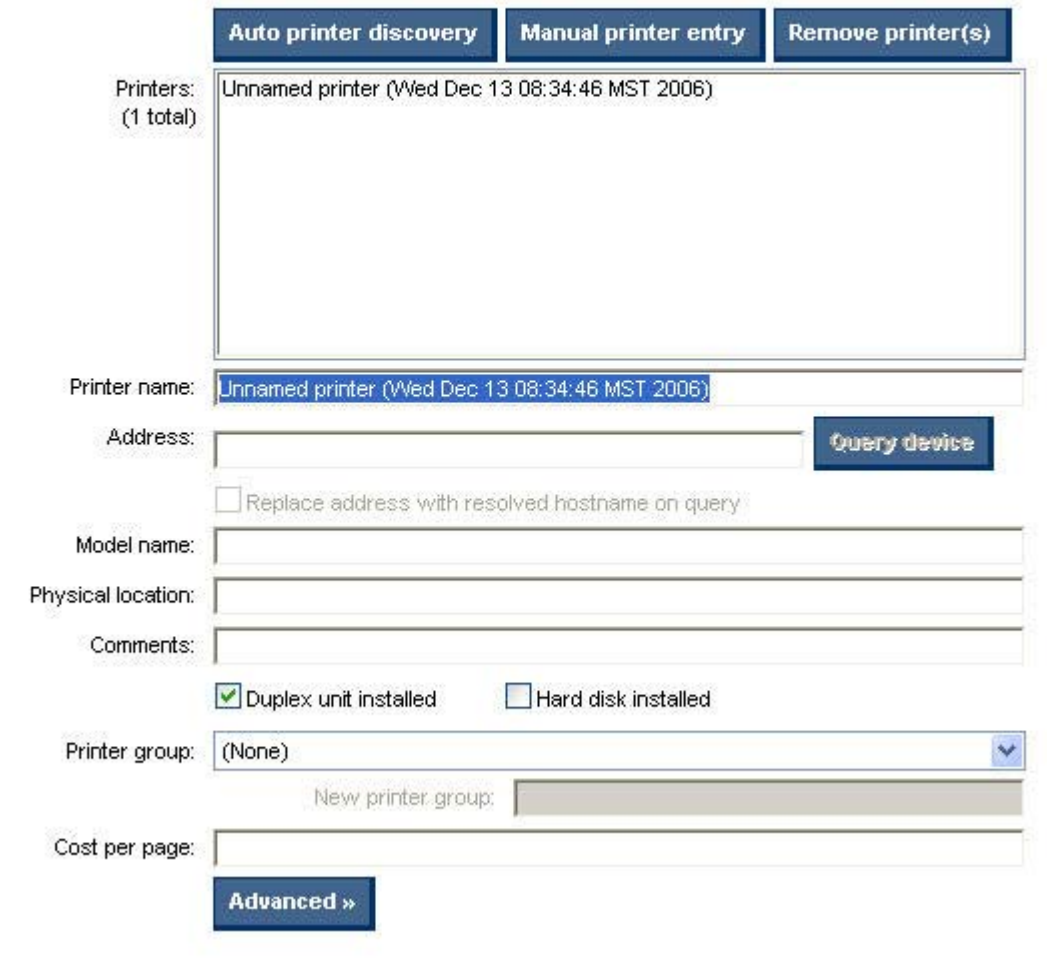

**Figure 5-31 MPL printers** screen — manual printer entry

**2.** Modify the following fields as necessary:

### **Table 5-27 MPL printers panel – Manual Printer Entry options**

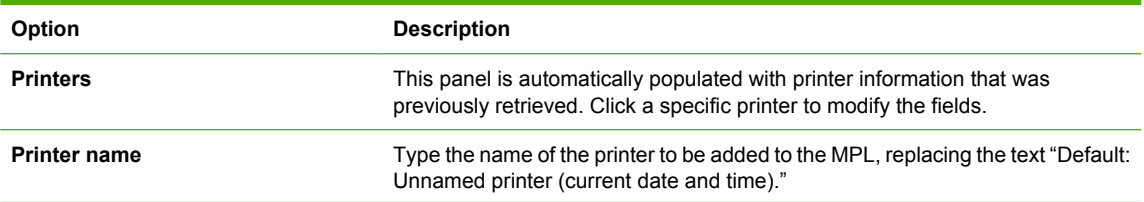

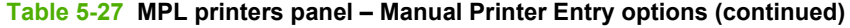

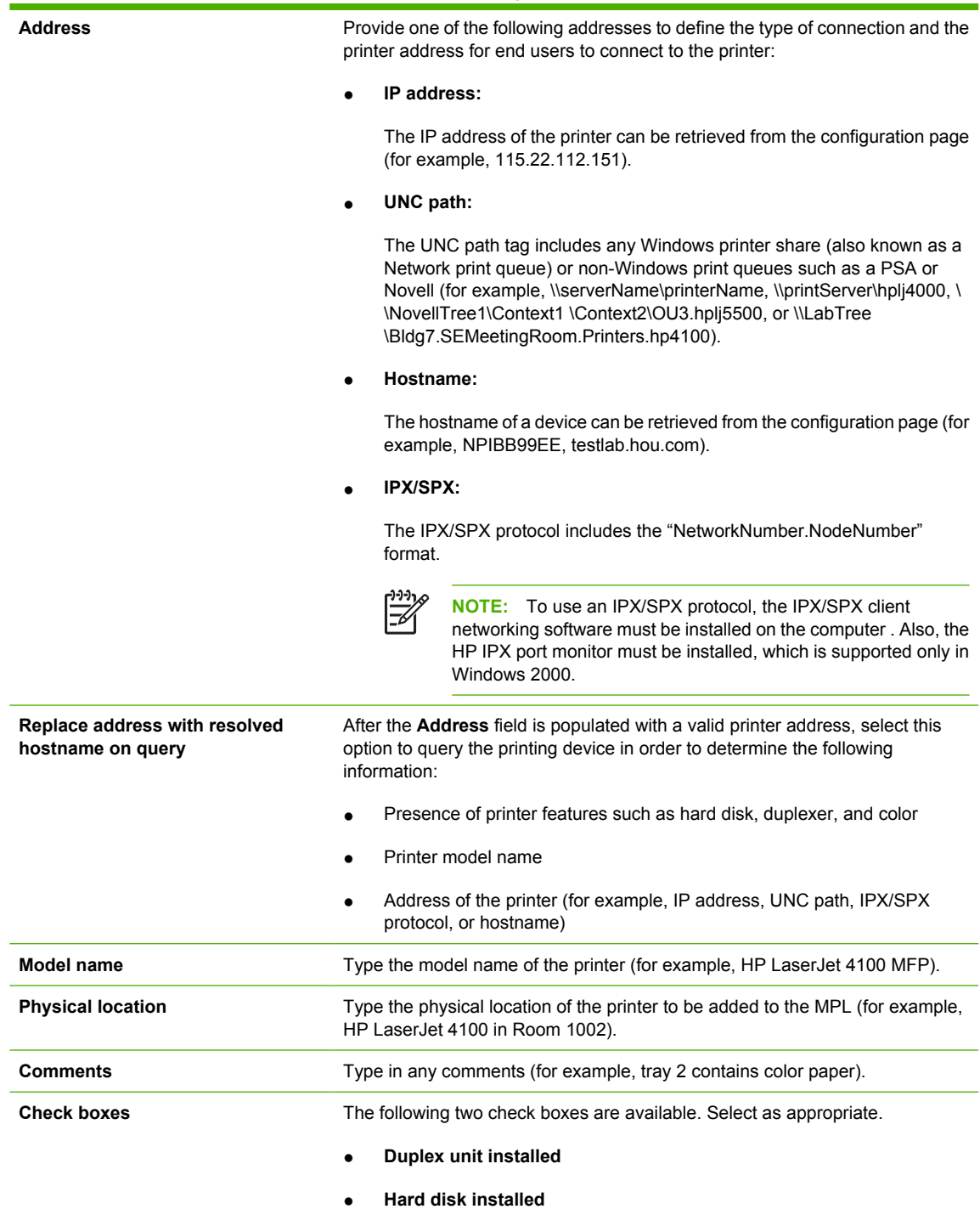

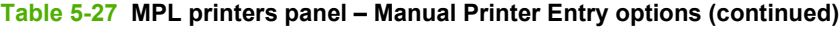

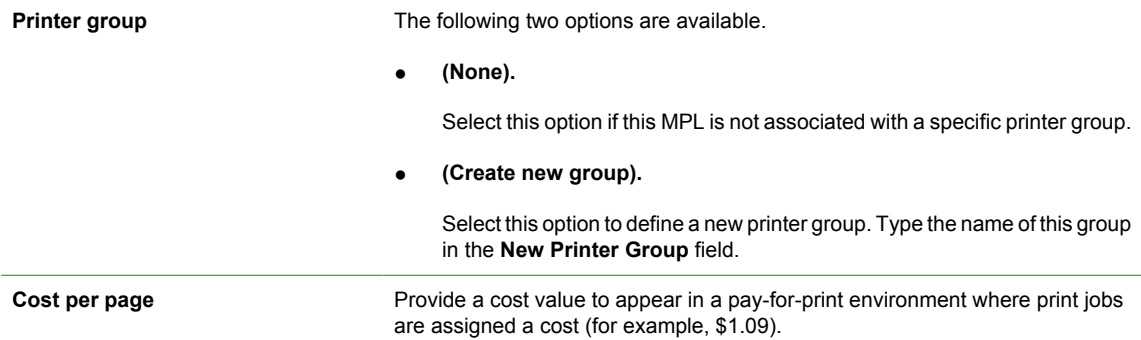

**3.** Optionally, click **Advanced** to open the **Advanced** panel. Select one of the following options, as necessary:

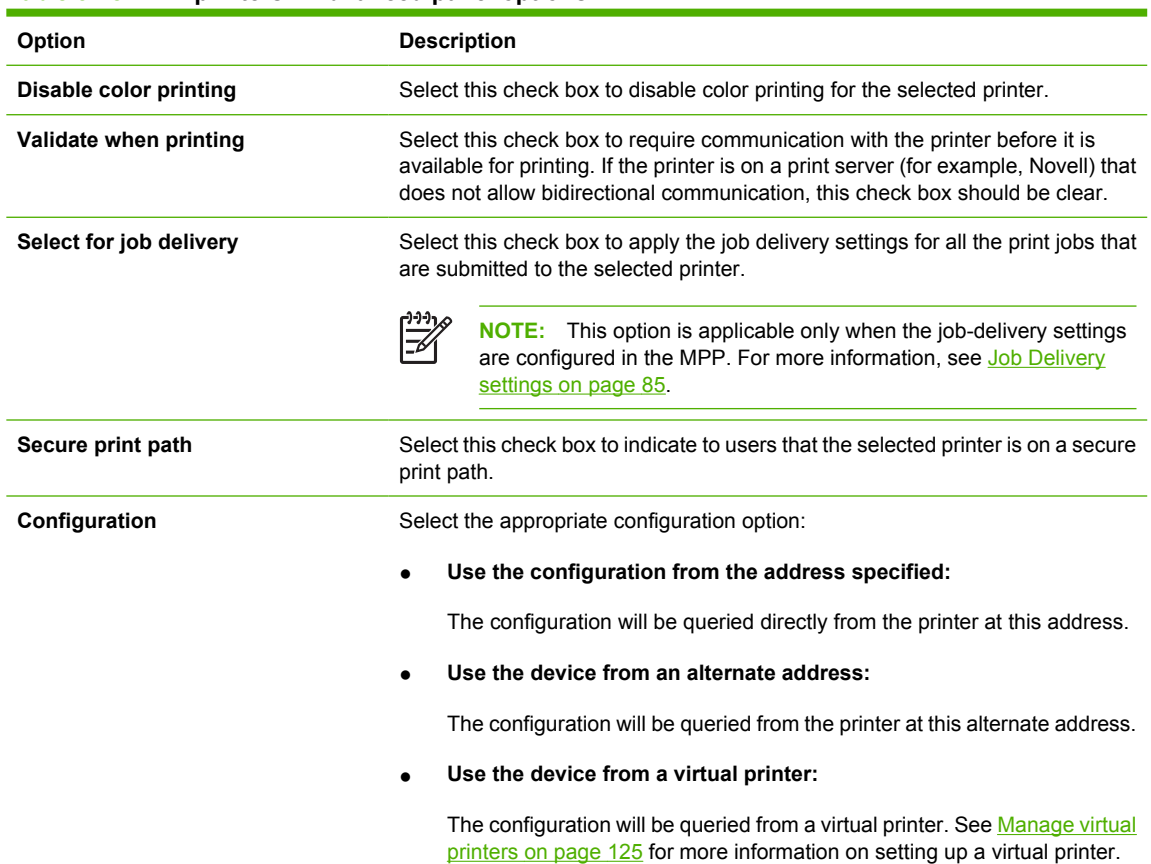

**Table 5-28 MPL printers – Advanced panel options**

- **4.** Click **Hide** to save the settings to the selected printer and close the **Advanced** panel.
- **5.** In the MPL settings panel, select the following options as necessary:

#### **MPL** settings  $\frac{1}{2}$

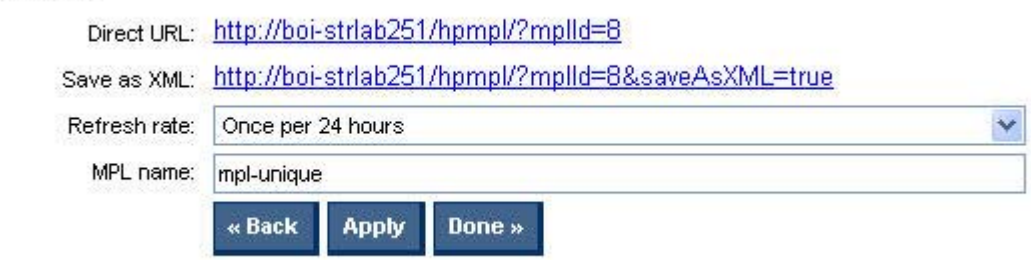

## **Figure 5-32** MPL printers screen – MPL settings panel

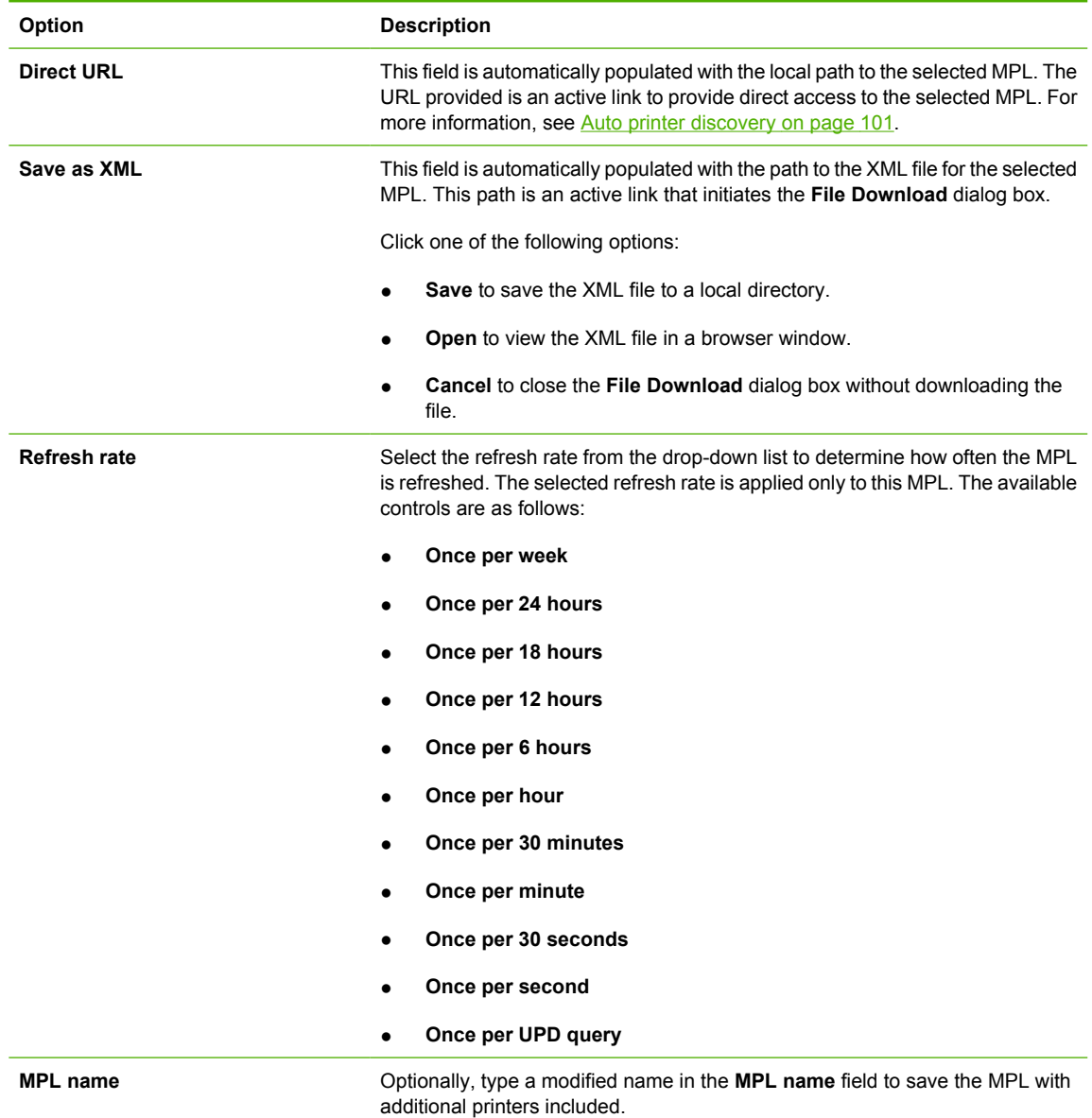

**6.** In the **MPL settings** panel, click **Apply** (to apply selected options and leave the **MPL printers** screen open) or **Done** (to apply selected options and close the screen). Until you have clicked **Apply** or **Done**, any settings that have changed are not saved in the MPL.

A message appears, indicating that the MPL has been successfully modified and, listing further steps.

# <span id="page-123-0"></span>**Edit an existing MPL**

**1.** On the **Managed Printer Lists** menu, select **Edit an existing list**. The **Select an MPL** screen appears.

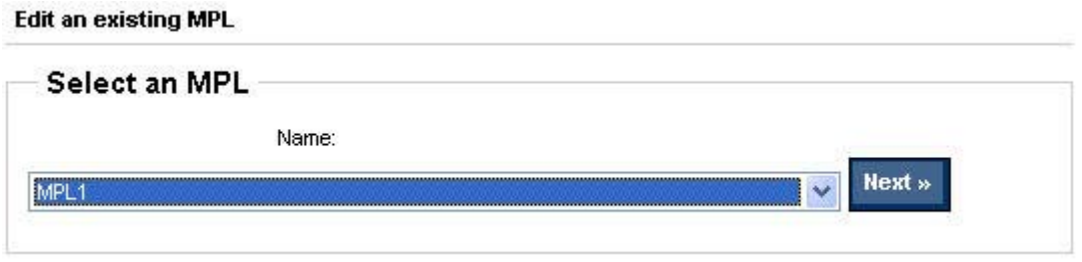

**Figure 5-33** Edit an existing MPL — **Select an MPL** screen

**2.** In the **Name** drop-down list, select the MPL to modify

<span id="page-124-0"></span>**3.** Click **Next**. The **MPL printers** screen appears, automatically populated with the values that are currently assigned to the selected MPL.

# **MPL** printers

Select one or more printers in the listbox to view/edit printer attributes in the controls below. Changes to printer attributes are not saved to the database until the [ Done » ] button is pressed.

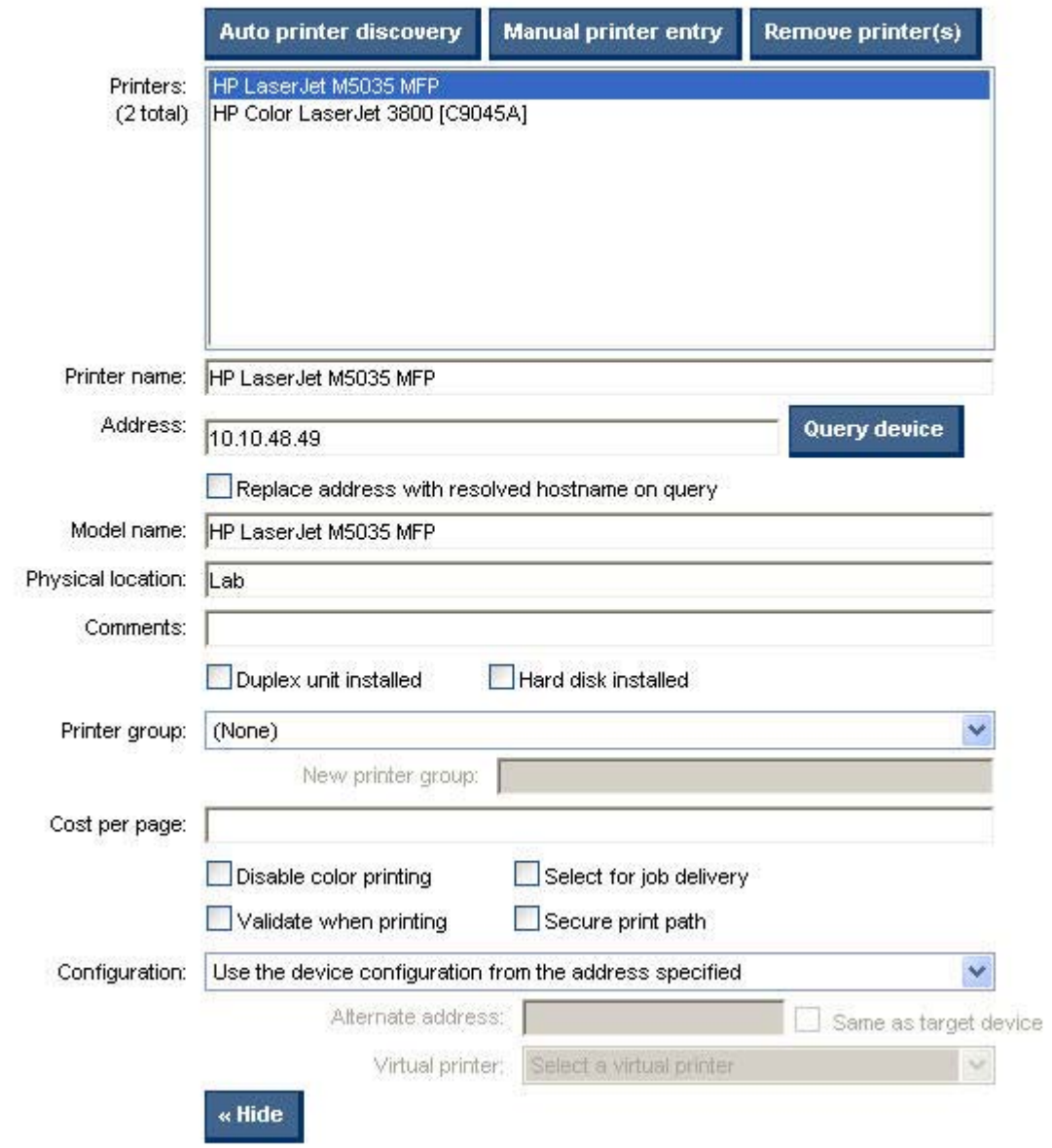

**Figure 5-34** Edit an existing MPL — **Printers** screen

**4.** Modify the settings for the selected MPL as necessary. For more information, see [Auto printer](#page-112-0) [discovery on page 101](#page-112-0) or [Manual printer entry on page 107](#page-118-0).

# **Associate a MPL with a MPP**

For more information, see [Associate MPLs with an MPP on page 92.](#page-103-0)

# <span id="page-125-0"></span>**Duplicate an existing MPL**

To duplicate an existing MPL, follow these steps:

**1.** In the **Managed Printer List** menu, select **Duplicate an existing list**.

The **Select an MPL to duplicate** screen appears.

**Duplicate an existing MPL** 

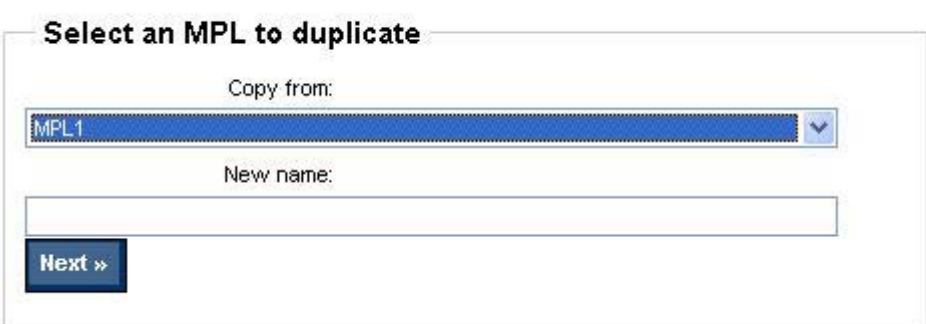

**Figure 5-35** Duplicate an existing MPL — Select an MPL to duplicate panel

- **2.** In the **Copy from:** drop-down menu, select the MPL to be duplicated.
- **3.** In the **New name:** field, type the name for the new MPL.
- **4.** Click **Next**. The **MPL printer** screen appears and automatically populates with the values assigned to the duplicated MPL.
- **5.** Modify the settings for the selected MPL, as necessary. For more information, see [Auto printer](#page-112-0) [discovery on page 101](#page-112-0) or [Manual printer entry on page 107](#page-118-0).
- **6.** Click **Apply** (to apply selected options and leave the **MPL printers** screen open) or **Done** (to apply selected options and close the screen). Until you have clicked **Apply** or **Done**, any settings that have changed are not saved in the MPL.

A message appears, indicating that the MPL has been successfully modified and, listing further steps.

# **Manage the MPL view**

MPL views can be modified to assist users in selecting printers.

To modify views, follow these steps:

**1.** On the **Managed Printer Lists** menu, click **Manage MPL view**.

The **Select an MPL** screen appears.

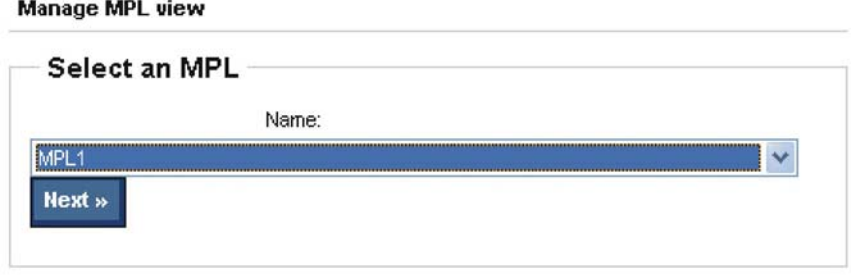

**Figure 5-36** Manage MPL view — **Select an MPL** screen

**2.** From the **Name** drop-down list, select the name of an existing MPL.

**3.** Click **Next**. The **Select a view type** screen appears.

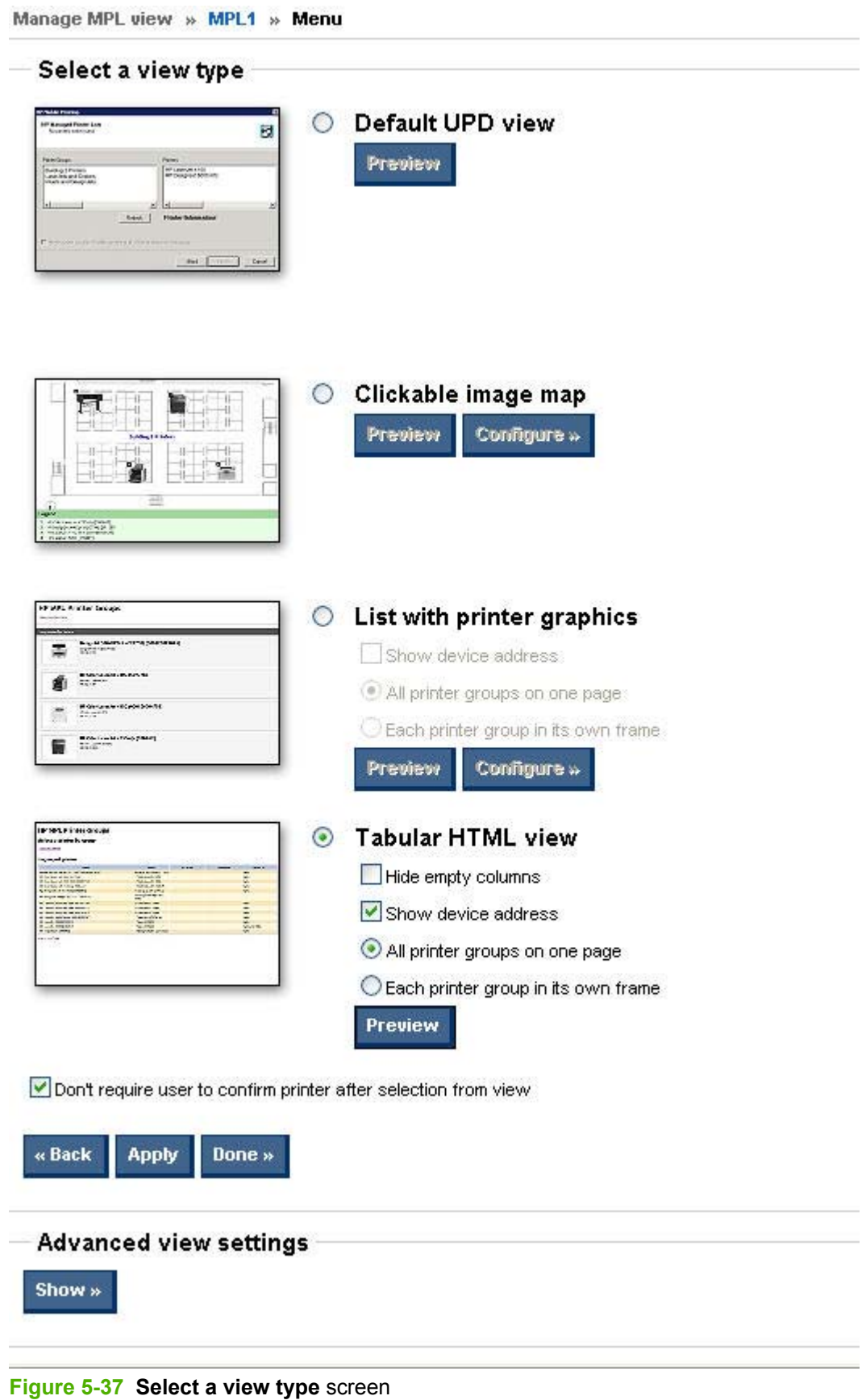

<span id="page-128-0"></span>Modify views from one or both of the following panels:

- Select a view
- [Advanced view settings](#page-135-0)

# **Select a view**

- **1.** On the **Select a view type** panel, click one of the following options to select a view type:
	- $\mathbb{E}$ **NOTE:** The **Don't require user to confirm printer after selection from view** check box is located below the MPL view-type options. This box must be selected after you create a view if you want to allow users to select printers from a view without providing an additional confirmation. This box is selected by default.

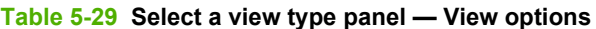

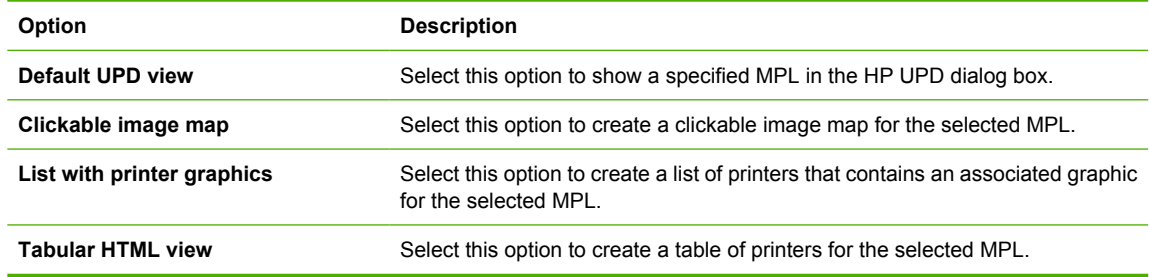

- **2.** Optionally, to view the result in a new window, click the **Preview** button below the selection.
- **3.** Click **Configure** to apply the selections.

See the following topics for more information about each view type:

- Clickable image map view
- [List with printer graphics view](#page-132-0)
- **[Tabular HTML view](#page-134-0)**

## **Clickable image map view**

The clickable image map view is an interactive image-based map that shows printers that can be selected by end users who are associated with the specified MPL. The clickable image map allows end users to drill down from a large-scale image to a local image that provides links to local printers.

**1.** From the **Select a view type** screen, select **Clickable image map**.

**2.** Click **Configure**. The **Image map** screen appears.

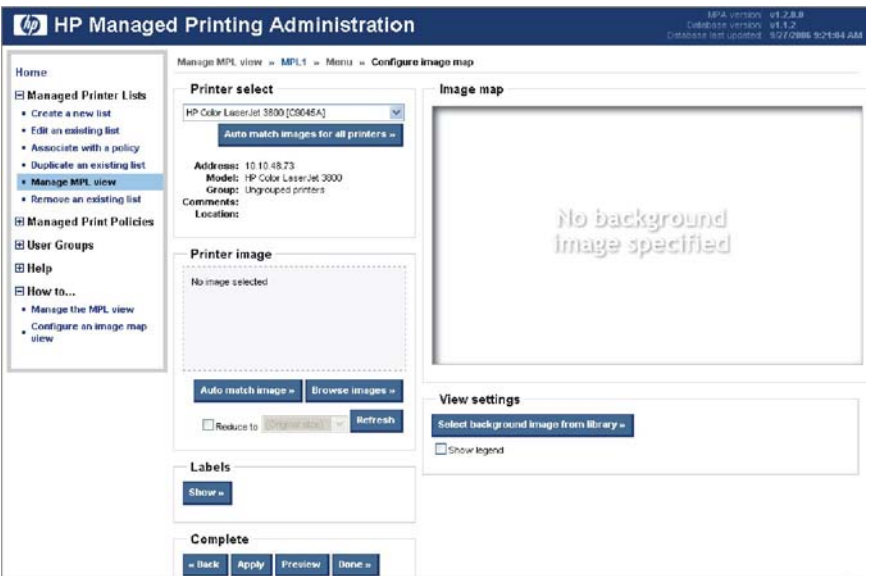

**Figure 5-38 Configure image map** screen

**3.** On the **View settings** panel, click **Select background image from library** to select a background image.

Manage MPL view » MPL1 » Menu » Configure image map » Select a background image Select a background image  $\odot$  $\circ$  $\circ$ No background<br>Image specified  $\circ$ HÌ « Back | Delete selected image » | Upload new image » | Select image » |

The **Select a background image** screen appears.

## **Figure 5-39 Select a background image** screen

**4.** Select the radio button above the image to apply to image-map background, and then click one of the following options:

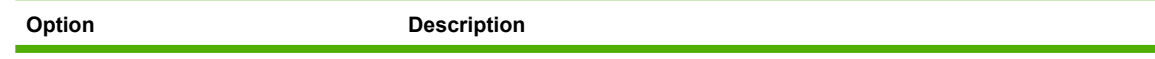

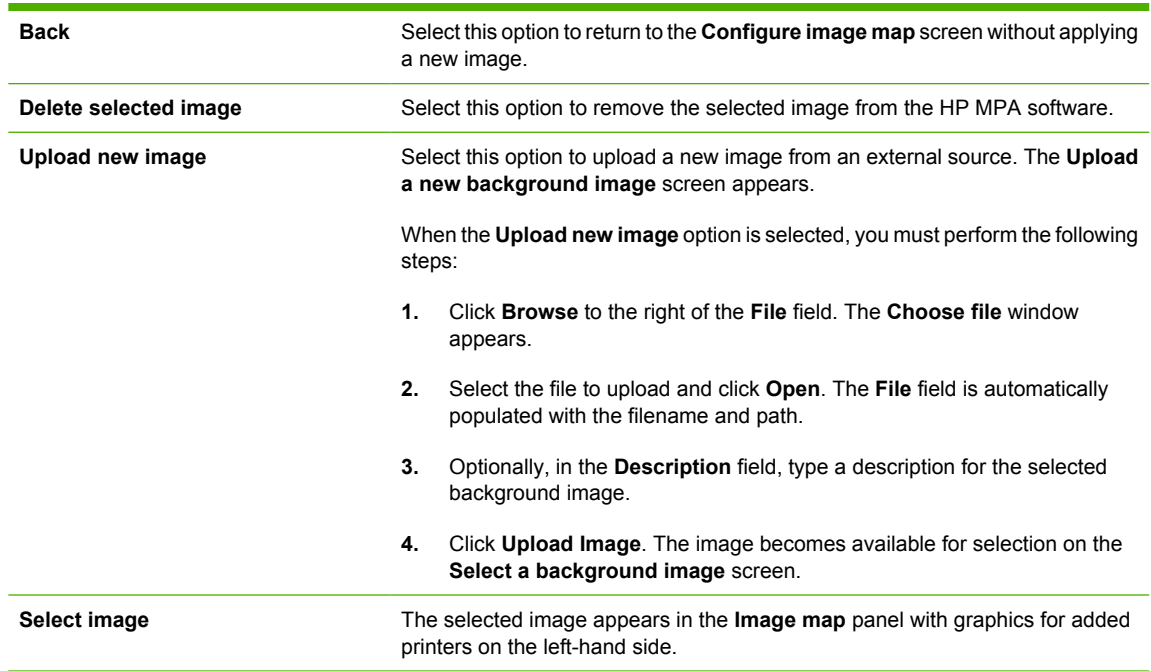

- **5.** Select **Show legend** to include a legend at the bottom of the image map. (This option is not selected by default.)
- **6.** In the **Printer select** panel, select a printer to which you want to assign an image.
- **7.** Click **Auto match images** for all printers to automatically match all the printers with their corresponding image. The printer image that is currently selected in the **Printer select** drop-down menu appears in the **Printer image** panel.

Other automatically matched images appear as icons in the **Image map** panel

**8.** In the **Printer image** panel, select one of the following options:

# **Table 5-30 Printer image panel options**

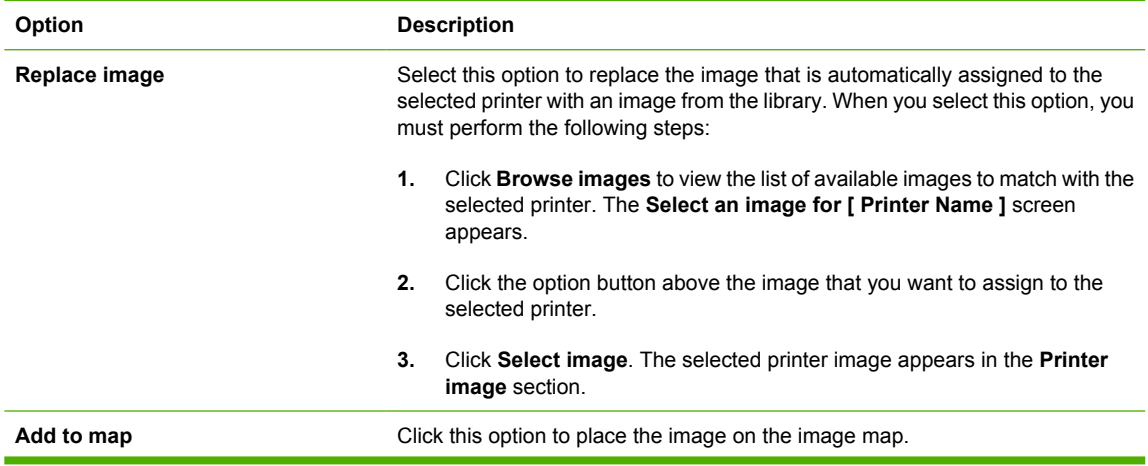

| <b>Refresh</b>   |                                                                                                    |
|------------------|----------------------------------------------------------------------------------------------------|
| <b>Reduce to</b> | Optionally, select the check box to modify the size of the image selected on the<br>image map. When this option is selected, the following options are available: |
|                  | (original size)<br>$\bullet$                                                                                                    |
|                  | 35 pixels<br>$\bullet$                                                                                                    |
|                  | 50 pixels<br>$\bullet$                                                                                                    |
|                  | 75 pixels<br>$\bullet$                                                                                                    |
|                  | 100 pixels<br>$\bullet$                                                                                                    |
|                  | 150 pixels<br>$\bullet$                                                                                                    |
|                  | 200 pixels<br>٠                                                                                                    |

**Table 5-30 Printer image panel options (continued)**

- **9.** Drag the images in the **Image map** panel to the location that you want by clicking the image, holding down the left-mouse button, and then dragging to the appropriate location.
- **10.** In the **Labels** panel, click **Show**. The **Labels** panel appears.

A label can be created for an image already added to the **Image map** panel, or can be used instead of an image.

- To add a label to an existing image in the **Image map** panel, select the image and continue with the following steps.
- To add a label to the **Image map** panel that is not associated with an image, continue with the following steps.

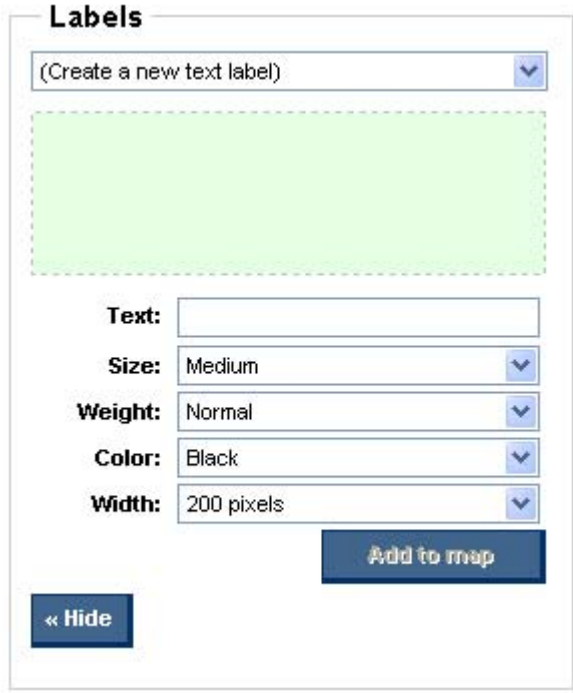

#### **Figure 5-40 Labels** panel

**11.** From the **Labels** drop-down menu, select the name of an existing label, or select **(Create a new text label)**.

<span id="page-132-0"></span>**12.** Modify the following settings, as necessary:

**NOTE:** These settings will be automatically reflected on the **Image map** panel.

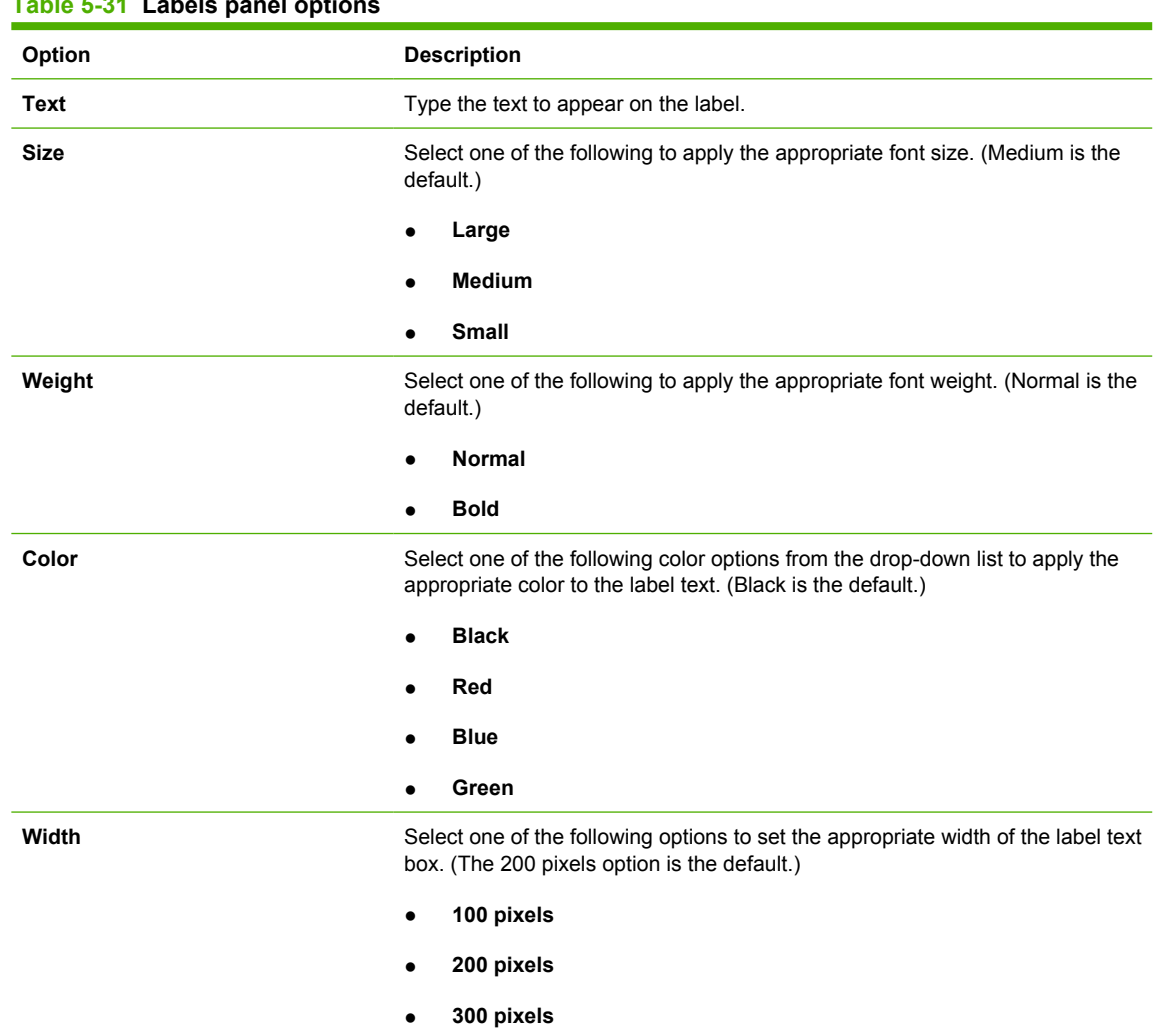

**Table 5-31 Labels panel options**

- **13.** Click **Add to map**. The new label is automatically added to the image map.
- **14.** To move the label to an appropriate location on the image map, click the label text box on the image map and drag to the appropriate location.
- **15.** Click a new printer on the image map to add additional labels as necessary, or click **Hide** to close the label panel.

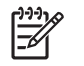

**NOTE:** To remove a label, select the label in the **Image map** panel or in the **Labels** drop-down menu. Then, click **Remove label** in the **Labels** panel.

# **List with printer graphics view**

- **1.** Click the option button next to **List with printer graphics**.
- **2.** Optionally, select the **Show device address** check box to display the device address in the list with the printer graphics view. (This box is not selected by default.)

**3.** Click one of the following options to specify the list format:

**Table 5-32 Graphics view — List format options**

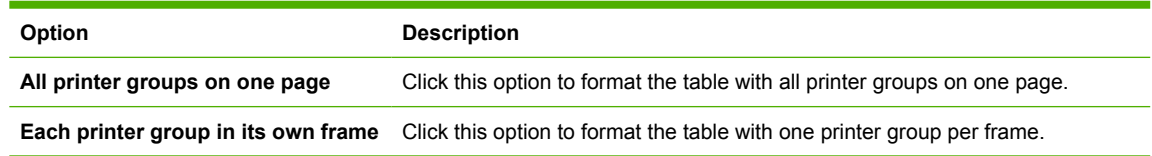

- **4.** Click **Preview** to view the list with the selected options. A new browser window appears that contains the list output.
- **5.** Click **Configure** to make additional modification to the list.

Manage MPL view » MPL1 » Menu » Configure list with printer graphics List with printer graphics **Printer select**  $\ddot{\phantom{0}}$ HP Color LaserJet 3800 [C9045A] Ungrouped printers Auto match images for all printers » HP Color LaserJet 3800 [C9045A] Address: 10.10.48.73 HP Color LaserJet 3800 Model: HP Color LaserJet 3800 Group: Ungrouped printers<br>Smitters:<br>Location: Printer image HP LaserJet M5035 MFP HP LaserJet M5035 MFP **Replace image »** Complete « Back Apply Preview Done »

The **Configure list with printer graphics** screen appears.

**Figure 5-41 Configure list with printer graphics** screen

- **6.** On the **Printer select** drop-down list, select a printer to include in the list.
- **7.** Click **Auto match images for all printers**.
- **8.** Optionally, on the **Printer image** panel, click **Replace image** to replace the auto-match image. The **Printer image** panel changes to show the following options. Select one:

**Table 5-33 Printer image panel options**

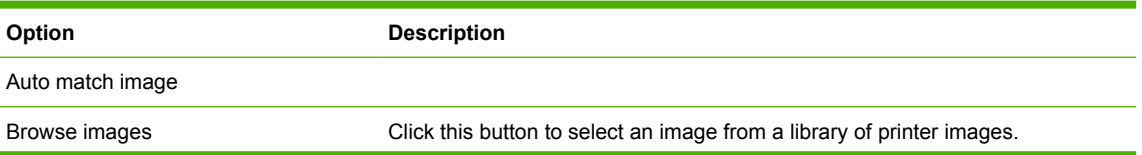

<span id="page-134-0"></span>In the select image screen, three options are available:

Back.

Select this option to return to the **Configure image map** screen without applying a new image.

**Delete selected image.** 

Select this option to remove the selected image from the HP MPA software.

● **Upload new image.**

Select this option to upload a new image from an external source. The **Upload a new background image** screen appears. See the following form more instructions for uploading a new image.

When the **Upload new image** option is selected, you must perform the following steps:

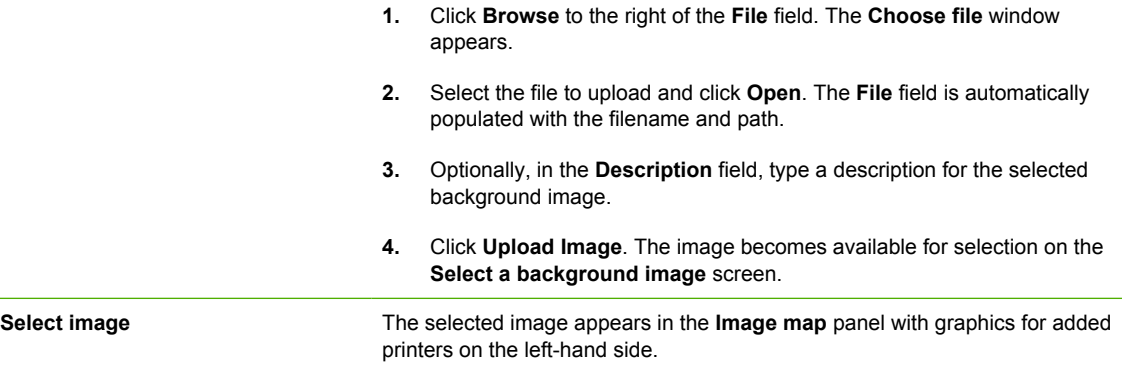

### **9.** In the **Complete** panel, select one of the following options:

#### **Table 5-34 Complete panel options**

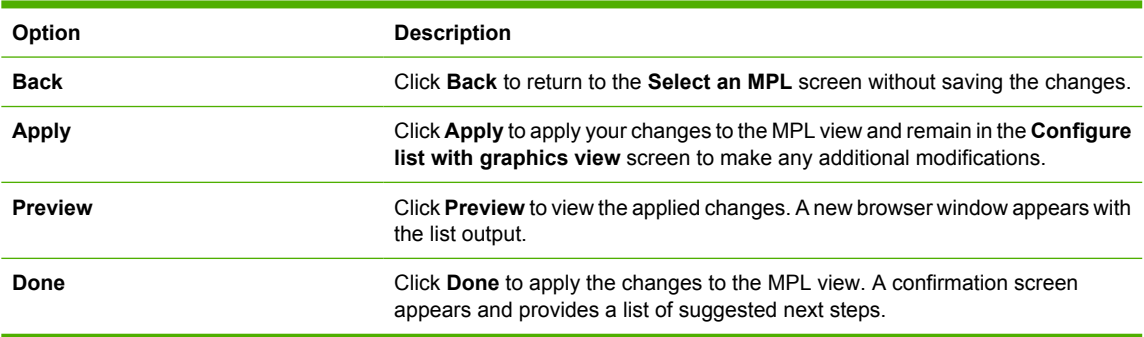

#### **Tabular HTML view**

To create a table of all available printers in the specified MPL, follow these steps:

- **1.** Click the radio button next to **Tabular HTML view**.
- **2.** Optionally, select the **Hide empty columns** check box to hide any columns that have no values.
- **3.** Optionally, select the **Show device address** check box to show the device address in the tabular HTML view.
- **4.** Click one of the following option buttons to select the list format:

<span id="page-135-0"></span>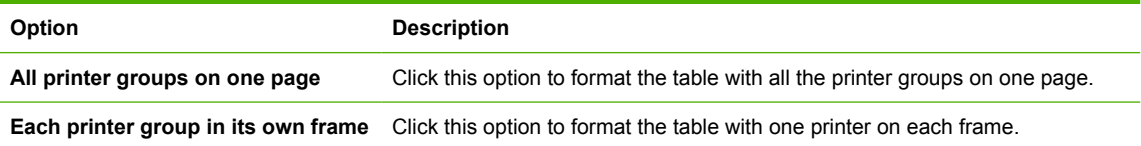

**5.** Click **Preview** to preview the tabular HTML output. A new browser window appears that contains the HTML output.

# **HP MPL Printer Groups**

# Select a printer by group

Ungrouped printers

# **Ungrouped printers**

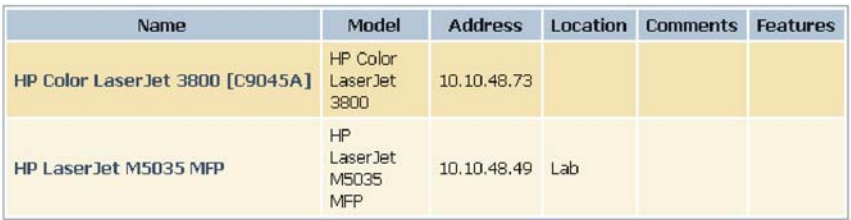

« Go to top of page

**Figure 5-42** Tabular HTML view — **HP MPL Printer Groups** screen (sample)

**6.** In the **Select a view type** panel, click one of the following options :

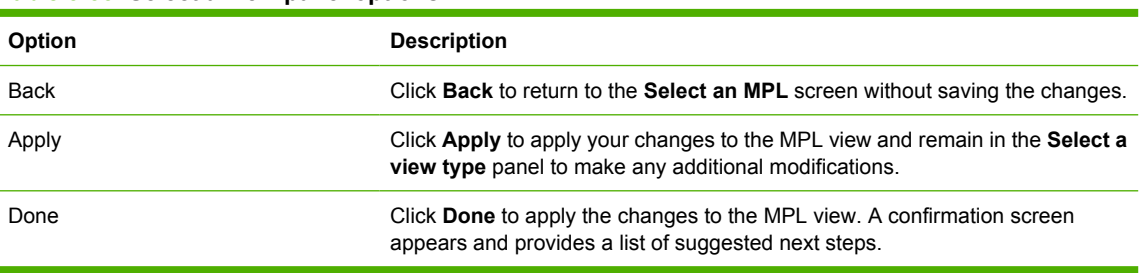

## **Table 5-35 Select a view panel options**

# **Advanced view settings**

Use the advanced view settings to design a custom MPL view to assist users in selecting printing devices from an image map. The URL in this section links directly to the **Final URL** field that appears. With this method, you can allow users to select a printer by drilling down from a high-level image map to the low<span id="page-136-0"></span>level view within the clickable image map. For more information, see [Clickable image map view](#page-128-0) [on page 117.](#page-128-0)

**1.** In the **Advanced view settings** section of the **Select a view** screen, click **Show**. The **Advanced view settings** panel appears.

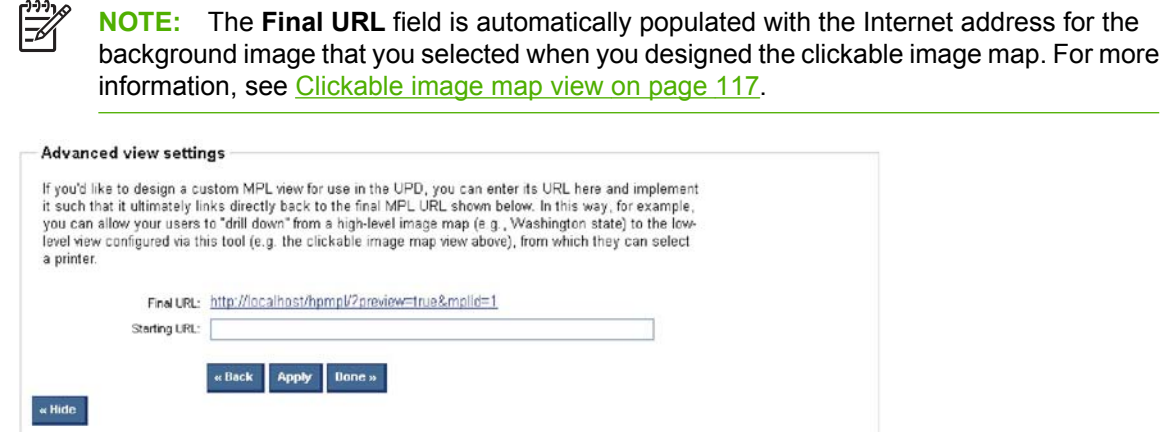

**Figure 5-43 Advanced view settings** panel

- **2.** In the **Starting URL** field, type the Internet address of the image that will provide a starting point for the clickable image map.
- **3.** Perform one of the following options:

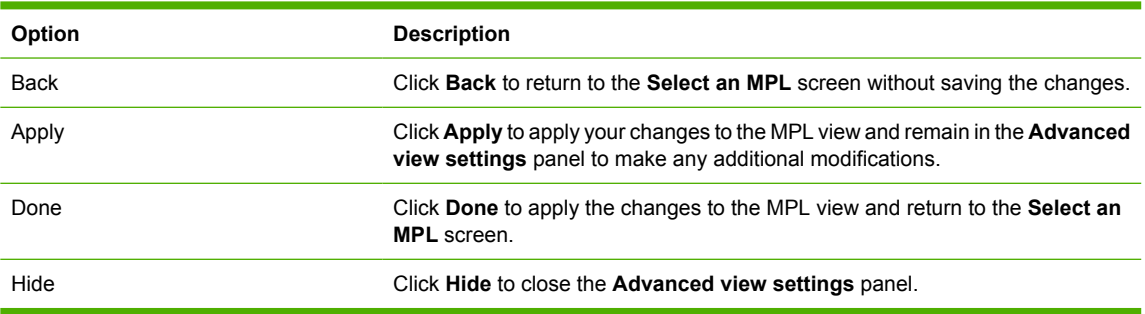

# **Manage virtual printers**

In some environments, it is not possible for the HP UPD to communicate with the destination printer. This might occur because the HP UPD and the printer might not be on the same network, there is a firewall, or there is some other means by which communication has been disabled. In these environments, the HP UPD has no way of determining the physical capabilities of the device. Therefore, the end user is provided only basic printing options.

By using the **Use the device configuration from a virtual printer** option and then selecting one of the previously defined HP MPA virtual printers, the administrator can enable the HP UPD to act as though it communicated with the target device, and can setup the driver features as though specific hardware features were detected through the device. Once a virtual printer is selected, the capabilities of the virtual printer will be displayed for the administrator to the capabilities the virtual printer will offer.

- [Create a new virtual printer](#page-137-0)
- **[Edit existing virtual printer](#page-138-0)**

# <span id="page-137-0"></span>**Create a new virtual printer**

To setup up a virtual printer, follow these steps:

**1.** On the **Managed Printer Lists** menu, select **Manage Virtual Printers**.

The **Create a new virtual printer** screen appears.

#### **Manage virtual printers**

# Create a new virtual printer

Virtual printers can be used to specify attributes for one or more printers within an MPL, particularly those printers that because of network circumstances cannot be queried for their "real" attributes.

Note: the address must be given in TCP/IP or hostname format.

Add » Address:

**Figure 5-44** Create a new virtual printer

- **2.** Enter the address of the printer in TCP/IP or hostname format.
- **3.** Click **Add**. See [Edit existing virtual printer on page 127](#page-138-0) for more information.

# <span id="page-138-0"></span>**Edit existing virtual printer**

To edit an existing virtual printer, follow these steps:

**1.** On the **Managed Printer List** menu, select **Manage Virtual Printers**.

The **Edit existing virtual printers** panel opens.

# **Edit existing virtual printers**

All existing virtual printers, and their attributes, are shown here. To edit a virtual printer's name, as it will appear for selection within this application, simply update the corresponding text field and click the [Done » ] or [ Apply ] buttons.

# **HP Color LaserJet CP4005**

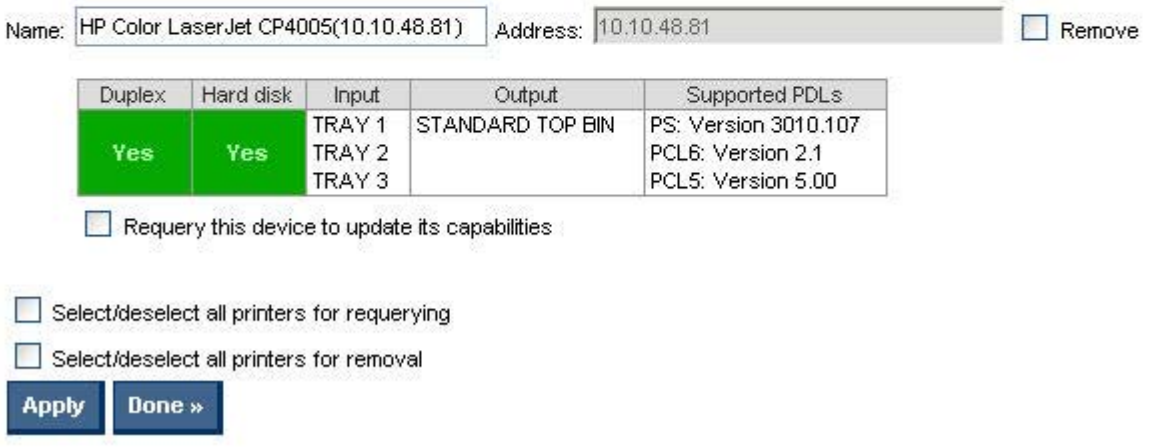

**Figure 5-45** Edit existing virtual printers panel

**2.** In the **Edit existing virtual printers** panel, modify the following settings as necessary.

### **Table 5-36 Edit existing virtual printers panel options**

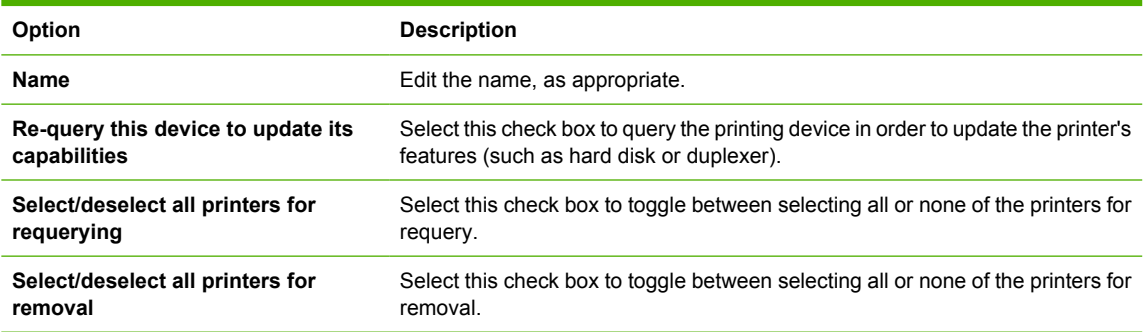

**3.** Click **Apply** (to apply selected options and leave the **Edit virtual printers** screen open) or **Done** (to apply selected options and close the screen). Until you have clicked **Apply** or **Done**, any setting that have changed are not saved in the MPL.

A message appears, stating that the virtual printer has been successfully modified and, listing further steps.

# <span id="page-139-0"></span>**Remove an existing MPL**

To remove an existing MPL, follow these steps:

**1.** On the **Managed Printer Lists** menu, select **Remove an existing list**.

The **Select an MPL** screen appears.

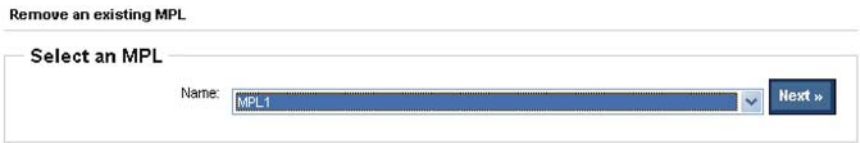

**Figure 5-46** Remove an existing MPL — **Select a MPL** screen

- **2.** From the **Name** drop-down list, select the name of an existing MPL.
- **3.** Click **Next**. A confirmation screen appears, as shown in the following figure. It is automatically populated with the list of all printers that are currently assigned to the selected MPL.

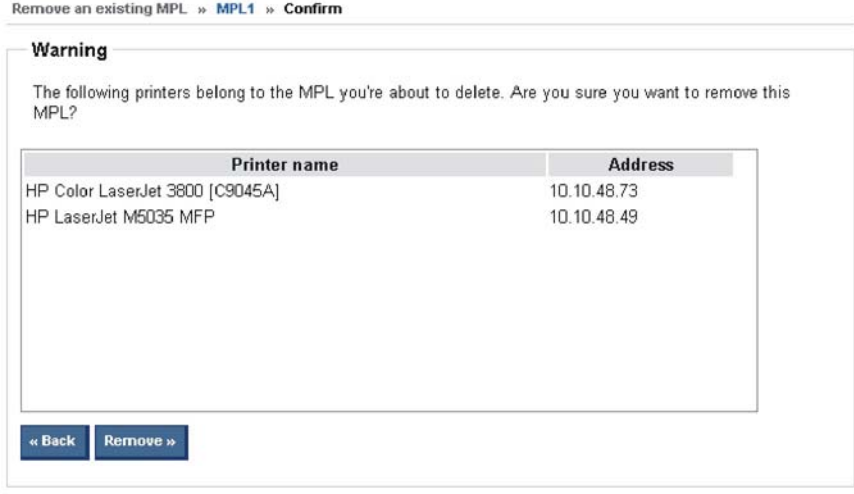

**Figure 5-47** Remove an existing MPL — confirmation screen (sample)

**4.** Click **Remove** to confirm the removal of the selected MPL, or click **Back** to return to the **Select a MPL** screen without saving the changes.

# **Remove printers from an MPL**

To remove printers from an MPL, follow these steps:

- **1.** On the **Managed Printer Lists** menu, click **Edit an existing list**. The **Select an MPL** screen appears.
- **2.** Select the MPL from which a printer or printers are to be removed and click **Next**. The **Printers** screen appears.

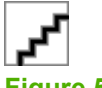

**Figure 5-48 Printers** screen

**3.** On the **MPL printers** screen, select the printers to remove by clicking them in the **Printers** panel. (Hold down the CTRL key to select more than one printer.)

**4.** Click **Remove printer(s)**. A confirmation dialog box appears that contains the list of the printers that you selected for deletion.

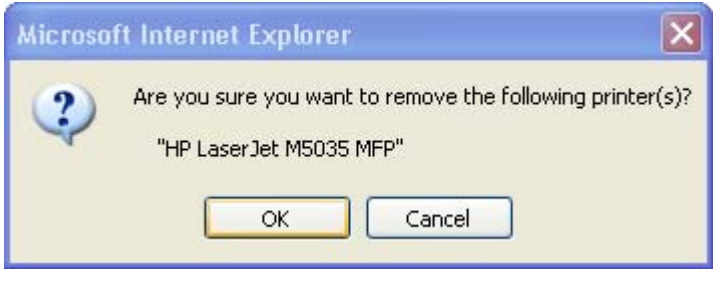

**Figure 5-49** Remove printers — confirmation dialog box

**5.** Click **OK** to confirm, or click **Cancel** to return to the **Confirm** screen to view printer details.

# **Use User Groups**

Use the HP MPA software to create, import, and modify groups of users. The HP MPA software is also used to establish associations for existing user groups with available MPPs to manage user-group access to available printers and to control features. Users who are added to these groups are likely to be domain users, although users can be added with their local login name.

Use the HP MPA software to create user groups and modify permissions for HP UPD users.

For more information about creating user groups, see the following topics:

- Create a new user group
- **[Edit an existing user group](#page-143-0)**
- [Associate a user group with a MPP](#page-144-0)
- [Remove a user group](#page-144-0)

# **Create a new user group**

**1.** On the **User Groups** menu, select **Create a new user group**.

The **Create a new user group** screen appears.

Create a new user group

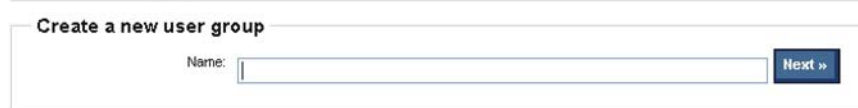

#### **Figure 5-50 Create a new user group** screen

**2.** In the **Name** field, type a name for the new user group.

**3.** Click **Next**. The **Users** screen appears, as shown in the following figure.

Edit an existing user group » Usergroup1 » Users

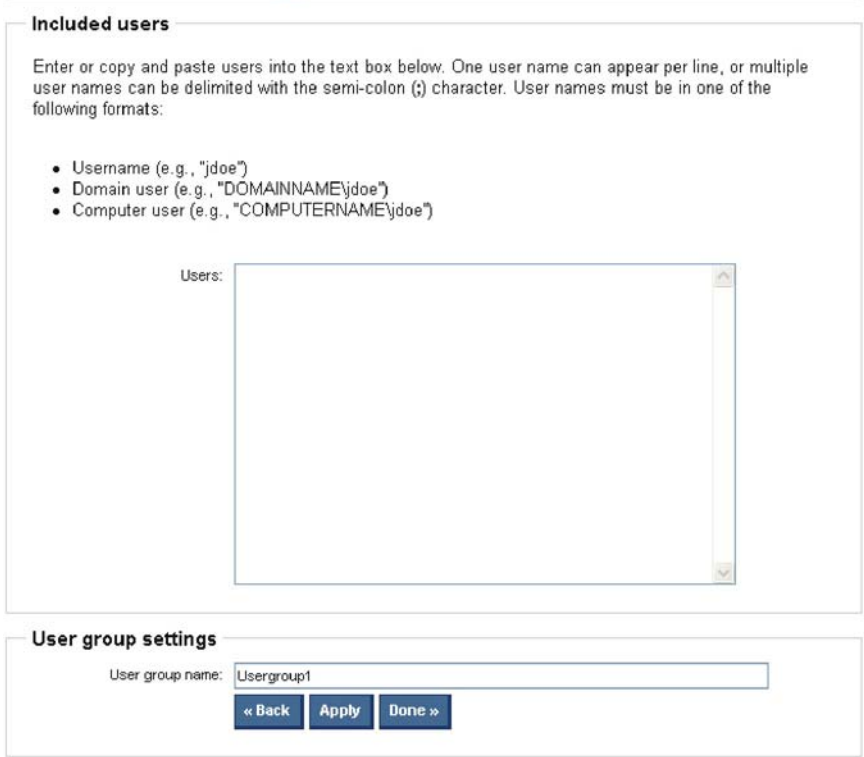

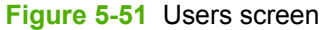

**4.** In the **Users** field on the **Included Users** panel, type the user entries in the format that is specified on the screen.

Alternatively, you can paste user entries from an external, semicolon-delimited list.

- **5.** Optionally, in the **User group name** field on the **User Group Settings** panel, type a name for the new user group.
- **6.** Perform one of the following options:

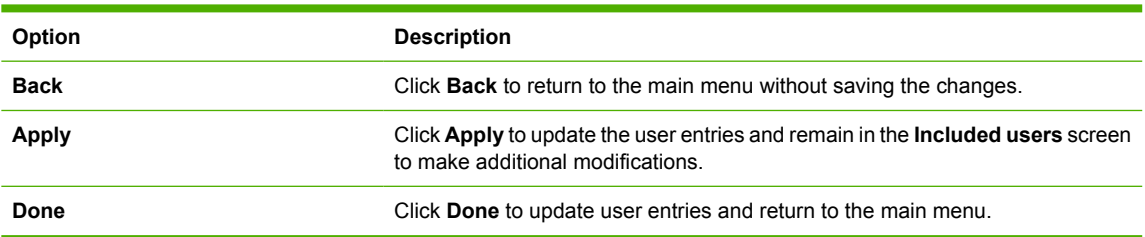

# <span id="page-143-0"></span>**Edit an existing user group**

**1.** On the **User Groups** menu, select **Edit an existing user group**.

The **Edit an existing user group** screen appears.

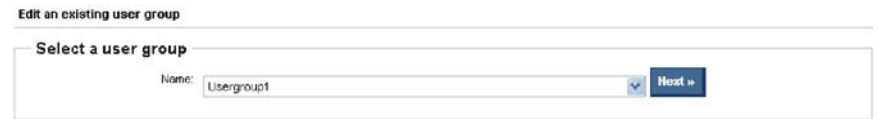

# **Figure 5-52 Edit an existing user group** screen

- **2.** From the **Name** drop-down list, select the name of an existing user group.
- **3.** Click **Next**. The **Included users** screen that appears is automatically populated with all users included in the selected user group.

Edit an existing user group » Usergroup1 » Users

## Included users

Enter or copy and paste users into the text box below. One user name can appear per line, or multiple user names can be delimited with the semi-colon (;) character. User names must be in one of the following formats:

- · Username (e.g., "jdoe")
- · Domain user (e.g., "DOMAINNAME\jdoe")
- Computer user (e.g., "COMPUTERNAME\jdoe")

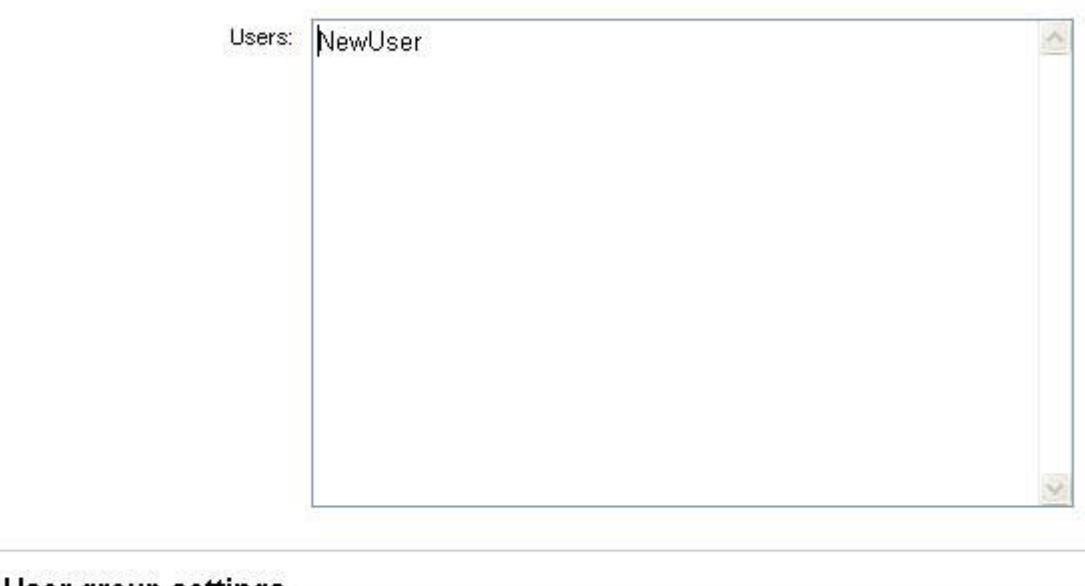

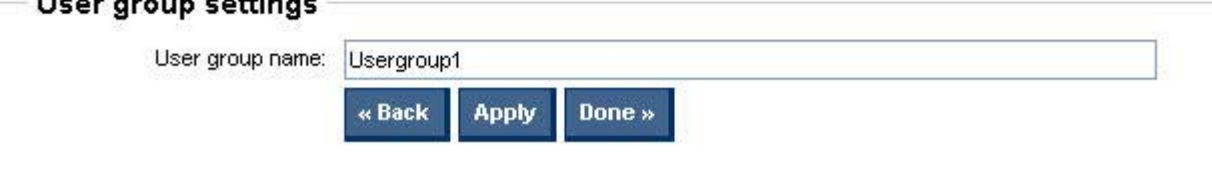

**Figure 5-53** Included users panel
- <span id="page-144-0"></span>**4.** In the **Users:** field, type the user entries in the format that is specified on the screen. Alternatively, you can paste user entries from an external, semicolon-delimited list.
- **5.** Optionally, in the **User group name:** field, type a name for the new user group.
- **6.** Perform one of the following options:

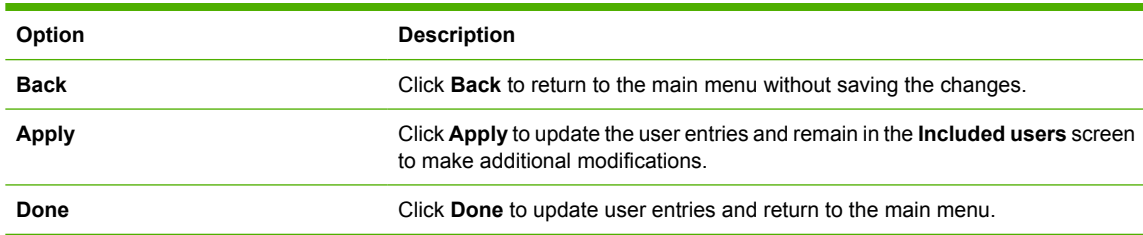

### **Associate a user group with a MPP**

See [Associate user groups with an MPP on page 94](#page-105-0) for detailed instructions.

### **Remove a user group**

To remove a user group, follow these steps:

**1.** On the **User Groups** menu, select **Remove a user group**.

The **Remove an existing user group** screen appears.

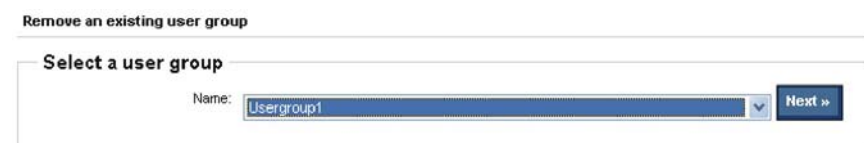

**2.** From the **Name** drop-down list, select the name of the user group to be removed.

**3.** Click **Next**. A **Warning** screen appears. The **Included users** panel is automatically populated with users that are currently included in the selected user group.

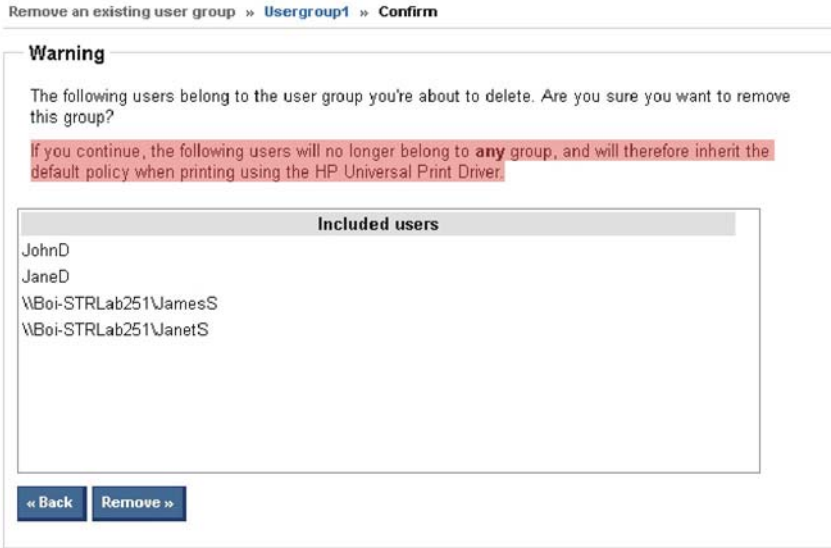

**Figure 5-54** Remove an existing user group — **Confirm** screen

**4.** Click **Remove** to proceed with the removal of the selected user group, or click **Back** to return to the **Select a user group** screen without removing the user group.

# **A HP Universal Print Driver Frequently Asked Questions (FAQs)**

See the following topics:

- **[Troubleshoot](#page-147-0)**
- [Mobile Print Driver FAQs](#page-148-0)
- [How do I install without using the install.exe?](#page-151-0)
- [When a printer is connected locally via USB I can not install an IP printer.](#page-152-0)
- [Why do I see color tabs for a mono LaserJet?](#page-153-0)
- [What is the difference between a high, medium, and low Device Verification Level \(DVL\)?](#page-154-0)
- What is the best way to update II of my queues on my Microsoft print servers when a new version [of the HP UPD becomes available?](#page-155-0)
- [My HP Color LaserJet 2550 printer does not print in color when using the PCL5 driver.](#page-156-0)

### <span id="page-147-0"></span>**Troubleshoot**

For troubleshooting information, first contact your administrator.

For more information, go to the following HP Web site:

#### www.hp.com/go/mpa

The following resources are available at the Web site:

- **HP Universal Print Driver for Windows User Guide**
- **•** Troubleshooting information
- Minimum system requirements
- Specifications

## <span id="page-148-0"></span>**Mobile Print Driver FAQs**

This section covers a list of questions and answers that you might have or that may be related to your environment and the operation of MPLs. See the document "HP Managed Printing and the HP Universal Print Driver" for more examples.

Topics:

- What should I use to manage my MPP and MPL content?
- Can I change the address that "HP Managed Printer Lists" uses to look up printers?
- [What type of environment should "HP Managed Printer Lists" be used?](#page-149-0)
- [How can I get MPLs that are user, domain, or TCP/IP address specific?](#page-149-0)
- [How can I allow only a specific user to see a certain custom MPL?](#page-149-0)
- [Can custom MPLs contain environment variables directly, or are they only valid inside the XML](#page-150-0) [file?](#page-150-0)
- [Can "HP Managed Printer Lists" be used in Hot Spots?](#page-150-0)
- [Does the server where the MPLs reside have to be Windows?](#page-150-0)
- [Can large corporations or enterprise environments benefit from this technology?](#page-150-0)
- [How often can I modify the printers that the HP MPL or the custom MPLs point to?](#page-150-0)
- **[Technical FAQs](#page-150-0)**

### **What should I use to manage my MPP and MPL content?**

The HP Managed Printing Administration tool should be used to manage the MPP and MPL content to centrally manage and control the UPD printing experience for your users.

This tool provides a graphical interface for managing the content of the MPPs and MPLs as well as managing the associations of them. It requires a Windows computer (Windows 2000 or later) running Microsoft Internet Information Services (IIS) to serve up the content to the UPD on request.

### **Can I change the address that "HP Managed Printer Lists" uses to look up printers?**

No, not specifically. The address that "HP Managed Printer Lists" uses internally should be the same generic address, so that mobile users, those who travel from one location to another can resolve "HP Managed Printer lists" independent of their location. You can however, implement your Web server technology to take some different action (like say run a CGI or ASP script) when the HTTP request for "HP Managed Printer Lists" occurs.

The benefit of the internal "HP Managed Printer Lists" is that a mobile user can use this search option no matter where you are connected to look up the list of available printers that are specific to your locale. If the mobile user searches "HP Managed Printer Lists" on Tuesday from his office to print, and then on Wednesday searches the "HP Managed Printer Lists" for a printer in the coffee shop, he will be successful in finding printers as long as the network he is connected to resolves one of the MPL public names.

### <span id="page-149-0"></span>**What type of environment should "HP Managed Printer Lists" be used?**

Any environment where the list of printers available to users, can be managed from a central location should define the "HP Managed Printers Lists". This includes Hot Spots (such as coffee shops or air ports), hotels, businesses that have mobile users, businesses that frequently have customers or visitors who meet on their site, small offices, or even home networks. Just about any location where computer users have a need to print, and the person managing the printing environment doesn't want to manage multiple drivers for multiple printers.

### **How can I get MPLs that are user, domain, or TCP/IP address specific?**

The best approach to solving this problem is to use the HP Managed Printing Administration tool as it lets you associate users and groups, and even multiple groups to one or more MPLs. See the HP Managed Printing Administration Guide for more details.

You can create custom MPLs that take as arguments the current user name, computer name, or domain name and pass that into the HTTP query. Using the environment variables you can pass anything you want into the HTTP query.

For example, say you want to provide the list of available printers based on the domain name of the computer making the request. You can use the <ManagedList> XML tag to include the user specific information in the query.

In the above example, the **%USERDOMAIN%** is replaced at runtime by the Universal Print Driver with the actual environment variable value and then the HTTP request is made with the real value. The **userlist.cgi** script would need some logic to parse the query string and take the appropriate action based on the value of "domain".

If you open a command prompt and type in the command **set** you will see a listing of all of the environment variables defined for the current user. Any of these environment variables may be used, including any that you may define in your login script, when calling into the custom MPLs.

### **How can I allow only a specific user to see a certain custom MPL?**

The best approach to solving this problem is to use the HP Managed Printing Administration tool as it lets you associate users and groups, and even multiple groups to one or more MPLs. See the HP Managed Printing Administration Guide for more details.

Using the same approach listed in the previous question, you can create a custom MPL query that checks the current user making the request and only includes additional printers if that username is specified in the MPL. This can be useful for private printers or printers that you only want certain individuals to have access to.

An example would be to only allow the user "jdoe" to see the private printer lists in addition to the public lists, while everyone else sees just the public list.

In the above example, **%USERNAME%** would be replaced with the name of the user logged into the computer. Inside **privatelist.cgi**, the script would need to compare the **"user"** query string variable to **"jdoe"**, and if they are identical, then it also returns XML for private printers that only user **"jdoe"** can see in addition to all of the public printers that everyone else can see.

Another way solve this problem is to get the user name from the MPP, and then provide a **<CustomMPL>** that is only present for the specified user. When the MPP is queried, the query made looks like:

http://managed-print/policy?userName=%USERNAME%

<span id="page-150-0"></span>The **%USERNAME%** portion of the query will be specific to the user who is logged into the computer making the request. This **userName** can then be used by the script processing the http request to return a user specific policy ticket that contains MPLs or printers that only a certain user can see.

#### **Can custom MPLs contain environment variables directly, or are they only valid inside the XML file?**

Yes, you can define custom MPLs to be defined at install time by using the **Install.exe /aml** command line option. When you use environment variables in the command line to the Install.exe be sure to use two % signs for each variable. Otherwise the values will be substituted for the current user information when the Install occurs.

For example, if you want to create an MPL entry for the current user, the install command line might look like:

Install.exe /aml"User Specific List",http://printserver/cgi-bin/ userlist.cgi?user=%% USERNAME%%

### **Can "HP Managed Printer Lists" be used in Hot Spots?**

Yes. Defining an "HP Managed Printer Lists" in certain Hot Spots will allow users with the Universal Print Driver installed to quickly and easily find printers they can use when connected to your private network. In this type of environment a MPP is suggested to control the printing experience and limit the printers that a user could print to.

### **Does the server where the MPLs reside have to be Windows?**

No. The server can be any platform, it only needs to support either UNC paths for file sharing, or it needs to be able to run an HTTP server.

However, HP recommends that you use the HP Managed Printing Administration tool, as it lets you manage the MPLs in a graphical user interface that is easy to use and allows for greater flexibility in how you present the MPL content to your users.

### **Can large corporations or enterprise environments benefit from this technology?**

Yes. If you are an administrator looking to reduce the effort involved in managing printers and printer lists, you can define one central list of printers that everyone accesses from a single HP driver. The MPL functionality reduces the number of drivers you have to support and the messaging and communication for providing access to these printers to your users is controlled through the contents of the MPL and the MPP.

### **How often can I modify the printers that the HP MPL or the custom MPLs point to?**

The MPL content and the number of MPLs can be modified as often as needed. As you add printers, remove printers, or change the way users will connect to certain printers, you can modify the MPL XML file when ever you need to, and it will be available to the users as soon as their next request to print.

### **Technical FAQs**

For more technical FAQs see the document named HP Universal Print Driver - Technical FAQ.doc.

## <span id="page-151-0"></span>**How do I install without using the install.exe?**

If you do not want the driver to include the install.exe, you can still install the driver by removing the install.exe and install.dll files from the package and use the Add Printer Wizard to perform the printer installation.

The UPD Install.exe is nothing more than a wrapper to the AddPrinterWizard's PRINTUI.DLL function "PrintUIEntry". The Install.exe calls this function to perform automated installation of the APW without prompting the user.

For information about how Install.exe works, see the following Web site:

http://support.microsoft.com/default.aspx?scid=KB;en-us;q189105

56

**NOTE:** The link is not part of the Hewlett-Packard Web site. HP does not control and is not responsible for information outside of the HP Web site.

### <span id="page-152-0"></span>**When a printer is connected locally via USB I can not install an IP printer.**

This may be the result of plug and play software hanging the UPD. If so, complete USB installation or disconnect it the USB connection and then complete the UPD printer installation.

## <span id="page-153-0"></span>**Why do I see color tabs for a mono LaserJet?**

The HP UPD advertises itself as a color printer driver and will render the jobs correctly when printing to a black and white printing device. The color tab will become ineffective in this scenario.

### <span id="page-154-0"></span>**What is the difference between a high, medium, and low Device Verification Level (DVL)?**

The IP query is much the same for each level. The DVL helps determine how strict the device compliance checking should be:

- **High**. If we can communicate with the device and determine it does not support the PDL this driver will generate, the UPD will display a message box indicating it will not allow printing to the device.
- **Medium**. If we communicate with the device but cannot confirm if it supports the current PDL this driver generates, we will display a message box indicating the device does no appear to support this driver, however the user can try it (sort of buyer beware).
- **Low**. If we cannot communicate with the device, but can still open a connection to the device, this setting will still allow the job to go through but no warning is a displayed (as in medium), and no prevention occurs (as in high).

### <span id="page-155-0"></span>**What is the best way to update ll of my queues on my Microsoft print servers when a new version of the HP UPD becomes available?**

Replace a single instance of the HP UPD on a printer through the driver **Properties**. Do the following:

- **1.** On the **Properties** window, click the **Advanced** tab.
- **2.** Click the **New Driver** button.

OR

- **1.** In the Server **Properties**, click **Drivers**.
- **2.** Then, click **Add** to add the new version of the HP UPD.

**3.**

All of the print queues using the HP UPD will be automatically upgraded.

Similarly, for the client PC connected to the shares on the print servers, the new version of the HP UPD will automatically be pushed down to the clients the next time they send a print job through the print server.

This is a function of point and print capabilities within the Microsoft printing environment.

### <span id="page-156-0"></span>**My HP Color LaserJet 2550 printer does not print in color when using the PCL5 driver.**

The HP Color LaserJet 2550 printer does not support a color path in any HP PCL 5 driver. A color path is supported only in PCL 6 and PS emulation drivers.

# **Index**

#### **A**

Add Printer Wizard Add Standard TCP/IP Printer Port Wizard [19](#page-30-0) Traditional mode, install [16](#page-27-0) Add Standard TCP/IP Printer Port Wizard Add Printer Wizard [19](#page-30-0) UPD, install [19](#page-30-0) Add/Remove Programs HP MPA, uninstall [63](#page-74-0) Uninstall HP MPA, using [63](#page-74-0) Advanced View settings Configure [124](#page-135-0) Availability HP Managed Print Administrator (MPA) [56](#page-67-0) UPD [13](#page-24-0)

#### **B**

Basic MPP settings Configure [88](#page-99-0)

#### **C**

Classic interface Options [65](#page-76-0) Clickable image map view Configure [117](#page-128-0) Cluster server Install UPD on [35](#page-46-0) UPD, install [35](#page-46-0) Color Access settings Configure [77](#page-88-0) Command prompt Command options [32](#page-43-0) Custom install [32](#page-43-0) Custom install of UPD, using [31](#page-42-0) Custom installation [32](#page-43-0) Install, custom [32](#page-43-0)

Install, UPD [31](#page-42-0) UPD, custom install of [31](#page-42-0)

#### **D**

Destination printer Add within HP UPD [48](#page-59-0) Managing within HP UPD [48](#page-59-0) Search within HP UPD [49](#page-60-0) Driver comparison HP mobile printer drivers [10](#page-21-0) HP UPD [10](#page-21-0) Product-specific drivers [10](#page-21-0) Driver comparison table HP mobile print driver [11](#page-22-0) Product-specific drivers [10](#page-21-0) UPD [10](#page-21-0), [11](#page-22-0) Dynamic mode about [15](#page-26-0) Change the selected printer when printing [46](#page-57-0) Description of [40](#page-51-0) Printing in [46](#page-57-0)

### **G**

Graphic interface Options [65](#page-76-0)

### **H**

**Help** HP MPA, Service Administration Guide [69](#page-80-0) HP Universal Print Driver (UPD) [45](#page-56-0) Service Administration Guide, HP MPA [69](#page-80-0)

HP Managed Print Administration (MPA) Install, software requirements [56](#page-67-0) Software requirements for install [56](#page-67-0) HP Managed Print Administrator (MPA) HP MPA Setup Wizard [57](#page-68-0) Install [57](#page-68-0) HP Managed Print Adminstrator (MPA) Availability [56](#page-67-0) Languages available in [56](#page-67-0) Software availability [56](#page-67-0) HP Managed Printing Admin Setup Wizard HP MPA, uninstall [60](#page-71-0) Uninstalling HP MPA [60](#page-71-0) HP mobile print driver Compare with UPD [11](#page-22-0) HP MPA Access of [64](#page-75-0) Classic interface [65](#page-76-0) Graphic interface [65](#page-76-0) Help [69](#page-80-0) HP Managed Printing Admin Setup Wizard, uninstall using [60](#page-71-0) HP Managed Printing Administration control panel [64](#page-75-0) HP PCL6, PCL5, PS emulation, devices supported in [4](#page-15-0) HP PS emulation only, devices supported in [6](#page-17-0) Managed Printer Lists (MPLs), overview [97](#page-108-0)

Plug and Play, supported devices with [6](#page-17-0) Supported devices [4](#page-15-0) Uninstall [60](#page-71-0) User Groups [130](#page-141-0) HP MPA Setup Wizard Install, MPA [57](#page-68-0) MPA, install [57](#page-68-0) HP Universal Print Driver (UPD) Add destination printer [48](#page-59-0) Add location files [49](#page-60-0) Cache printer settings [50](#page-61-0) Configure SNPs [52](#page-63-0) Configure using TCP/IP address [44](#page-55-0) Configure using TCP/IP address, TCP/IP address unknown [44](#page-55-0) Create location files [49](#page-60-0) Destination printer, add [48](#page-59-0) Destination printer, search for [49](#page-60-0) Destination printers, manage [48](#page-59-0) Destination-printer prompts, select [41](#page-52-0) Dynamic mode, printing in [46](#page-57-0) Features [50](#page-61-0) General settings, modify [41](#page-52-0) Help [45](#page-56-0) Location files, add [49](#page-60-0) Location files, create [49](#page-60-0) Manage destination printers [48](#page-59-0) Manage using properties [48](#page-59-0) Print, using [46](#page-57-0) Printer location profile, define [45](#page-56-0) Printer location profiles, modify [42](#page-53-0) Printing in Dynamic mode [46](#page-57-0) Search for a destination printer [49](#page-60-0) SNPs [50](#page-61-0) SNPs, configure [52](#page-63-0) Status notification pop-ups (SNPs) [50](#page-61-0) Traditional mode, printing [47](#page-58-0) Verification level, set [43](#page-54-0)

HP Universal Print Driver System Adminstrator Guide. *See* HP UPD SAG HP Universal Printing Installer Wizard Dynamic mode [27](#page-38-0) Install, UPD [27](#page-38-0) Traditional mode [27](#page-38-0) UPD, default installation [27](#page-38-0) HP UPD HP PCL6, PCL5, PS emulation, devices supported in [4](#page-15-0) HP PS emulation only, devices supported in [6](#page-17-0) Plug and Play, supported devices with [6](#page-17-0) Supported devices [4](#page-15-0) HP UPD SAG Conventions used in [3](#page-14-0) Overview of [1](#page-12-0) HP Webjet Admin display plug-in Install UPD, using [35](#page-46-0)

### **I**

Install Add Printer Wizard [16](#page-27-0) Cluster server, install UPD on [35](#page-46-0) Command prompt, using [31,](#page-42-0) [32](#page-43-0) Custom [32](#page-43-0) Dynamic mode [15,](#page-26-0) [27](#page-38-0) HP Managed Print Administrator (MPA) [57](#page-68-0) HP MPA Setup Wizard [57](#page-68-0) HP Universal Printing Installer Wizard [27](#page-38-0) Novell NDS, install UPD using [36](#page-47-0) Terminal Server/Citrix, install on UPD [35](#page-46-0) Traditional mode [15,](#page-26-0) [16](#page-27-0), [27](#page-38-0) UPD [15](#page-26-0), [16](#page-27-0) UPD, custom [31](#page-42-0) UPD, default installation [27](#page-38-0) UPD, on a cluster server [35](#page-46-0) UPD, on a Terminal Server/ Citrix [35](#page-46-0) UPD, using HPD Webjet Admin display plug-in [35](#page-46-0)

UPD, using Novell NDS [36](#page-47-0) UPD, using point and print [35](#page-46-0) Installation UPD [15](#page-26-0) Installation mode, UPD Dynamic mode [15](#page-26-0) Traditional mode [15](#page-26-0) Installation of UPD. *See* Install

### **J**

Job Accounting settings Configure [83](#page-94-0) Job Delivery settings Configure [85](#page-96-0)

### **L**

Linux operating systems drivers [14](#page-25-0)

### **M**

Manage virtual printers Create a new virtual printers [126](#page-137-0) Edit existing virtual printer [127](#page-138-0) Overview [125](#page-136-0) Managed Print Policies (MPPs) Associate printer lists [92](#page-103-0) Associate user groups [94](#page-105-0) Basic MPP settings, configure [88](#page-99-0) Color Access settings, configure [77](#page-88-0) Create a new MPP [71](#page-82-0) Duplicate an existing policy [93](#page-104-0) Edit an existing MPP [91](#page-102-0) Job Accounting setting, overview [83](#page-94-0) Job Accounting settings, configure [83](#page-94-0) Job Delivery settings, configure [85](#page-96-0) Job Delivery, overview [83](#page-94-0) Remove an existing policy [95](#page-106-0) Status and Supplies notifications, configure [81](#page-92-0) Update an MPP [90](#page-101-0) UseMode settings, configure [73](#page-84-0) User Search capabilities, configure [79](#page-90-0)

Managed Printer Lists (MPLs) Advanced View settings [124](#page-135-0) Associate an existing list [113](#page-124-0) Auto printer discover [101](#page-112-0) Clickable image map view [117](#page-128-0) Create a new list [99](#page-110-0) Create a new virtual printer [126](#page-137-0) Create an existing virtual printer [127](#page-138-0) Duplicate an existing list [114](#page-125-0) Edit an existing list [112](#page-123-0) Manage MPL view [114](#page-125-0) Manage virtual printers [125](#page-136-0) Manage virtual printers, create new [126](#page-137-0) Manage virtual printers, edit existing [127](#page-138-0) Manual printer entry [107](#page-118-0) Overview [97](#page-108-0) Printer graphics view [121](#page-132-0) Remove an existing list [128](#page-139-0) Remove printers from list [128](#page-139-0) Select a MPL view [117](#page-128-0) Tabular HTML view [123](#page-134-0) Use of [97](#page-108-0) View [114](#page-125-0) View, Clickable image map [117](#page-128-0) View, options [117](#page-128-0) View, Tabular HTML [123](#page-134-0) Virtual printer, create new [126](#page-137-0) Virtual printer, edit existing [127](#page-138-0) Managed Printer Policies (MPPs) Overview [70](#page-81-0) Use of [70](#page-81-0) MPA. *See* HP Managed Print Administration (MPA) MPL. *See* Managed Printer Lists (MPLs) MPP. *See* Managed Printer Policies (MPPs)

### **N**

Novell NDS Install UPD, using [36](#page-47-0) UPD, install using [36](#page-47-0)

#### **P**

PCL 5 driver about [14](#page-25-0) PCL 6 driver about [14](#page-25-0) Point and print Install UPD, using [35](#page-46-0) Print driver mode Dynamic mode, description of [40](#page-51-0) Traditional mode, description of [40](#page-51-0) Print driver modes Description of [40](#page-51-0) Printer graphics view Configure [121](#page-132-0) Printing Preferences Access to [40](#page-51-0) Product-specific drivers Compare with UPD [10](#page-21-0) **Properties** Access to [40](#page-51-0) PS emulation driver about [14](#page-25-0)

### **S**

SNPs. *See* Status notification popups (SNPs) Software availability UPD [13](#page-24-0) Status and Supplies Notifications (SNPs) Configure, using HP MPA [81](#page-92-0) Status notification pop-ups (SNPs) Configure using HP MPA [52](#page-63-0) Configure using HP UPD [50,](#page-61-0) [52](#page-63-0) Description [50](#page-61-0) HP Driver Preconfiguration [52](#page-63-0) Registry settings [53](#page-64-0) System requirements UPD [12](#page-23-0)

### **T**

Tabular HTML view Configure [123](#page-134-0) Terminal Server/Citrix Install UPD on [35](#page-46-0) UPD, install [35](#page-46-0)

Traditional mode about [15](#page-26-0) Add Printer Wizard [16](#page-27-0) Description of [40](#page-51-0) Install [16](#page-27-0) Printing in [47](#page-58-0)

### **U**

**Uninstall** Add/Remove Programs, of HP MPA using [63](#page-74-0) HP Managed Printing Admin Setup Wizard, using [60](#page-71-0) HP MPA [60](#page-71-0) HP MPA, using Add/Remove Programs [63](#page-74-0) hpmpa.mdb [60](#page-71-0) MPA [60](#page-71-0) UPD [37](#page-48-0) UNIX operating systems drivers [14](#page-25-0) UPD Access to, driver tabs [40](#page-51-0) Availability [13](#page-24-0) Cluster server, install on [35](#page-46-0) Command prompt, install using [32](#page-43-0) Compare with HP mobile printer driver [11](#page-22-0) Compare with product-specific drivers [10](#page-21-0) Custom install of [32](#page-43-0) Description of software [9](#page-20-0) Driver tabs, access to [40](#page-51-0) Driver tabs, Printing Preferences [40](#page-51-0) Driver tabs, Properties [40](#page-51-0) Driver versions, selection of [14](#page-25-0) Dynamic mode, about [15](#page-26-0) Dynamic mode, description of [40](#page-51-0) HP Universal Printing Installer Wizard [27](#page-38-0) Install [15](#page-26-0) Install of, using HP Webjet Admin display plug-in [35](#page-46-0) Install on a cluster server [35](#page-46-0) Install on a Terminal Server/ Citrix [35](#page-46-0)

Install, custom [32](#page-43-0) Install, default [27](#page-38-0) Install, point and print [35](#page-46-0) Install, using Novell NDS [36](#page-47-0) Installation [15](#page-26-0) Installation mode, Dynamic [15](#page-26-0) Installation mode, Traditional [15](#page-26-0) Novell NDS, install using [36](#page-47-0) PCL 5, about [14](#page-25-0) Point and print, install [35](#page-46-0) Postscript-specific driver [14](#page-25-0) Print driver modes [40](#page-51-0) Printing Preferences, driver tabs [40](#page-51-0) Properties, driver tabs [40](#page-51-0) PS emulation driver, about [14](#page-25-0) System requirements [12](#page-23-0) Terminal Server/Citrix, install on [35](#page-46-0) Traditional mode, about [15](#page-26-0) Traditional mode, description of [40](#page-51-0) Uninstall [37](#page-48-0) UseMode settings Configure [73](#page-84-0) User Groups Associate with a policy [133](#page-144-0) Create a new user group [130](#page-141-0) Edit an existing user group [132](#page-143-0) Overview [130](#page-141-0) User Search capabilities Configure [79](#page-90-0)

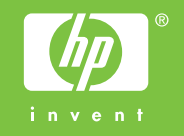